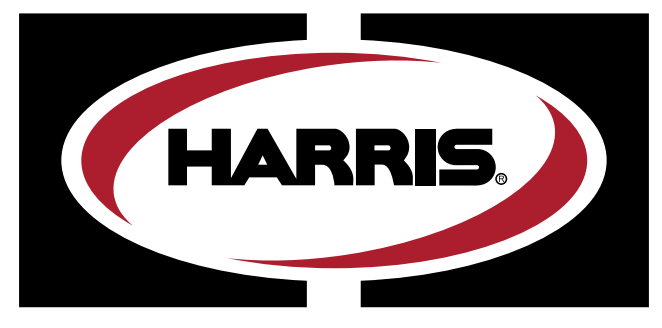

A LINCOLN ELECTRIC COMPANY

# PERFECTFLAME®

# MODEL ST & MT OXY-FUEL EQUIPMENT OPERATING & SAFETY INSTRUCTIONS

### IMPORTANT

For your own safety, read these instructions. Failure to do so could lead to serious injury.

These instructions are intended for experienced operators or those working under the close supervision of skilled operators.

# PERFECT FLAME MODEL ST & MT USER GUIDE TABLE OF CONTENTS

#### OPERATING AND SAFETY INSTRUCTIONS

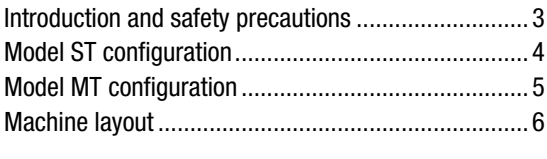

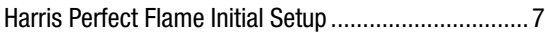

#### MODEL ST SETUP

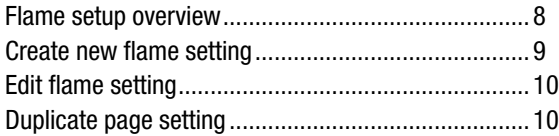

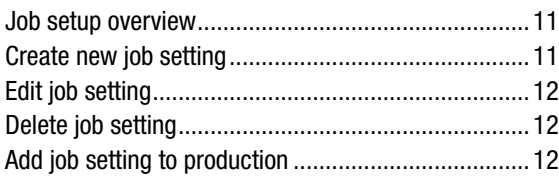

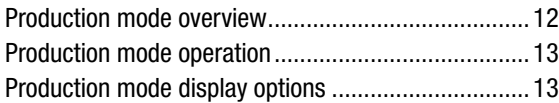

#### MODEL MT SETUP

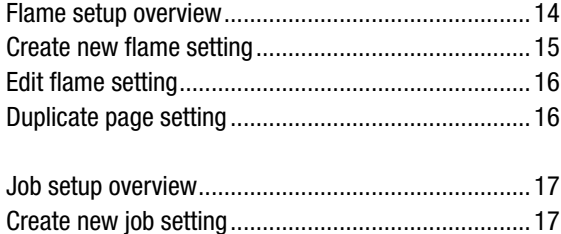

Edit job setting........................................................... 18

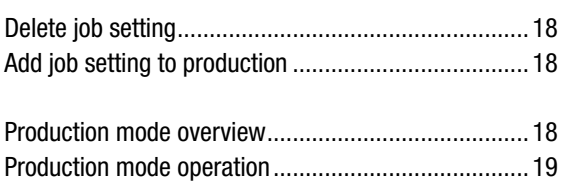

Production mode display options ............................... 19

#### SYSTEM SETTINGS OVERVIEW

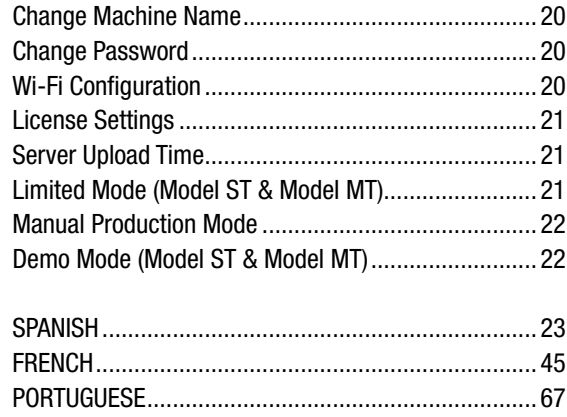

# MODEL ST & MT - OXY-FUEL EQUIPMENT OPERATING & SAFETY INSTRUCTIONS

#### Introduction:

The Harris Products Group Perfect Flame system is essentially and oxy-fuel gas bearing system. Harris recommends that installers and operators follow accepted oxy-fuel industry operating standards whenever possible.

When using Harris torch, tip, gas control, and related equipment Harris recommends reading and being familiar with Harris Products instruction and safety publications:

P/N – 9505643 Instruction Manual – Gas Cutting, Brazing Welding and Heating Torches P/N – 9500597 Equipment Operation Safety Guidelines (Additional publications available – See list on p.5 of Harris publication P/N – 9505643 above)

#### Gas Supply System Requirements and Cautions:

The Perfect Flame System is an oxy-fuel brazing system requiring supply from individual cylinders, a pipeline system, or a combination. Individual cylinder operation guidelines and safety requirements can be found in Harris Products Group Instruction Manual P/N – 9505643. Pipeline supply systems should comply with NFPA 51 2013 standards.

Gas inlet pressures to the Perfect Flame unit should be from 10 to 50 PSIG\*. Outlet flow requirements will be 2 – 100 SCFH depending upon tip size and fuel gas being used.

#### Testing Systems for Leaks:

General torch equipment testing for leak instructions can be found in the Harris Products Group Torch Instruction Manual P/N – 9505643. Using an approved bubble solution, submersion in water, and/or the alternative pressure drop testing method are all, or in part, accepted methods of testing for gas leaks. WARNING: Never use bubble solution or submersion in water to test for leaks on components within the metal enclosure of the Perfect Flame units. Damage to critical components or electrical shock may be the result.

#### When to test for gas leaks:

Scheduled periodic gas leak testing is also suggested by Harris at installation or whenever maintenance involving gas tight connections in the system is performed. Frequency of testing should be established by the end-user depending upon the environment and conditions existing where being used.

#### Valveless Torch Handle Special Precautions:

The Harris Product Group recommends valveless torch handles be used with the Perfect Flame for the best and most accurate performance. Whenever using valveless torches with the Perfect Flame a separate on/off valve system is still required for proper and safe, especially in an emergency, system operation. Use a Harris Model 50 Torch with built-in on/ off valve or a Harris Gas Block oxy-fuel lever actuated on/off system.

#### Oxy-Fuel Safety Devices:

Never modify oxy-fuel equipment by removing or altering safety devices with which they are originally equipped. Check valves and flashback arrestors (FBAs) are highly recommended for Perfect Flame systems. Select the proper FBA types and installation location to protect personnel and to protect delicate internal electronic components from damage. For assistance in selection and placement, contact The Harris Products Group at 1800.733.4043

\*Note – When using Acetylene, pressures should never be greater than 15 PSIG.

## PERFECT FLAME SINGLE TORCH (ST) CONFIGURATION

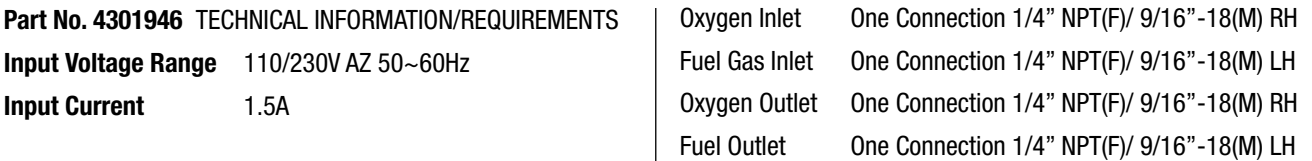

Gases Supported Oxygen

Methane (Natural Gas)/Propane/Propylene/ Acetylene/Hydrogen/Butane

Flow Control Technology Mass Flow Controllers

**Interface Features and Options** 7" Touch Screen Display - ViziBraze™ Dash Board

Gas Flow Control Adjustment Knobs - SCFH or LPH Readout

Floor Mount Pedestal (P/N 4301947) (27.3lbs.)

#### Foot Pedal Control (P/N 9104521) (20FT Power Cord) (3.4lbs.)

#### Gas Pressure/Flow Limits

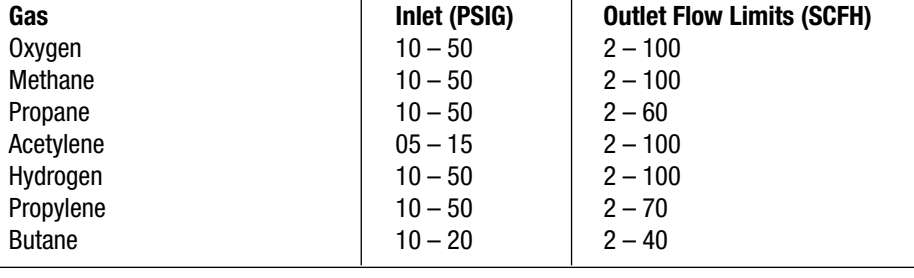

#### Unit Weight 63lbs.

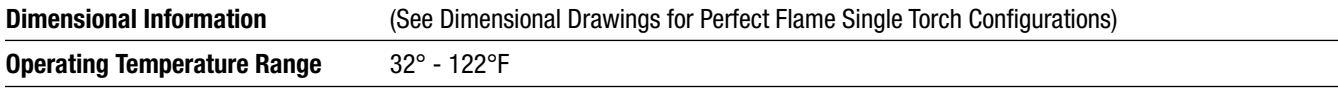

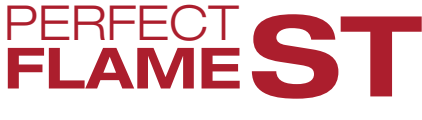

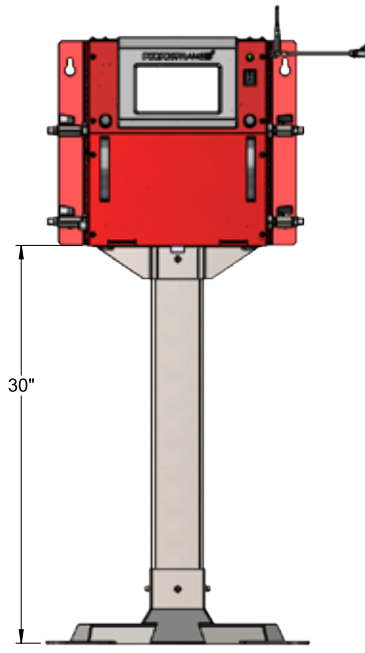

FLOOR MOUNT PEDESTAL 4301947

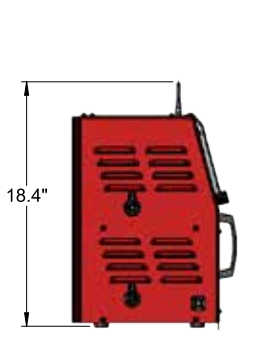

**OUTLET SIDE VIEW** 

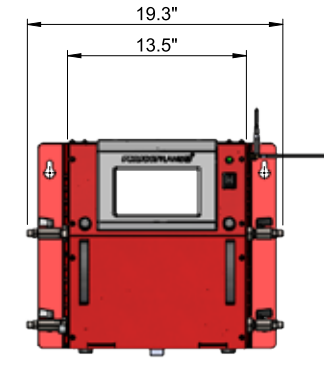

**FRONT VIEW** 

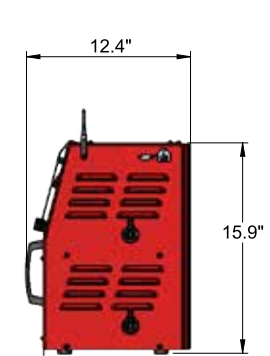

**INLET SIDE VIEW** 

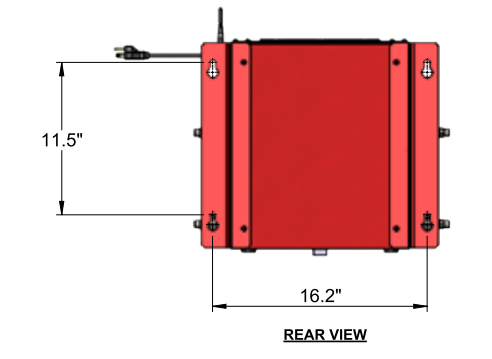

UNIT WEIGHT: 36 lbs

# PERFECT FLAME MULTI TORCH (MT) CONFIGURATION

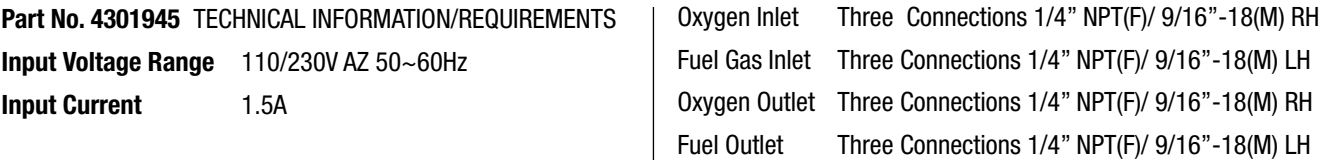

Gases Supported Oxygen

Methane (Natural Gas)/Propane/Propylene/ Acetylene/Hydrogen/Butane

Flow Control Technology Mass Flow Controllers

**Interface Features and Options** 7" Touch Screen Display - ViziBraze<sup>™</sup> Dash Board

Gas Flow Control Adjustment Knobs - SCFH or LPH Readout

#### Floor Mount Pedestal (P/N 4301947) (27.3lbs.)

Gas Pressure/Flow Limits

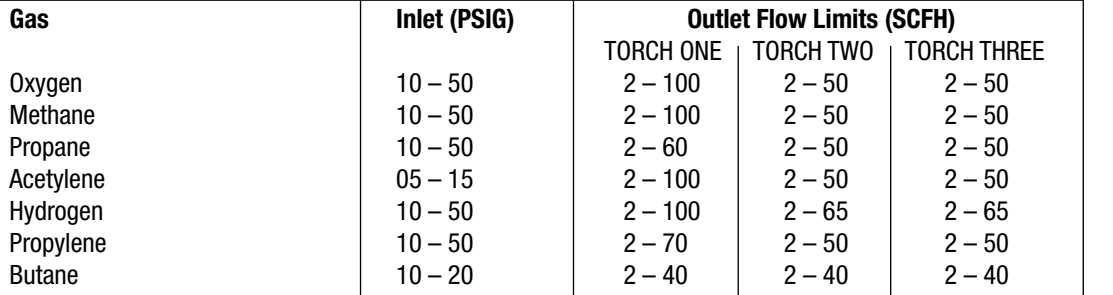

Unit Weight 55lbs.

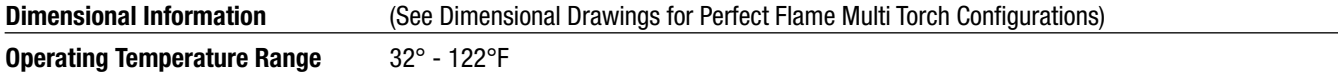

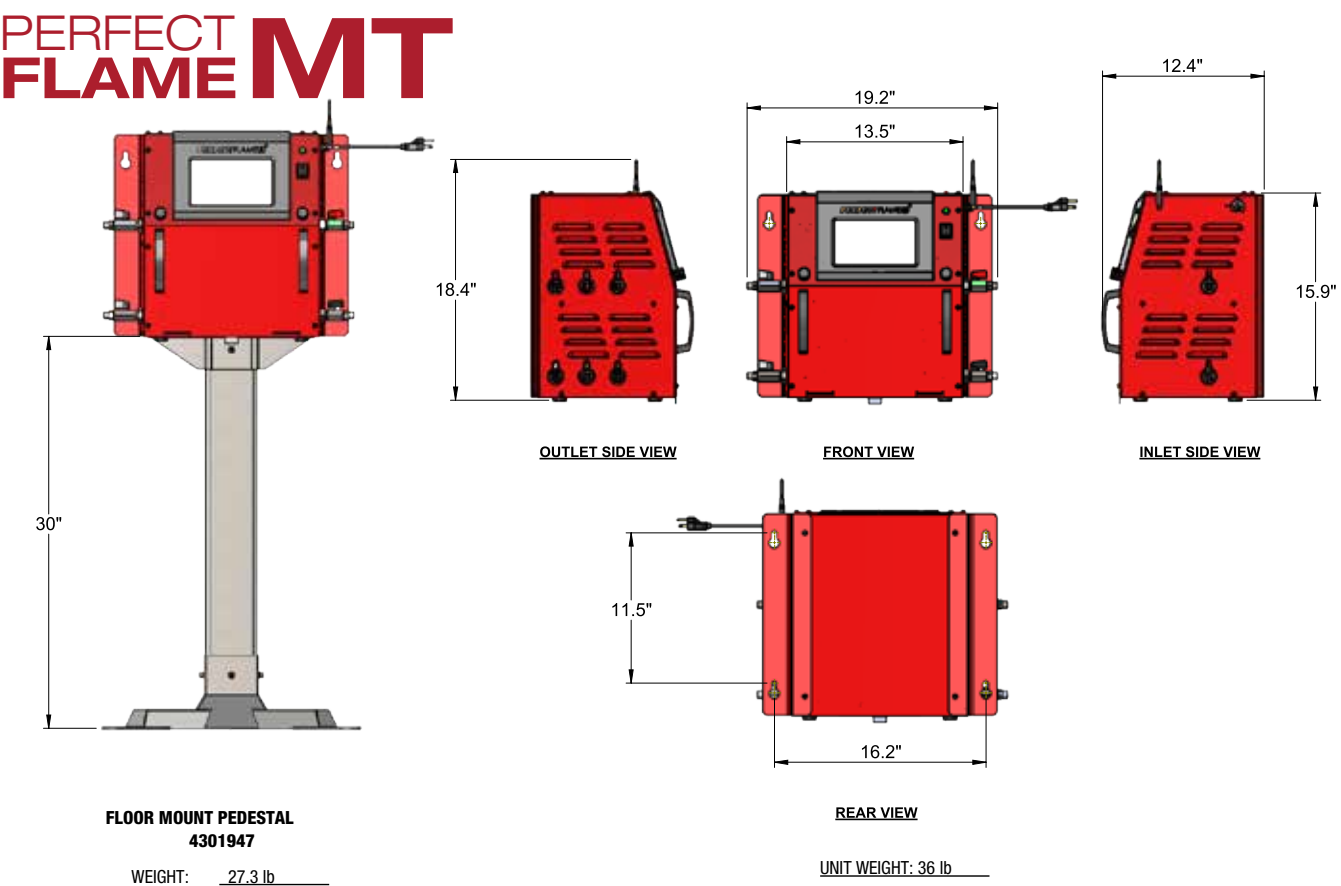

# PERFECT FLAME MACHINE LAYOUT

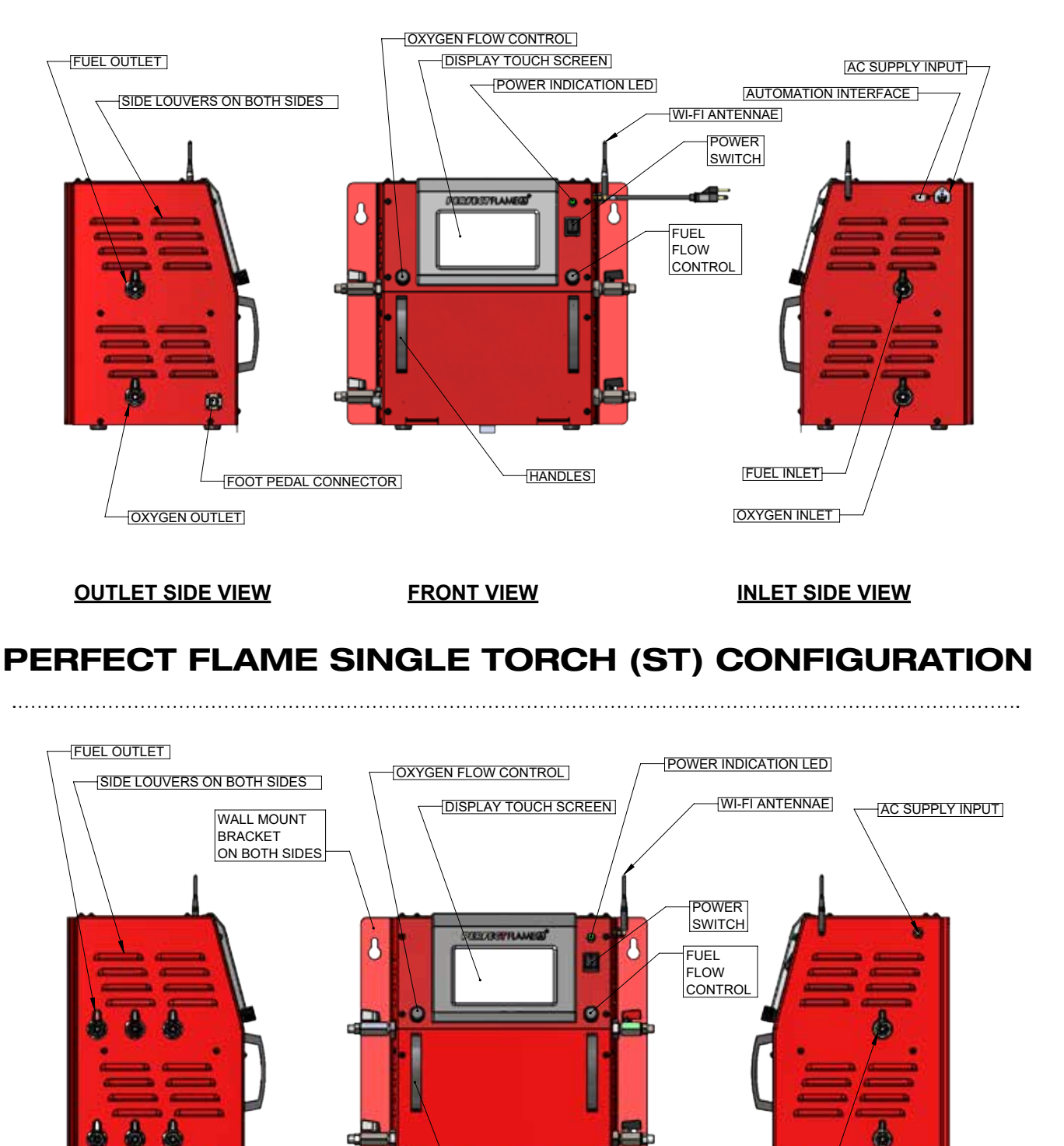

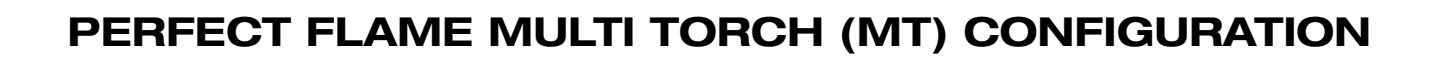

**OUTLET SIDE VIEW FRONT VIEW INLET SIDE VIEW**

HANDLES

FUEL INLET

OXYGEN INLET

OXYGEN OUTLET

# PERFECT FLAME INITIAL SETUP

This user guide contains information and instructions for all other setup and operating functions, including:

- Single-torch (Model ST) flame and job setup
- Single-torch Production Mode
- Multi-torch (Model MT) flame and job setup
- Multi-torch Production Mode
- General unit settings and configuration
- Demo Mode and Limited Mode

Follow the steps below to configure the Perfect Flame for first-time use. Initial configuration values may be changes at any time (see System Settings (Model ST & Model MT).

- 1. Plug the power cord into an electrical outlet. Power up the unit by flipping the power switch to the on position. To power down the unit, flip the switch to the off position.
- 2. When the system starts up for the first time it will present a list of steps that must be taken before it will be fully functional. Press the button to the right of each step to set the corresponding values. As each step is completed, the button will show a green check mark to indicate success. Notification icons in the lower left corner of the screen indicate functionality, mode and wi-fi connection status.

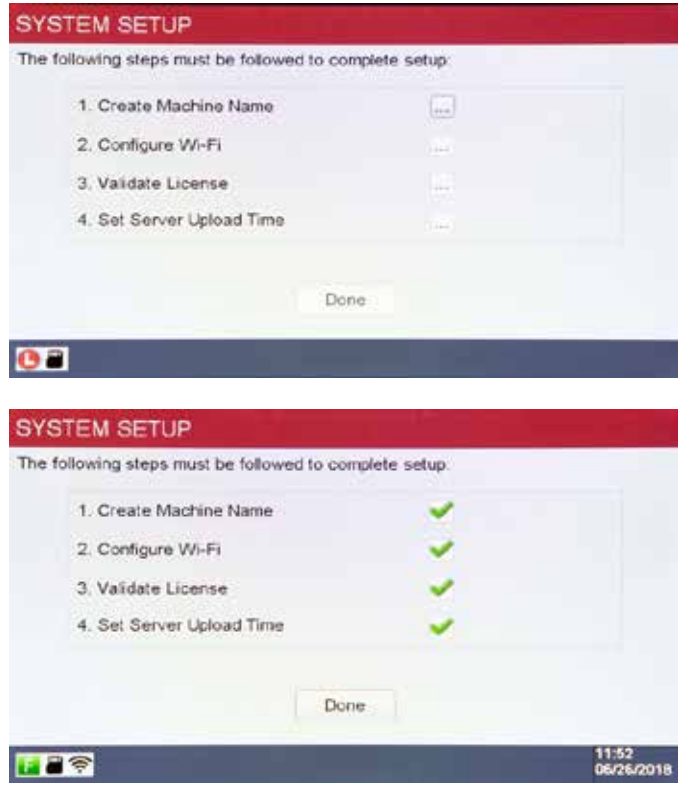

- a. Create Machine Name: Machine Name is a way to easily identify a unit on the production floor and is part of any data analysis done through ViziBraze™. If there are multple Perfect Flame systems tied to a specific contract, each system must be uniquely named. Enter a name for the unit and press OK to save. WARNING: Machine name should not conntain any special characters such as #, @ etc......
- b. Configure Wi-Fi: Select the appropriate SSID to allow connectivity to the Perfect Flame server. Enter the password and press OK to save. Note: an active Wi-Fi connection is required to complete this step and to initialize the unit.
- c. Validate License: Enter the registration code that was provided as part of the Perfect Flame agreement. Press OK to save. The unit will contact the Perfect Flame server to validate the code. Depending on your internet connection speed, it may take a minute or so to validate the code.
- d. Set Server Upload Time:

The unit will transmit usage data to the Perfect Flame server for analysis at a scheduled time each day. Values are set based upon a 24 hour clock (i.e. 2PM is set as HH: 14 MM: 00). Press OK to save. (As part of the license validation, the date and time on the unit will be set automatically based upon contract settings. Date and time cannot be changed on the unit. If a unit is moved to a different time zone, please contact Harris Products Group so the contract settings can be adjusted.)

e. Press Done to complete the initial setup. The Perfect Flame is now ready for use.

# HARRIS PERFECT FLAME MODEL ST (SINGLE TORCH) SETUP

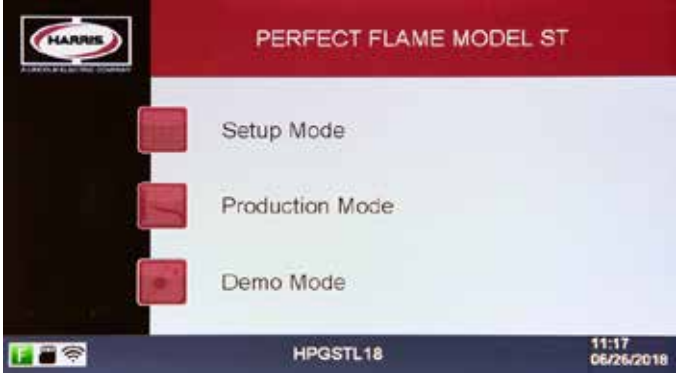

The Perfect Flame Model ST allows an operator to toggle between five different flame settings so that they can quickly and seamlessly move between different braze connections. Hands-free technology allows users to change settings using a foot pedal or the integrated touch screen. This configuration is ideal for the brazing operator who has multiple braze joints per job that require different flame settings.

The following options are available on the Main Menu:

- 1. Setup Mode
- 2. Production Mode
- 3. Demo Mode

#### Model ST Setup Mode - Setup Mode Overview

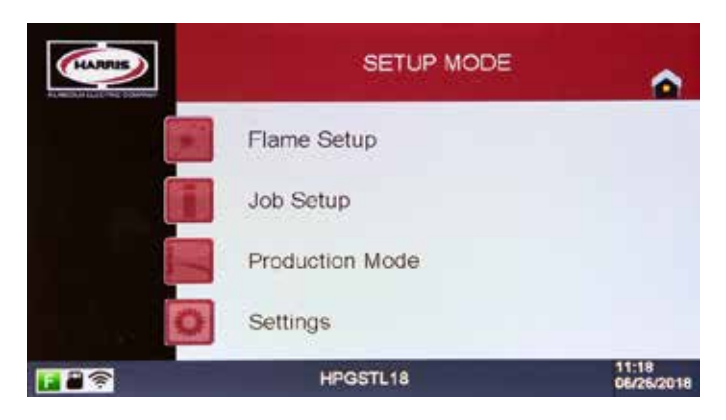

The Perfect Flame Model ST allows operators to run a predefined Job Setting that contains predefined Flame Settings. Job and Flame Settings are configured and added to libraries that work together to determine a set workflow. By allowing up to 100 Flame Settings and up to 25 Job Settings, Model ST provides unparalleled flexibility for any manufacturing operation.

In order to run in Production Mode, at least one Flame Setting must be created and added to a Job Setting that is made available to operators. Accessing Setup Mode requires the operator or supervisor to enter a password. This password (HPG@123) is provided as part of the Perfect Flame agreement and can be changed at any time (see System Settings).

WARNING: Prior starting the Flame Setup process, ensure that all hose and torch connections are secure and that you have tested for leaks.

The following options are available on the Setup Mode Menu:

- 1. Flame Setup
- 2. Job Setup
- 3. Production Mode
- 4. Settings

#### Model ST Flame Setup - Flame Setup Overview

The Model ST allows users to define and save up to 100 total Flame Settings. These settings are displayed on the screen in the order that they are added to the system. The Flame Setup menu will display five (5) settings per page. Use the Up and Down buttons to scroll through the list (5 records at a time) as Flame Settings are added.

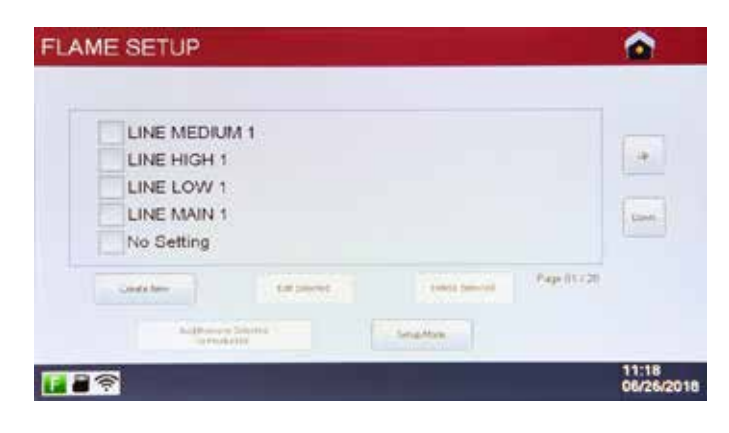

From this screen, users can create, edit, duplicate, or delete Flame Settings. Press Setup Mode to return to the Setup Mode Menu. Press the Home icon to return to the Main menu.

#### Flame Setup – Create New Flame Setting - Follow the steps below to create a new Flame Setting

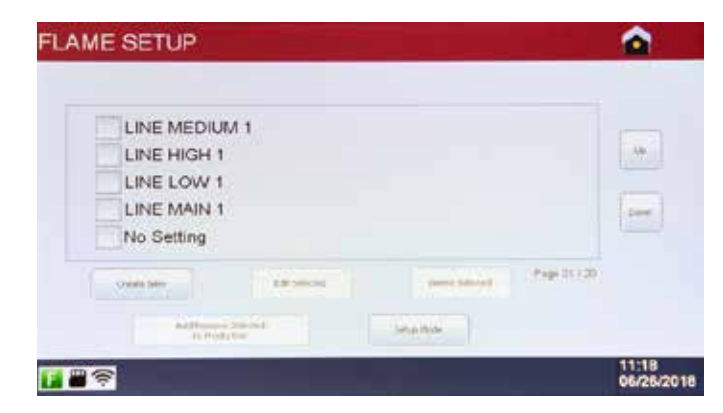

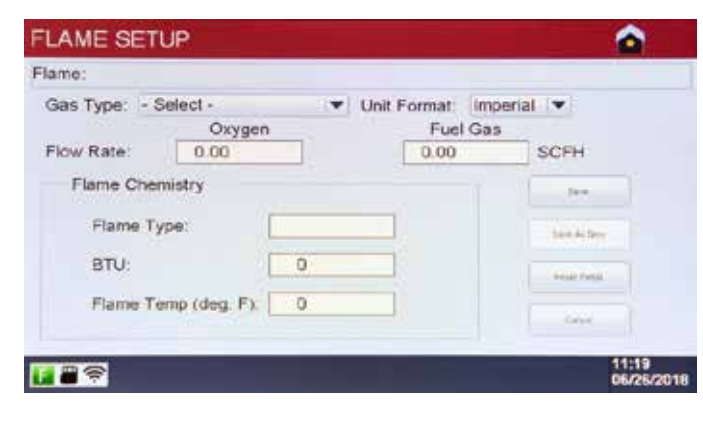

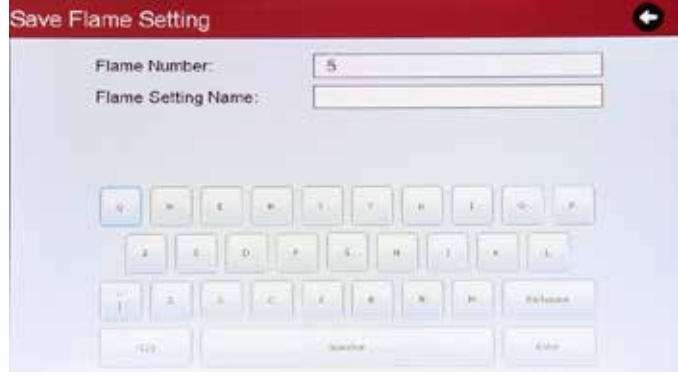

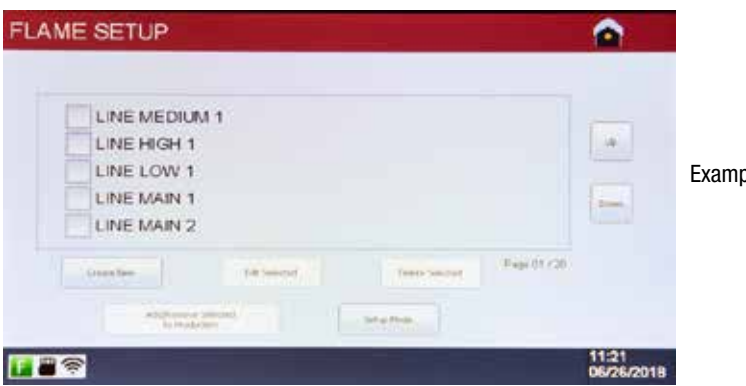

- 1. Ensure that the gas and fuel inlet and outlet ball valves are in the open position to allow gas flow.
- 2. Press Create New to open the Flame Setup detail screen.

- 3. Select Gas Type. NOTE: This value must be set prior to starting gas flow
- 4. Optional set the unit format (Imperial or Metric) based upon desired flow units and chemistry calculations
- 5. Turn the Fuel dial clockwise to start the flow of the fuel gas. NOTE: Fuel flow rate display will automatically adjust as the dial is turned
- 6. Ignite the torch. Turn the Oxygen dial clockwise to start the oxygen flow. NOTE: Oxygen flow rate display will automatically adjust as the dial is turned
- 7. Continue changing fuel and oxygen flow rates until the desired ratio is achieved. The Flame Type will display based upon the ratio as either Carburizing, Oxidizing (YELLOW), or Neutral (GREEN).
- 8. To reset all fields on the screen back to the original state, press Reset Fields.
- 9. Once the desired ratio is achieved, press Save. The torch will shut off automatically. NOTE: Ensure that torch and tip selected are suitable to handle the flow rate.
- 10. Provide a name for the Flame Setting and press Enter. The system will return to the Flame Setup screen. NOTE: Flame Setting names must be unique.

ple flame setting names

#### Edit Flame Setting- Follow the steps below to edit an existing Flame Setting

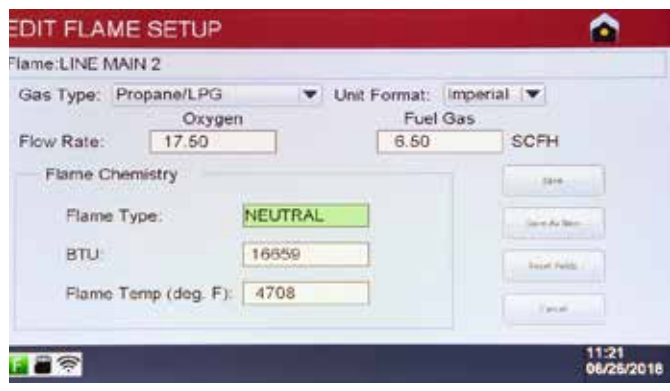

 $\overline{5}$ LINE MAIN 2

 $\mathbb{R}$   $\mathbb{R}$   $\mathbb{R}$   $\mathbb{R}$   $\mathbb{R}$   $\mathbb{R}$   $\mathbb{R}$   $\mathbb{R}$   $\mathbb{R}$   $\mathbb{R}$  $\lambda$  and  $\lambda$  if  $\lambda$  is a set of  $\lambda$ 

**The Miles Cas** 

- 1. From the Flame Setup menu, select the checkbox next to the setting you wish to change and press Edit Selected.
- 2. Change the Gas Type by selecting from the list (if necessary).
- 3. Turn the Fuel and Oxygen knobs ¼ turn clockwise to start gas flow. NOTE: gas will not flow when editing a Flame Setting until the knobs are turned.
- 4. Ignite the torch. Adjust the Fuel and Oxygen until the desired ratio is achieved.

5. Press Save to save the changes.

6. Provide a new name for the Flame Setting (if necessary) and press Enter. If the Flame Setting name is not changing, simply press Enter on this screen to save and return to the Flame Setup menu.

#### Duplicate Flame Setting - Follow the steps below to make a copy of a Flame Setting and save with new values

٠

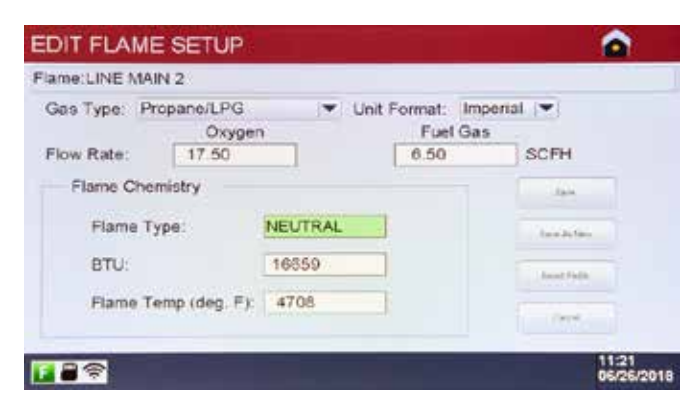

- 1. From the Flame Setup menu, select the checkbox next to the setting you wish to change and press Edit Selected.
- 2. Change the Gas Type by selecting from the list (if necessary).
- 3. Turn the Fuel and Oxygen knobs ¼ turn clockwise to start gas flow. NOTE: gas will not flow when editing a Flame Setting until the knobs are turned.
- 4. Ignite the torch. Adjust the Fuel and Oxygen until the desired ratio is achieved.
- 5. Press Save as New. On the next screen, provide a name for the new Flame Setting. NOTE: Flame Setting names must be unique.
- 6. Press Enter to save the record and return to the Flame Setup menu.

#### Delete Flame Setting

Save Flame Setting

Flame Number:

 $\frac{1}{2}$ 

Flame Setting Name

- 1. From the Flame Setup menu, select the checkbox next to the setting you wish to remove and press Delete Selected. NOTE: only one Flame Setting can be deleted at a time.
- 2. Flame Settings cannot be deleted if they have been added to a Job Setting. (See Job Setup)

#### Model ST Job Setup - Job Setup Overview

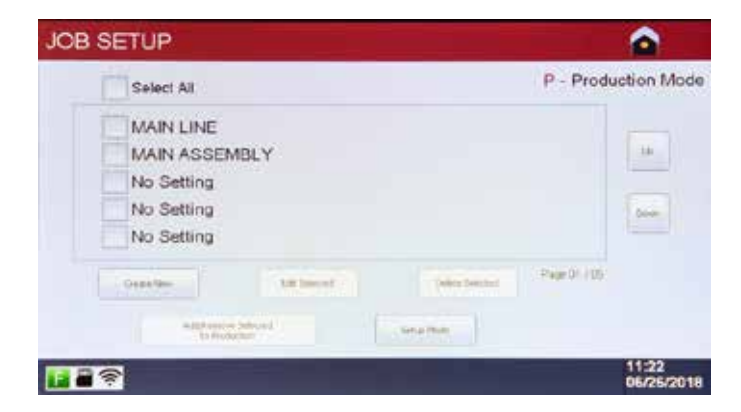

Once Flame Settings are defined, they need to be added to a Job Setting to allow operators to run in Production Mode. The Model ST allows users to define and save up to 25 total Job Settings. These settings are displayed on the screen in the order that they are added to the system. The Job Setup menu will display five (5) settings per page. Use the Up and Down buttons to scroll through the list (5 records at a time) as Job Settings are added.

From this screen, users can create, edit, duplicate, or delete Job Settings, and designate Job Settings to be made available in Production Mode. Press Setup Mode to return to the Setup Mode Menu. Press the **Home** icon to return to the Main menu.

#### Create New Job Setting - Follow the steps below to create a new Job Setting

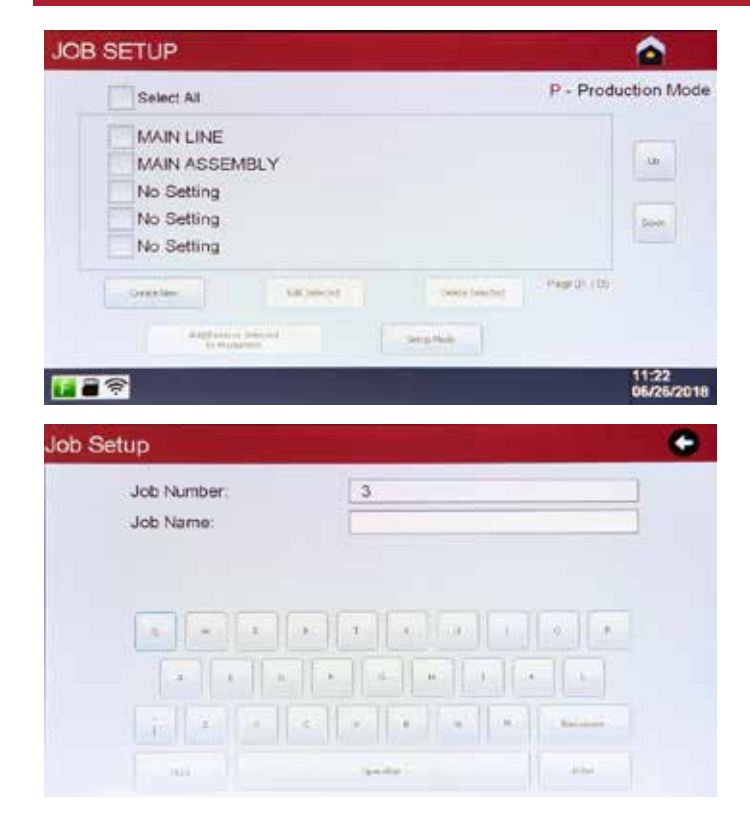

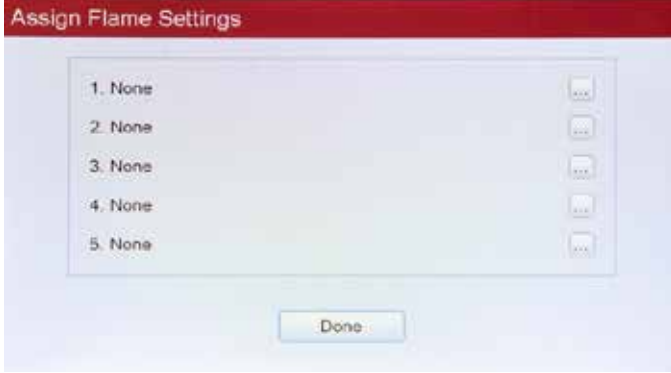

1. Press Create New to enter the Job Setup.

- 2. Provide a name for the Job Setting and press **Enter. NOTE:** Job names must be unique.
- 3. Select the Flame Settings for each position by pressing the button  $\Box$  at the end of the corresponding row.

4. Press Select to add the Flame Setting to the position. If the Flame Settings library contains more than 5 entries, press the Up and Down buttons to view additional Flame Settings. NOTE: Flame Settings for a particular job must use the same Gas Type and Unit Format.

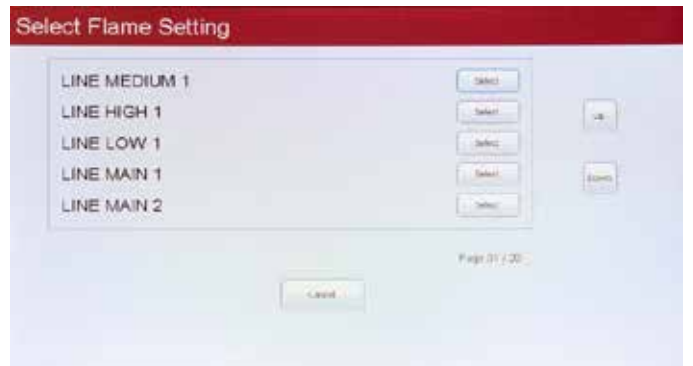

- 5. Repeat this process until the desired number of Flame Settings (up to 5) has been added to the Job Setting. NOTE: The order in which Flame Settings are added to the Job Setting determines the order in which operators will cycle using the foot pedal. Job Settings must contain at least one Flame Setting in order to be run in Production Mode.
- 6. Press Done to save the Job Setting. The system will return to job setup screen

#### Edit Job Setting - Follow the steps below to edit an existing Job

- 1. From the Job Setup menu, select the checkbox next to the setting you wish to change and press Edit Selected.
- 2. Provide a new name for the Job Setting (if necessary) and press **Enter**. If the Job Setting name is not changing, simply press **Enter** on this screen to move to the next step.
- 3. Make changes to Flame Setting assignments as needed by pressing the button at the end of the corresponding row.
- 4. Press **Done** to save the changes and return to the Job Setup menu.

#### Delete Job Setting

1. From the Job Setup menu, select the checkbox next to the setting you wish to remove and press Delete Selected.

#### Add Job Setting to Production

After a Job Setting has been created, it needs to be enabled to run in Production Mode. This allows supervisors to have multiple Job Settings defined on each unit, while being able to make only specific Job Settings available to operators depending on business needs.

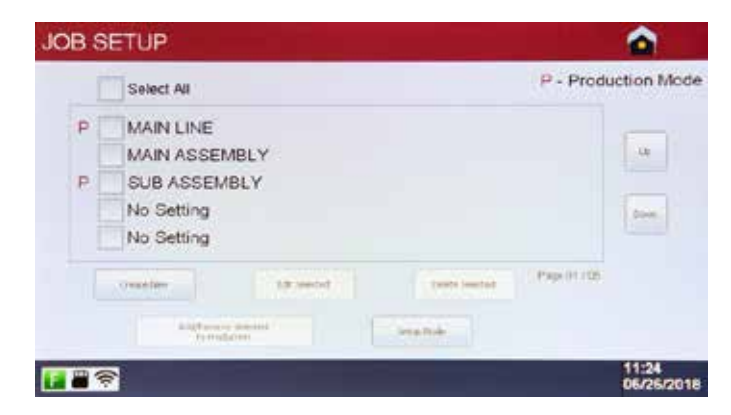

Model ST Production Mode - Production Mode Overview

To add a Job Setting to Production, select the checkbox next to the Job you wish to enable and press Add/Remove Selected to Production. Job Settings can be removed from Production by the same method.

When a Job Setting is added to Production, it will be designated by a P beside the checkbox. This indicates that the corresponding Job Setting will be available for operators to run in Production Mode.

Press Setup Mode to return to the Setup Mode Menu, or press the Home icon to return to the Main Menu.

#### ⋒ PRODUCTION MODE Flame: LINE MEDIUM 1 **SUB ASSEMBLY** Job: Gas Type Propane/LPG **Linit Format** Imperial **IDLE** Flow Rate (SCFH) 5.39 Oxygen Fuel Gas 1.99 Select New Job Flame Chemistry NEUTRAL Flame Type: Display Options **BTU** 5072 4708 Flame Temp (deg F) 11:25<br>06/26/2018 **La**

Once Flame Settings and Jobs are defined, the Model ST is ready to run in Production Mode. Operators can select one from a library of up to 25 Job Settings. Each Job can contain up to five Flame Settings, which allows brazing of multiple types of joints without having to stop and either adjust the flame or change the tip. Flame Settings and Job Settings cannot be changed without a supervisor password.

WARNING: Prior starting Production Mode, ensure that all hose and torch connections are secure and that you have tested for leaks. Production Mode can be accessed from either the Main Menu or the Setup Menu.

NOTE: Ensure that torch and tip selected are suitable to handle the flow rate.

WARNING: Oxygen and Fuel will begin flowing into the mass flow controllers (MFC) immediately. In order to prevent damage to the MFCs, it is recommended that the unit not remain in Production Mode for extended periods unless the attached torch is ignited.

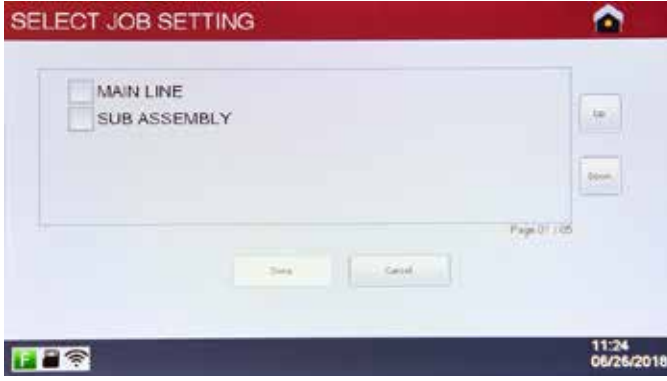

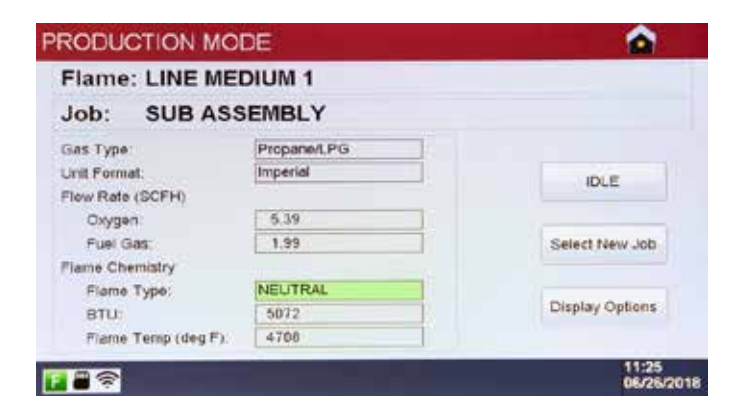

#### Production Mode – Display Options

- 1. Press Production Mode on either the Main Menu or the Setup Menu.
- 2. Select the checkbox for the desired Job Setting. NOTE: only one Job Setting may be run in Production Mode at any time.
- 3. Press Done to start brazing.
- 4. Ignite the torch. Actual fuel gas and oxygen flow rates as well as calculated Flame Chemistry values will display on the screen. WARNING: Fuel gas and oxygen flow rates cannot be adjusted while the unit is running in Production Mode.
- 5. Depress the foot pedal to toggle through the flame settings as needed. When the foot pedal is depressed, the Flame Setting position and Flame Setting name will be displayed on the screen for approximately 3 seconds. There may be a slight fluctuation visible in the flame as it adjusts to the new setting.

Continue to toggle as needed by depressing the foot pedal.

- 6. To stop the flame:
	- a. Use the shutoff valve on the torch
	- b. Press IDEL to stop gas flow. Press ACTIVE to restart gas flow.
	- c. Press Home button if the system will not be in use for an extended time. Any of these actions will cause the MFCs to stop flowing gas; however, the unit should not be left in Production Mode for an extended period with the torch unlit to prevent damage to the MFCs.
- 7. To change to a new Job Setting (if available), press Select New Job. This will cause the torch to shut off. Select a new Job Setting by following the steps above starting at step 2. Once the new Job Setting is selected, the torch can be re-ignited.

Fields that are displayed on the Production Mode screen may be disabled and enabled by authorized users as needed. Follow the steps below to change Display Options.

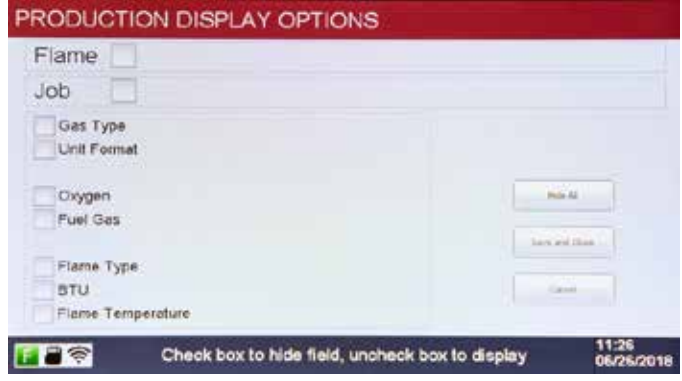

- 1. While in Production Mode, press Display Options. NOTE: the system password is required to access this functionality.
- 2. Select the checkbox next to the field(s) you wish to hide. Select the checkbox again to unhide. Press Display All to toggle all checkboxes on the screen.
- 3. Press Save and Close to save and return to the Production Mode screen.
- 4. NOTE: The system will keep the selected display options, regardless of the job being run, until they are changed.

# HARRIS PERFECT FLAME MODEL MT (MULTI TORCH) SETUP

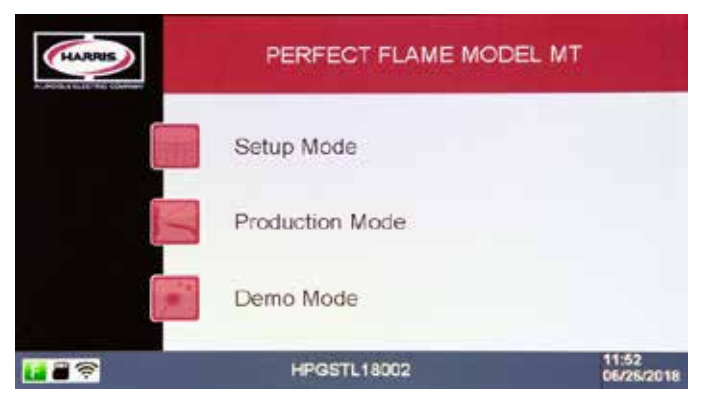

The Perfect Flame Model MT allows up to three different torches to run autonomously at one time from the same machine. Each operator can turn their torches on or off, operate on different Flame Settings and stop or start their torch at any time without affecting the flames on other attached torches. This configuration is best-suited for high production operations where individual operators are brazing the same joints throughout each shift, and quality and production teams are looking for consistency and control of the flame settings.

The following options are available on the Main Menu:

- 1. Setup Mode
- 2. Production Mode
- 3. Demo Mode

#### Model MT Setup Mode – Setup Mode Overview

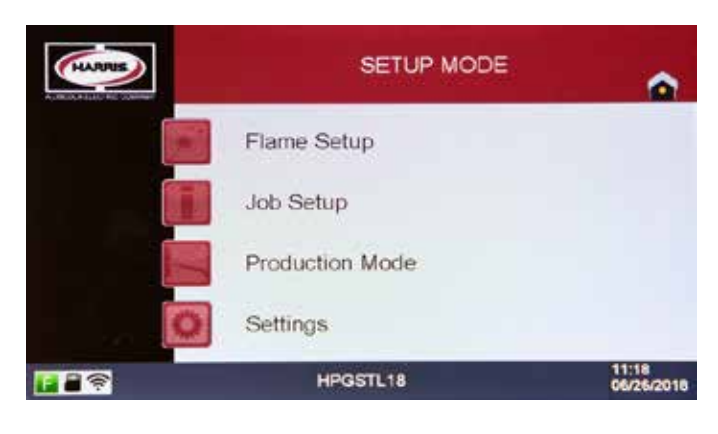

The Perfect Flame Model MT allows operators to run a predefined Job Setting that contains predefined Flame Settings for up to three torches. Job and Flame Settings are configured and added to libraries that work together to determine a set workflow. By allowing up to 100 Flame Settings and up to 25 Job Settings, Model MT provides unparalleled flexibility for high production manufacturing operations. In order to run in Production Mode, at least one Flame Setting must be created, assigned to a torch, and added to a Job Setting that is made available to operators. Accessing Setup Mode requires the operator or supervisor to enter a password. This password is provided as part of the Perfect Flame agreement and can be changed at any time (see System Settings).

#### WARNING: Prior starting the Flame Setup process, ensure that all hose and torch connections are secure and that you have tested for leaks.

- The following options are available on the Setup Mode Menu:
- 1. Flame Setup
- 2. Job Setup
- 3. Production Mode
- 4. Settings

#### Model MT Flame Setup – Flame Setup Overview

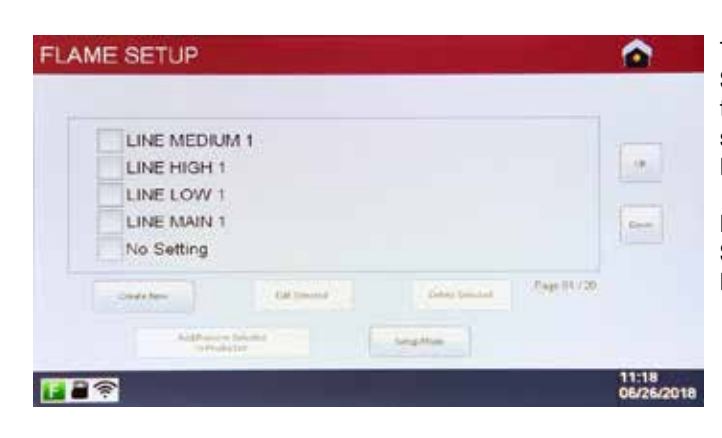

The Model MT allows users to define and save up to 100 total Flame Settings. These settings are displayed on the screen in the order that they are added to the system. The Flame Setup menu will display five (5) settings on each page. Use the Up and Down buttons to scroll through the list (5 records at a time) as Flame Settings are added.

From this screen, users can add, modify, duplicate, or delete Flame Settings. Press Setup Mode to return to the Setup Mode Menu. Press the Home icon to return to the Main menu.

#### Flame Setup – Create New Flame Setting - Follow the steps below to create a new Flame Setting

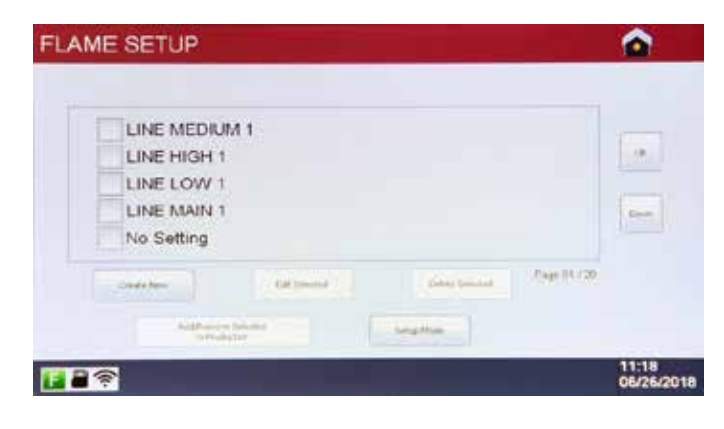

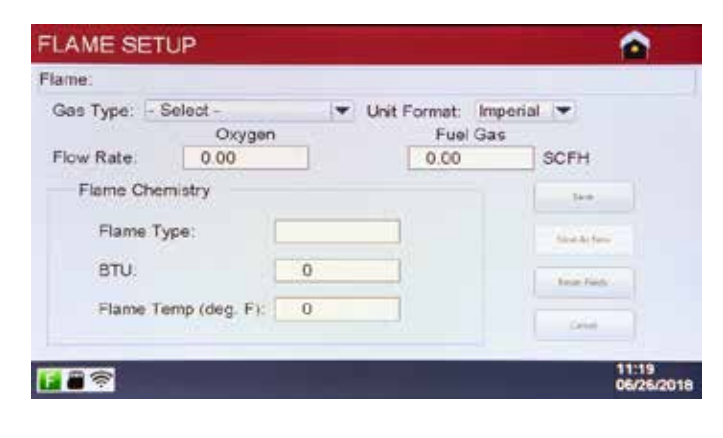

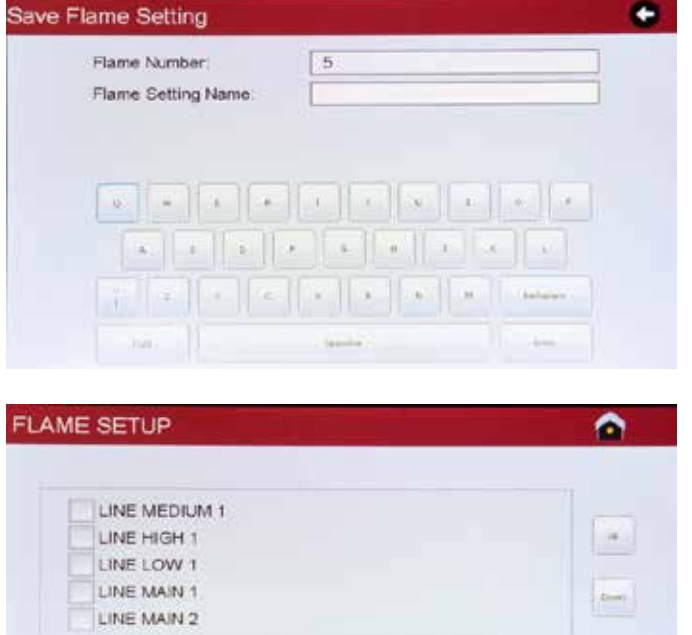

**LPS** 

Paye (1972)

11:21<br>08/26/2

- 1. Ensure that the gas and fuel inlet and outlet ball valves are in the open position to allow gas flow.
- 2. Press Create New to open the Flame Setup detail screen.

- 3. Select Gas Type. NOTE: This value must be set prior to starting gas flow
- 4. Optional set the unit format (Imperial or Metric) based upon desired flow units and chemistry calculations
- 5. Turn the Fuel dial clockwise to start the flow of the fuel gas. NOTE: Gas will flow through Torch 1 only in Flame Setup mode.
- 6. Ignite the torch. Turn the Oxygen dial clockwise to start the oxygen flow. NOTE: Oxygen flow rate display will automatically adjust as the dial is turned
- 7. Continue changing fuel and oxygen flow rates until the desired ratio is achieved. The Flame Type will display based upon the ratio as either Carburizing, Oxidizing (YELLOW), or Neutral (GREEN).
- 8. To reset all fields on the screen back to the original state, press Reset Fields.
- 9. Once the desired ratio is achieved, press Save. The torch will shut off automatically.
- 10. Provide a name for the Flame Setting and press Enter. The system will return to the Flame Setup screen. NOTE: Flame Setting names must be unique.

Example flame setting names

#### Edit Flame Setting - Follow the steps below to edit an existing Flame Setting

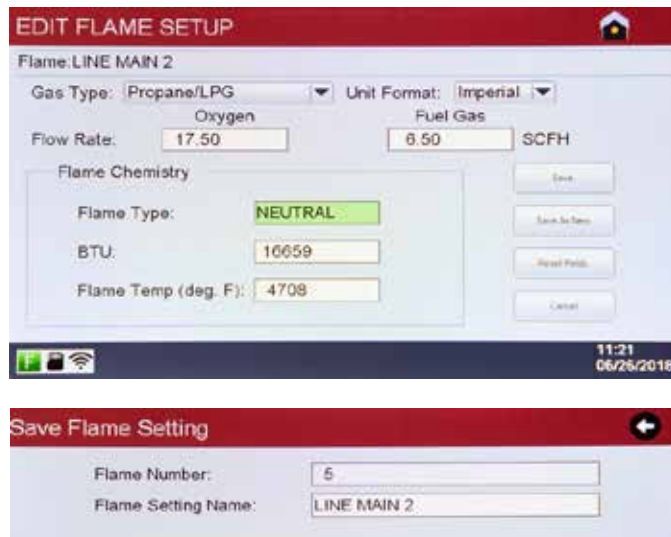

 $\begin{array}{|c|c|c|c|c|c|c|} \hline \textbf{a} & \textbf{a} & \textbf{a} & \textbf{b} & \textbf{c} & \textbf{c} &$ 

**Exploration for the first facts** 

- 1. From the Flame Setup menu, select the checkbox next to the setting you wish to change and press Edit Selected.
- 2. Change the Gas Type by selecting from the list (if necessary).
- 3. Turn the Fuel and Oxygen knobs ¼ turn clockwise to start gas flow. NOTE: gas will not flow when editing a Flame Setting until the knobs are turned. Gas will flow through Torch 1 only when editing a Flame Setting.
- 4. Ignite the torch. Adjust the Fuel and Oxygen until the desired ratio is achieved.
- 5. Press Save to save the changes.

6. Provide a new name for the Flame Setting (if necessary) and press Enter. If the Flame Setting name is not changing, simply press **Enter** on this screen to save and return to the Flame Setup menu.

#### Duplicate Flame Setting - Follow the steps below to make a copy of a Flame Setting and save with new values

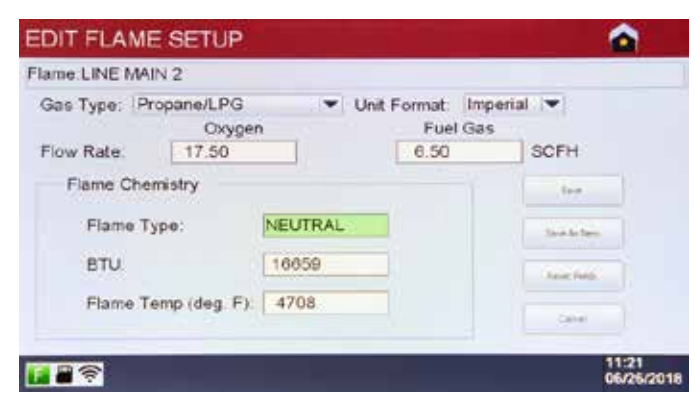

- 1. From the Flame Setup menu, select the checkbox next to the setting you wish to change and press Edit Selected.
- 2. Change the Gas Type by selecting from the list (if necessary).
- 3. Turn the Fuel and Oxygen knobs ¼ turn clockwise to start gas flow. NOTE: gas will not flow when editing a Flame Setting until the knobs are turned.
- 4. Ignite the torch. Adjust the Fuel and Oxygen until the desired ratio is achieved.
- 5. Press Save as New. On the next screen, provide a name for the new Flame Setting. NOTE: Flame Setting names must be unique.
- 6. Press Enter to save the record and return to the Flame Setup menu.

#### Delete Flame Setting

- 1. From the Flame Setup menu, select the checkbox next to the setting you wish to remove and press Delete Selected. NOTE: only one Flame Setting can be deleted at a time.
- 2. Flame Settings cannot be deleted if they have been added to a Job Setting. (See Job Setup)

#### Model MT Job Setup – Job Setup Overview

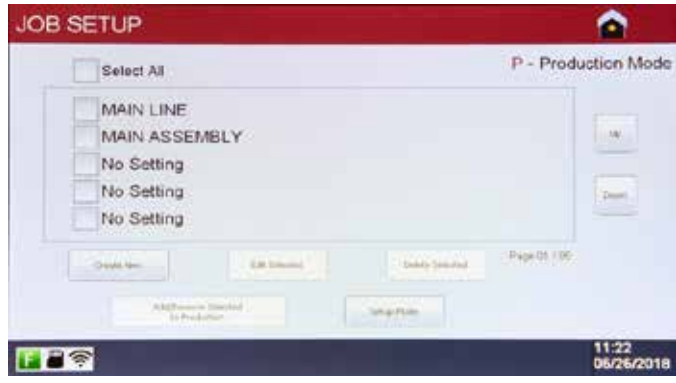

Once Flame Settings are defined, they need to be added to a Job Setting to allow operators to run in Production Mode. The Model MT allows users to define and save up to 25 total Job Settings. These settings are displayed on the screen in the order that they are added to the system. The Job Setup menu will display five (5) settings per page. Use the Up and Down buttons to scroll through the list (5 records at a time) as Job Settings are added.

From this screen, users can add, modify, duplicate, or delete Job Settings, and designate Job Settings to be made available in Production Mode. Press Setup Mode to return to the Setup Mode Menu. Press the Home icon to return to the Main menu.

#### Create New Job Setting - Follow the steps below to create a new Job Setting

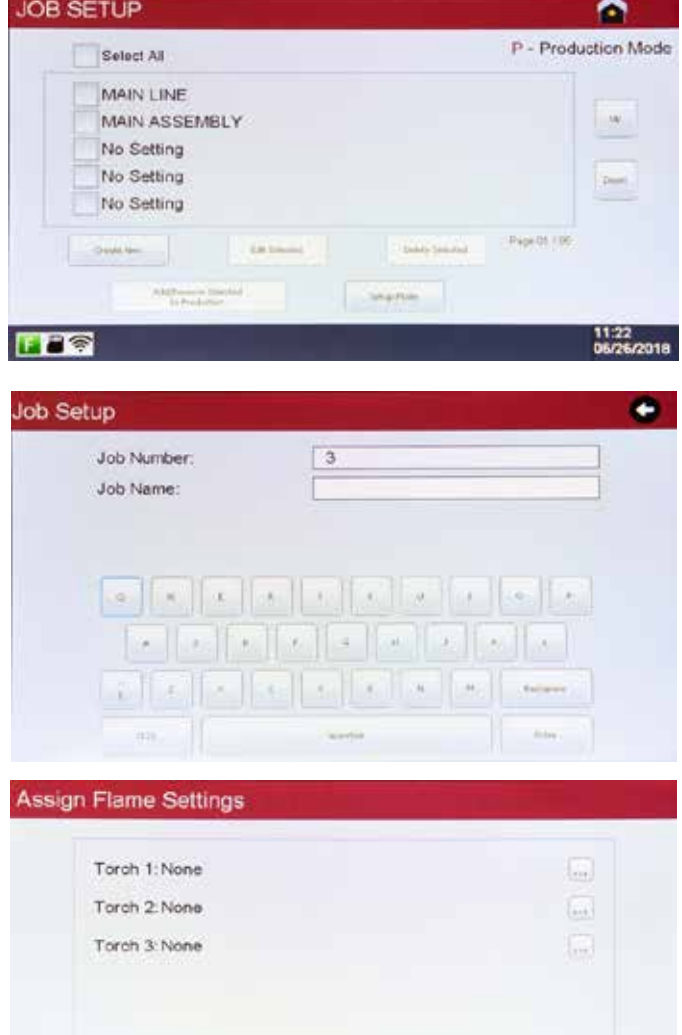

Done

1. Press Create New to enter the Job Setup.

- 2. Provide a name for the Job Setting and press Enter. NOTE: Job Setting names must be unique.
- 3. Assign Flame Settings to a specific torch by pressing the button at the end of the corresponding row. NOTE: Flame Settings for a particular job must use the same Gas Type and Unit Format.

- 4. Press Select to add the Flame Setting to the torch. If the Flame Settings library contains more than five entries, press the Up and Down buttons to view additional Flame Settings.
- 5. Repeat this process until Flame Settings have been assigned to torches as needed.

NOTE: While assigning flame settings to torch two & three, ensure that flow rates are within the range. refer to page 5 for flow ranges.

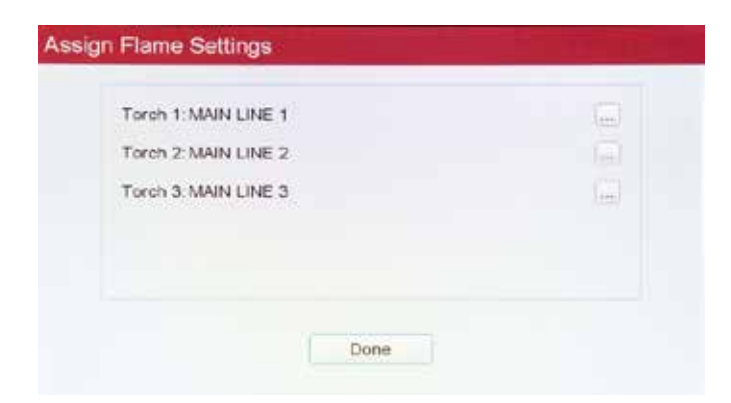

#### Edit Job Setting - Follow the steps below to edit an existing Job

- 1. From the Job Setup menu, select the checkbox next to the setting you wish to change and press **Edit Selected.**
- 2. Provide a new name for the Job Setting (if necessary) and press Enter. If the Job Setting name is not changing, simply press Enter on this screen to move to the next step.
- 3. Make changes to torch assignments as needed by pressing the button at the end of the corresponding row.
- 4. Press Done to save the changes and return to the Job Setup menu.

#### Delete Job Setting

1. From the Job Setup menu, select the checkbox next to the setting you wish to remove and press Delete Selected. NOTE: only one job can be deleted at a time.

#### Add Job Setting to Production

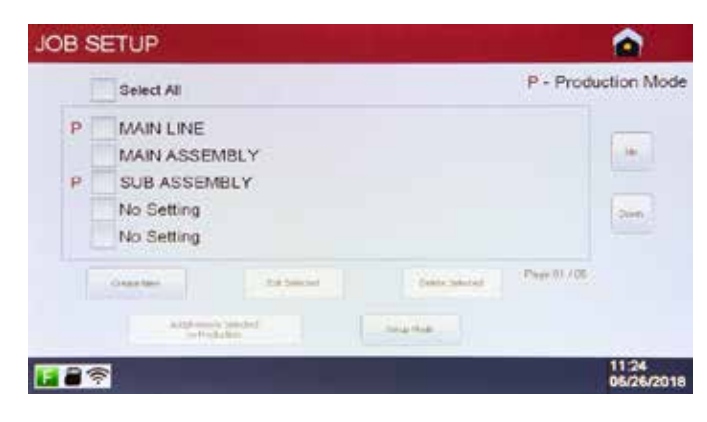

After a Job Setting has been created, it needs to be enabled to run in Production Mode. This allows supervisors to have multiple Job Settings defined on each unit, while being able to make only specific Job Settings available to operators depending on business needs.

To add a Job Setting to Production, select the checkbox next to the Job you wish to enable and press Add/Remove Selected to Production. Job Settings can be removed from Production by the same method. When a Job Setting is added to Production, it will be designated by a **P** beside the checkbox. This indicates that the corresponding Job Setting will be available for operators to run in Production Mode.

Press Setup Mode to return to the Setup Mode Menu, or press the Home icon to return to the Main Menu.

#### Model MT Production Mode - Production Mode Overview

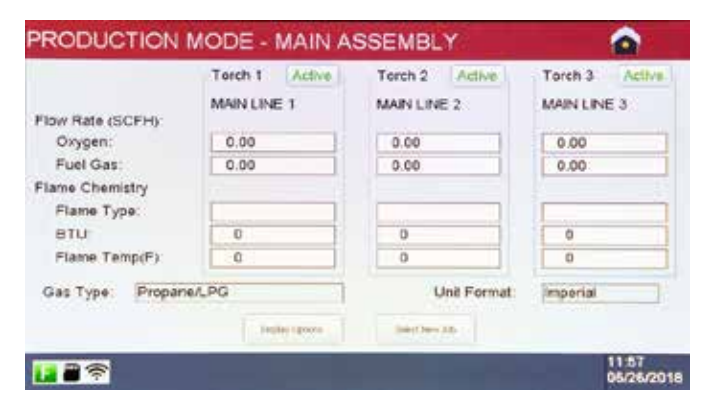

Once Flame Settings and Jobs are defined, the Model MT is ready to run in Production Mode. Operators can select one from a library of up to 25 Job Settings. Each Job can contain up to three torch assignments, which allows brazing of multiple types of joints simultaneously without affecting the flame on any other torch. Flame Settings and Job Settings cannot be changed without a supervisor password.

WARNING: Prior starting Production Mode, ensure that all hose and torch connections are secure and that you have tested for leaks. Production Mode can be accessed from either the Main Menu or the Setup Menu.

WARNING: Oxygen and Fuel will begin flowing into the mass flow controllers (MFC) immediately. In order to prevent damage to the MFCs, it is recommended that the unit not remain in Production Mode for extended periods unless the attached torch is ignited.

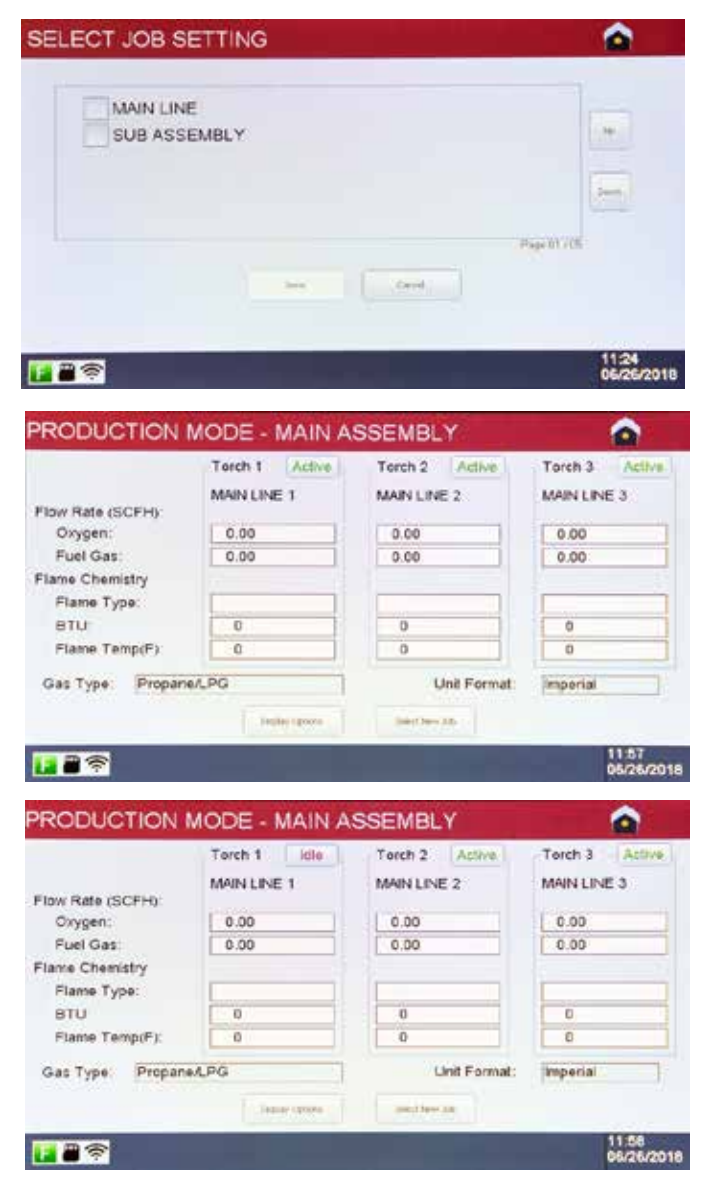

#### 1. Press Production Mode on either the Main Menu or the Setup Menu.

- 2. Select the checkbox for the desired Job Setting. NOTE: only one Job Setting may be run in Production Mode at any time.
- 3. Press Done to start brazing.
- 4. Ignite the torch. Actual fuel gas and oxygen flow rates as well as calculated Flame Chemistry values will display on the screen. WARNING: Fuel gas and oxygen flow rates cannot be adjusted while the unit is running in Production Mode.
- 5. To stop the flame:
	- a. Use the shutoff valve on the torch
	- b. Press Active to stop gas flow. Press Idle to restart gas flow.
	- c. Press the Home icon if the system will not be in use for an extended period of time.

6. To change to a new Job Setting (if available), press Select New Job. This will cause all attached torches to shut off. Select a new Job Setting by following the steps above starting at step 2. Once the new Job Setting is selected, the torch can be re-ignited.

#### Production Mode – Display Options

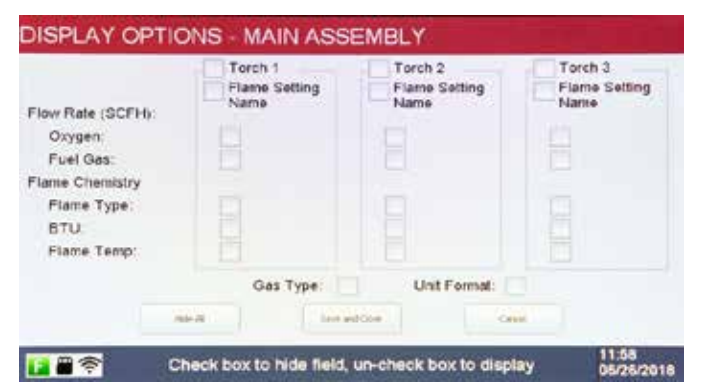

Fields that are displayed on the Production Mode screen may be disabled and enabled by authorized users as needed. Follow the steps below to change Display Options.

- 1. While in Production Mode, press Display Options. NOTE: the system password is required to access this functionality.
- 2. Select the checkbox next to the field(s) you wish to hide. Select the checkbox again to unhide. Press Display All to toggle all checkboxes on the screen.
- 3. Press Save and Close to save and return to the Production Mode screen. NOTE: The system will keep the selected display options, regardless of the job being run, until they are changed.

# SYSTEM SETTINGS OVERVIEW Model ST & Model MT

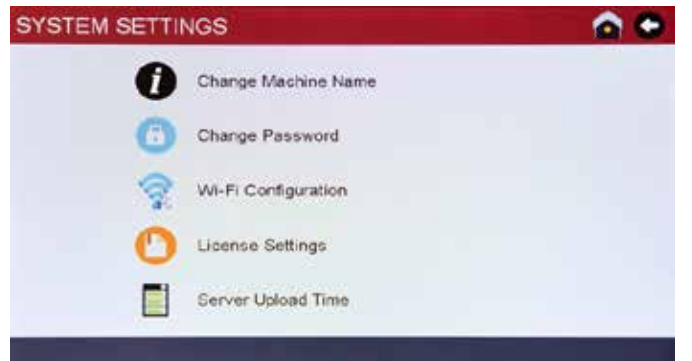

Once the unit is initialized, configurations may be changed through the System Settings Menu.

The following options are available on the System Settings Menu:

- 1. Change Machine Name
- 2. Change Password
- 3. Wi-Fi Configuration
- 4. License Settings 5. Server Upload Time

### Change Machine Name

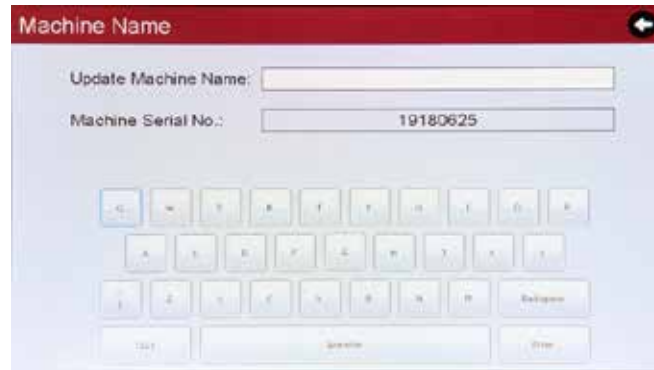

- 1. From the System Settings Menu, press the Change Machine Name icon. The unit will display the Machine Serial Number for troubleshooting reference.
- 2. Enter a new Machine Name. NOTE: Machine Name must be unique.
- 3. Press Enter to save and return to the System Settings Menu. NOTE: The Machine Name will be reflected in the ViziBraze™ dashboard upon the next successful license verification.

 WARNING: Machine name should not conntain any special characters such as #, @ etc......

#### Change Password

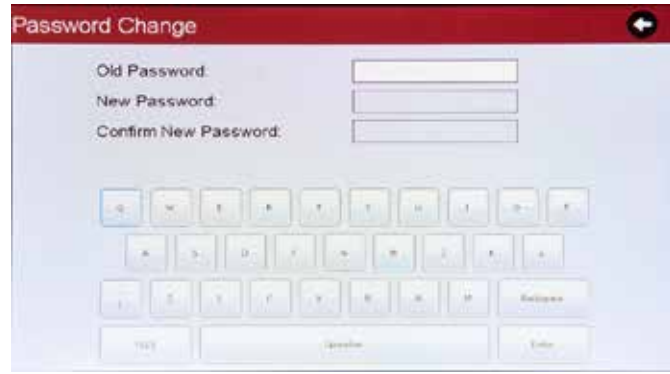

- 1. From the System Settings Menu, press the Change Password icon.
- 2. Enter the Old (current) Password. Enter a New Password and Confirm the New Password.
- 3. Press Enter to save and return to the System Settings Menu.

#### Wi-Fi Configuration

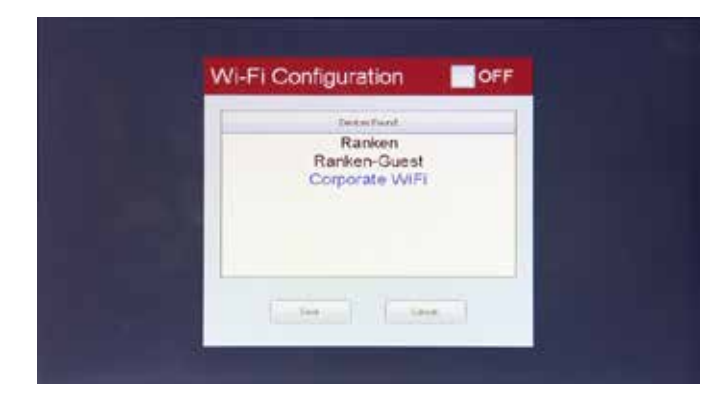

1. From the System Settings Menu, press the Wi-Fi Configuration icon. 2. Select a SSID from the list and press Save.

NOTE: The Perfect Flame is not able to access public Wi-Fi systems that require a user name and a password, such as the kind you would use at a hotel. The Perfect Flame is intended for use on private networks which are password protected.

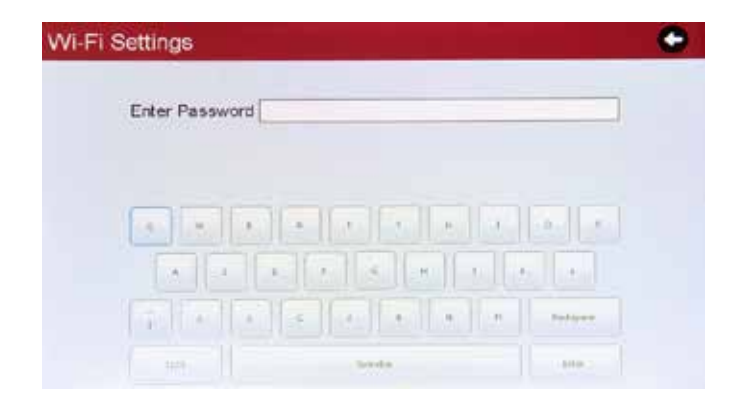

#### License Settings

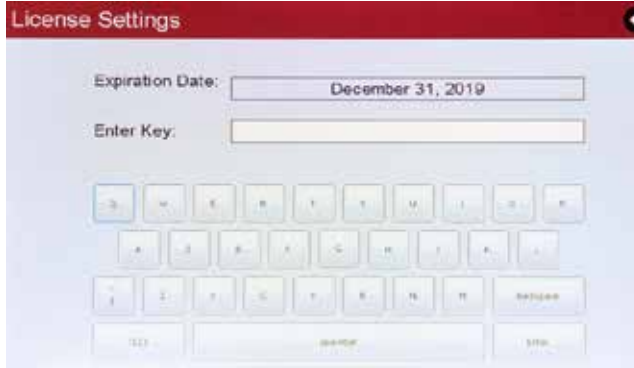

#### Server Upload Time

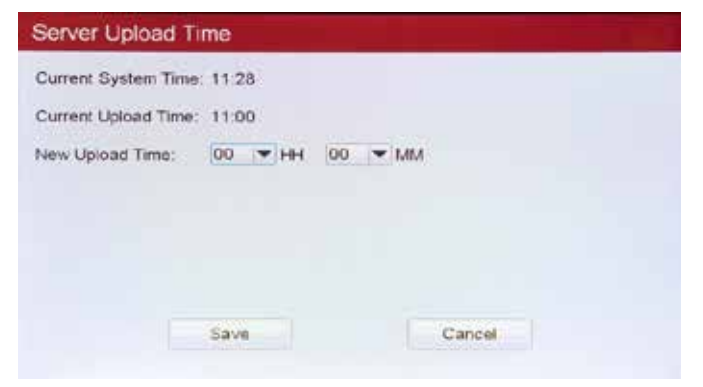

3. Enter the SSID password and press Enter to save.

The unit will confirm a successful Wi-Fi connection and return to the System Settings Menu. The connected SSID will be displayed in blue.

NOTE: Perfect flame units will not connect to open networks that are not password protected.

- 1. From the System Settings Menu, press the License Settings icon. The unit will display the current contract Expiration Date.
- 2. Enter the registration code provided as part of the Perfect Flame agreement.
- 3. Press Enter to save and return to the System Settings Menu.

NOTE: The license will be validated every 24 hours based upon the Server Upload Time. Settings such as Machine Name and System Date and Time will be updated upon successful validation of the license. If the unit is unable to connect to a Wi-Fi network or the Perfect Flame server, it will continue to operate until the Expiration Date has passed.

The Server Upload Time determines what time of day the unit will attempt to contact the Perfect Flame server to validate the license and upload any usage data. The unit must be powered on in order to upload data.

- 1. From the System Settings Menu, press the Server Upload Time icon. The unit will display the Current System Time and the Current Upload Time.
- 2. Set a New Upload Time using the 24 hour clock (i.e. 2:00 PM = 14 HH 00 MM).
- 3. Press Save. Unit will display "server upload time changed" then press DONE button and return to the System Settings Menu.

#### Limited Mode (Model ST & Model MT) - Limited Mode Overview

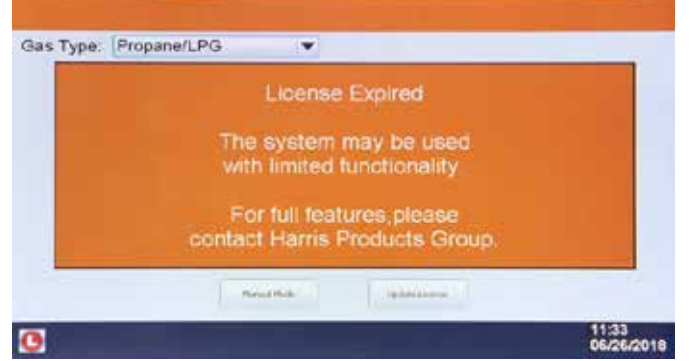

If the unit is unable to contact the server to validate the license and the license has expired, the system will run in Limited Mode. This mode allows continued use without the ability to set or access Flame and Job Settings, or view calculated flame chemistry and ratios.

The system will present an alert when the license has expired. There are two options upon contract expiration:

- 1. Use the unit with limited functionality. Press Manual Mode to continue.
- 2. Update the license key if current one is no longer valid. Press Update License to continue. NOTE: The system must be connected to a Wi-Fi network before updating the license.

#### Manual Production Mode

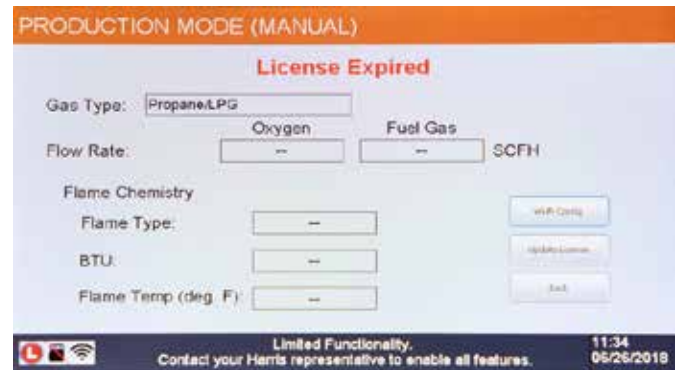

Manual Production Mode restricts functionality to gas flow only. Contact Harris Products Group to renew your license agreement.

Upon successful confirmation of a valid license, the unit will be fully functional with all settings restored.

#### Demo Mode (Model ST & Model MT)

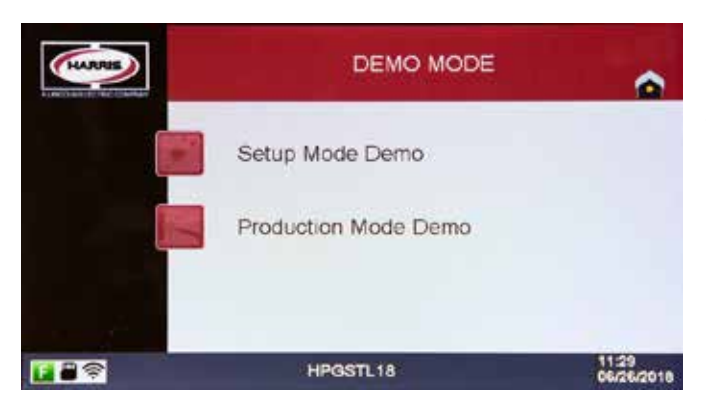

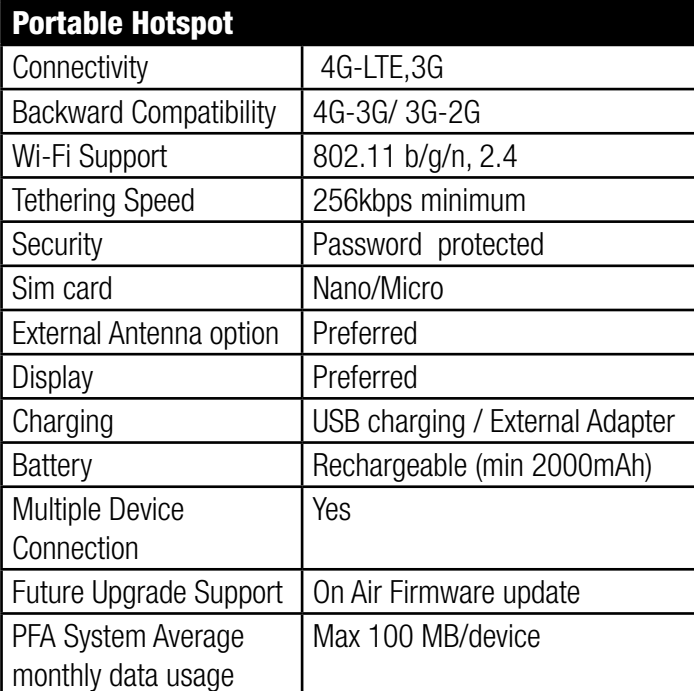

Demo Mode allows a user to create, edit and delete Flame and Job Settings, and run the machine in Production Mode without lighting a torch or flowing gas through the MFCs. The intent is to simulate production use for the purpose of training or sales demonstration in a non-production environment.

Demo Mode allows access to setup and production functions, but saves settings separate from "live" production settings.

# **Cleaning the fuel line of Gas-Flux Perfect Flame units.**

Ò.

传

49

L'ELITECTIFLAMEO<sup>®</sup>

MANIJAI.

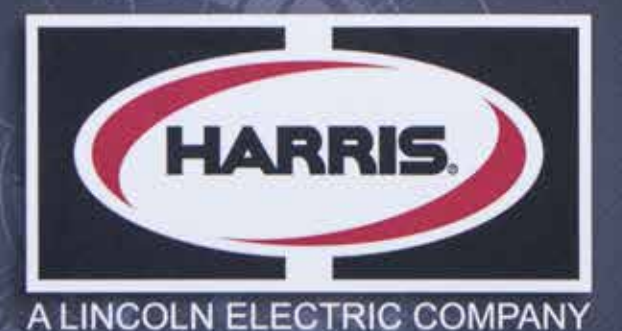

**PERFECT**FLAME@ **MODEL ST-GF** 

# **Cleaning the Gas-Flux Fuel Line**

This manual contains instructions for cleaning the fuel line of Gas-Flux Perfect Flame units.

\*This is required every 40 hours of service to prevent severe blockage caused by flux agent. Failure to perform routine maintenance required will void warranty.

#### **SETUP**

- 1. Fill the tank with clean warm water
- 2. Connect a hose from the tank to the inlet fuel valve

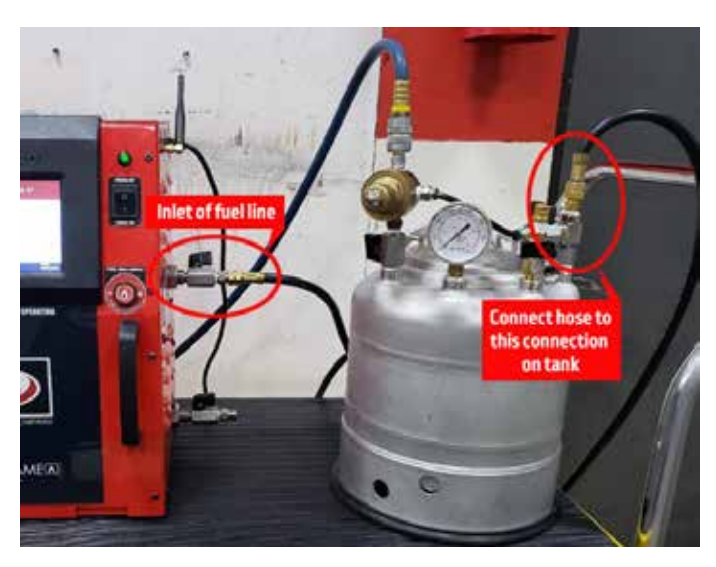

3. Connect a hose from the outlet fuel valve to a container to store the water (make sure the hose is held or safely secured)

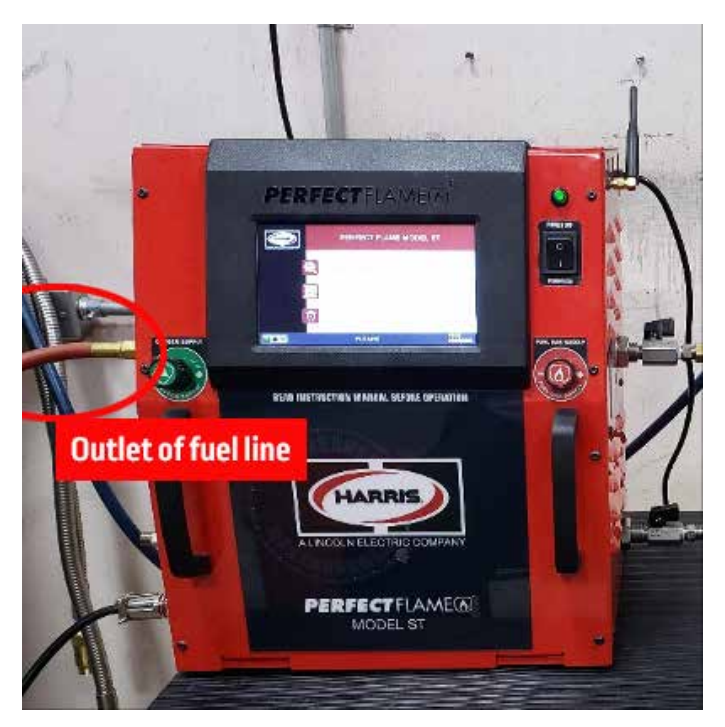

4. Connect a non-pressurized hose from a compressed air cylinder to the inlet valve of the tank

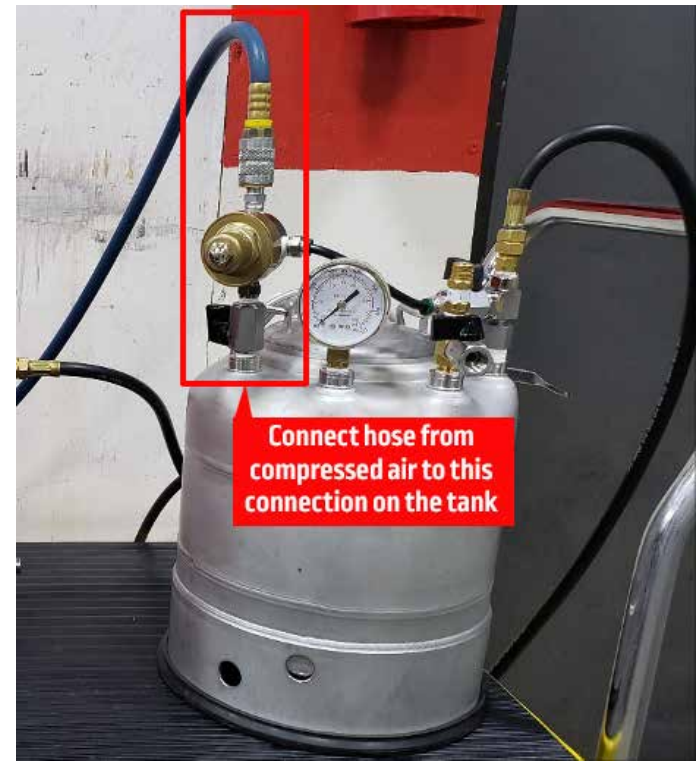

- 5. Ensure the ball valve on the Perfect Flame fuel inlet is closed (handles facing perpendicular to the direction of stream)
- 6. Pressurize the tank with compressed air
- 7. Verify the pressure of the tank reads at about 35psig and is less than 50psig (Do NOT open the ball valve to the Perfect Flame inlet if pressure is at or exceeds 50psig)
- 8. If pressure is more than ±5psig from 35psig, adjust the regulator until the reading is within range
- 9. Once the desired pressure is reached, open and close the relief valve partially (slowly, as some mist will spray out) and verify the gauge reads close to 35psig (and is less than 50psig)

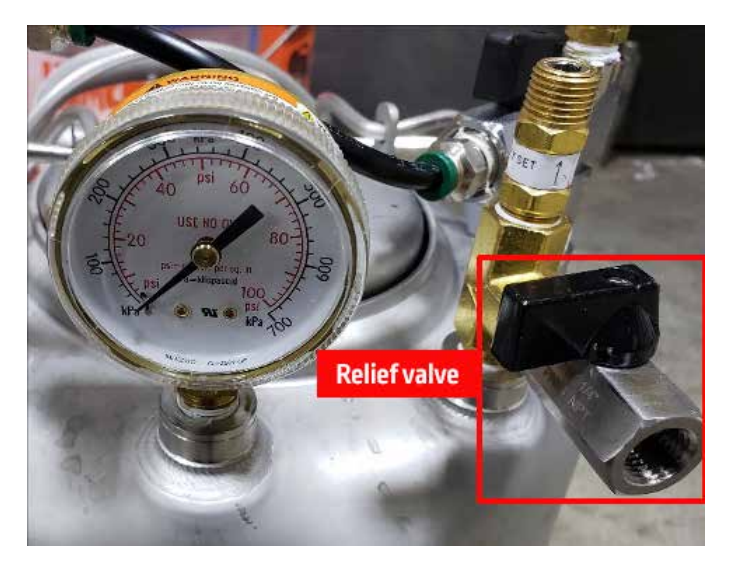

10. Match the position of each of the ball valves to the image below

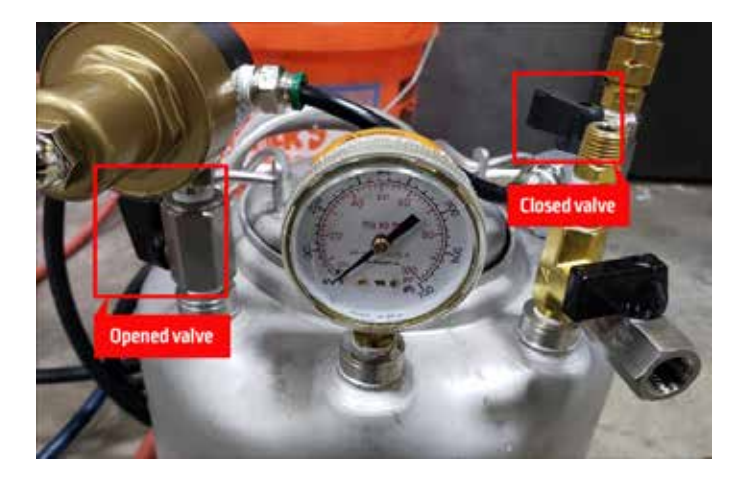

11. Open the ball valves on the inlet and outlet of the Perfect Flame (handle facing direction of stream)

#### **CLEANING THE FLUX UNIT**

1. On the screen of the Perfect Flame, access the settings menu ("Setup Mode" → "Settings"). The Below screen will appear

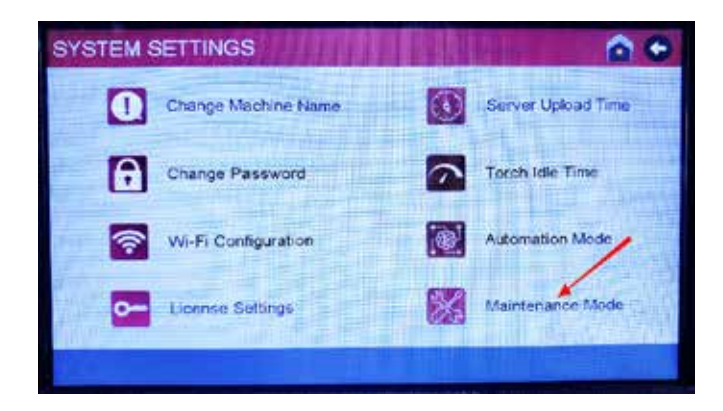

2. To start cleaning the flux unit, press the "Maintenance Mode" icon. The icon will become green and will have the text "Maintenance Mode: ON" when clicked. Water will start flowing through the unit

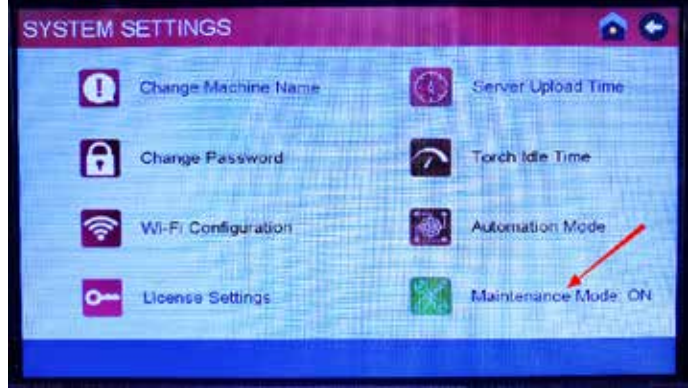

- 3. Let water run through the Perfect Flame for 5 minutes or until the water tank is fully empty
- 4. Once step 3 is achieved, press the "Maintenance Mode" icon again to switch of the mode. Water / Air will stop flowing through the unit
- 5. Set the valves of the tank to match the image shown below

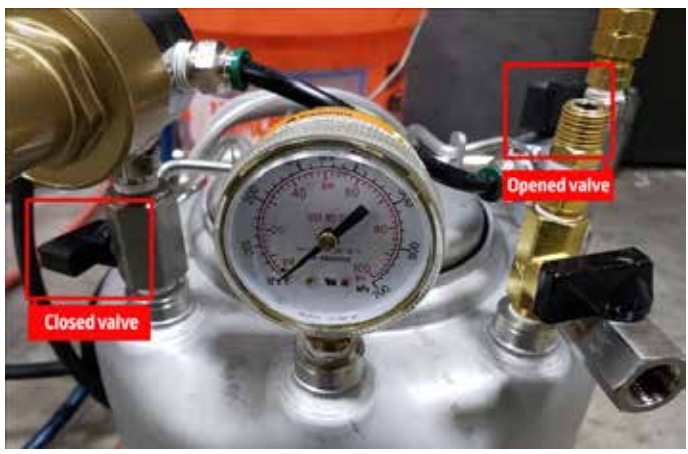

6. Repeat steps 2-4 with air only. Let air flow for 5 minutes

#### **DISCONNECT**

- 1. Turn off the compressed air cylinder to the tank
- 2. Slowly open the relief valve to the tank until the tank is fully depressurized

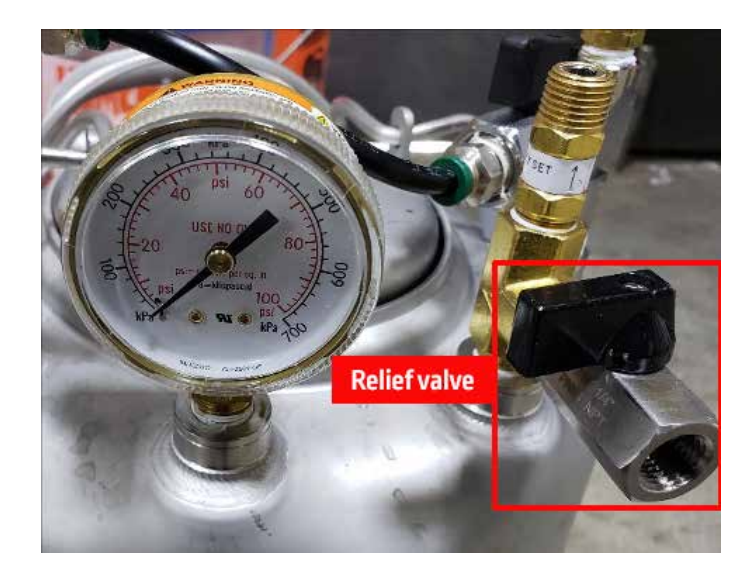

- 3. Disconnect all hoses from the inlet and outlet of the Perfect Flame
- 4. Store hoses and tank in a clean and safe place

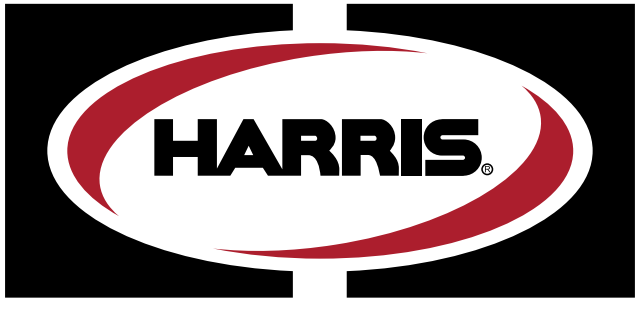

A LINCOLN ELECTRIC COMPANY

# **PERFECTFLAME(8)**

# MODELOS ST Y MT INSTRUCCIONES DE USO Y SEGURIDAD DEL EQUIPO DE OXICOMBUSTIBLE

#### IMPORTANTE

Por su propia seguridad, lea estas instrucciones. De lo contrario, podrían producirse lesiones graves.

Estas instrucciones están destinadas a operadores con experiencia o aquellos que trabajan bajo la estrecha supervisión de operadores calificados.

## GUÍA DE USUARIO DE PERFECT FLAME MODELOS ST Y MT TABLA DE CONTENIDO

#### INSTRUCCIONES DE USO Y SEGURIDAD

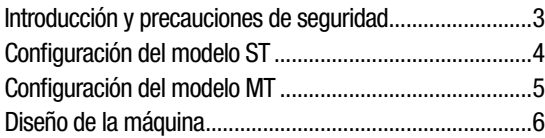

Configuración inicial de Perfect Flame de Harris ...............7

#### CONFIGURACIÓN DEL MODELO ST

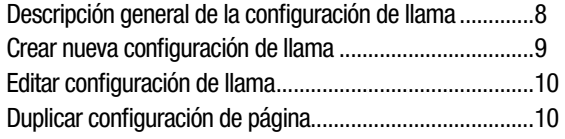

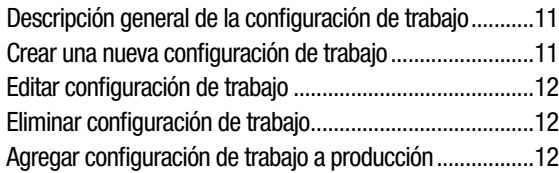

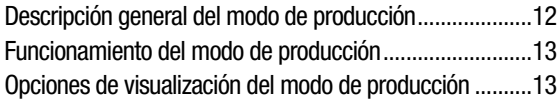

#### CONFIGURACIÓN DEL MODELO MT

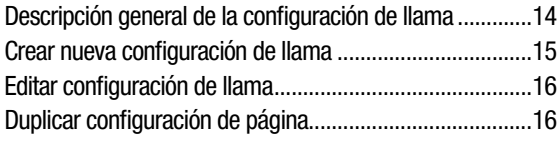

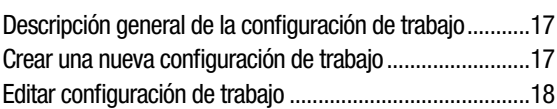

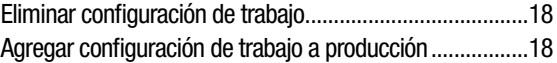

Descripción general del modo de producción....................18 Funcionamiento del modo de producción..........................19 Opciones de visualización del modo de producción ..........19

#### DESCRIPCIÓN GENERAL DE LA CONFIGURACIÓN DEL SISTEMA

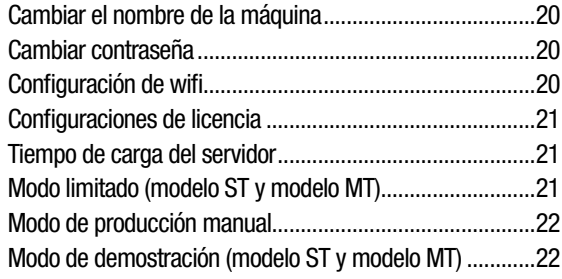

# MODELOS ST Y MT: INSTRUCCIONES DE USO Y SEGURIDAD DEL EQUIPO DE OXICOMBUSTIBLE

#### Introducción

El sistema Perfect Flame de Harris Products Group es esencialmente un sistema que contiene gas de oxicombustible. Harris recomienda que los instaladores y operadores sigan los estándares operativos de la industria de oxicombustible aceptados siempre que sea posible.

Al usar el soplete, la boquilla, el control de gas y el equipo relacionado de Harris, Harris recomienda leer y estar familiarizado con las publicaciones de instrucción y seguridad de Harris Products:

P/N - 9505643 Manual de instrucciones: cortes a gas, soldadura fuerte y sopletes de calefacción P/N - 9500597 Directrices de seguridad de operación del equipo (Publicaciones adicionales disponibles: consulte la lista en la pág. 5 de la publicación Harris P/N - 9505643 arriba)

#### Requisitos y precauciones del sistema de suministro de gas:

El sistema Perfect Flame es un sistema de soldadura de oxicombustible que requiere suministro de cilindros individuales, un sistema de tubería o una combinación. Las directrices y los requisitos de seguridad de operación del cilindro individual se encuentran en el Manual de instrucción de Harris Products Group P/N - 9505643. Los sistemas de suministro de tuberías deben cumplir con las normas NFPA 51 2013.

La presión de entrada de gas a la unidad Perfect Flame debe ser de 10 a 50 PSIG\*. Los requisitos de flujo de salida serán de 2 a 100 SCFH, según el tamaño de la boquilla y del gas combustible que se utilice.

#### Sistemas de prueba para fugas:

Las instrucciones generales para pruebas de fugas del soplete se pueden encontrar en el Manual de instrucción del soplete de Harris Products Group P/N - 9505643. El uso de una solución espumosa aprobada, la inmersión en agua o el método alternativo de prueba de caída de presión son todos, o en parte, métodos aceptados de prueba de fugas de gas. ADVERTENCIA: Nunca use una solución espumosa o inmersión en agua para detectar fugas en los componentes dentro de la carcasa de metal de las unidades Perfect Flame. Puede provocar daño a componentes críticos o descarga eléctrica.

#### Cuándo probar las fugas de gas:

Harris también sugiere la prueba periódica de fugas de gas en el momento de la instalación o siempre que se realice mantenimiento que involucre conexiones estancas al gas en el sistema. La frecuencia de las pruebas debe ser establecida por el usuario final dependiendo del ambiente y las condiciones existentes en donde se usa.

#### Precauciones especiales del mango del soplete sin válvula:

Harris Product Group recomienda que los mangos del soplete sin válvula se utilicen con Perfect Flame para obtener el mejor y más preciso rendimiento. Siempre que se usen sopletes sin válvula con Perfect Flame, se requiere un sistema de válvula de encendido/apagado independiente para una operación adecuada y segura del sistema, especialmente en una emergencia. Use un soplete modelo 50 de Harris con una válvula de encendido/apagado incorporada o un sistema de encendido/apagado accionado con palanca de oxicombustible de bloqueo de gas Harris.

#### Dispositivos de seguridad de oxicombustible:

Nunca modifique el equipo de oxicombustible eliminando o alterando los dispositivos de seguridad con los que está equipado originalmente. Las válvulas de control y los supresores de retroceso (FBA) son muy recomendables para los sistemas Perfect Flame. Seleccione los tipos de FBA adecuados y la ubicación de instalación para proteger al personal y proteger componentes electrónicos internos delicados contra daños. Para obtener asistencia en la selección y colocación, comuníquese con Harris Products Group al 1800.733.4043

\*Nota: Cuando se usa acetileno, las presiones nunca deben ser mayores de 15 PSIG.

# CONFIGURACIÓN DEL SOPLETE SIMPLE (ST) PERFECT FLAME

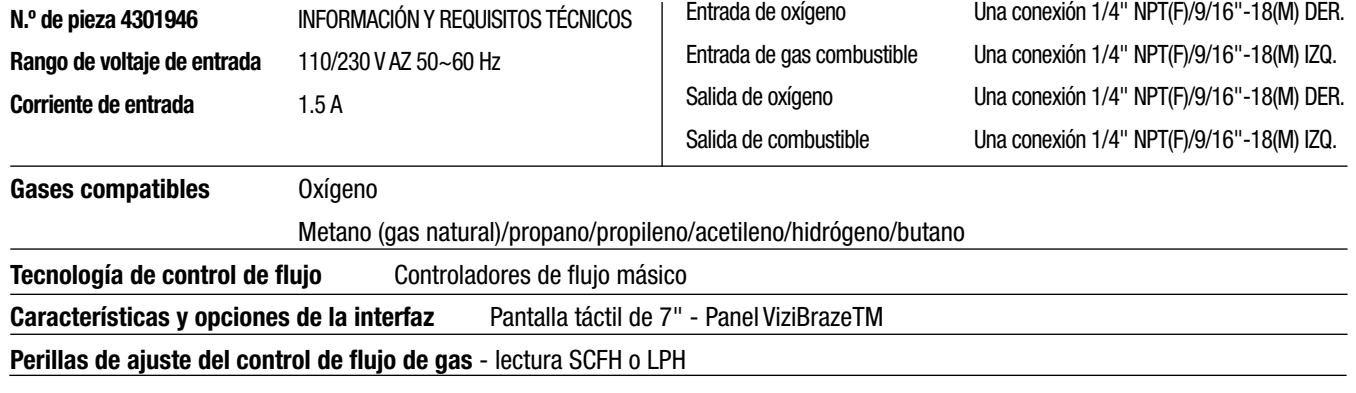

Pedestal de montaje en el piso (P/N 4301947) (27.3 lb)

#### Control del pedal (P/N 9104521) (cable de alimentación de 20 ft) (3.4 lb)

#### Límites del flujo de salida (SCFH)

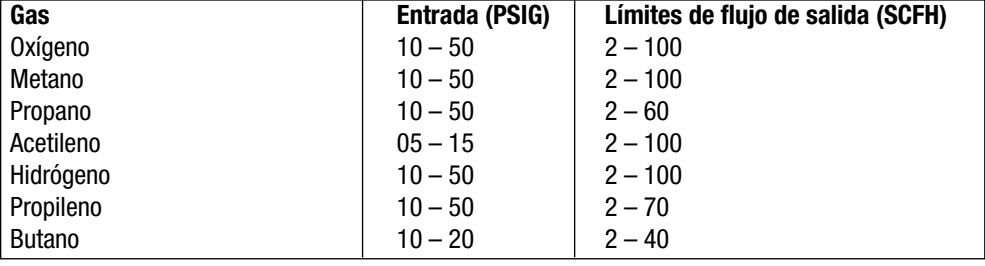

#### Peso de la unidad 63 lb

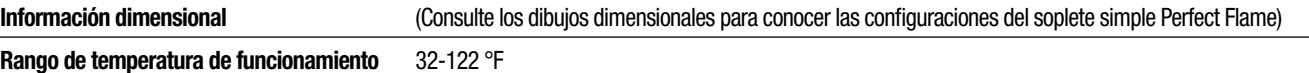

# **PERFECT** PERFECT ST

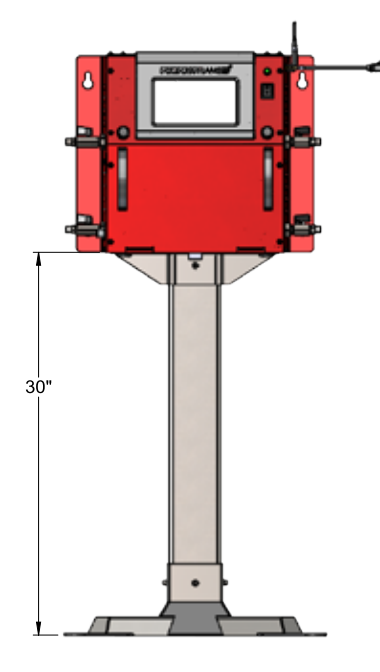

PEDESTAL PARA MONTAR EN EL PISO 4301947

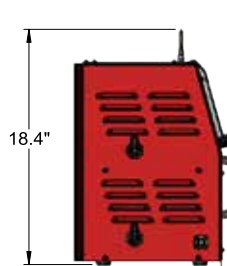

ø

 $19.3"$  $13.5"$ 

 $12.4"$ J.

 $15.9"$ 

VISTA LATERAL DE SALIDA VISTA FRONTAL VISTA LATERAL DE ENTRADA

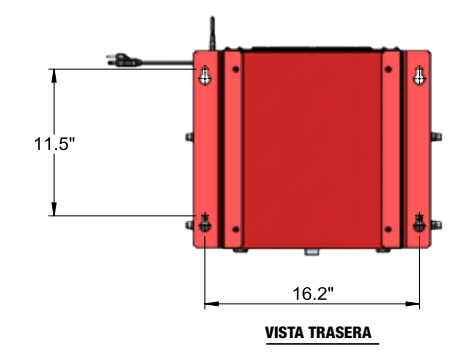

PESO DE LA UNIDAD: 36 lb

# CONFIGURACIÓN DEL SOPLETE MÚLTIPLE (MT) PERFECT FLAME

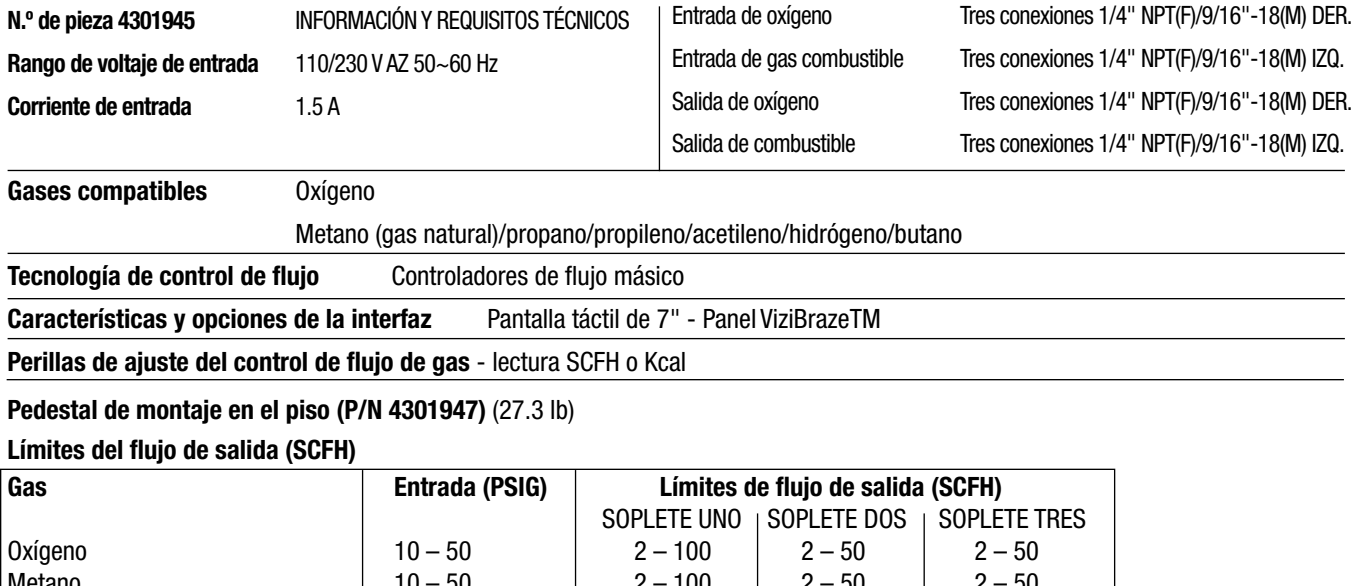

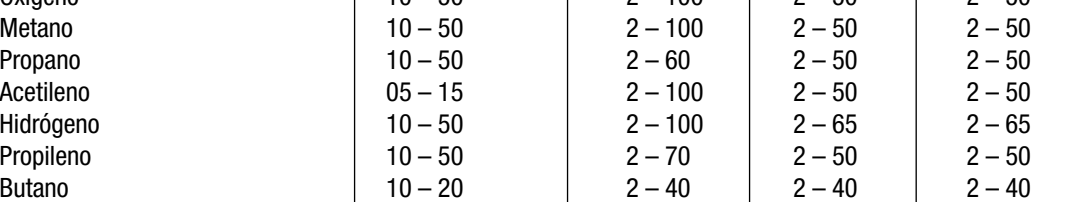

Peso de la unidad 55 lb

Información dimensional (Consulte los dibujos dimensionales para conocer las configuraciones del soplete múltiple Perfect Flame) Rango de temperatura de funcionamiento 32-122 °F

# **PERFECT** PERFECT MT

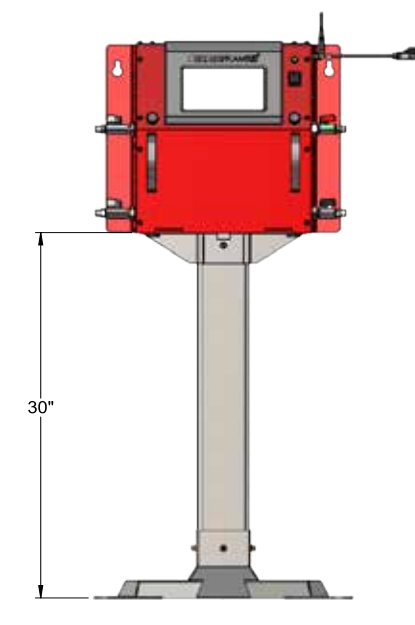

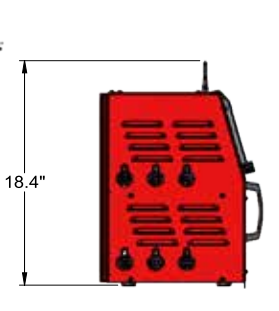

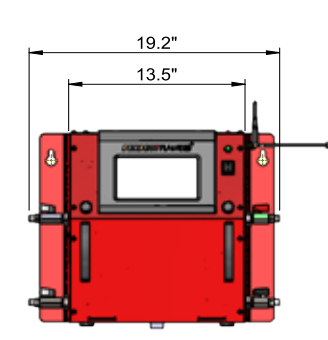

VISTA FRONTAL

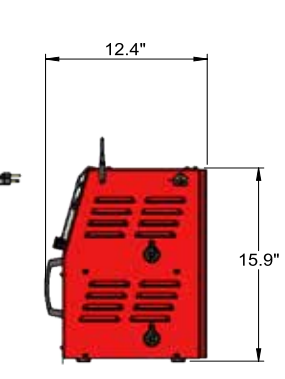

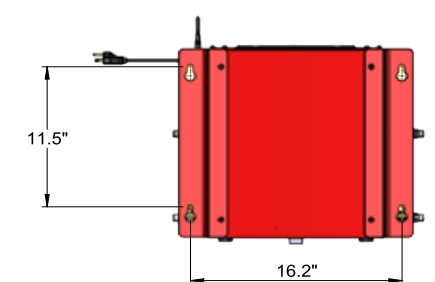

VISTA LATERAL DE SALIDA VISTA LATERAL DE ENTRADA

PEDESTAL PARA MONTAR EN EL PISO 4301947 PESO: 27.3 lb

VISTA TRASERA

PESO DE LA UNIDAD: 36 lb

# DISEÑO DE LA MÁQUINA PERFECT FLAME

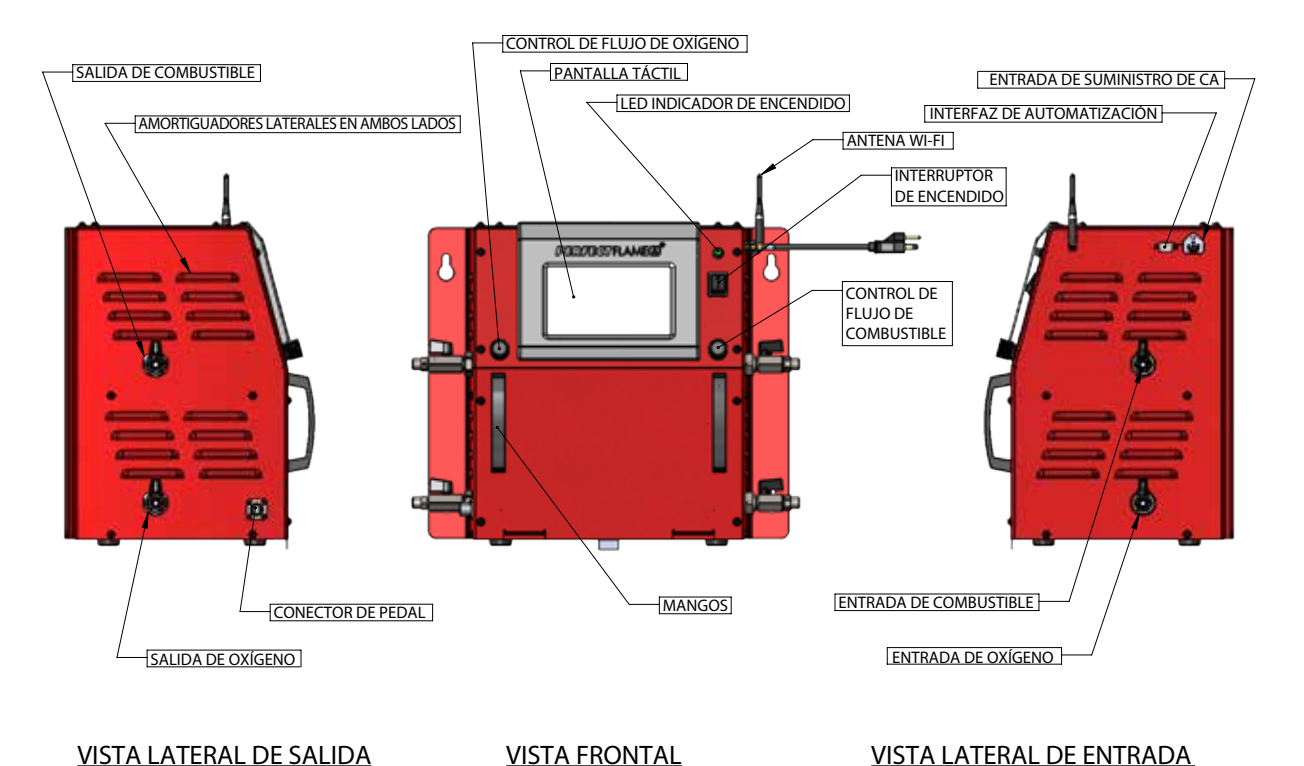

 $\,$ CONFIGURACIÓN DEL SOPLETE SIMPLE (ST) PERFECT FLAME

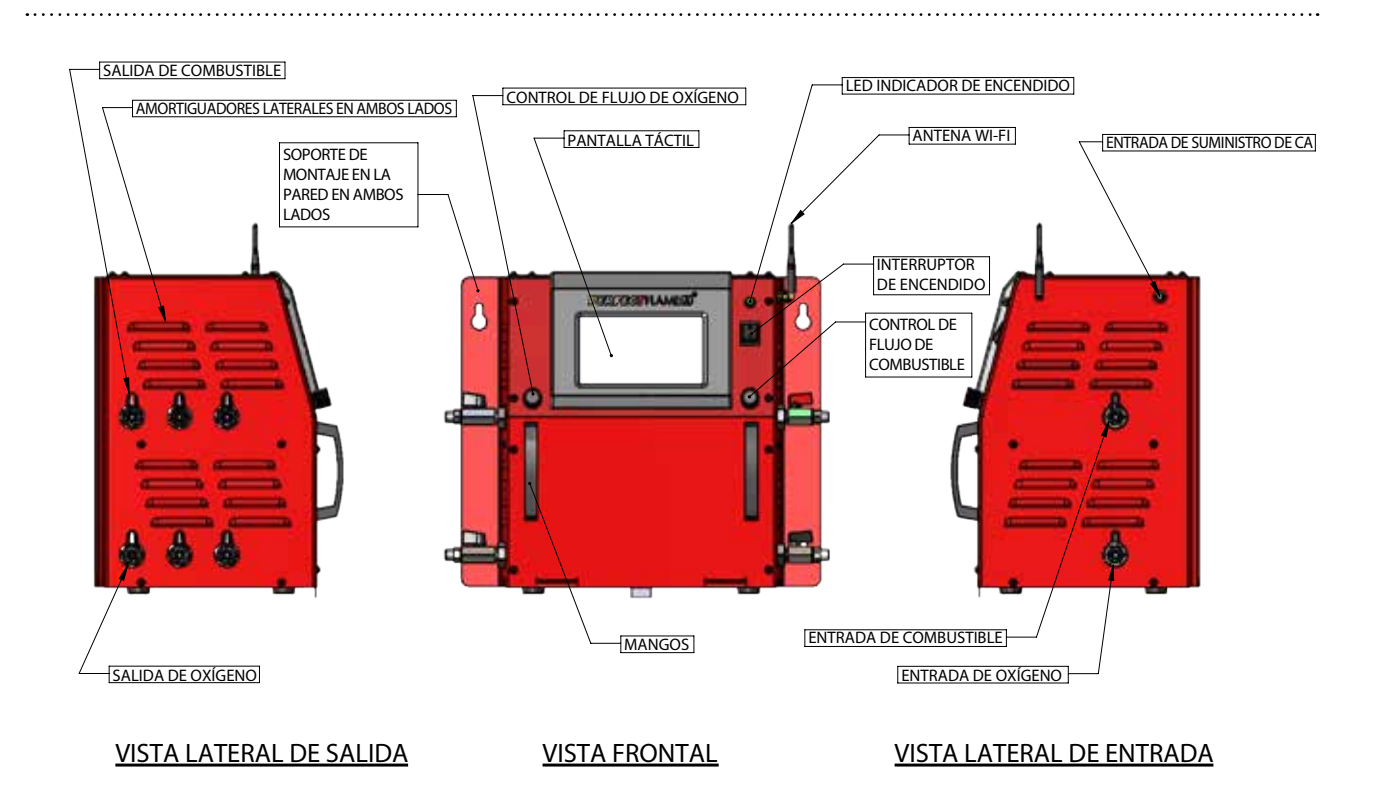

## **SOPLETE MÚLTIPLE PERFECT FLAME II : CONFIGURACIÓN DE SOPLETE MÚLTIPLE** CONFIGURACIÓN DEL SOPLETE MÚLTIPLE (MT) PERFECT FLAME

# CONFIGURACIÓN INICIAL DE PERFECT FLAME

Esta guía del usuario contiene información e instrucciones para todas las demás funciones de configuración y operación, que incluyen:

- Configuración de llama y trabajo del soplete simple (modelo ST).
- Modo de producción del soplete simple.
- Configuración de llama y trabajo del soplete múltiple (modelo MT).
- Modo de producción del soplete múltiple.
- Configuración y ajustes de la unidad general.
- Modo de demostración y modo limitado.

Siga los pasos a continuación para configurar Perfect Flame para su primer uso. Los valores de configuración inicial pueden cambiarse en cualquier momento (vea Configuración del sistema [modelo ST y modelo MT]).

- 1. Enchufe el cable de alimentación a una toma de corriente. Encienda la unidad colocando el interruptor de encendido en la posición de encendido. Para apagar la unidad, coloque el interruptor en la posición de apagado.
- 2. Cuando el sistema se inicia por primera vez, presentará una lista de los pasos que se deben seguir antes de que sea completamente funcional. Presione el botón a la derecha de cada paso para establecer los valores correspondientes. A medida que se completa cada paso, el botón mostrará una marca de verificación verde para indicar el éxito. Los íconos de notificación en la esquina inferior izquierda de la pantalla indican la funcionalidad, el modo y el estado de la conexión wifi.

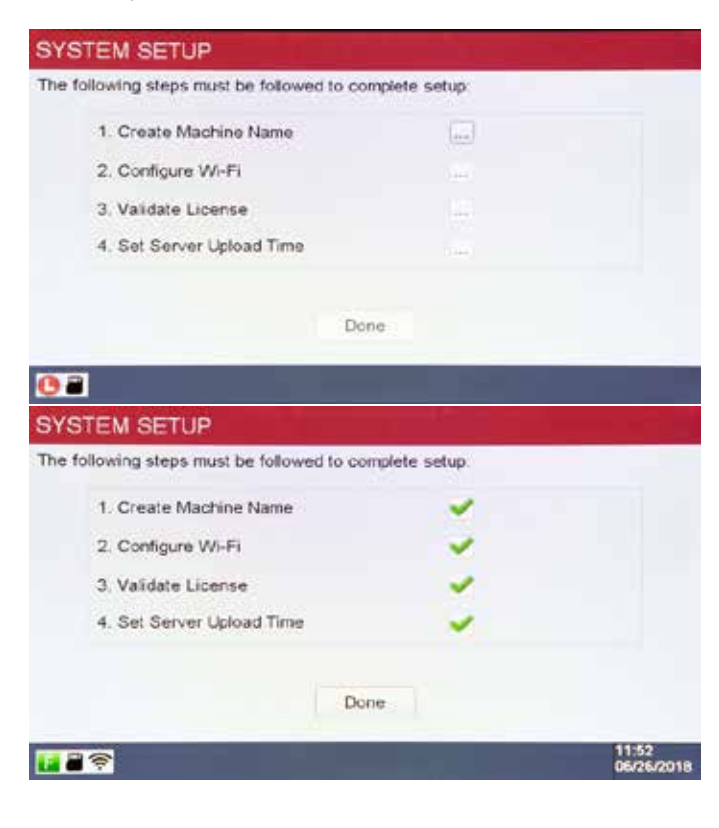

a. Crear nombre de máquina: el nombre de máquina es una forma de identificar fácilmente una unidad en el piso de producción y es parte de cualquier análisis de datos realizado a través de ViziBraze™. Si hay varios sistemas Perfect Flame vinculados a un contrato específico, cada sistema debe tener un nombre único. Ingrese un nombre para la unidad y presione ACEPTAR para guardar.

#### ADVERTENCIA: el nombre de la máquina no debe contener ningún carácter especial, como #, @, etc.

- b. Configurar wifi: seleccione el SSID apropiado para permitir la conectividad con el servidor de Perfect Flame. Ingrese la contraseña y presione ACEPTAR para guardar. Nota: se requiere una conexión de wifi activa para completar este paso y para inicializar la unidad.
- c. Validar licencia: ingrese el código de registro que se proporcionó como parte del acuerdo Perfect Flame. Presione ACEPTAR para guardar. La unidad se pondrá en contacto con el servidor de Perfect Flame para validar el código. Dependiendo de la velocidad de su conexión a Internet, puede llevar un minuto o más la validación del código.
- d. Establecer el tiempo de carga del servidor: la unidad transmitirá datos de uso al servidor de Perfect Flame para su análisis a una hora programada cada día. Los valores se establecen en función de un reloj de 24 horas (es decir, 2 p. m. se establece como 14 h). Presione ACEPTAR para guardar. (Como parte de la validación de la licencia, la fecha y hora de la unidad se establecerán automáticamente en función de la configuración del contrato. La fecha y la hora no se pueden cambiar en la unidad. Si una unidad se mueve a una zona horaria diferente, póngase en contacto con Harris Products Group para que se pueda ajustar la configuración del contrato).
- e. Presionar Listo para completar la configuración inicial. Perfect Flame ahora está listo para usarse.

# CONFIGURACIÓN DE PERFECT FLAME MODELO ST (SOPLETE SIMPLE) DE HARRIS

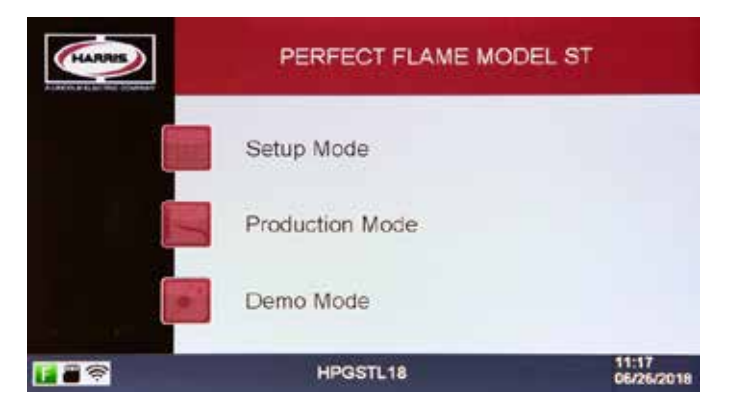

Perfect Flame modelo ST permite al operador alternar entre cinco configuraciones de llama diferentes para que puedan moverse de manera rápida y sin problemas entre las diferentes conexiones de soldadura fuerte. La tecnología de manos libres permite a los usuarios cambiar la configuración con un pedal o la pantalla táctil integrada. Esta configuración es ideal para el operador de soldadura fuerte que tiene múltiples uniones de soldadura por trabajo que requieren diferentes configuraciones de llama.

Las siguientes opciones están disponibles en el menú principal:

- 1. Modo de configuración
- 2. Modo de producción
- 3. Modo de demostración

#### Modo de configuración del modelo ST: descripción general del modo de configuración

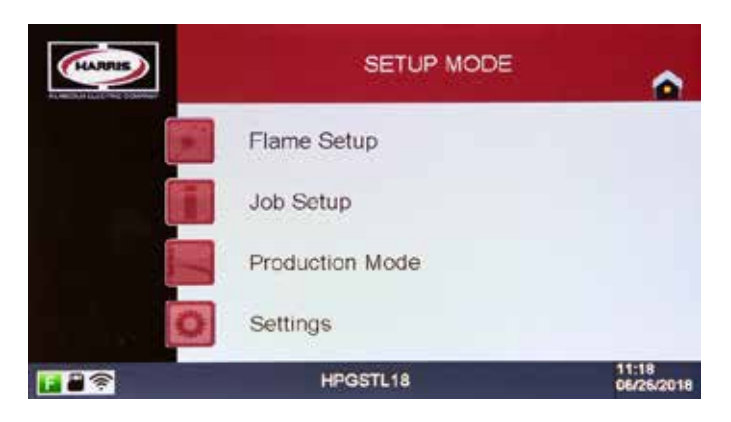

El modelo ST Perfect Flame permite a los operadores ejecutar una configuración de trabajo predefinida que contiene configuraciones de llama predefinidas. Las configuraciones de trabajo y llama se configuran y agregan a las bibliotecas que trabajan juntas para determinar un flujo de trabajo establecido. Al permitir hasta 100 configuraciones de llama y hasta 25 configuraciones de trabajo, el modelo ST proporciona una flexibilidad sin igual para cualquier operación de fabricación.

Para ejecutar en modo de producción, se debe crear y agregar al menos una configuración de llama a una configuración de trabajo que esté disponible para los operadores. El acceso al modo de configuración requiere que el operador o el supervisor ingresen una contraseña. Esta contraseña (HPG@123) se proporciona como parte del acuerdo Perfect Flame y puede cambiarse en cualquier momento (consulte Configuración del sistema).

#### ADVERTENCIA: Antes de comenzar el proceso de configuración de llama, asegúrese de que todas las conexiones de la manguera y el soplete estén seguras, y de haber probado las fugas.

Las siguientes opciones están disponibles en el menú del modo de configuración:

- 1. Configuración de llama
- 2. Configuración de trabajo
- 3. Modo de producción
- 4. Configuraciones

#### Configuración de llama del modelo ST: descripción general de la configuración de llama

El modelo ST permite a los usuarios definir y guardar hasta 100 configuraciones de llama totales. Estas configuraciones se muestran en la pantalla en el orden en que se agregan al sistema. El menú de configuración de llama mostrará cinco (5) configuraciones por página. Use los botones Arriba y Abajo para desplazarse por la lista (5 registros a la vez) a medida que se agregan las configuraciones de llama.

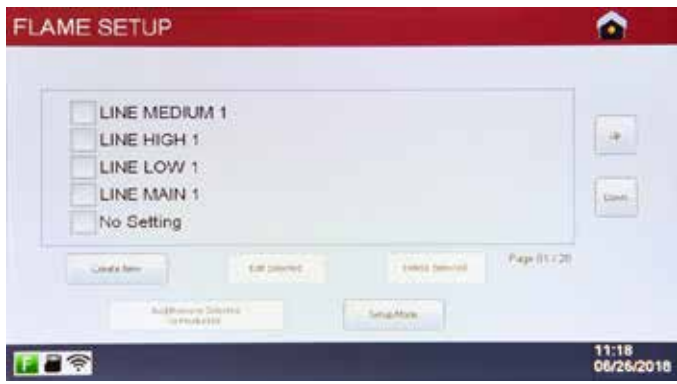

Desde esta pantalla, los usuarios pueden crear, editar, duplicar o eliminar configuraciones de llama. Presione Modo de configuración para regresar al menú del modo de configuración. Presione el ícono Inicio para regresar al menú principal.

#### Configuración de llama - Crear nueva configuración de llama: siga los pasos a continuación para crear una nueva configuración de llama

164415

11:19<br>06/26/2018

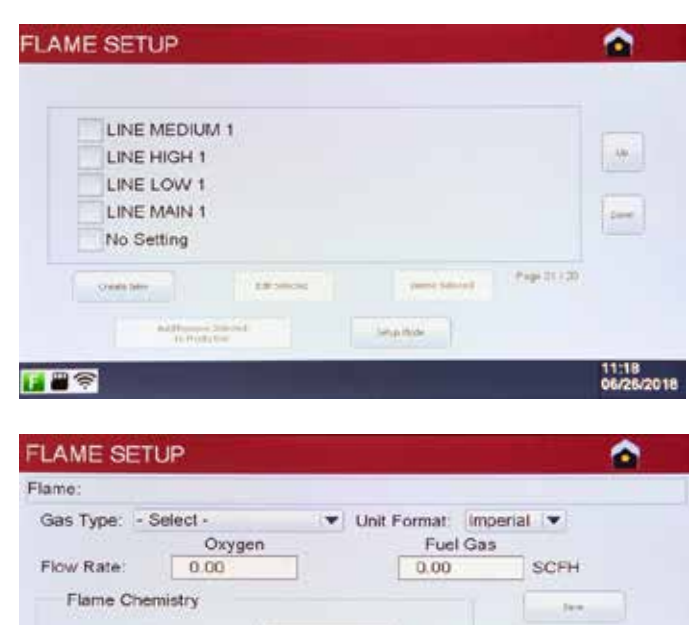

 $\Omega$ 

 $\overline{0}$ 

Flame Type

Flame Temp (deg. F).

BTU:

**LES** 

- 1. Asegúrese de que las válvulas de bola de entrada y salida de gas y combustible estén en la posición abierta para permitir el flujo de gas.
- 2. Presione Crear nuevo para abrir la pantalla de detalle de la configuración de llama.

- 3. Seleccione Tipo de gas. NOTA: Este valor debe establecerse antes de iniciar el flujo de gas.
- 4. Opcional: configure el formato de unidad (imperial o métrico) en función de las unidades de flujo deseadas y los cálculos de química.
- 5. Gire el dial de combustible en el sentido de las agujas del reloj para iniciar el flujo del gas combustible. NOTA: La pantalla del flujo de combustible se ajustará automáticamente a medida que se gira el dial.
- 6. Encienda el soplete. Gire el dial de oxígeno en el sentido de las agujas del reloj para iniciar el flujo de oxígeno. NOTA: La pantalla del flujo de oxígeno se ajustará automáticamente a medida que se gira el dial.
- 7. Continúe cambiando las tasas de flujo de combustible y oxígeno hasta alcanzar el ratio deseado. El tipo de llama se mostrará en función del ratio como carburación, oxidación (AMARILLO) o neutral (VERDE).
- 8. Para restablecer todos los campos de la pantalla al estado original, presione Restablecer campos.
- 9. Una vez que se alcanza el ratio deseado, presione Guardar. El soplete se apagará automáticamente. NOTA: asegúrese de que el soplete y la punta seleccionada sean adecuadas para manejar el caudal.
- 10. Proporcione un nombre para la configuración de llama y presione Ingresar. El sistema volverá a la pantalla de configuración de llama. **NOTA**: Los nombres de configuración de llama deben ser únicos.

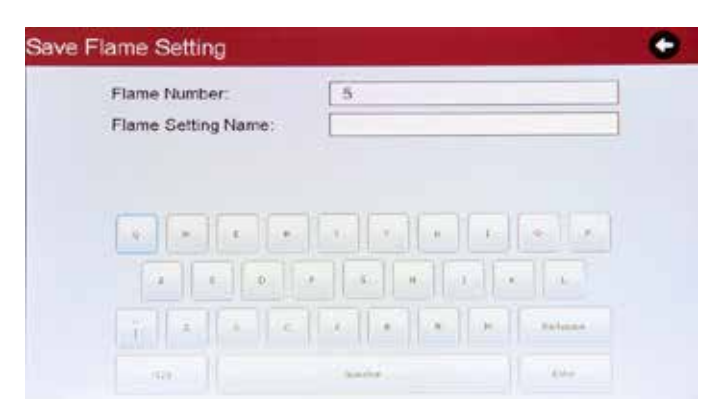

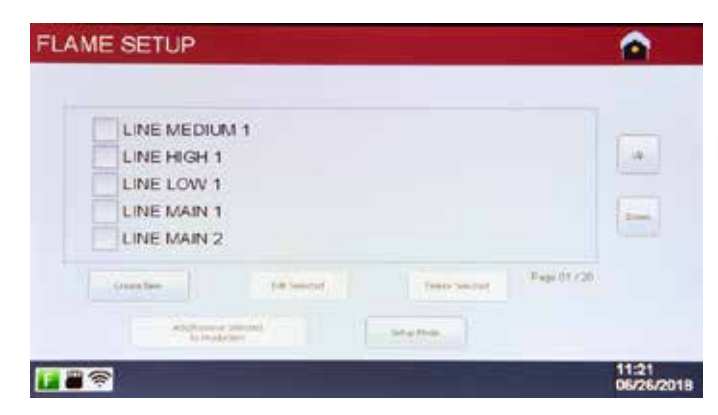

Ejemplo de nombres de configuración de llama

#### Editar configuración de llama: siga los pasos a continuación para editar una configuración de llama

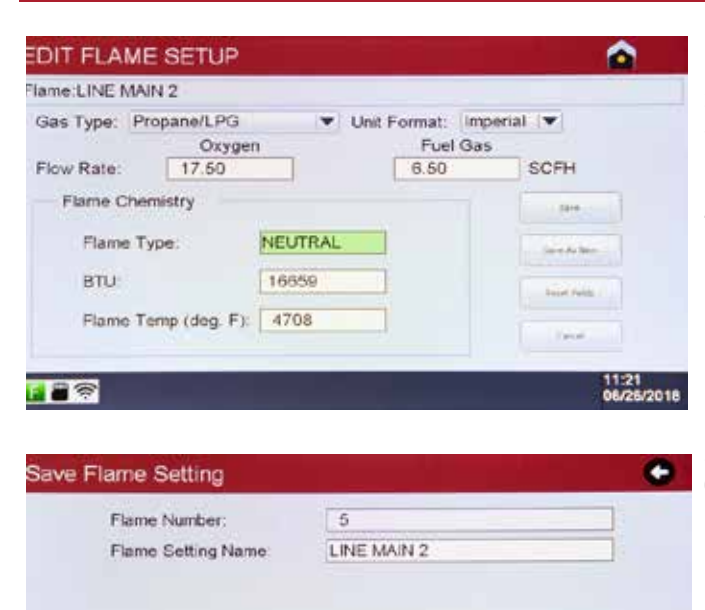

 $\sim$   $\sim$   $\sim$   $\sim$   $\sim$   $\sim$   $\sim$ 

- 1. Desde el menú de configuración de llama, seleccione la casilla junto a la configuración que desea cambiar y presione Editar selección.
- 2. Cambie el tipo de gas seleccionándolo de la lista (si es necesario).
- 3. Gire las perillas de combustible y oxígeno ¼ de vuelta en el sentido de las agujas del reloj para iniciar el flujo de gas. NOTA: el gas no fluirá cuando edite una configuración de llama hasta que las perillas estén giradas.
- 4. Encienda el soplete. Ajuste el combustible y el oxígeno hasta alcanzar el ratio deseado.

#### 5. Presione Guardar para guardar los cambios.

6. Proporcione un nuevo nombre para la configuración de llama (si es necesario) y presione **Ingresar**. Si el nombre de configuración de llama no cambia, simplemente presione Ingresar en esta pantalla para guardar y regresar al menú de Configuración de llama.

#### Duplicar configuración de llama: siga los pasos a continuación para hacer una copia de una configuración de llama y guardarla con nuevos valores

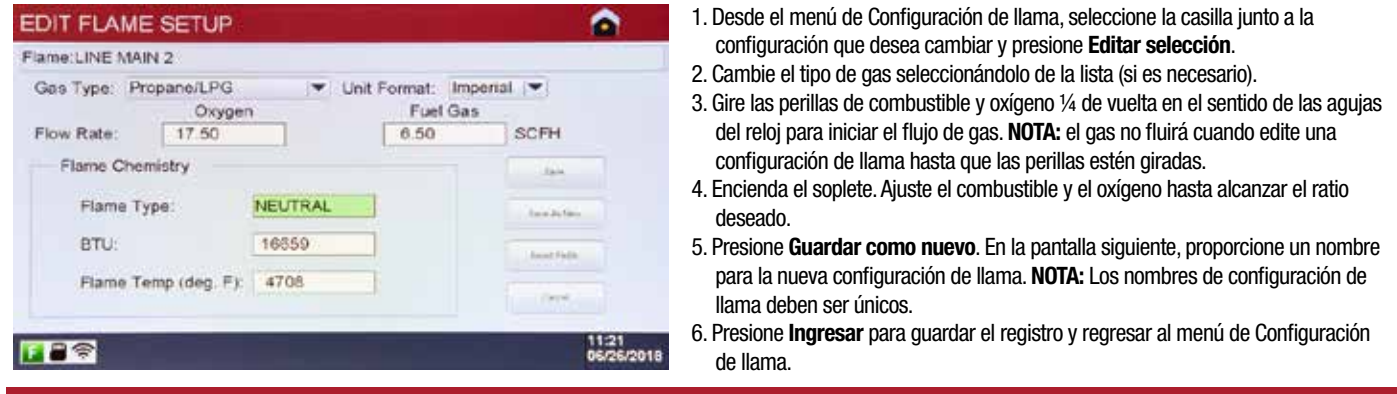

#### Eliminar configuración de llama

- 1. Desde el menú de configuración de llama, seleccione la casilla junto a la configuración que desea eliminar y presione Eliminar selección. NOTA: solo se puede eliminar una configuración de llama a la vez.
- 2. Las configuraciones de llama no se pueden eliminar si se han agregado a una configuración de trabajo. (Ver Configuración de trabajo)
#### Configuración de trabajo del modelo ST: descripción general de la configuración de trabajo

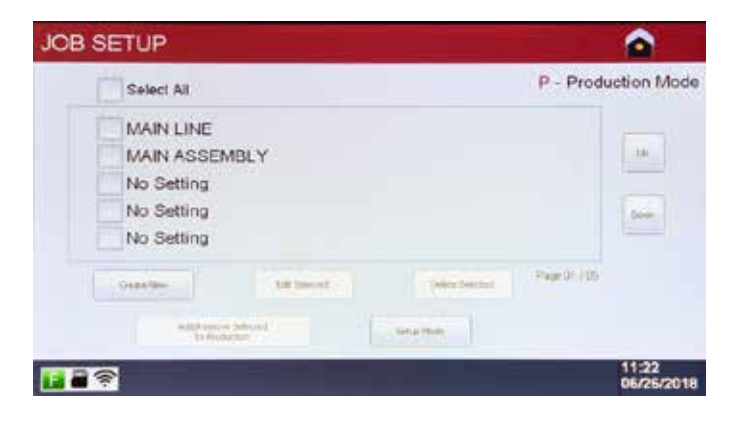

Una vez que se definen las configuraciones de llama, se deben agregar a una configuración de trabajo para permitir que los operadores ejecuten en modo de producción. El modelo ST permite a los usuarios definir y guardar hasta 25 configuraciones de trabajo en total. Estas configuraciones se muestran en la pantalla en el orden en que se agregan al sistema. El menú de configuración de trabajo mostrará cinco (5) configuraciones por página. Use los botones Arriba y Abajo para desplazarse por la lista (5 registros a la vez) a medida que se agregan las configuraciones de trabajo.

Desde esta pantalla, los usuarios pueden crear, editar, duplicar o eliminar configuraciones de trabajo, y designar las configuraciones de trabajo para que estén disponibles en el modo de producción.

Presione Modo de configuración para regresar al menú del modo de configuración.

Presione el ícono **Inicio** para regresar al menú principal.

#### Crear nueva configuración de trabajo: siga los pasos a continuación para crear una nueva configuración de trabaio

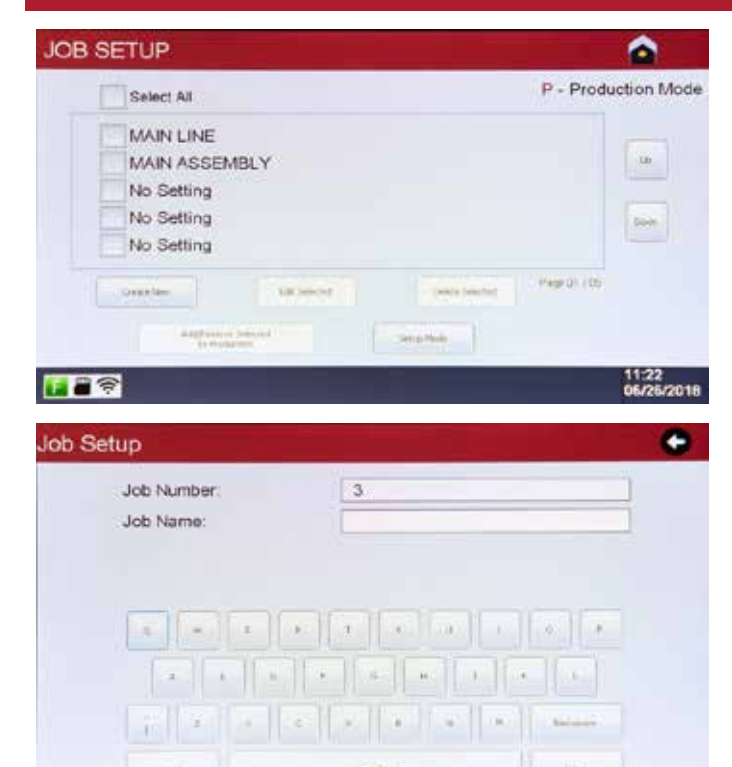

1. Presione Crear nuevo para ingresar a la configuración de trabajo.

- 2. Proporcione un nombre para la configuración de trabajo y presione Ingresar. NOTA: Los nombres de los trabajos deben ser únicos.
- 3. Seleccione la configuración de llama para cada posición presionando el botón **al final de la fila correspondiente**.

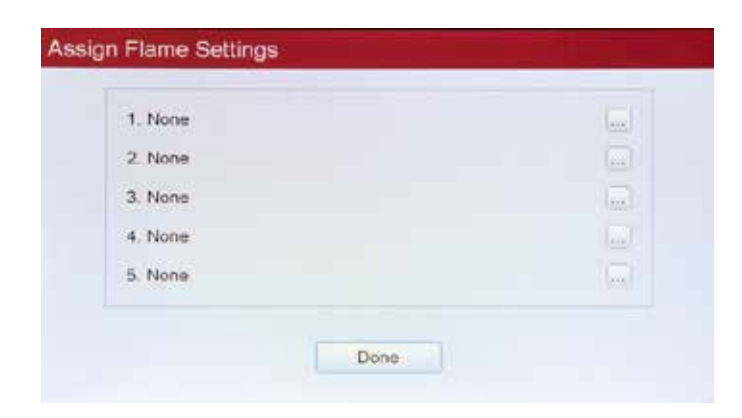

4. Presione Seleccionar para agregar la configuración de llama a la posición. Si la biblioteca de configuraciones de llama contiene más de 5 entradas, presione los botones Arriba y Abajo para ver más configuraciones de llama. NOTA: Las configuraciones de llama para un trabajo en particular deben usar el mismo tipo de gas y formato de unidad.

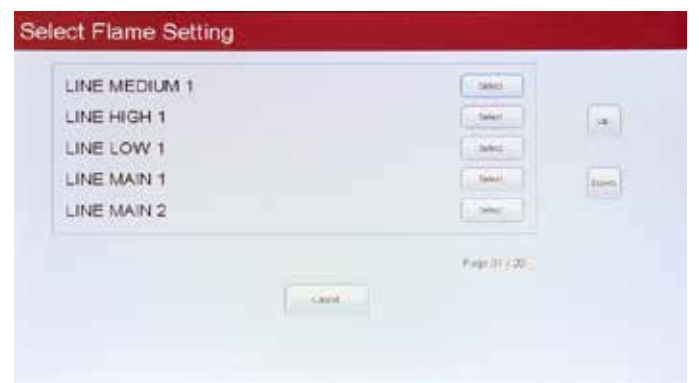

- 5. Repita este proceso hasta que se haya agregado el número deseado de configuraciones de llama (hasta 5) a la configuración de trabajo. NOTA: El orden en que se agregan las configuraciones de llama a la configuración de trabajo determina el orden en que los operadores realizarán un ciclo con el pedal. La configuración de trabajo debe contener al menos una configuración de llama para poder ejecutarse en modo de producción.
- 6. Presione Done (Listo) para guardar la configuración del trabajo. El sistema volverá a la pantalla de configuración del trabajo

#### Editar configuración de trabajo: siga los pasos a continuación para editar un trabajo existente

- 1. Desde el menú de configuración de trabajo, seleccione la casilla junto a la configuración que desea cambiar y presione Editar selección.
- 2. Proporcione un nuevo nombre para la configuración de trabajo (si es necesario) y presione **Ingresar**. Si el nombre de la configuración de trabajo no cambia, simplemente presione Ingresar en esta pantalla para pasar al siguiente paso.
- 3. Realice cambios a las asignaciones de configuración de llama según sea necesario presionando el botón al final de la fila correspondiente.
- 4. Presione Listo para quardar los cambios y regresar al menú de configuración de trabajo.

#### Eliminar configuración de trabajo

1. Desde el menú de configuración de trabajo, seleccione la casilla junto a la configuración que desea eliminar y presione Eliminar selección.

#### Agregar configuración de trabajo a producción

Después de que se haya creado una configuración de trabajo, debe estar habilitada para ejecutarse en modo de producción. Esto permite a los supervisores tener múltiples configuraciones de trabajo definidas en cada unidad, a la vez que pueden poner a disposición de los operadores únicamente las configuraciones de trabajo específicas, según las necesidades del negocio.

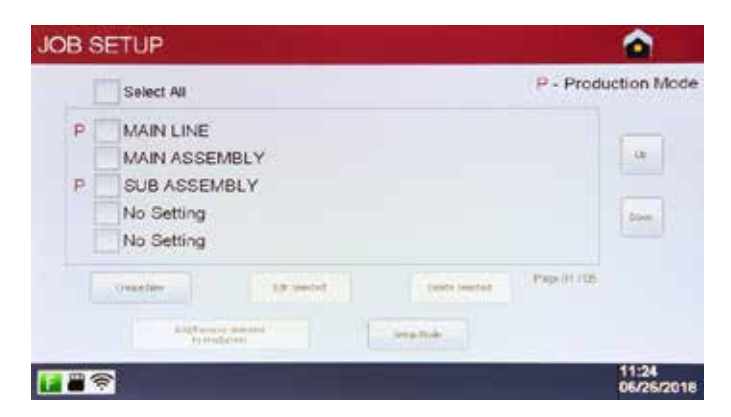

Para agregar una configuración de trabajo a producción, seleccione la casilla junto a la tarea que desea habilitar y presione Agregar/Eliminar selección a Producción. Las configuraciones de trabajo se pueden eliminar de Producción con el mismo método.

Cuando una configuración de trabajo se agrega a producción, se designará con una P junto a la casilla. Esto indica que la configuración de trabajo correspondiente estará disponible para que los operadores ejecuten en modo de producción.

Presione Modo de configuración para regresar al menú del modo de configuración, o presione el ícono Inicio para regresar al menú principal.

#### Modo de producción del modelo ST: descripción general del modo de producción

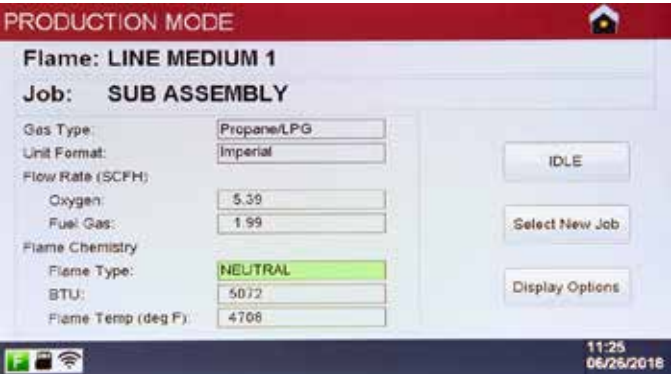

Una vez que se definen las configuraciones y trabajos de llama, el modelo ST está listo para ejecutarse en modo de producción. Los operadores pueden seleccionar una de una biblioteca de hasta 25 configuraciones de trabajo. Cada trabajo puede contener hasta cinco configuraciones de llama, lo que permite soldar varios tipos de uniones sin tener que detenerse y ajustar la llama o cambiar la boquilla. Las configuraciones de llama y de trabajo no se pueden cambiar sin una contraseña del supervisor.

ADVERTENCIA: Antes de comenzar el modo de producción, asegúrese de que todas las conexiones de la manguera y el soplete estén seguras, y de haber probado las fugas. Se puede acceder al modo de producción desde el menú principal o desde el menú de configuración NOTA: asegúrese de que el soplete y la punta seleccionada sean adecuadas para manejar el caudal..

ADVERTENCIA: El oxígeno y el combustible comenzarán a fluir hacia los controladores de flujo másico (MFC) inmediatamente. Para evitar daños a los MFC, se recomienda que la unidad no permanezca en el modo de producción durante períodos prolongados a menos que se encienda el soplete conectado.

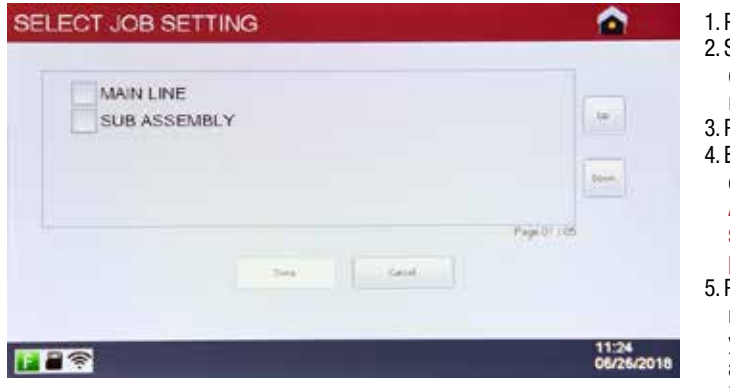

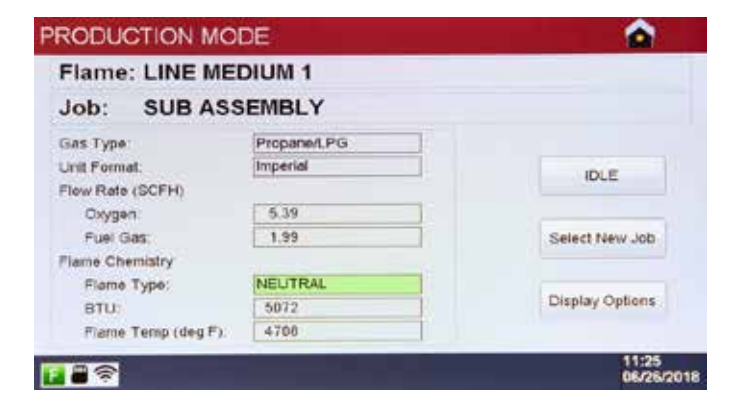

#### Modo de producción: opciones de visualización

- Presione Modo de producción en el menú principal o en el menú de configuración.
- Seleccione la casilla para la configuración de trabajo deseada. NOTA: solo se puede ejecutar una configuración de trabajo en el modo de producción en cualquier
- momento. Presione Listo para comenzar a soldar.
- 4. Encienda el soplete. Las tasas de flujo de gas combustible y oxígeno reales, así como los valores calculados de química de llama, se mostrarán en la pantalla. ADVERTENCIA: Las tasas de flujo de gas combustible y oxígeno no se pueden ajustar mientras la unidad está funcionando en modo de producción.
- <sup>5</sup>resione el pedal para alternar entre las configuraciones de llama según sea necesario. Cuando se pisa el pedal, la posición de configuración de llama y el nombre de configuración de llama se mostrarán en la pantalla durante aproximadamente 3 segundos. Puede haber una ligera fluctuación visible en la llama a medida que se ajusta a la nueva configuración.

Continúe alternando según sea necesario presionando el pedal.

- 6. Para detener la llama:
	- a. Use la válvula de cierre del soplete.

b. Presione IDLE (Inactivo) para detener el flujo de gas. Presione ACTIVE (Activo) para reiniciar el flujo de gas.

c. Presione el botón *Inicio* si el sistema no se usará por un tiempo prolongado. Cualquiera de estas acciones hará que los MFC detengan el flujo de gas; sin embargo, la unidad no debe dejarse en modo de producción durante un período prolongado con el soplete apagado para evitar daños a los MFC.

7. Para cambiar a una nueva configuración de trabajo (si está disponible), presione Seleccionar nuevo trabajo. Esto hará que el soplete se apague. Seleccione una nueva configuración de trabajo siguiendo los pasos anteriores a partir del paso 2. Una vez que se selecciona la nueva configuración de trabajo, el soplete se puede volver a encender.

Los campos que se muestran en la pantalla de modo de producción pueden ser deshabilitados y habilitados por usuarios autorizados según sea necesario. Siga los pasos a continuación para cambiar las opciones de visualización.

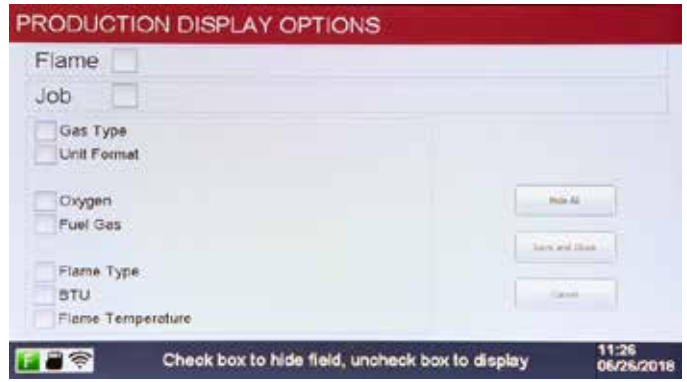

- 1. Mientras está en modo de producción, presione Opciones de visualización. NOTA: la contraseña del sistema es necesaria para acceder a esta funcionalidad.
- 2. Seleccione la casilla junto a los campos que desea ocultar. Seleccione la casilla nuevamente para volver a mostrar. Presione Mostrar todo para alternar todas las casillas en la pantalla.
- 3. Presione Guardar y cerrar para guardar y regresar a la pantalla de modo de producción.
- 4. NOTA: el sistema mantendrá las opciones de visualización seleccionadas, independientemente del trabajo que se esté ejecutando, hasta que se modifiquen.

## CONFIGURACIÓN DE PERFECT FLAME MODELO MT (SOPLETE MÚLTIPLE) DE HARRIS

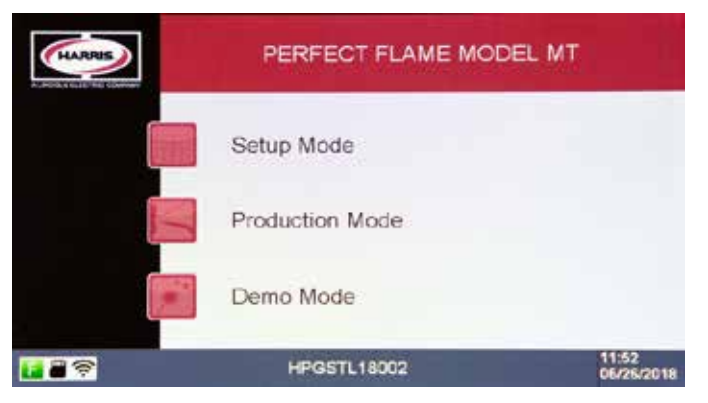

El modelo MT Perfect Flame permite que hasta tres sopletes diferentes funcionen de forma autónoma a la vez desde la misma máquina. Cada operador puede encender o apagar sus sopletes, operar en diferentes configuraciones de llamas y detener o encender su soplete en cualquier momento sin afectar las llamas en otros sopletes conectados. Esta configuración es la más adecuada para operaciones de alta producción donde los operadores individuales sueldan las mismas juntas en cada turno, y los equipos de producción y calidad buscan consistencia y control de las configuraciones de llamas.

Las siguientes opciones están disponibles en el menú principal:

- 1. Modo de configuración
- 2. Modo de producción
- 3. Modo de demostración

#### Modo de configuración del modelo MT: descripción general del modo de configuración

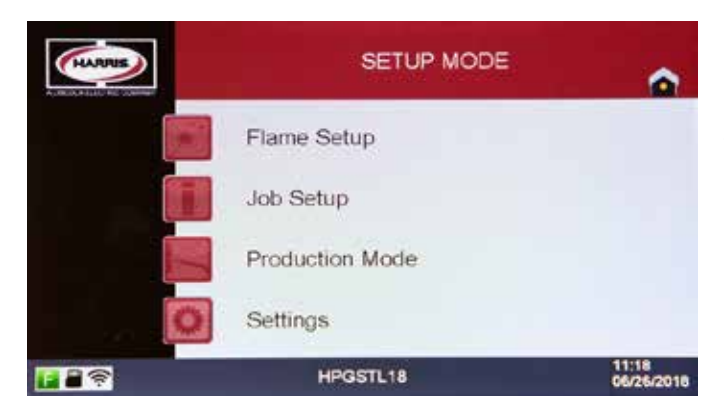

El modelo MT Perfect Flame permite a los operadores ejecutar una configuración de trabajo predefinida que contiene configuraciones de llama predefinidas para hasta tres sopletes. Las configuraciones de trabajo y llama se configuran y agregan a las bibliotecas que trabajan juntas para determinar un flujo de trabajo establecido. Al permitir hasta 100 configuraciones de llama y hasta 25 configuraciones de trabajo, el modelo MT proporciona una flexibilidad sin igual para operaciones de fabricación de alta producción. Para ejecutar en modo de producción, se debe crear al menos una configuración de llama, asignarla a un soplete y agregarla a una configuración de trabajo que esté disponible para los operadores.

El acceso al modo de configuración requiere que el operador o el supervisor ingresen una contraseña. Esta contraseña se proporciona como parte del acuerdo Perfect Flame y puede cambiarse en cualquier momento (consulte configuración del sistema).

#### ADVERTENCIA: Antes de comenzar el proceso de configuración de llama, asegúrese de que todas las conexiones de la manguera y el soplete estén seguras, y de haber probado las fugas.

Las siguientes opciones están disponibles en el menú del modo de configuración:

- 1. Configuración de llama
- 2. Configuración de trabajo
- 3. Modo de producción
- 4. Configuraciones

#### Configuración de llama del modelo MT: descripción general de la configuración de llama

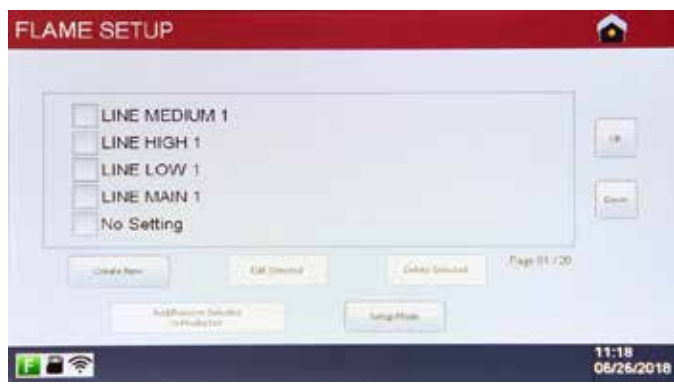

El modelo MT permite a los usuarios definir y guardar hasta 100 configuraciones de llama totales. Estas configuraciones se muestran en la pantalla en el orden en que se agregan al sistema. El menú de configuración de llama mostrará cinco (5) configuraciones en cada página. Use los botones Arriba y Abajo para desplazarse por la lista (5 registros a la vez) a medida que se agregan las configuraciones de llama.

Desde esta pantalla, los usuarios pueden agregar, modificar, duplicar o eliminar configuraciones de llama. Presione Modo de configuración para regresar al menú del modo de configuración. Presione el ícono Inicio para regresar al menú principal.

#### Configuración de llama - Crear nueva configuración de llama: siga los pasos a continuación para crear una

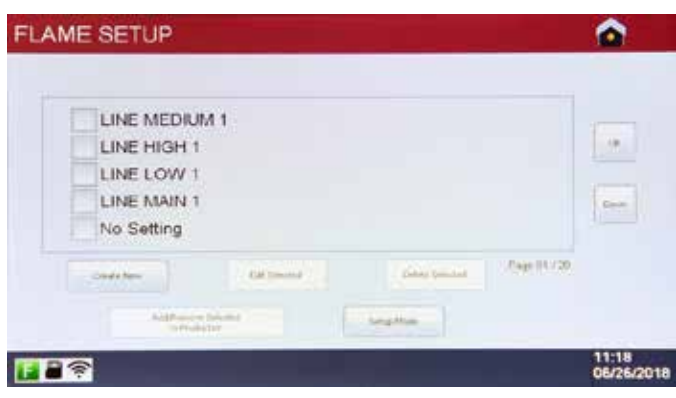

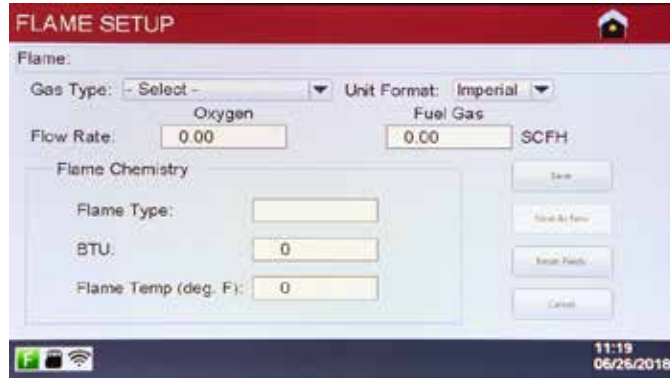

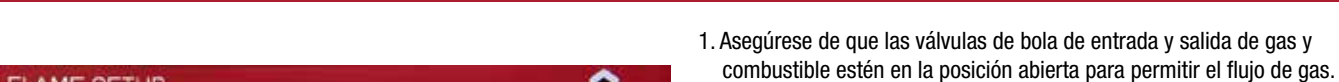

2. Presione Crear nuevo para abrir la pantalla de detalle de la configuración de llama.

- 3. Seleccione Tipo de gas. NOTA: Este valor debe establecerse antes de iniciar el flujo de gas.
- 4. Opcional: configure el formato de unidad (imperial o métrico) en función de las unidades de flujo deseadas y los cálculos de química.
- 5. Gire el dial de combustible en el sentido de las agujas del reloj para iniciar el flujo del gas combustible. NOTA: el gas fluirá a través del soplete 1 solo en el modo de configuración de llama.
- 6. Encienda el soplete. Gire el dial de oxígeno en el sentido de las agujas del reloj para iniciar el flujo de oxígeno. NOTA: la pantalla del flujo de oxígeno se ajustará automáticamente a medida que se gira el dial.
- 7. Continúe cambiando las tasas de flujo de combustible y oxígeno hasta alcanzar el ratio deseado. El tipo de llama se mostrará en función del ratio como carburación, oxidación (AMARILLO) o neutral (VERDE).
- 8. Para restablecer todos los campos de la pantalla al estado original, presione Restablecer campos.
- 9. Una vez que se alcanza el ratio deseado, presione Guardar. El soplete se apagará automáticamente.

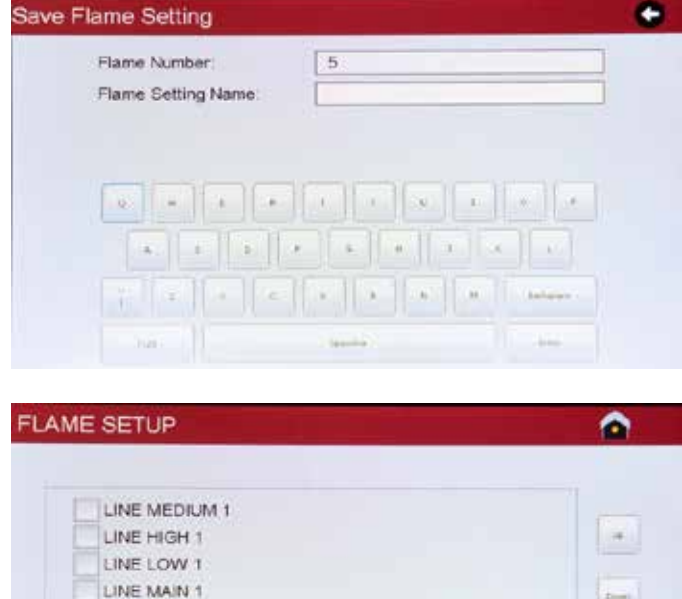

Paye (1972)

11:21<br>06/26/2018

LINE MAIN 2

**Las** 

10. Proporcione un nombre para la configuración de llama y presione Ingresar. El sistema volverá a la pantalla de configuración de llama. NOTA: Los nombres de configuración de llama deben ser únicos.

Ejemplo de nombres de configuración de llama

#### Editar configuración de llama: siga los pasos a continuación para editar una configuración de llama

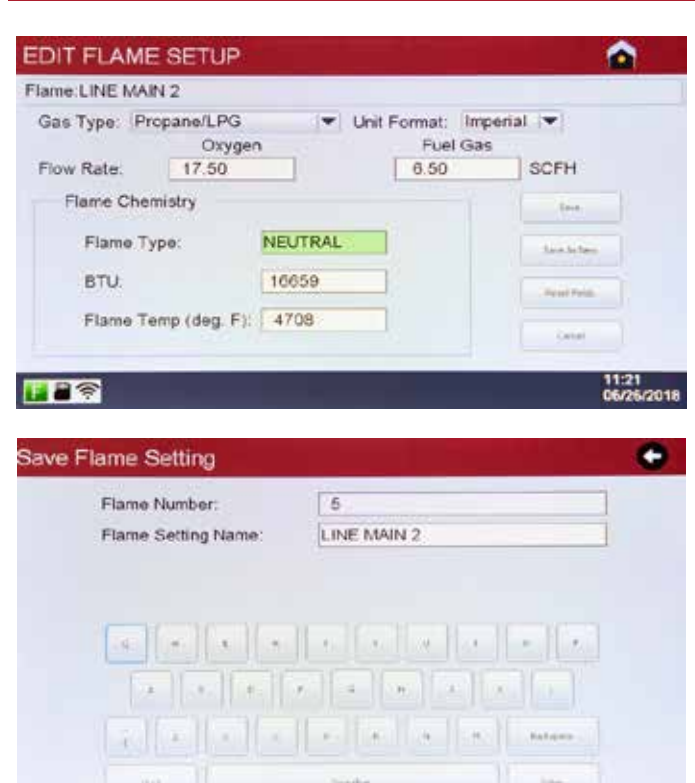

- 1. Desde el menú de configuración de llama, seleccione la casilla junto a la configuración que desea cambiar y presione Editar selección.
- 2. Cambie el tipo de gas seleccionándolo de la lista (si es necesario).
- 3. Gire las perillas de combustible y oxígeno ¼ de vuelta en el sentido de las agujas del reloj para iniciar el flujo de gas. NOTA: el gas no fluirá cuando edite una configuración de llama hasta que las perillas estén giradas. El gas fluirá a través del soplete 1 solo al editar una configuración de llama.
- 4. Encienda el soplete. Ajuste el combustible y el oxígeno hasta alcanzar el ratio deseado.
- 5. Presione Guardar para guardar los cambios.
- 6. Proporcione un nuevo nombre para la configuración de llama (si es necesario) y presione Ingresar. Si el nombre de configuración de llama no cambia, simplemente presione Ingresar en esta pantalla para guardar y regresar al menú de configuración de llama.

#### Duplicar configuración de llama: siga los pasos a continuación para hacer una copia de una configuración de llama y guardarla con nuevos valores

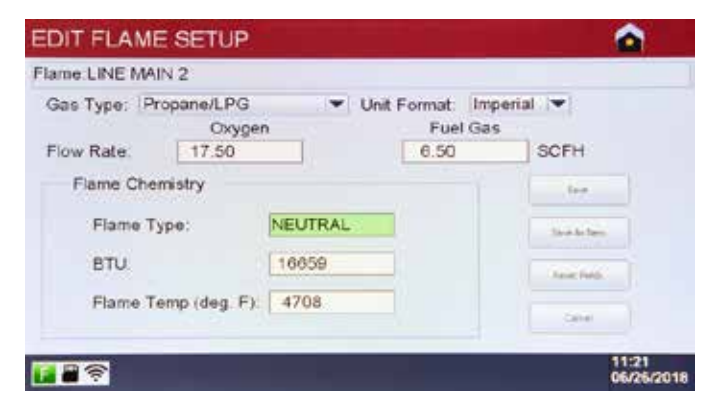

- 1. Desde el menú de configuración de llama, seleccione la casilla junto a la configuración que desea cambiar y presione Editar selección.
- 2. Cambie el tipo de gas seleccionándolo de la lista (si es necesario).
- 3. Gire las perillas de combustible y oxígeno ¼ de vuelta en el sentido de las agujas del reloj para iniciar el flujo de gas. NOTA: el gas no fluirá cuando edite una configuración de llama hasta que las perillas estén giradas.
- 4. Encienda el soplete. Ajuste el combustible y el oxígeno hasta alcanzar el ratio deseado.
- 5. Presione Guardar como nuevo. En la pantalla siguiente, proporcione un nombre para la nueva configuración de llama. NOTA: los nombres de configuración de llama deben ser únicos.
- 6. Presione Ingresar para guardar el registro y regresar al menú de configuración de llama.

#### Eliminar configuración de llama

- 1. Desde el menú de configuración de llama, seleccione la casilla junto a la configuración que desea eliminar y presione Eliminar selección. NOTA: solo se puede eliminar una configuración de llama a la vez.
- 2. Las configuraciones de llama no se pueden eliminar si se han agregado a una configuración de trabajo. (Ver Configuración de trabajo)

#### Configuración de trabajo del modelo MT: descripción general de la configuración de trabajo

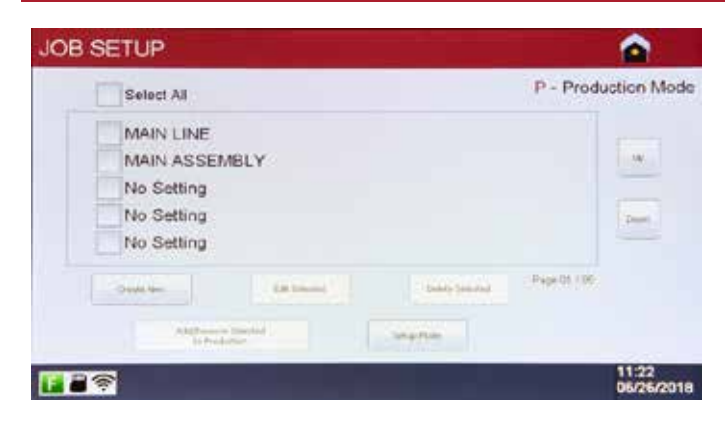

Una vez que se definen las configuraciones de llama, se deben agregar a una configuración de trabajo para permitir que los operadores ejecuten en modo de producción. El modelo MT permite a los usuarios definir y guardar hasta 25 configuraciones de trabajo en total. Estas configuraciones se muestran en la pantalla en el orden en que se agregan al sistema. El menú de configuración de trabajo mostrará cinco (5) configuraciones por página. Utilice los botones Arriba y Abajo para desplazarse por la lista (5 registros a la vez) a medida que se agregan las configuraciones de trabajo.

Desde esta pantalla, los usuarios pueden agregar, modificar, duplicar o eliminar las configuraciones de trabajo, y designar las configuraciones de trabajo para que estén disponibles en el modo de producción. Presione Modo de configuración para regresar al menú del modo de configuración. Presione el ícono Inicio para regresar al menú principal.

#### Crear nueva configuración de trabajo: siga los pasos a continuación para crear una nueva configuración de trabajo

a

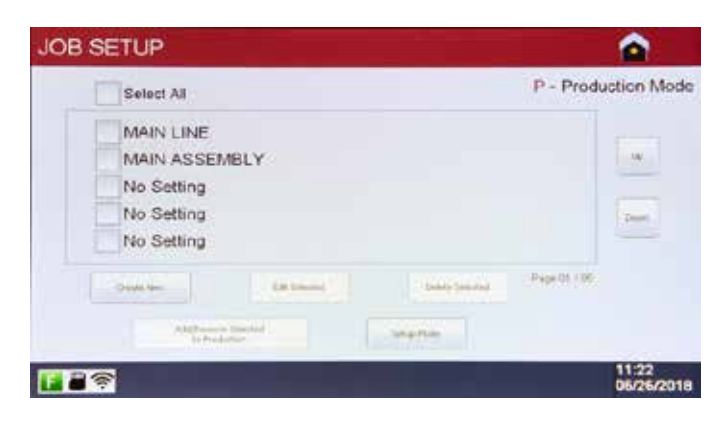

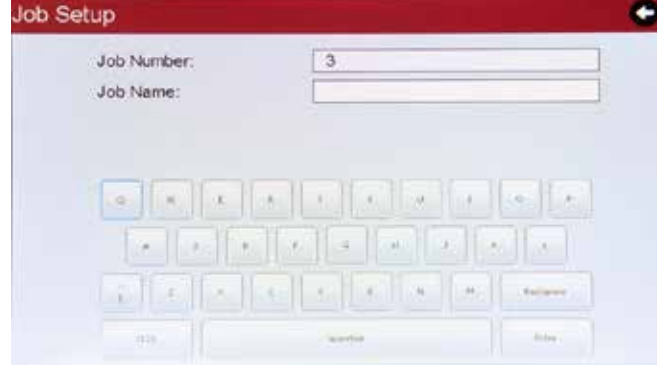

Done

**Assign Flame Settings** 

Torch 1: None

Torch 2: None Torch 3: None 1. Presione Crear nuevopara ingresar a la configuración de trabajo.

- 2. Proporcione un nombre para la configuración de trabajo y presione Ingresar. NOTA: los nombres de configuración de trabajo deben ser únicos.
- 3. Asigne la configuración de llama a un soplete específico presionando el botón al final de la fila correspondiente. NOTA: las configuraciones de llama para un trabajo en particular deben usar el mismo tipo de gas y formato de unidad.

4. Presione Seleccionar para agregar la configuración de llama al soplete. Si la biblioteca de configuraciones de llama contiene más de cinco entradas, presione los botones **Arriba** y Abajo para ver más configuraciones de llama.

5. Repita este proceso hasta que las configuraciones de llama se hayan asignado a los sopletes según sea necesario. NOTA: al asignar las configuraciones de la llama a los sopletes dos y tres, asegúrese de que los flujos estén dentro del intervalo. Consulte los intervalos de flujo en la página 5.

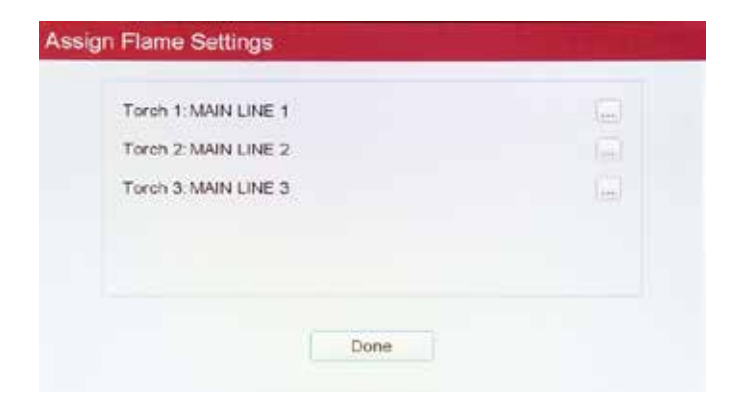

6. Presione Listo para guardar la configuración de trabajo y volver al menú de configuración de trabajo.

#### Editar configuración de trabajo: siga los pasos a continuación para editar un trabajo existente

- 1. Desde el menú de configuración de trabajo, seleccione la casilla junto a la configuración que desea cambiar y presione Editar selección.
- 2. Proporcione un nuevo nombre para la configuración de trabajo (si es necesario) y presione **Ingresar**. Si el nombre de la configuración de trabajo no cambia, simplemente presione Ingresar en esta pantalla para pasar al siguiente paso.
- 3. Realice cambios a las asignaciones del soplete según sea necesario presionando el botón al final de la fila correspondiente.
- 4. Presione Listo para guardar los cambios y regresar al menú de configuración de trabajo.

#### Eliminar configuración de trabajo

1. Desde el menú de configuración de trabajo, seleccione la casilla junto a la configuración que desea eliminar y presione Eliminar selección. NOTA: solo se puede eliminar un trabajo a la vez.

#### Agregar configuración de trabajo a producción

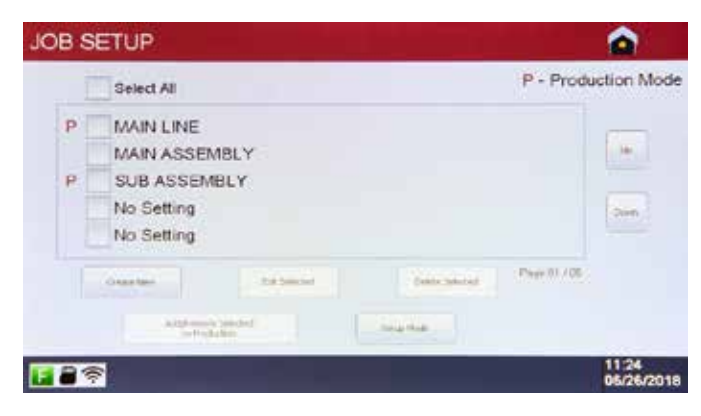

Después de que se haya creado una configuración de trabajo, debe estar habilitada para ejecutarse en modo de producción. Esto permite a los supervisores tener múltiples configuraciones de trabajo definidas en cada unidad, a la vez que pueden poner a disposición de los operadores únicamente las configuraciones de trabajo específicas, según las necesidades del negocio.

Para agregar una configuración de trabajo a producción, seleccione la casilla junto a la tarea que desea habilitar y presione Agregar/Eliminar selección a Producción. Las configuraciones de trabajo se pueden eliminar de Producción con el mismo método.

Cuando una configuración de trabajo se agrega a Producción, se designará con una P junto a la casilla. Esto indica que la configuración de trabajo correspondiente estará disponible para que los operadores ejecuten en modo de producción.

Presione Modo de configuración para regresar al menú del modo configuración, o presione el ícono Inicio para regresar al menú principal.

#### Modo de producción del modelo MT: descripción general del modo de producción

PRODUCTION MODE - MAIN ASSEMBLY G Torch 1 Active Torch 2 Active Torch 3 Active. MAIN LINE 1 MAIN LINE 2 MAIN LINE 3 Flow Rate (SCFH)  $0.00$ Oxygen:  $0.00$  $0.00$ Fuel Gas  $0.00$  $0.00$ 0.00 Flame Chemistry Flame Type etu ö Flame Temp(F)  $\overline{a}$  $\alpha$  $\overline{a}$ Gas Type: Propane/LPG **Unit Format Imperial** InterDental 11.57<br>05/26/2018 **JA** 

Una vez que se definen las configuraciones y trabajos de llama, el modelo MT está listo para ejecutarse en modo de producción. Los operadores pueden seleccionar una de una biblioteca de hasta 25 configuraciones de trabajo. Cada trabajo puede contener hasta tres asignaciones de soplete, lo que permite soldar múltiples tipos de juntas simultáneamente sin afectar la llama en ningún otro soplete. Las configuraciones de llama y de trabajo no se pueden cambiar sin una contraseña del supervisor.

#### ADVERTENCIA: Antes de comenzar el modo de producción, asegúrese de que todas las conexiones de la manguera y el soplete estén seguras, y de haber probado las fugas.

Se puede acceder al modo de producción desde el menú principal o desde el menú de configuración.

ADVERTENCIA: El oxígeno y el combustible comenzarán a fluir hacia los controladores de flujo másico (MFC) inmediatamente. Para evitar daños a los MFC, se recomienda que la unidad no permanezca en el modo de producción durante períodos prolongados a menos que se encienda el soplete conectado.

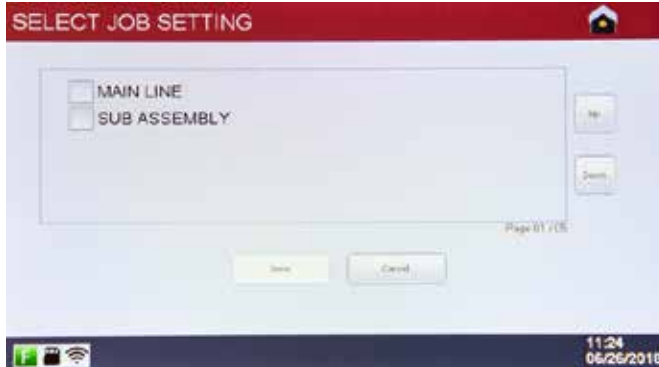

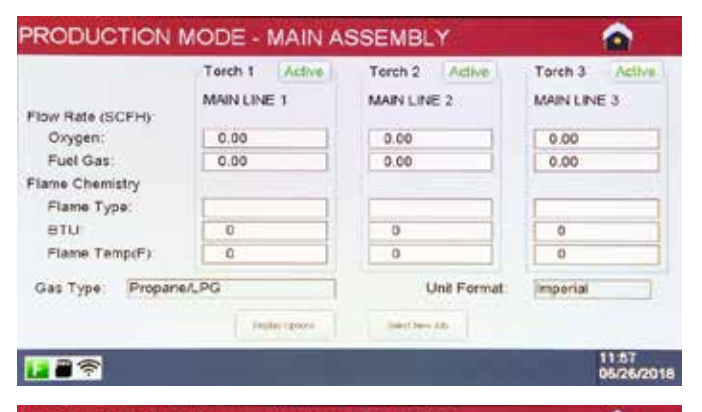

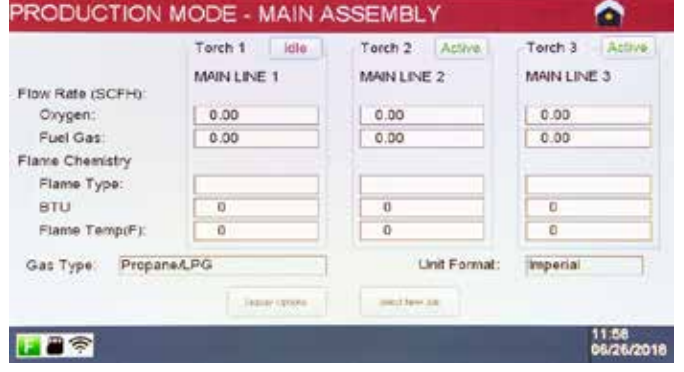

#### Modo de producción: opciones de visualización

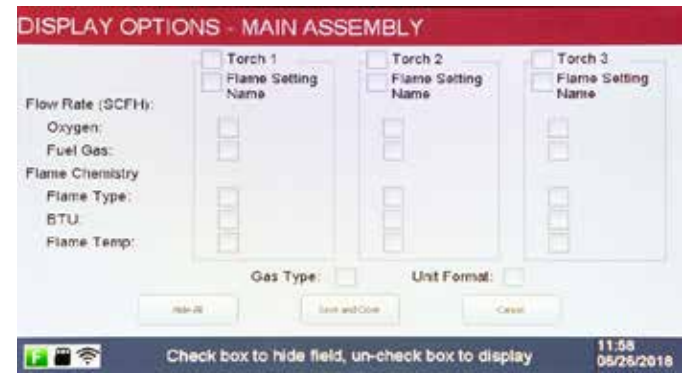

- 1. Presione Modo de producción en el menú principal o en el menú de configuración.
- 2. Seleccione la casilla para la configuración de trabajo deseada. NOTA: solo se puede ejecutar una configuración de trabajo en el modo de producción en cualquier momento.
- 3. Presione Listo para comenzar a soldar.
- 4. Encienda el soplete. Las tasas de flujo de gas combustible y oxígeno reales, así como los valores calculados de química de llama, se mostrarán en la pantalla.ADVERTENCIA: Las tasas de flujo de gas combustible y oxígeno no se pueden ajustar mientras la unidad está funcionando en modo de producción.
- 5. Para detener la llama:
	- a. Use la válvula de cierre del soplete.

b. Presione Activar para detener el flujo de gas. Presione Desactivar para reiniciar el flujo de gas.

c. Presione el ícono de Inicio si el sistema no se usará durante un período prolongado de tiempo.

6. Para cambiar a una nueva configuración de trabajo (si está disponible), presione Seleccionar nuevo trabajo. Esto hará que todos los sopletes conectados se apaguen. Seleccione una nueva configuración de trabajo siguiendo los pasos anteriores a partir del paso 2. Una vez que se selecciona la nueva configuración de trabajo, el soplete se puede volver a encender.

Los campos que se muestran en la pantalla de modo de producción pueden ser deshabilitados y habilitados por usuarios autorizados según sea necesario. Siga los pasos a continuación para cambiar las opciones de visualización.

- 1. Mientras está en modo de producción, presione Opciones de visualización. NOTA: la contraseña del sistema es necesaria para acceder a esta funcionalidad.
- 2. Seleccione la casilla junto a los campos que desea ocultar. Seleccione la casilla nuevamente para volver a mostrar. Presione Mostrar todo para alternar todas las casillas en la pantalla.
- 3. Presione Guardar y cerrar para guardar y regresar a la pantalla de modo de producción.

NOTA: el sistema mantendrá las opciones de visualización seleccionadas, independientemente del trabajo que se esté ejecutando, hasta que se modifiquen.

## DESCRIPCIÓN GENERAL DE LAS CONFIGURACIONES DEL SISTEMA, modelo ST y modelo MT

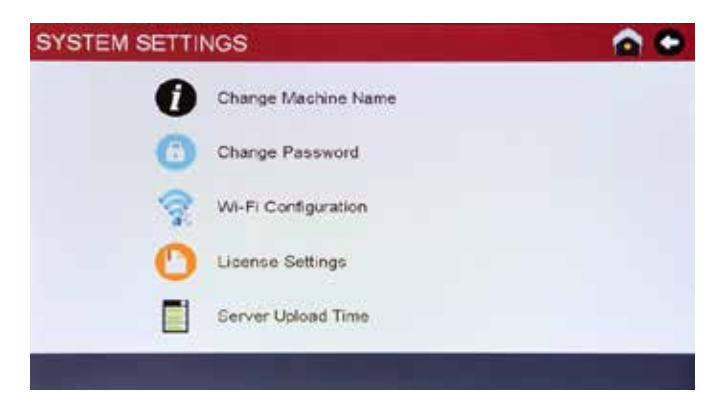

Una vez que la unidad se inicializa, las configuraciones se pueden cambiar a través del menú de configuración del sistema.

Las siguientes opciones están disponibles en el menú de configuración del sistema:

- 1. Cambiar el nombre de la máquina
- 2. Cambiar la contraseña
- 3. Configuración de wifi
- 4. Configuraciones de licencia
- 5. Tiempo de carga del servidor

#### Cambiar el nombre de la máquina

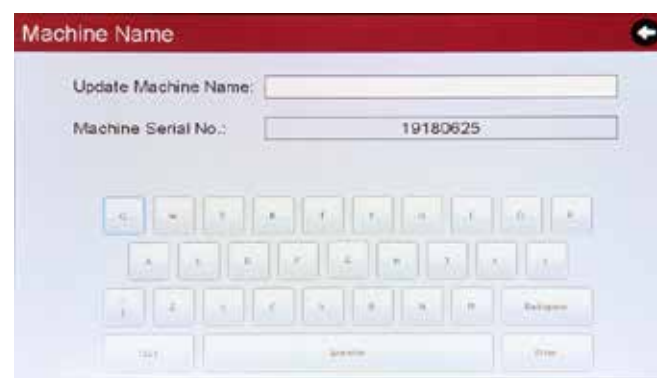

- 1. Desde el menú de configuración del sistema, presione el ícono Cambiar el nombre de la máquina. La unidad mostrará el número de serie de la máquina para la referencia de resolución de problemas.
- 2. Ingrese un nuevo nombre de máquina. NOTA: El nombre de la máquina debe ser único.
- 3. Presione Ingresar para guardar y regresar al menú de configuración del sistema.

NOTA: El nombre de la máquina se reflejará en tablero ViziBraze™ en la siguiente verificación exitosa de la licencia.

ADVERTENCIA: el nombre de la máquina no debe contener ningún carácter especial, como #, @, etc.

#### Cambiar la contraseña

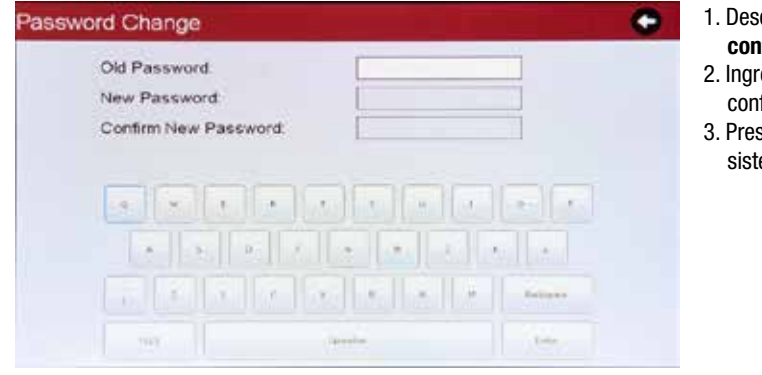

- de el menú de configuración del sistema, presione el ícono Cambiar traseña.
- ese la contraseña anterior (actual). Ingrese una nueva contraseña y firme la nueva contraseña.
- sione Ingresar para guardar y regresar al menú de configuración del ema.

#### Configuración de wifi

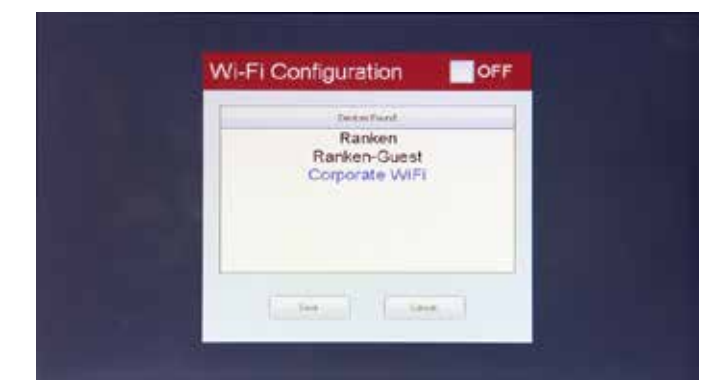

- 1. Desde el menú de configuración del sistema, presione el ícono Configuración de wifi.
- 2. Seleccione un SSID de la lista y presione Guardar.

NOTA: Perfect Flame no puede acceder a los sistemas públicos de wifi que requieren un nombre de usuario y una contraseña, como la que usaría en un hotel. Perfect Flame está diseñado solo para uso en redes privadas protegidas por contraseña.

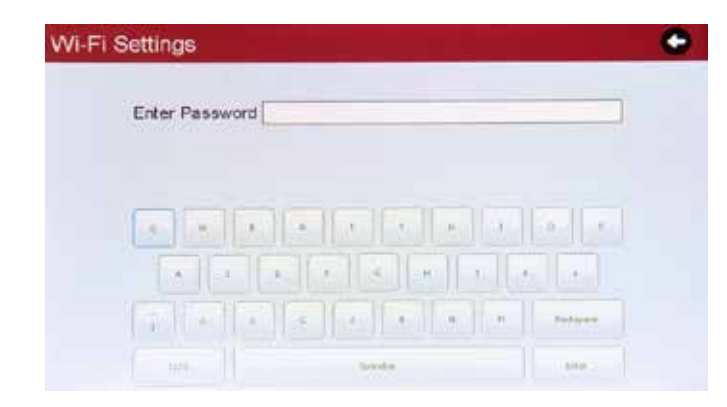

#### Configuraciones de licencia

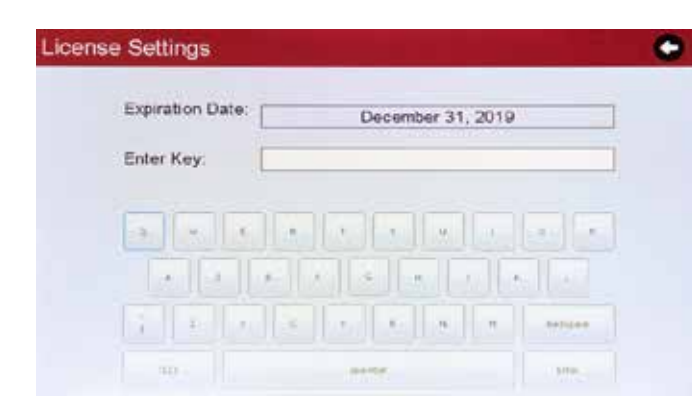

#### Tiempo de carga del servidor

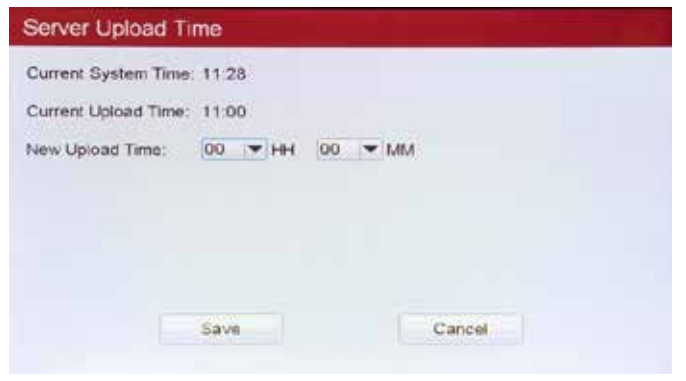

3. Ingrese la contraseña del SSID y presione Ingresar para guardar.

La unidad confirmará una conexión wifi exitosa y regresará al menú de configuración del sistema. El SSID conectado se mostrará en azul.

NOTA: las unidades de Perfect Flame no se conectarán a redes abiertas que no estén protegidas por contraseña.

- 1. Desde el menú de configuración del sistema, presione el ícono Configuración de licencia. La unidad mostrará la fecha de vencimiento del contrato actual.
- 2. Ingrese el código de registro proporcionado como parte del acuerdo Perfect Flame.
- 3. Presione Ingresar para guardar y regresar al menú de configuración del sistema.

NOTA: La licencia se validará cada 24 horas según el tiempo de carga del servidor. Las configuraciones tales como nombre del equipo y fecha y hora del sistema se actualizarán luego de la validación exitosa de la licencia. Si la unidad no puede conectarse a una red wifi o al servidor de Perfect Flame, continuará funcionando hasta que haya transcurrido la fecha de vencimiento.

El tiempo de carga del servidor determina a qué hora del día la unidad intentará contactar al servidor de Perfect Flame para validar la licencia y cargar cualquier dato de uso. La unidad debe estar encendida para cargar datos.

- 1. Desde el menú de configuración del sistema, presione el ícono Tiempo de carga del servidor. La unidad mostrará la hora actual del sistema y la hora de carga actual.
- 2. Establezca un nuevo tiempo de carga usando el reloj de 24 horas (es decir, 2 p. m.  $= 14$  h).
- 3. Presione Save (Guardar). La unidad mostrará "server upload time changed" (hora de carga en el servidor cambiada), luego presione DONE (Listo) y regrese al menú de configuración del sistema.

#### Modo limitado (modelo ST y modelo MT): descripción general del modo limitado

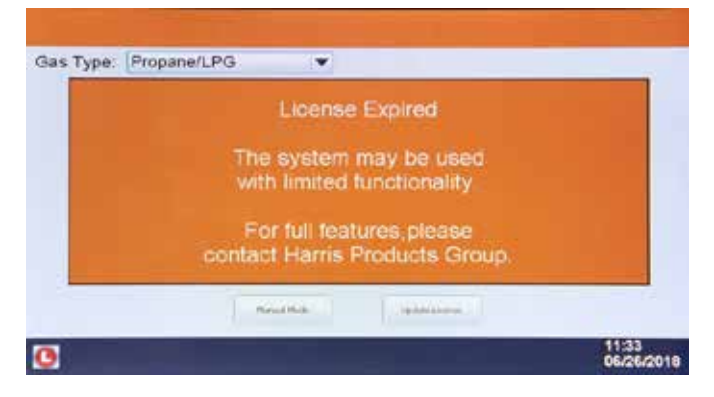

Si la unidad no puede contactar al servidor para validar la licencia y la licencia ha expirado, el sistema se ejecutará en modo limitado. Este modo permite el uso continuo sin la capacidad de establecer o acceder a las configuraciones de llama y trabajo, o ver la química de llama calculada y los ratios.

El sistema presentará una alerta cuando la licencia haya expirado. Hay dos opciones al vencimiento del contrato:

- 1. Use la unidad con funcionalidad limitada. Presione el Modo manual para continuar.
- 2. Actualice la clave de licencia si la actual ya no es válida. Presione Actualizar licencia para continuar. NOTA: el sistema debe estar conectado a una red wifi antes de actualizar la licencia.

#### Modo de producción manual

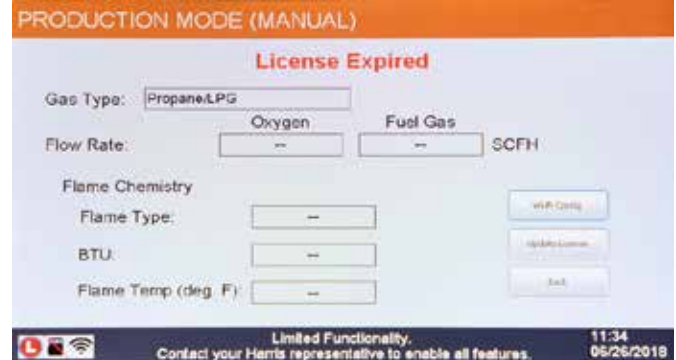

El modo de producción manual restringe la funcionalidad para el flujo de gas solamente. Póngase en contacto con Harris Products Group para renovar su contrato de licencia.

Tras la confirmación exitosa de una licencia válida, la unidad será completamente funcional con todas las configuraciones restauradas.

#### Modo de demostración (modelo ST y modelo MT)

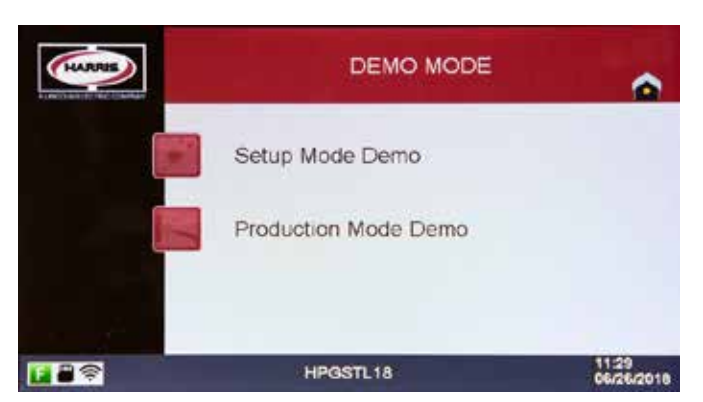

El modo demostración le permite al usuario crear, editar y eliminar las configuraciones de llama y trabajo, y ejecutar la máquina en el modo de producción sin encender un soplete o un flujo de gas a través de los MFC. La intención es simular el uso de producción para fines de capacitación o demostración de ventas en un entorno que no sea de producción.

El modo de demostración permite el acceso a las funciones de configuración y producción, pero guarda configuraciones separadas de las configuraciones de producción "en vivo".

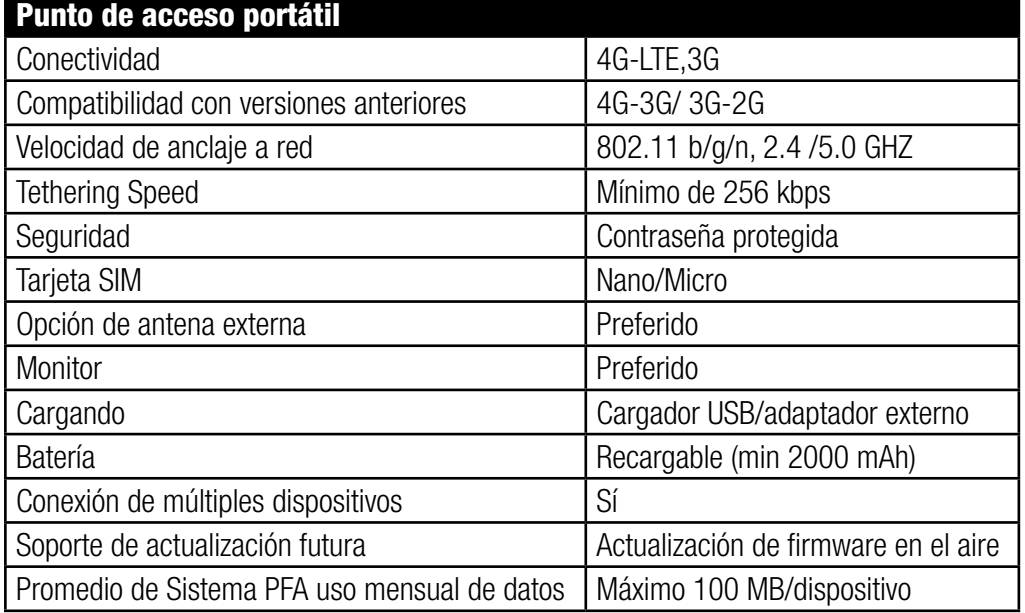

## **Limpieza del conducto de combustible de las unidades Gas-Flux Perfect Flame.**

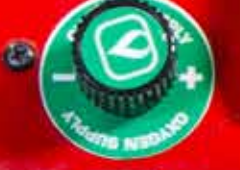

W

**gn** 

**THEIR RESPIRANCE** 

READ INSTRUCTION MANUAL REFORE OPERATION

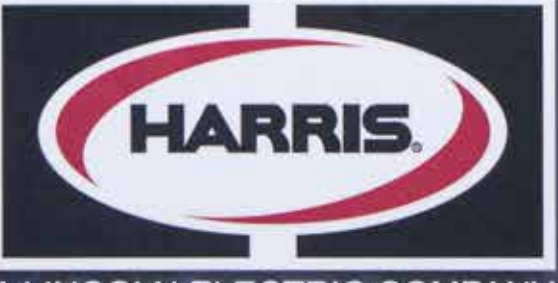

A LINCOLN ELECTRIC COMPANY

**PERFECT**FLAME@ **MODEL ST-GF** 

## **Limpieza del conducto de combustible de Gas-Flux**

Este manual contiene instrucciones para limpiar el conducto de combustible de las unidades Gas-Flux Perfect Flame. \*Esto es necesario cada 40 horas de servicio para evitar obstrucciones graves causadas por el agente fundente. Si no se realiza el mantenimiento rutinario requerido, se anulará la garantía.

#### **PREPARACIÓN**

1. Llene el depósito con agua limpia y tibia. 2. Conecte una manguera del depósito a la válvula de combustible de entrada.

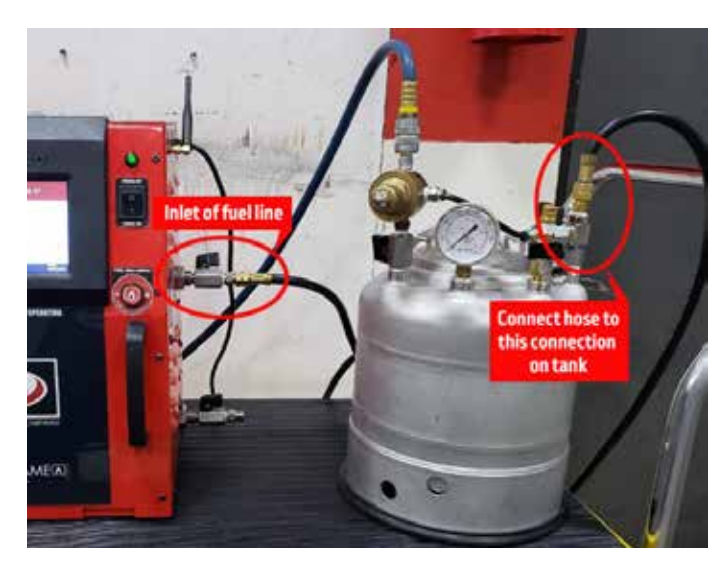

3. Conecte una manguera de la válvula de combustible de salida a un recipiente para almacenar el agua (asegúrese de que la manguera esté sujeta o fijada de forma segura).

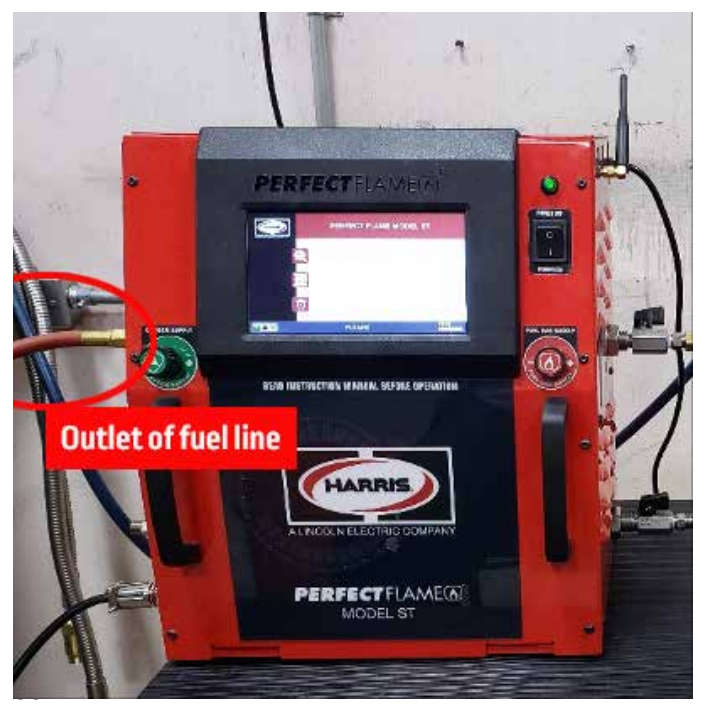

4. Conecte una manguera no presurizada de un cilindro de aire comprimido a la válvula de entrada del depósito.

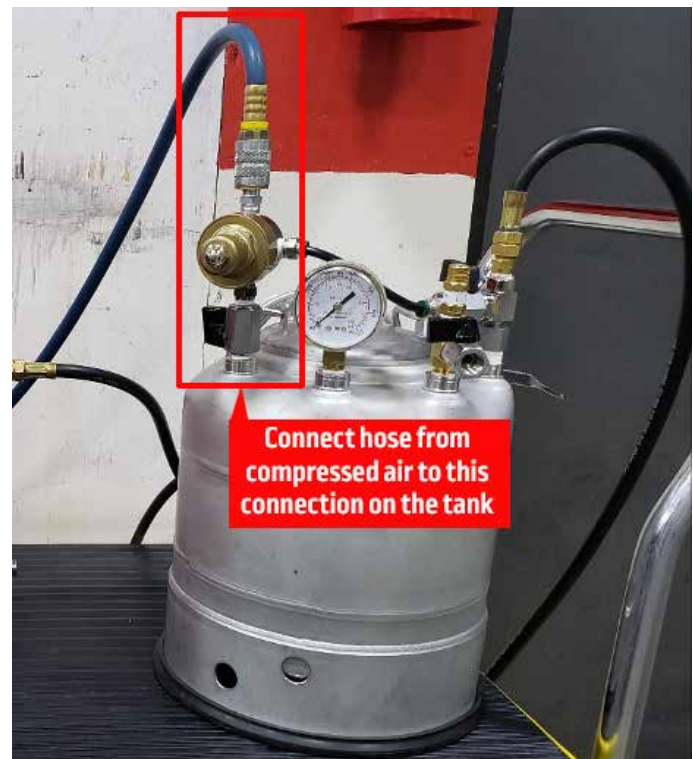

- 5. Asegúrese de que la válvula de bola de la entrada de combustible del Perfect Flame está cerrada (con las manijas orientadas perpendicularmente a la dirección del chorro).
- 6. Presurice el depósito con aire comprimido.
- 7. Compruebe que la presión del depósito es de aproximadamente 35 psig y es inferior a 50 psig (NO abra la válvula de bola de la entrada del Perfect Flame si la presión es igual o superior a 50 psig).
- 8. Si la presión supera los 35 psig por más de 5 psig, ajuste el regulador hasta que el valor esté dentro del rango.
- 9. Una vez alcanzada la presión deseada, abra y cierre parcialmente la válvula de descarga (despacio, ya que saldrá algo de rocío) y compruebe que el manómetro marca cerca de 35 psig (y es inferior a 50 psig).

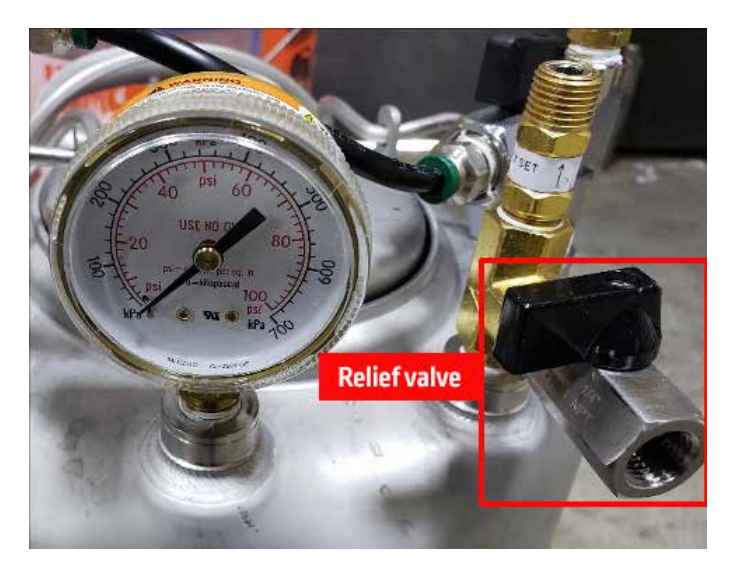

10. Ajuste la posición de cada una de las válvulas de bola para que coincidan con la imagen siguiente:

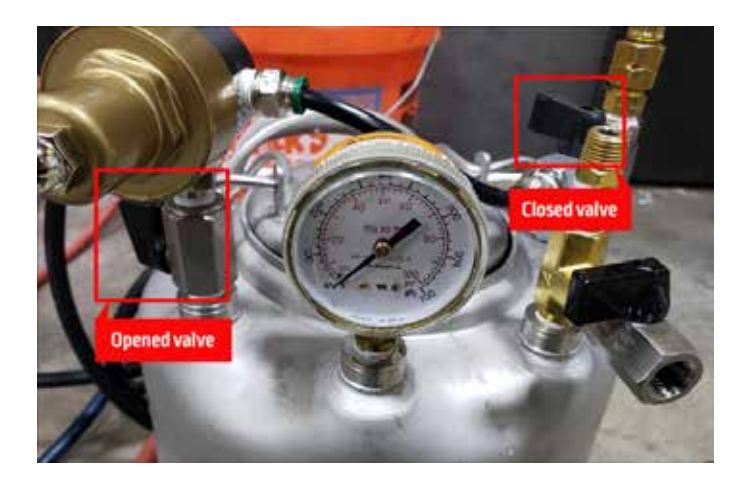

11. Abra las válvulas de bola en la entrada y la salida del Perfect Flame (con la manija orientada a la dirección del chorro).

#### **LIMPIEZA DE LA UNIDAD DE FUNDENTE**

1. En la pantalla del Perfect Flame, acceda al menú de ajustes ("Setup Mode" [Modo de preparación] → "Settings" [Ajustes]). Aparecerá la pantalla siguiente:

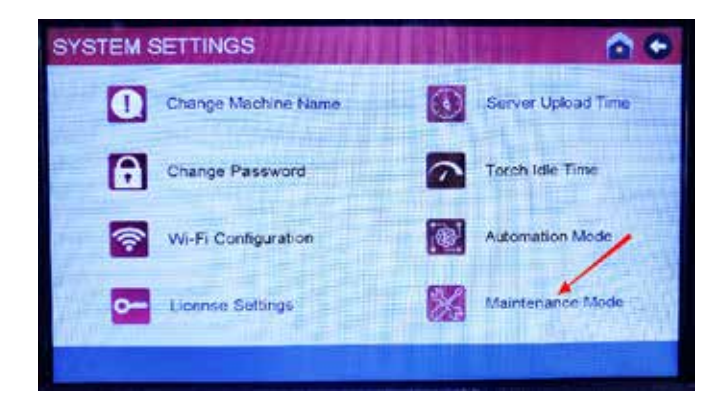

2. Para iniciar la limpieza de la unidad de fundente, pulse el ícono "Maintenance Mode" (Modo de mantenimiento). El ícono se volverá verde y mostrará el texto "Maintenance Mode: ON" (Modo de mantenimiento: ENCENDIDO) al hacer clic. El agua empezará a fluir por la unidad.

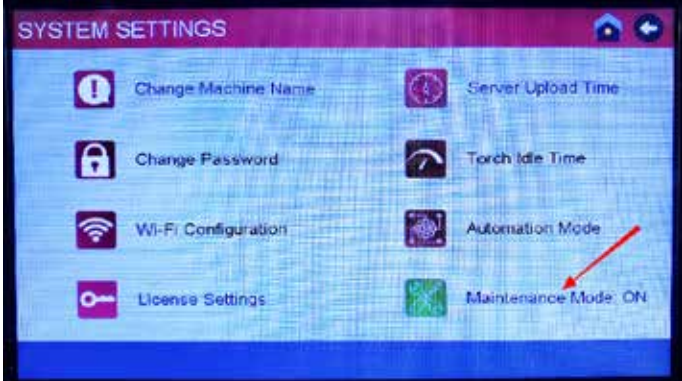

- 3. Deje correr el agua por el Perfect Flame durante 5 minutos o hasta que el depósito de agua esté completamente vacío.
- 4. Una vez finalizado el paso 3, pulse de nuevo el ícono "Maintenance Mode" (Modo de mantenimiento) para desactivar el modo. El agua y el aire dejarán de circular por la unidad.
- 5. Ajuste las válvulas del depósito para que coincidan con la imagen que se muestra a continuación.

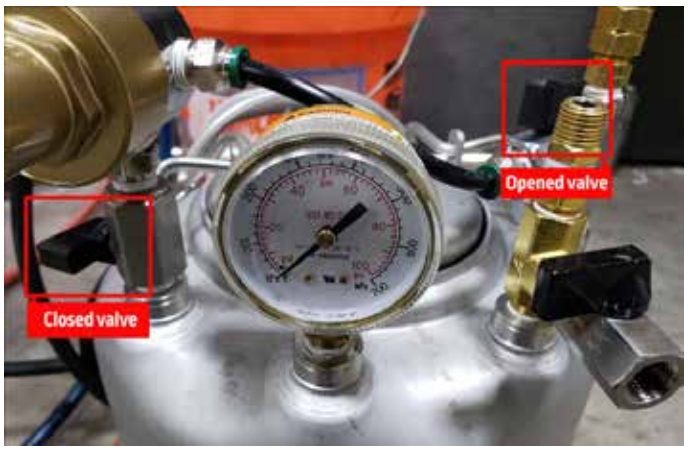

6. Repita los pasos del 2 al 4 solo con aire. Deje fluir el aire durante cinco minutos.

#### **DESCONEXIÓN**

- 1. Apague el cilindro de aire comprimido del depósito.
- 2. Abra lentamente la válvula de descarga del depósito hasta que este quede totalmente despresurizado.

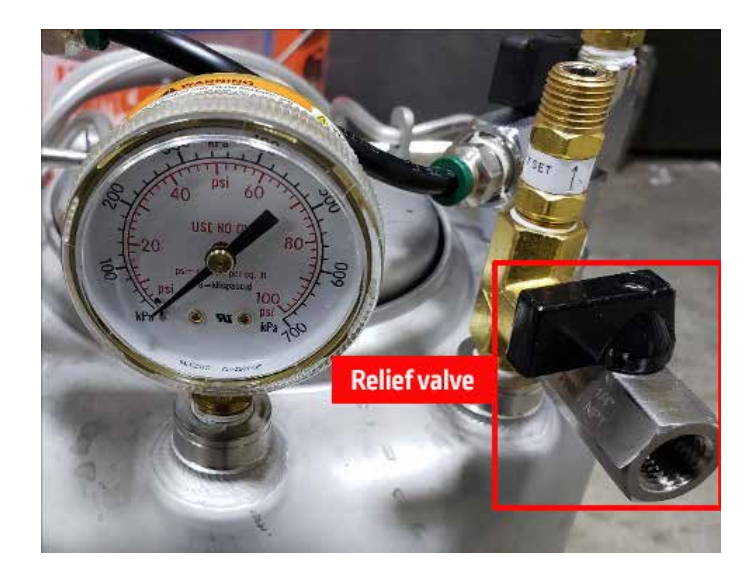

- 3. Desconecte todas las mangueras de la entrada y salida del Perfect Flame.
- 4. Guarde las mangueras y el depósito en un lugar limpio y seguro.

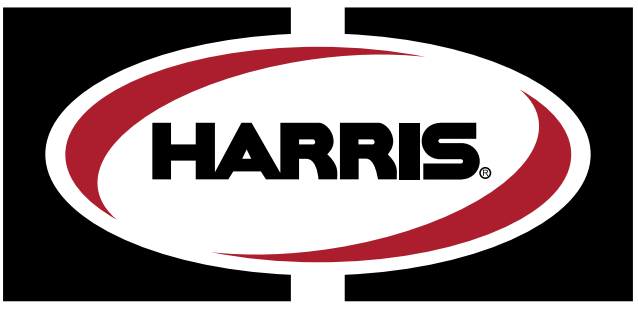

A LINCOLN ELECTRIC COMPANY

# PERFECTFLAME(O)

## MODÈLES ST ET MT INSTRUCTIONS D'UTILISATION ET DE SÉCURITÉ DE L'ÉQUIPEMENT D'OXYCOMBUSTION

#### IMPORTANT

Pour votre sécurité, veuillez lire ce mode d'emploi. Dans le cas contraire, vous pourriez subir de graves blessures.

Ces consignes sont destinées aux opérateurs expérimentés ou à ceux qui travaillent sous l'étroite surveillance d'opérateurs qualifiés.

## MODE D'EMPLOI DU PERFECT FLAME, MODÈLES ST ET MT TABLE DES MATIÈRES

#### INSTRUCTIONS D'UTILISATION ET DE SÉCURITÉ

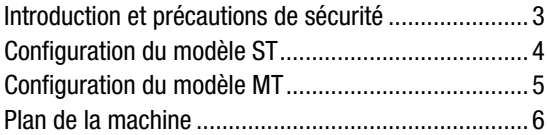

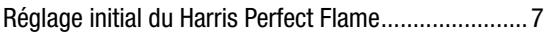

#### RÉGLAGE DU MODÈLE ST

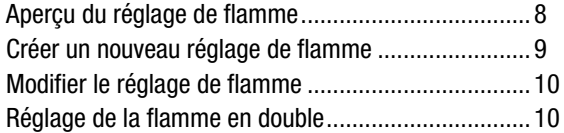

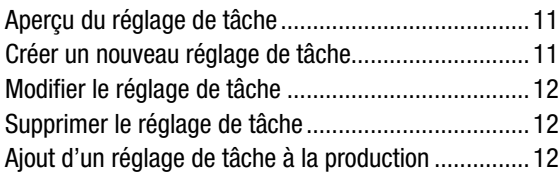

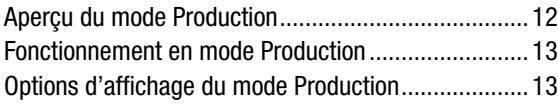

#### RÉGLAGE DU MODÈLE MT

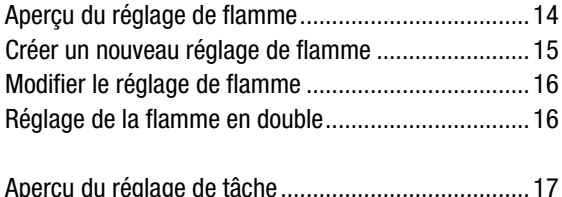

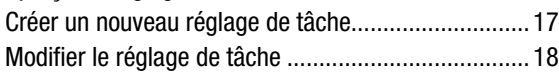

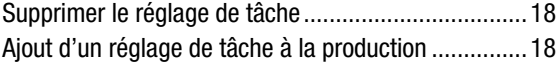

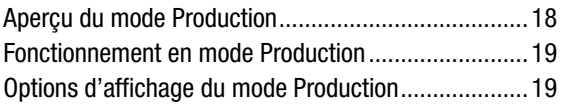

#### APERÇU DES RÉGLAGES SYSTÈME

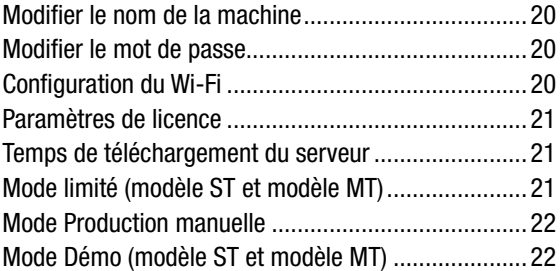

## MODÈLES ST ET MT – INSTRUCTIONS D'UTILISATION ET DE SÉCURITÉ DE L'ÉQUIPEMENT D'OXYCOMBUSTION

#### Introduction :

Le système Perfect Flame de The Harris Products Group est essentiellement un système de paliers à gaz oxycombustible. Harris recommande que les installateurs et les opérateurs respectent les normes d'exploitation reconnues de l'industrie de l'oxycombustion dans la mesure du possible.

Lors de l'utilisation du chalumeau, des embouts, des commandes de gaz et de l'équipement connexe de Harris, Harris recommande de lire et de se familiariser avec les instructions et les publications de sécurité des produits Harris :

Réf. 9505643 Mode d'emploi – Chalumeaux de soudage, de brasage et de chauffage à gaz Réf. 9500597 Directives de sécurité pour l'utilisation de l'équipement (autres publications disponibles – voir la liste à la page 5 de la publication Harris Réf. 9505643 ci-dessus)

#### Exigences et mises en garde concernant le système d'alimentation en gaz :

Le système Perfect Flame est un système de brasage oxycombustible nécessitant une alimentation à partir de cylindres individuels, d'un système de tuyauterie ou d'une combinaison des deux. Vous trouverez les directives d'utilisation de chaque cylindre et les exigences en matière de sécurité dans le manuel d'instructions de The Harris Products Group, réf. 9505643. Les réseaux d'alimentation des canalisations doivent être conformes à la norme NFPA 51 2013.

La pression d'entrée du gaz dans l'appareil Perfect Flame doit être comprise entre 10 et 50 PSIG\*. Le débit de sortie requis sera de 2 à 100 SCFH selon la taille de l'embout et le gaz combustible utilisé.

#### Systèmes de test pour détecter les fuites :

Le manuel d'utilisation du chalumeau de The Harris Products Group, réf. 9505643, contient des instructions générales sur l'essai de l'équipement du chalumeau en vue de détecter les fuites. L'utilisation d'une solution à bulles approuvée, l'immersion dans l'eau et/ou la méthode alternative d'essai de perte de charge sont toutes, ou en partie, des méthodes acceptées d'essai de fuite de gaz. AVERTISSEMENT : Ne jamais utiliser de solution à bulles ou d'immersion dans l'eau pour vérifier l'étanchéité des composants à l'intérieur du boîtier métallique des appareils Perfect Flame. Il pourrait en résulter des dommages aux composants critiques ou un choc électrique.

#### Quand vérifier les fuites de gaz :

Harris suggère également que des essais périodiques de fuite de gaz soient effectués lors de l'installation ou lors de l'entretien des raccords étanches au gaz dans le système. La fréquence des essais devrait être établie par l'utilisateur final en fonction de l'environnement et des conditions existantes là où ils sont utilisés.

#### Précautions spéciales concernant la poignée du chalumeau sans clapet :

The Harris Products Group recommande d'utiliser des manches de chalumeaux sans clapet avec la Perfect Flame pour obtenir des performances optimales et précises. Chaque fois que vous utilisez des chalumeaux sans clapet avec la Perfect Flame, un système de clapet marche/arrêt séparé est toujours nécessaire pour un fonctionnement correct et sûr du système, en particulier en cas d'urgence. Utilisez un chalumeau Harris modèle 50 avec clapet marche/arrêt intégré ou un système de mise en marche/arrêt actionné par un levier d'oxycombustion à blocage de gaz Harris.

#### Dispositifs de sécurité d'oxycombustibles :

Ne modifiez jamais l'équipement d'oxycombustion en retirant ou en modifiant les dispositifs de sécurité dont ils sont équipés à l'origine. Les clapets anti-retour et les pare-flammes (FBA) sont fortement recommandés pour les systèmes Perfect Flame. Choisissez le type de FBA et l'emplacement d'installation appropriés pour protéger le personnel et protéger les composants électroniques internes délicats des dommages. Pour obtenir de l'aide en matière de sélection et de placement, communiquez avec The Harris Products Group au 1-800-733-4043.

\*Remarque – Lorsque vous utilisez de l'acétylène, les pressions ne doivent jamais dépasser 15 PSIG.

## CONFIGURATION À CHALUMEAU UNIQUE (ST) PERFECT FLAME

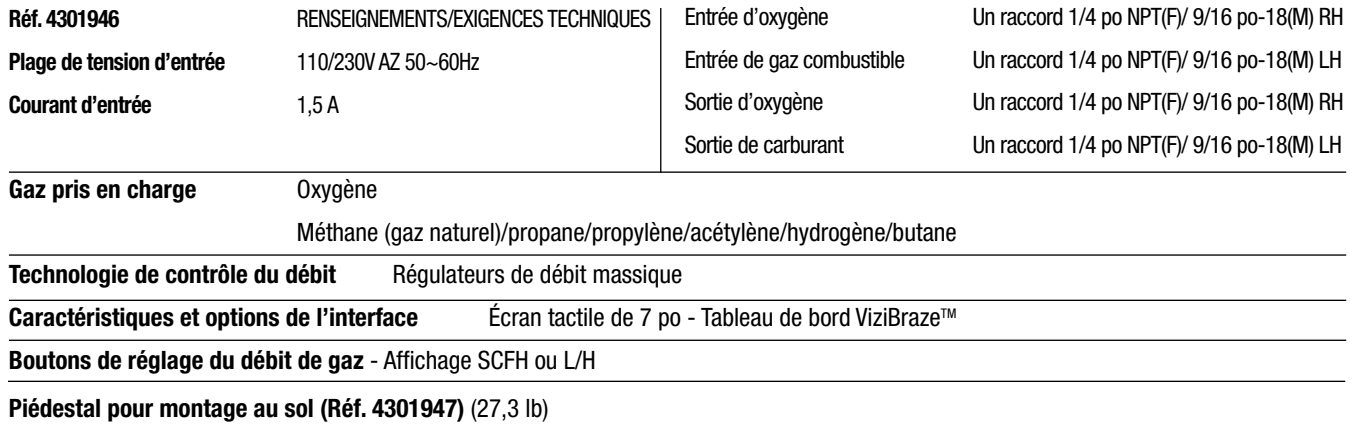

Pédale de commande au pied (Réf. 9104521) (cordon d'alimentation de 20 pi) (3,4 lb)

#### Pression de gaz/débit limite

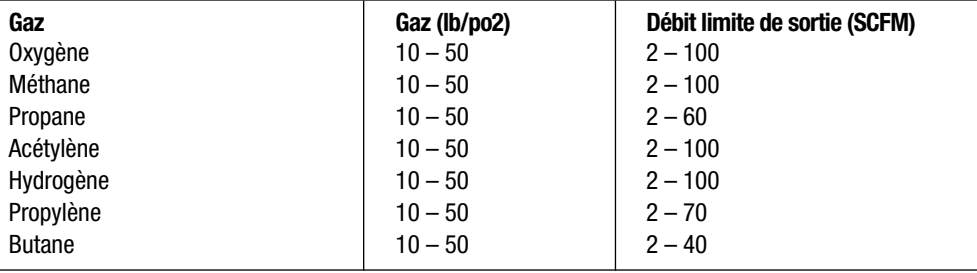

#### Poids unitaire 63 lb

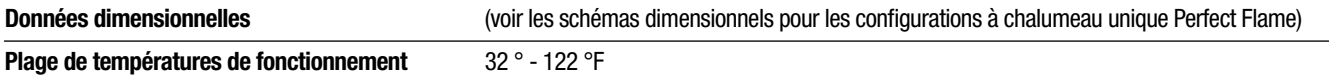

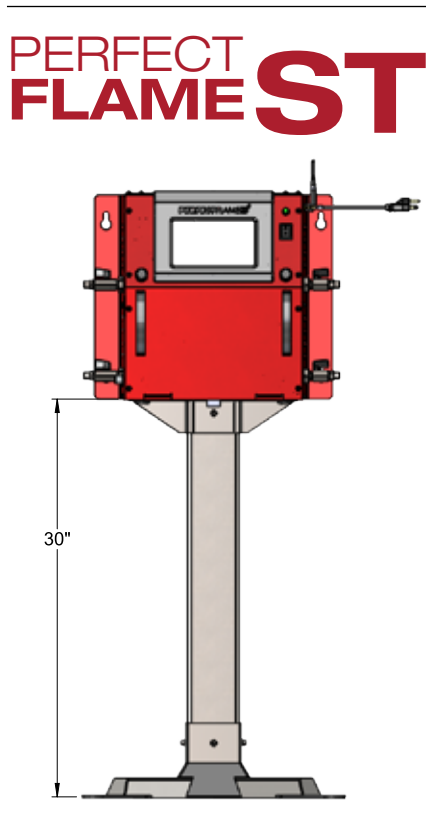

 $18.4"$ 

 $19.3"$  $13.5"$ ₩ E

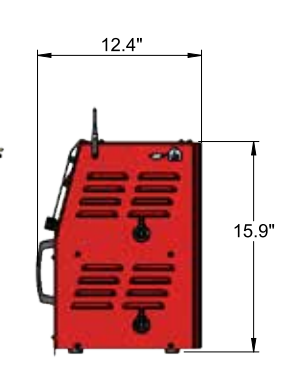

VUE LATÉRALE DE LA SORTIE VUE AVANT VUE AVANT VUE LATÉRALE DE L'ENTRÉE

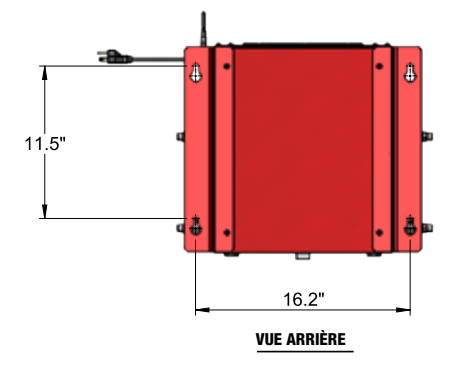

POIDS DE L'UNITÉ : 36 Ib

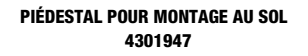

56

## CONFIGURATION À CHALUMEAUX MULTIPLES (MT) PERFECT FLAME

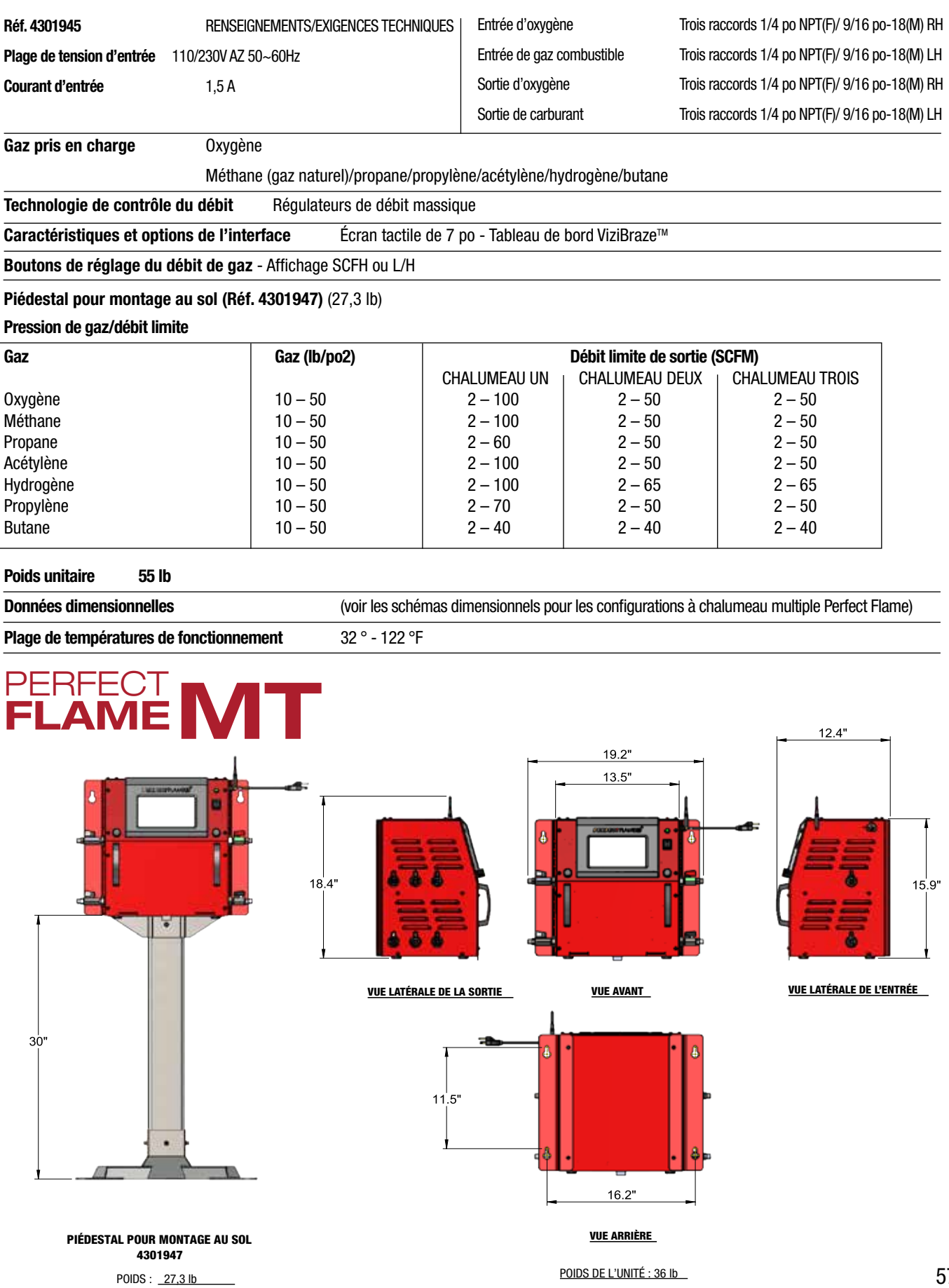

## DESSIN DE LA MACHINE PERFECT FLAME

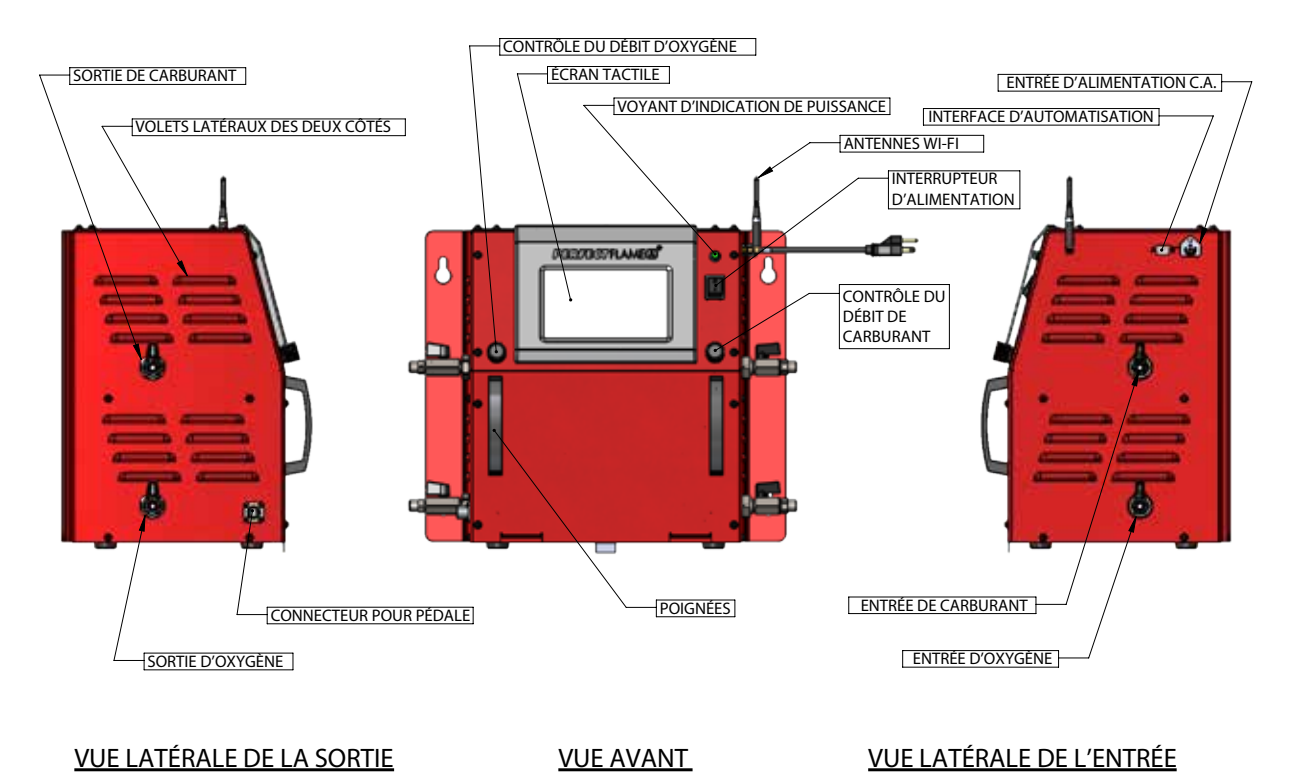

**PERFECT FLAME II ST : CONFIGURATION À CHALUMEAU UNIQUE** CONFIGURATION À CHALUMEAU UNIQUE (ST) PERFECT FLAME

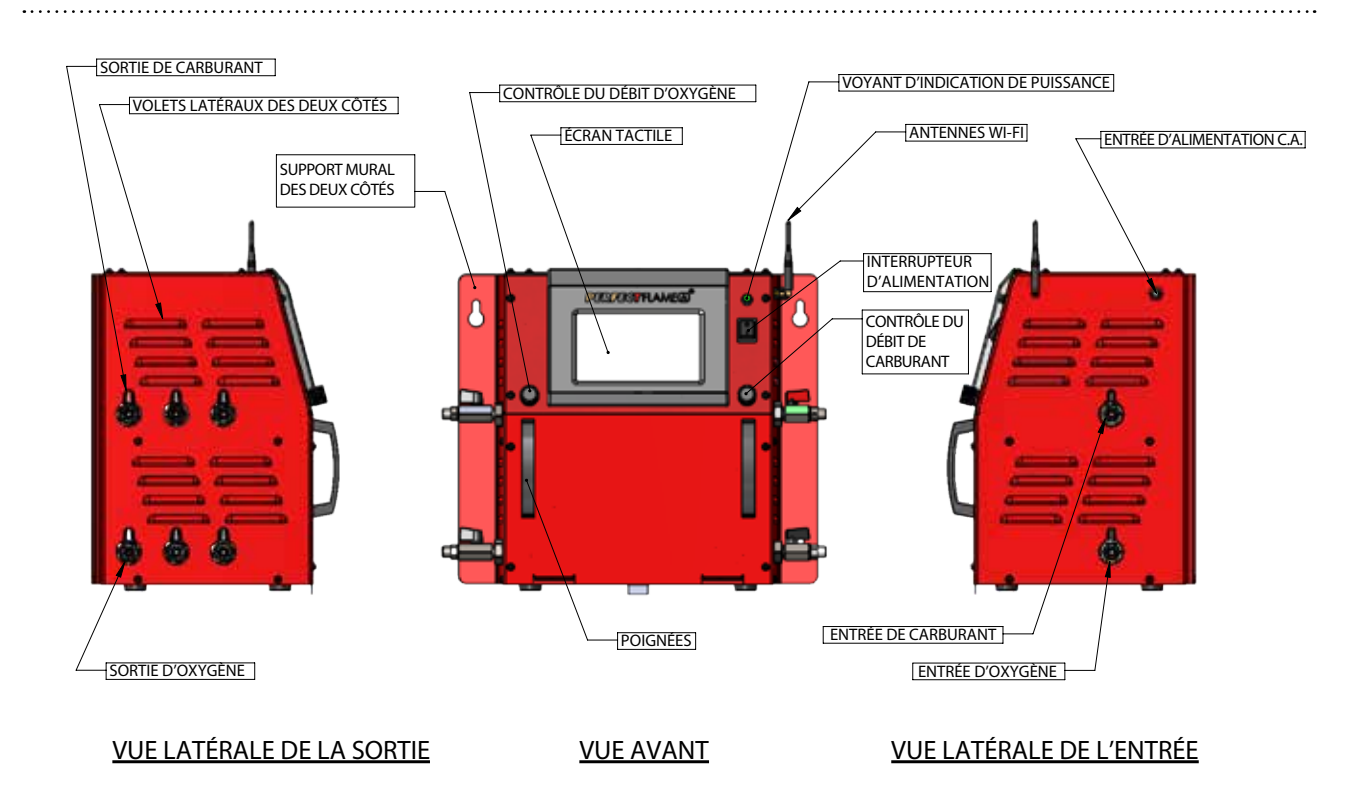

### CONFIGURATION À CHALUMEAUX MULTI (MT) PERFECT FLAME

## RÉGLAGE INITIAL DU PERFECT FLAME

Ce mode d'emploi contient des informations et des instructions pour toutes les autres fonctions de réglage et de commande, y compris :

- Réglage de la flamme et de la tâche à chalumeau unique (modèle ST)
- Mode Production à chalumeau unique
- Réglage de la flamme et de la tâche à chalumeaux multiples (modèle MT)
- Mode Production à chalumeaux multiples
- Paramètres et configuration généraux de l'appareil
- Mode Démo et mode limité

Suivez les étapes ci-dessous pour configurer le Perfect Flame pour la première utilisation. Les valeurs de configuration initiale peuvent être modifiées à tout moment (voir Paramètres système, modèle ST et modèle MT).

- 1. Branchez le cordon d'alimentation dans une prise électrique. Mettez l'appareil sous tension en mettant l'interrupteur d'alimentation en position marche. Pour mettre l'appareil hors tension, mettez l'interrupteur en position arrêt.
- 2. Lorsque le système démarre pour la première fois, il présente une liste des étapes à suivre avant d'être pleinement fonctionnel. Appuyez sur le bouton à droite de chaque étape pour régler les valeurs correspondantes. Lorsque chaque étape est terminée, le bouton affiche une coche verte pour indiquer le succès. Les icônes de notification dans le coin inférieur gauche de l'écran indiquent la fonctionnalité, le mode et l'état de la connexion Wi-Fi.

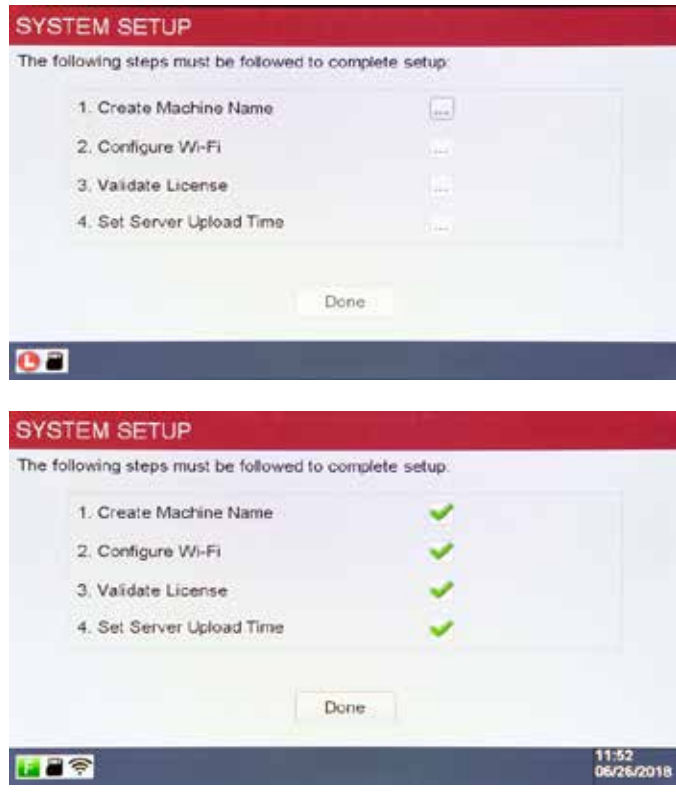

a. Nommer la machine : Le nom de la machine est un moyen d'identifier facilement un appareil sur le site de production et fait partie de toute analyse de données effectuée par le biais de ViziBraze™. S'il y a plusieurs systèmes Perfect Flame liés à un contrat spécifique, chaque système doit porter un nom unique. Entrez un nom pour l'appareil et appuyez sur OK pour sauvegarder.

#### AVERTISSEMENT : Le nom de la machine ne devrait pas contenir de caractères spéciaux comme #, @ etc.....

- b. Configurer le Wi-Fi : Sélectionnez le SSID approprié pour permettre la connectivité au serveur Perfect Flame. Entrez le mot de passe et appuyez sur OK pour sauvegarder. Remarque : une connexion Wi-Fi active est nécessaire pour terminer cette étape et initialiser l'appareil.
- c. Valider la licence : Entrez le code d'enregistrement qui a été fourni avec l'accord Perfect Flame. Appuyez sur OK pour sauvegarder. L'appareil contactera le serveur Perfect Flame pour valider le code. Selon la vitesse de votre connexion Internet, la validation du code peut prendre environ une minute.
- d. Temps de téléchargement du serveur :

L'appareil transmettra les données d'utilisation au serveur Perfect Flame pour analyse à une heure programmée chaque jour. Les valeurs sont réglées sur la base d'une horloge de 24 heures (c'està-dire que 2PM est réglé en tant que HH: 14 MM: 00). Appuyez sur OK pour sauvegarder. (Dans le cadre de la validation de la licence, la date et l'heure sur l'unité seront réglées automatiquement en fonction des paramètres du contrat. La date et l'heure ne peuvent pas être modifiées sur l'appareil. Si un appareil est déplacé d'un fuseau horaire à un autre, veuillez communiquer avec The Harris Products Group afin que les paramètres du contrat puissent être modifiés.)

e. Appuyez sur Terminé pour terminer le réglage initial. Le Perfect Flame est maintenant prêt à l'emploi.

## RÉGLAGE DU MODÈLE ST (CHALUMEAU UNIQUE) PERFECT FLAME DE HARRIS

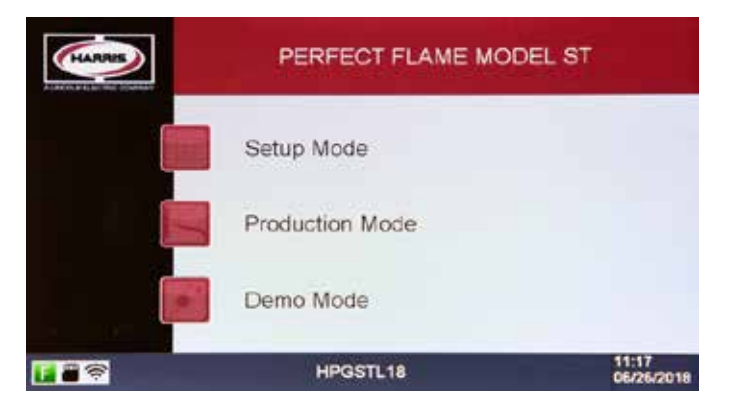

Le modèle Perfect Flame ST permet à l'opérateur d'alterner entre cinq réglages de flamme différents afin qu'il puisse basculer rapidement et sans problème entre différentes connexions de brasage. La technologie mains libres permet aux utilisateurs de modifier les réglages à l'aide d'une pédale ou de l'écran tactile intégré. Cette configuration est idéale pour l'opérateur de brasage qui a plusieurs joints de brasage par tâche qui nécessitent différents réglages de flamme.

Les options suivantes sont disponibles dans le menu principal :

- 1. Mode Réglage
- 2. Mode Production
- 3. Mode Démo

#### Mode Réglage du modèle ST - Aperçu du mode Réglage

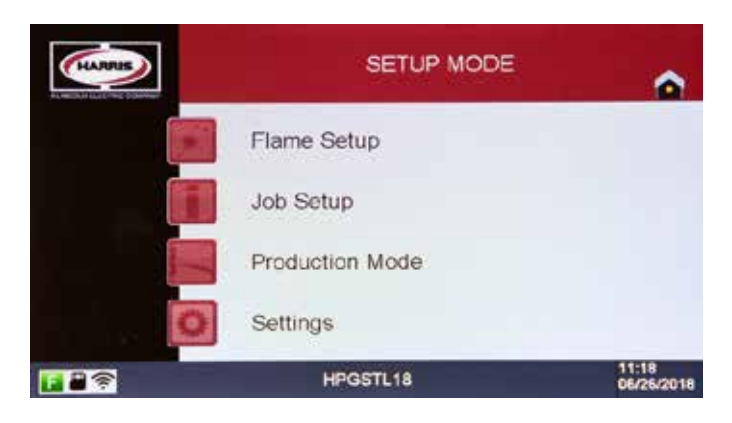

Le modèle ST du Perfect Flame permet aux opérateurs d'exécuter un réglage de tâche prédéfini qui contient des réglages de flamme prédéfinis. Les réglages de tâche et de flamme sont configurés et ajoutés aux bibliothèques qui fonctionnent de pair pour déterminer un flux de travail défini. En permettant jusqu'à 100 réglages de flamme et jusqu'à 25 réglages de tâche, le modèle ST offre une flexibilité inégalée pour toute opération de fabrication.

Pour fonctionner en mode Production, au moins un réglage de flamme doit être créé et ajouté à un réglage de tâche mis à la disposition des opérateurs. Pour accéder au mode Réglage, l'opérateur ou le superviseur doit entrer un mot de passe. Ce mot de passe (HPG@123) est fourni avec l'accord Perfect Flame et peut être modifié à tout moment (voir Paramètres système).

AVERTISSEMENT : Avant de démarrer le processus d'installation de la flamme, assurez-vous que tous les raccords des tuyaux et du chalumeau sont bien fixés et que vous avez testé l'étanchéité.

Les options suivantes sont disponibles dans le menu du mode Réglage :

- 1. Réglage de la flamme
- 2. Réglage de la tâche
- 3. Mode Production
- 4. Réglages

#### Réglage de la flamme du modèle ST - Aperçu du réglage de la flamme

Le modèle ST permet aux utilisateurs de définir et d'enregistrer jusqu'à 100 réglages de flamme au total. Ces réglages sont affichés à l'écran dans l'ordre dans lequel ils sont ajoutés au système. Le menu Réglage de la flamme affiche cinq (5) paramètres par page. Utilisez les boutons **Haut** et Bas pour faire défiler la liste (5 enregistrements à la fois) au fur et à mesure que les réglages de flamme sont ajoutés.

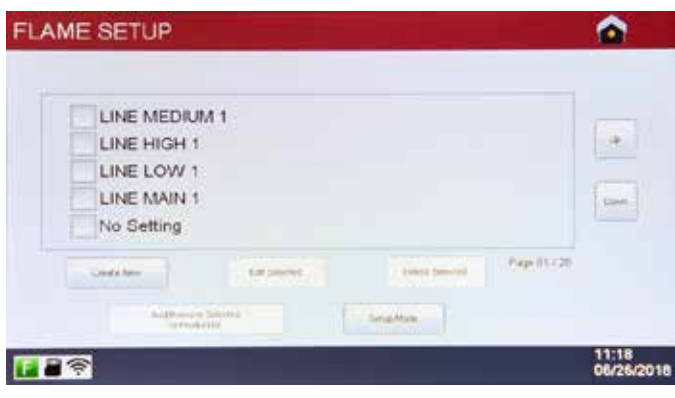

À partir de cet écran, les utilisateurs peuvent créer, modifier, dupliquer ou supprimer des réglages de flamme. Appuyez sur le bouton mode Réglage pour revenir au menu du mode Réglage. Appuyez sur l'icône Accueil pour revenir au menu principal.

#### Réglage de la flamme – Créer un nouveau réglage de flamme – Suivez les étapes ci-dessous pour créer un nouveau réglage de flamme

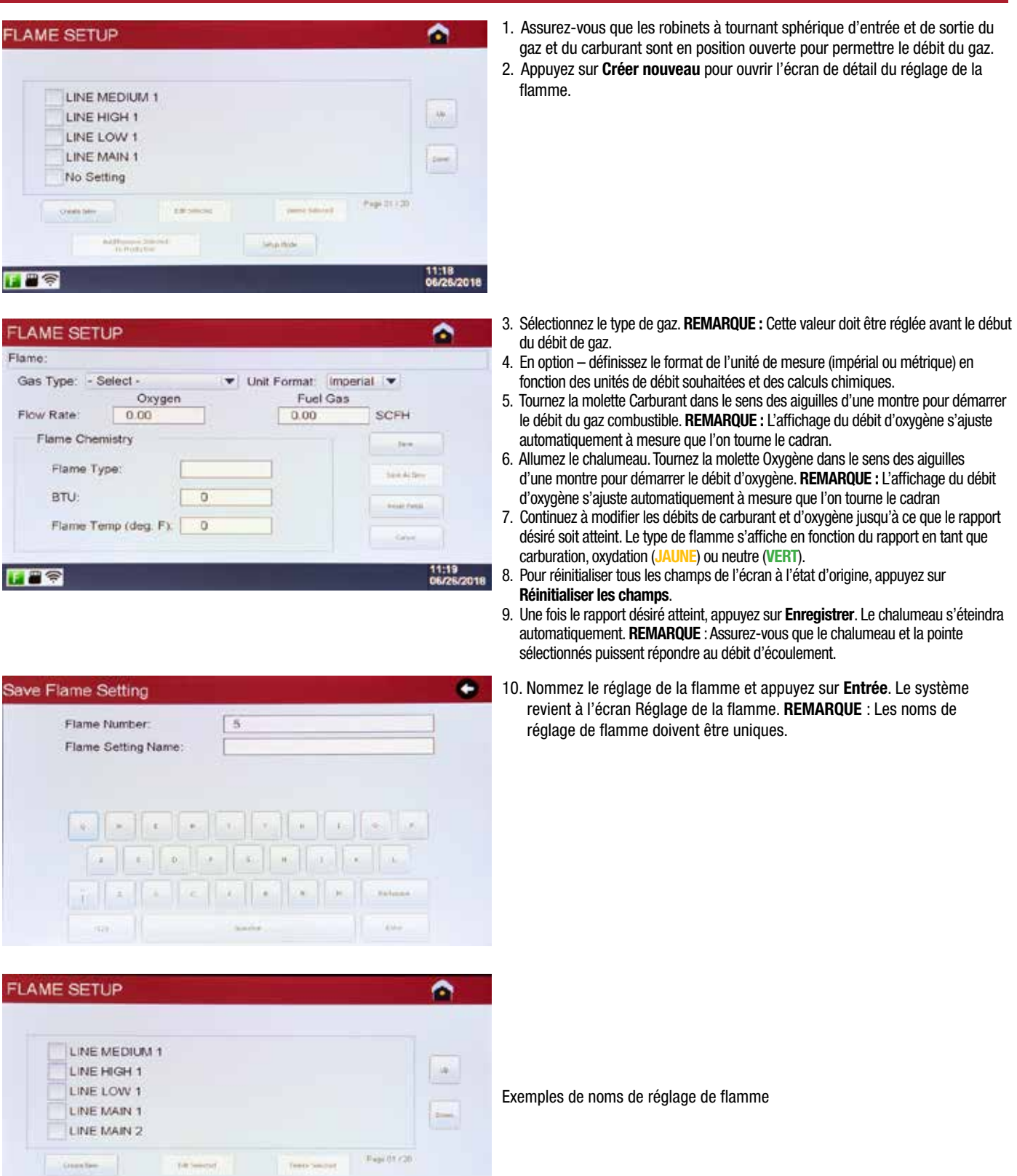

11:21<br>06/26/2018

 $\label{eq:1} \frac{\sigma(\eta)}{\ln\left(\eta\right)\left(\eta\right)}=\frac{1}{\sqrt{2\pi\left(\eta\right)^{2}+\left(\eta\right)^{2}}}$ 

FFS

11 seems.

#### Modifier le réglage de la flamme – Suivez les étapes ci-dessous pour modifier un réglage de flamme

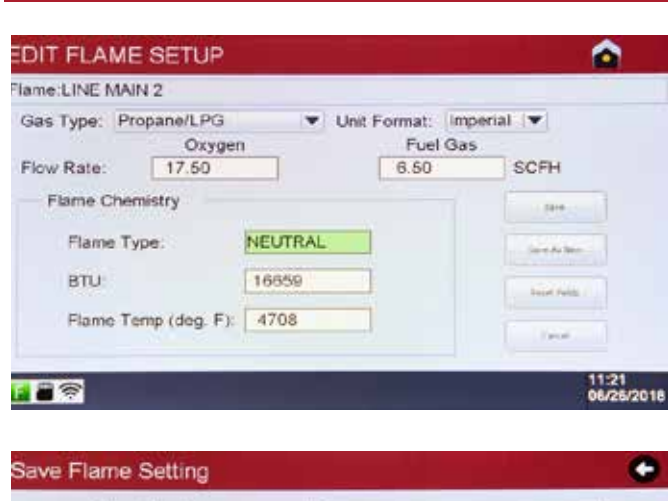

 $\overline{6}$ 

**The Real De** 

 $x + x + 1 + 1 + 1$  $\lambda$  and  $\lambda$  and  $\lambda$ 

LINE MAIN 2

Flame Number:

 $\mathbb{R}$   $\mathbb{R}$ 

Flame Setting Name

- 1. Dans le menu Réglage de la flamme, cochez la case à côté du paramètre à modifier et appuyez sur Modifier l'élément sélectionné.
- 2. Modifiez le type de gaz en le sélectionnant dans la liste (si nécessaire).
- 3. Tournez les boutons Carburant et Oxygène ¼ dans le sens des aiguilles d'une montre pour démarrer le débit de gaz. REMARQUE : le gaz ne s'écoule pas lors de la modification d'un réglage de flamme tant que les boutons ne sont pas tournés.
- 4. Allumez le chalumeau. Ajustez le carburant et l'oxygène jusqu'à ce que le rapport désiré soit atteint.

5. Appuyez sur Enregistrer pour enregistrer les modifications.

6. Renommez le réglage de la flamme (si nécessaire) et appuyez sur Entrée. Si le nom du réglage de flamme ne change pas, appuyez simplement sur Entrée sur cet écran pour sauvegarder et revenir au menu Réglage de la flamme.

#### Réglage de la flamme en double – Suivez les étapes ci-dessous pour faire une copie d'un réglage de flamme

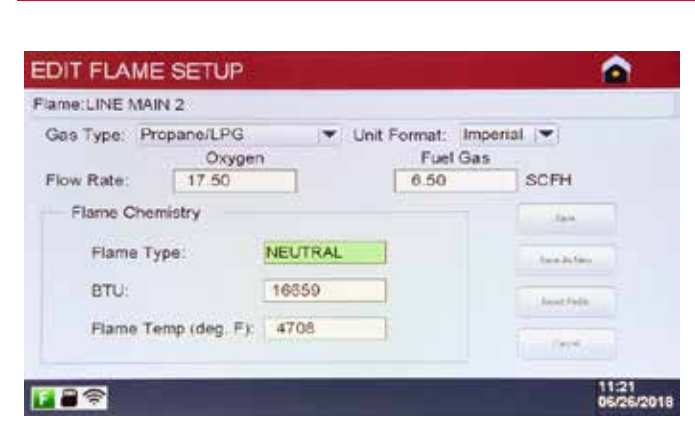

- 1. Dans le menu Réglage de la flamme, cochez la case à côté du paramètre à modifier et appuyez sur Modifier l'élément sélectionné.
- 2. Modifiez le type de gaz en le sélectionnant dans la liste (si nécessaire).
- 3. Tournez les boutons Carburant et Oxygène ¼ dans le sens des aiguilles d'une montre pour démarrer le débit de gaz. REMARQUE : le gaz ne s'écoule pas lors de la modification d'un réglage de flamme tant que les boutons ne sont pas tournés.
- 4. Allumez le chalumeau. Ajustez le carburant et l'oxygène jusqu'à ce que le rapport désiré soit atteint.
- 5. Appuyez sur *Enregistrer comme nouveau*. Sur l'écran suivant, nommez le nouveau réglage de la flamme. REMARQUE : Les noms de réglage de flamme doivent être uniques.
- 6. Appuyez sur *Entrée* pour sauvegarder l'enregistrement et retourner au menu Réglage de la flamme.

#### Supprimer le réglage de la flamme

- 1. Dans le menu Réglage de la flamme, cochez la case à côté du paramètre à supprimer et appuyez sur Supprimer l'élément sélectionné. REMARQUE : un seul réglage de flamme peut être supprimé à la fois.
- 2. Les réglages de flamme ne peuvent pas être supprimés s'ils ont été ajoutés à un réglage de tâche. (voir Réglage de la tâche).

#### Réglage de la flamme du modèle ST - Aperçu du réglage de la tâche

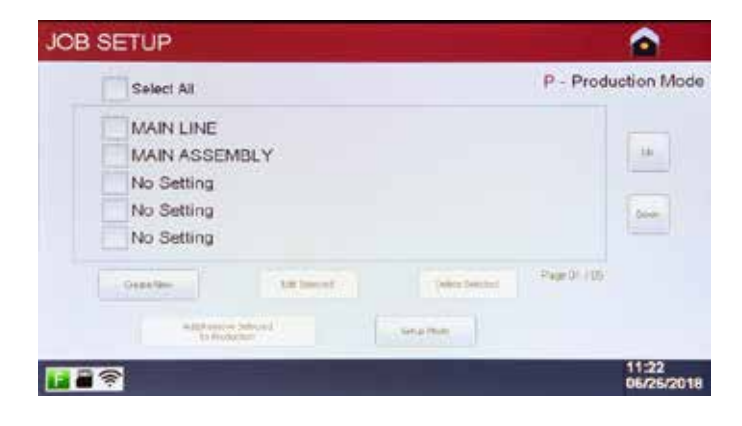

Une fois les réglages de flamme définis, ils doivent être ajoutés à un réglage de tâche pour permettre aux opérateurs de travailler en mode Production. Le modèle ST permet aux utilisateurs de définir et d'enregistrer jusqu'à 25 réglages de tâche au total. Ces réglages sont affichés à l'écran dans l'ordre dans lequel ils sont ajoutés au système. Le menu Réglage de la tâche affiche cinq (5) réglages par page. Utilisez les boutons Haut et Bas pour faire défiler la liste (5 enregistrements à la fois) au fur et à mesure que les paramètres de tâche sont ajoutés.

À partir de cet écran, les utilisateurs peuvent créer, modifier, dupliquer ou supprimer des paramètres de tâche et désigner les paramètres de tâche à rendre disponibles en mode Production.

Appuyez sur le bouton **mode Réglage** pour revenir au menu du mode Réglage. Appuyez sur l'icône **Accueil** pour revenir au menu principal.

#### Créer un nouveau réglage de tâche – Suivez les étapes ci-dessous pour créer un nouveau réglage de tâche

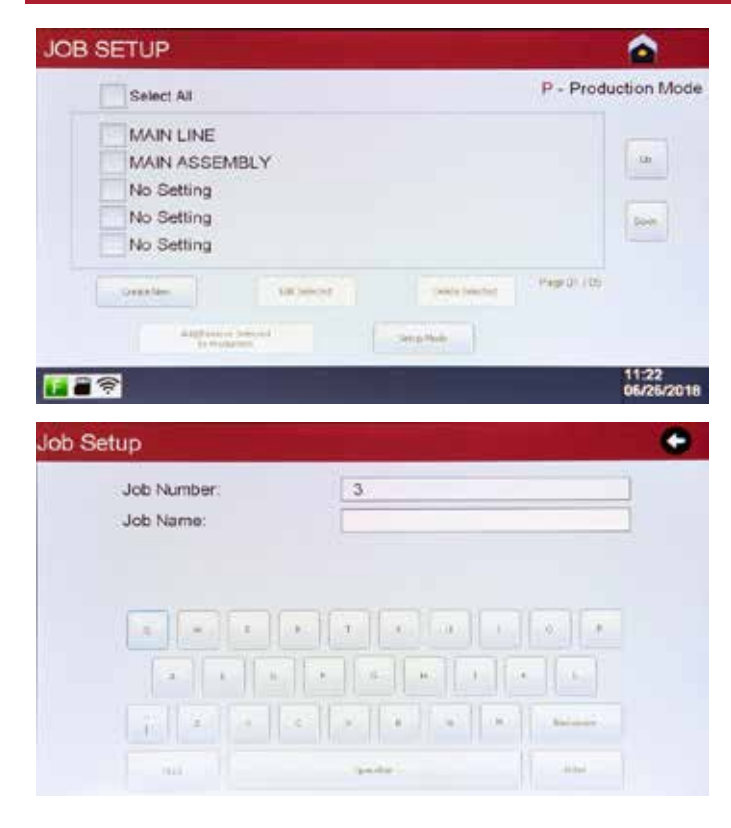

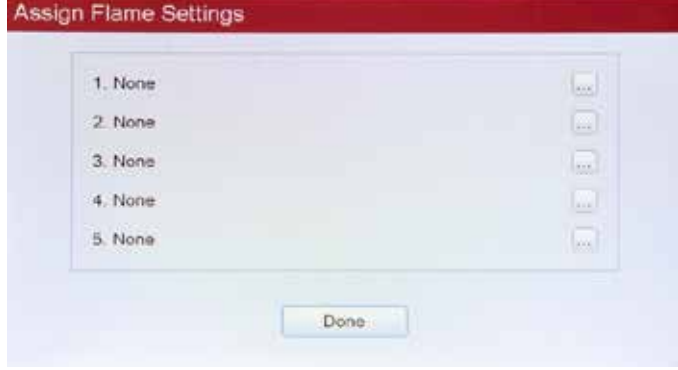

1. Appuyez sur Créer nouveau pour entrer dans les paramètres de tâche.

- 2. Nommez le réglage de la tâche (si nécessaire) et appuyez sur **Entrée**. REMARQUE : Chaque tâche doit avoir un nom différent.
- 3. Sélectionnez les réglages de flamme au besoin en appuyant sur le bouton situé à la fin de la rangée correspondante.

4. Appuyez sur **Sélectionner** pour ajouter le réglage de flamme à la position. Si la bibliothèque des Réglages de flamme contient plus de 5 entrées, appuyez sur les boutons Haut et Bas pour afficher d'autres réglages de flamme. REMARQUE : Les réglages de flamme pour un travail particulier doivent utiliser le même type de gaz et le même format d'unité.

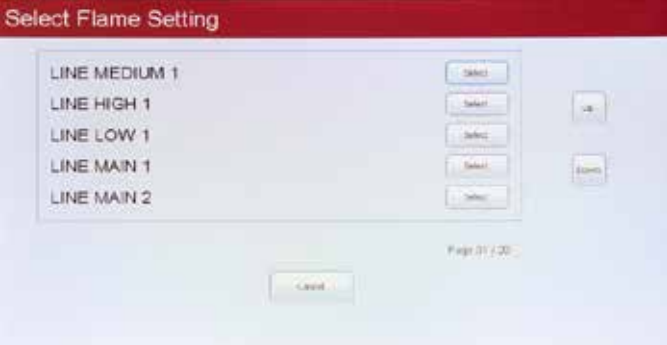

- 5. Répétez ce processus jusqu'à ce que le nombre souhaité de réglages de flamme (jusqu'à 5) ait été ajouté au réglage de tâche. REMARQUE : L'ordre dans lequel les réglages de flamme sont ajoutés au réglage de tâche détermine l'ordre dans lequel les opérateurs utiliseront la pédale de commande. Les réglages de tâche doivent contenir au moins un réglage de flamme pour être exécutés en mode Production.
- 6. Appuyez sur Terminer pour enregistrer les réglages de la tâche. Le système revient à l'écran de la tâche

#### Modifier le réglage de la tâche – Suivez les étapes ci-dessous pour modifier une tâche existante

- 1. Dans le menu Paramètres de tâche, cochez la case à côté du paramètre à modifier et appuyez sur Modifier l'élément sélectionné.
- 2. Renommez le réglage de la tâche (si nécessaire) et appuyez sur Entrée. Si le nom du réglage de tâche ne change pas, appuyez simplement sur Entrée sur cet écran pour passer à l'étape suivante.
- 3. Modifiez les affectations du réglage de la flamme au besoin en appuyant sur le bouton situé à la fin de la rangée correspondant.
- 4. Appuyez sur Terminé pour enregistrer les modifications et revenir au menu Réglage de la tâche.

#### Supprimer le réglage de tâche

1. Dans le menu Réglage de la tâche, cochez la case à côté du paramètre que vous souhaitez supprimer et appuyez sur Supprimer l'élément sélectionné.

#### Ajout d'un réglage de tâche à la production

Après la création d'un réglage de tâche, il doit être activé pour fonctionner en mode Production. Cela permet aux superviseurs d'avoir plusieurs réglages de tâches définis sur chaque unité, tout en ne pouvant mettre à la disposition des opérateurs que des réglages de tâches spécifiques en fonction des besoins métier.

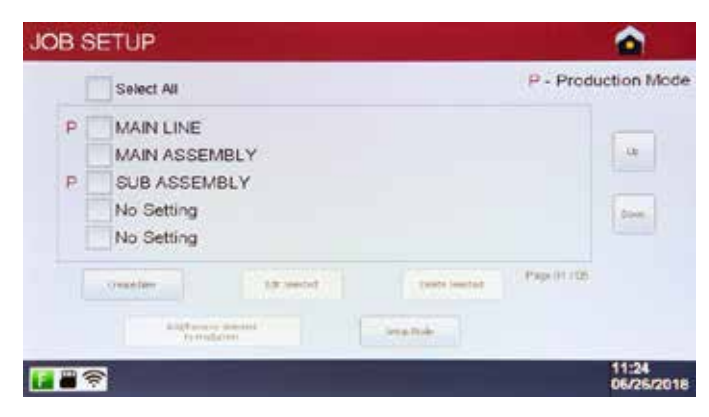

Pour ajouter un paramètre de tâche à la production, cochez la case à côté de la tâche que vous souhaitez activer et appuyez sur Ajout/Suppression de la sélection à la production. Les paramètres de tâche peuvent être supprimés de la production par la même méthode.

Lorsqu'un paramètre de tâche est ajouté à la production, il est désigné par un P à côté de la case à cocher. Ceci indique que le réglage de tâche correspondant sera disponible pour que les opérateurs puissent l'exécuter en mode Production.

Appuyez sur le bouton Mode Réglage pour revenir au menu du mode Réglage ou appuyez sur l'icône **Accueil** pour revenir au menu principal.

#### Mode Production du modèle ST - Aperçu du mode Production

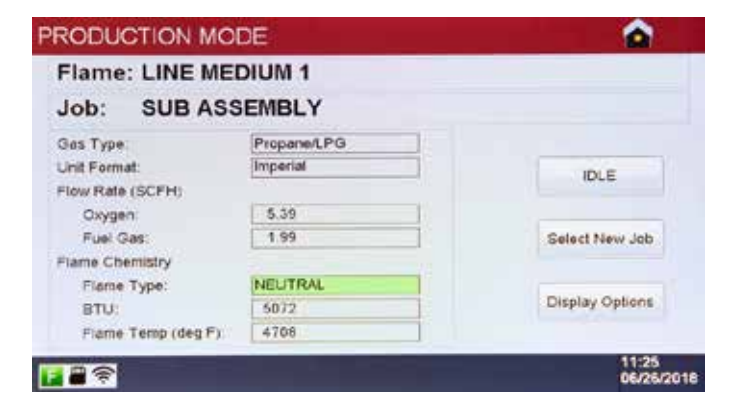

Une fois les réglages de flamme et les tâches définis, le modèle ST est prêt à fonctionner en mode Production. Les opérateurs peuvent en sélectionner un dans une bibliothèque de 25 réglages de tâche. Chaque tâche peut contenir jusqu'à cinq réglages de flamme, ce qui permet le brasage de plusieurs types de joints sans avoir à arrêter et à ajuster la flamme ou changer la pointe. Les réglages de flamme et les réglages de tâche ne peuvent pas être modifiés sans mot de passe du superviseur.

AVERTISSEMENT : Avant de démarrer le mode Production, assurezvous que tous les raccords des tuyaux et du chalumeau sont bien fixés et que vous avez testé l'étanchéité. Il est possible d'accéder au mode Production à partir du menu principal ou du menu Réglage. REMARQUE : Assurez-vous que le chalumeau et la pointe sélectionnés puissent répondre au débit d'écoulement.

AVERTISSEMENT : L'oxygène et le carburant commencent immédiatement à s'écouler dans les régulateurs de débit massique (MFC). Afin d'éviter d'endommager les MFC, il est recommandé de ne pas laisser l'appareil en mode Production pendant des périodes prolongées à moins que le chalumeau qui y est fixé ne soit allumé.

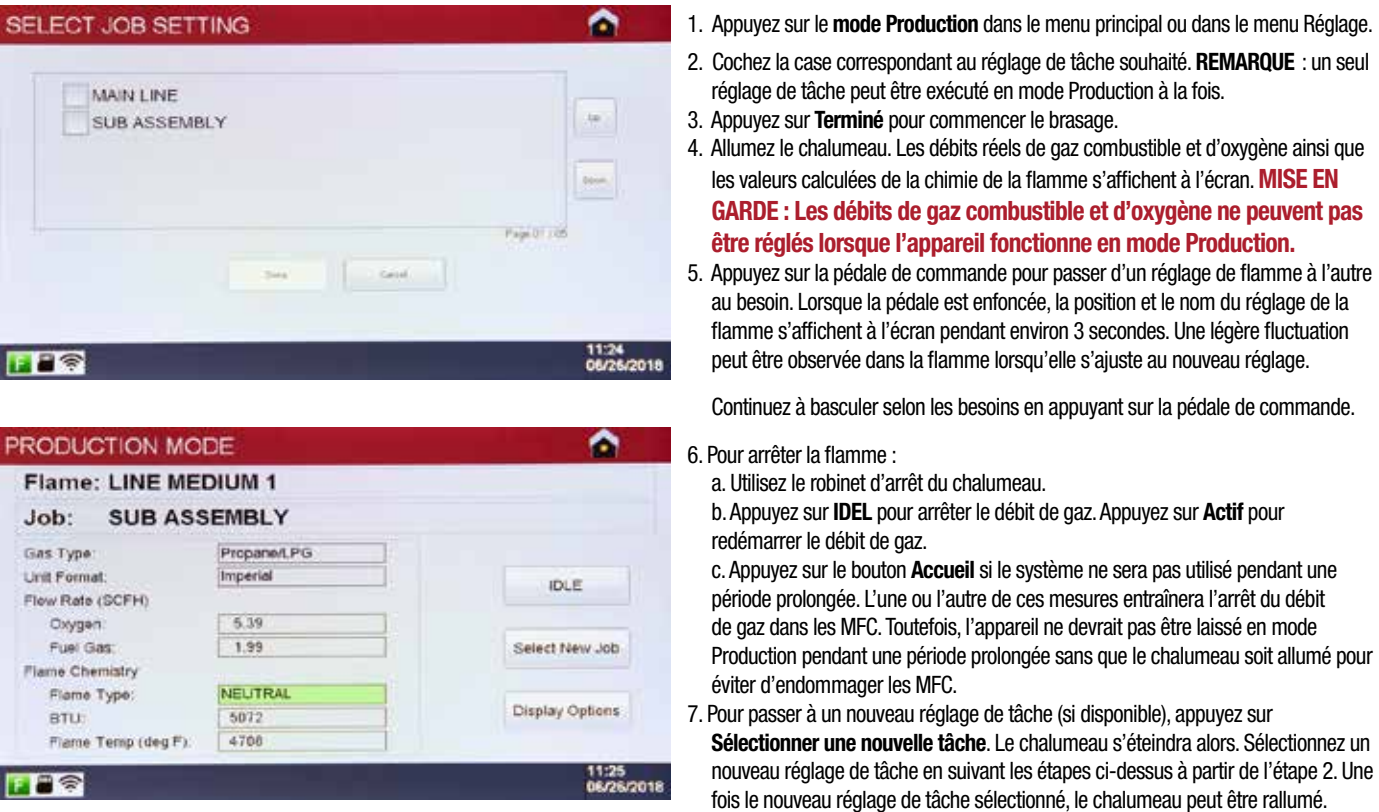

#### Mode Production – Options d'affichage

Les champs affichés sur l'écran du mode Production peuvent être désactivés et activés par les utilisateurs autorisés au besoin. Suivez les étapes ci-dessous pour modifier les options d'affichage.

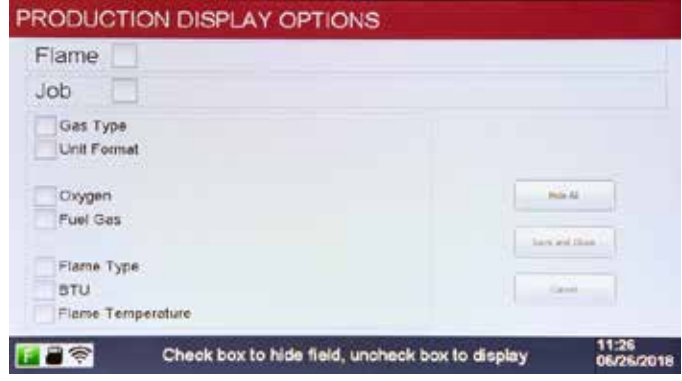

- 1. En mode Production, appuyez sur Options d'affichage. REMARQUE : Le mot de passe du système est nécessaire pour accéder à cette fonctionnalité.
- 2. Cochez la case à côté de la ou des zones que vous souhaitez cacher. Cochez à nouveau la case pour annuler. Appuyez sur Afficher tout pour activer toutes les cases à cocher à l'écran.
- 3. Appuyez sur Enregistrer et Fermer pour enregistrer et revenir à l'écran mode Production.
- 4. REMARQUE : Le système conserve les options d'affichage sélectionnées, quelle que soit la tâche en cours d'exécution, jusqu'à ce qu'elles soient modifiées.

## RÉGLAGE DU MODÈLE MT (CHALUMEAUX MULTIPLES) PERFECT FLAME DE HARRIS

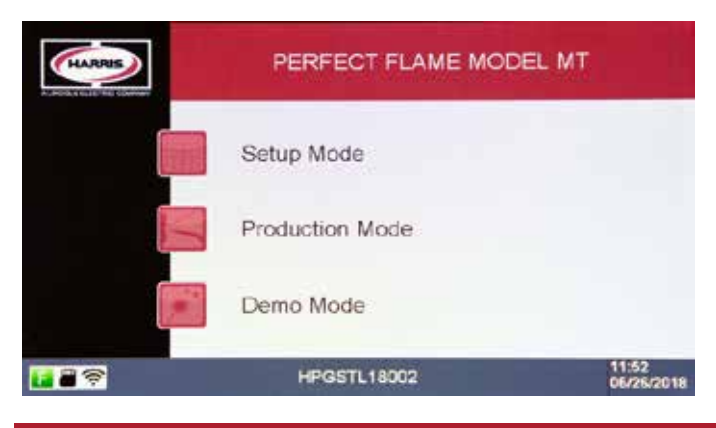

Le modèle MT du Perfect Flame permet de faire fonctionner jusqu'à trois chalumeaux différents de façon autonome en même temps à partir de la même machine. Chaque opérateur peut allumer ou éteindre ses chalumeaux, utiliser différents réglages de flamme et arrêter ou démarrer son chalumeau à tout moment sans affecter les flammes des autres chalumeaux de l'appareil. Cette configuration est particulièrement adaptée aux opérations de haute production où les opérateurs brasent les mêmes joints tout au long de chaque quart de travail et où les équipes de qualité et de production recherchent l'uniformité et le contrôle des réglages de flamme.

Les options suivantes sont disponibles dans le menu principal :

- 1. Mode Réglage
- 2. Mode Production
- 3. Mode Démo

#### Mode Réglage du modèle MT – Aperçu du mode Réglage

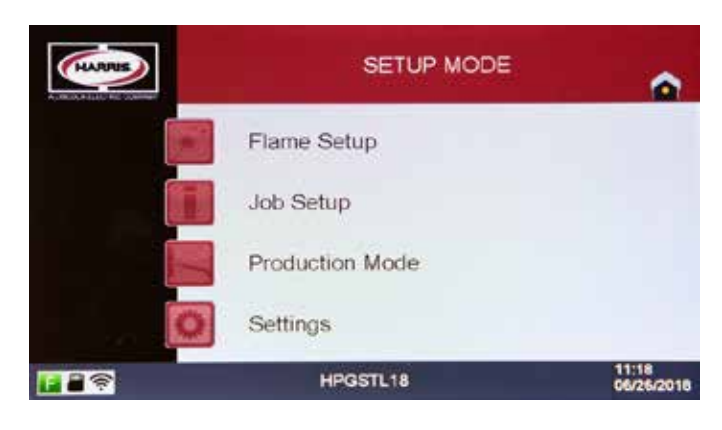

Le modèle MT du Perfect Flame permet aux opérateurs d'exécuter un réglage de tâche prédéfini qui contient des réglages de flamme prédéfinis pour un maximum de trois chalumeaux. Les réglages de tâche et de flamme sont configurés et ajoutés aux bibliothèques qui fonctionnent de pair pour déterminer un flux de travail défini. En permettant jusqu'à 100 réglages de flamme et jusqu'à 25 réglages de tâche, le modèle MT offre une flexibilité inégalée pour les opérations de fabrication à haute production. Pour fonctionner en mode Production, au moins un réglage de flamme doit être créé, assigné à un chalumeau et ajouté à un réglage de tâche mis à la disposition des opérateurs. Pour accéder au mode Réglage, l'opérateur ou le superviseur doit entrer un mot de passe. Ce mot de passe est fourni avec l'accord Perfect Flame et peut être modifié à tout moment (voir Paramètres système).

#### AVERTISSEMENT : Avant de démarrer le processus d'installation de la flamme, assurez-vous que tous les raccords des tuyaux et du chalumeau sont bien fixés et que vous avez testé l'étanchéité.

Les options suivantes sont disponibles dans le menu du mode Réglage :

- 1. Réglage de la flamme
- 2. Réglage de la tâche
- 3. Mode Production
- 4. Réglages

#### Réglage de la flamme du modèle MT – Aperçu du réglage de la flamme

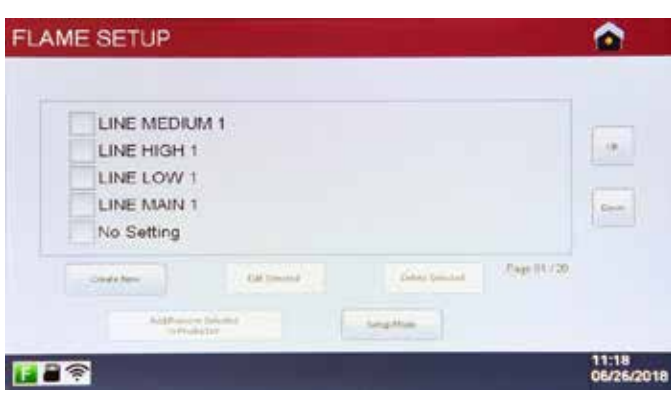

Le modèle MT permet aux utilisateurs de définir et d'enregistrer jusqu'à 100 réglages de flamme au total. Ces réglages sont affichés à l'écran dans l'ordre dans lequel ils sont ajoutés au système. Le menu Réglage de la flamme affiche cinq (5) paramètres par page. Utilisez les boutons Haut et Bas pour faire défiler la liste (5 enregistrements à la fois) au fur et à mesure que les réglages de flamme sont ajoutés.

À partir de cet écran, les utilisateurs peuvent ajouter, modifier, dupliquer ou supprimer des réglages de flamme. Appuyez sur le bouton mode Réglage pour revenir au menu du mode Réglage.

Appuyez sur l'icône **Accueil** pour revenir au menu principal.

#### Réglage de la flamme – Créer un nouveau réglage de flamme – Suivez les étapes ci-dessous pour créer un nouveau réglage de flamme

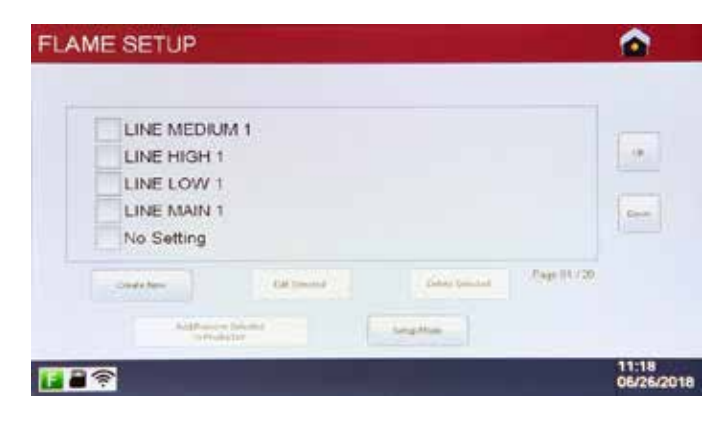

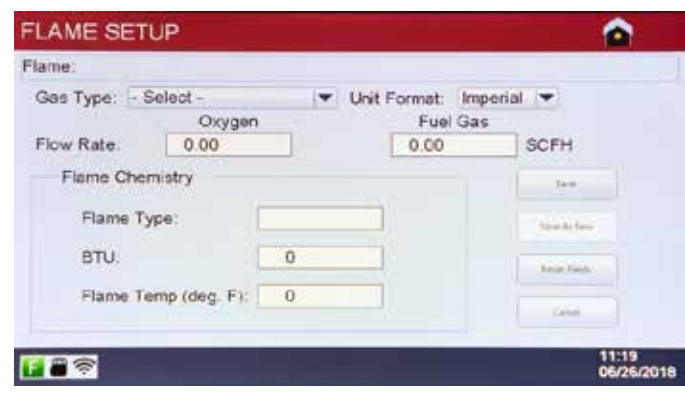

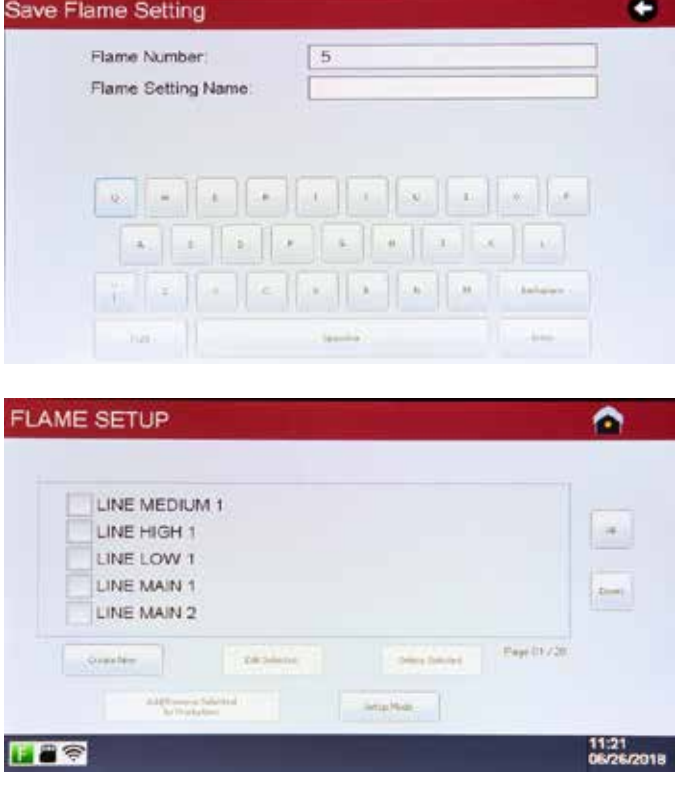

- 1. Assurez-vous que les robinets à tournant sphérique d'entrée et de sortie du gaz et du carburant sont en position ouverte pour permettre le débit du gaz.
- 2. Appuyez sur Créer nouveau pour ouvrir l'écran de détail du réglage de la flamme.

- 3. Sélectionnez un Type de gaz. REMARQUE : Cette valeur doit être réglée avant le début du débit de gaz.
- 4. En option définissez le format de l'unité de mesure (impérial ou métrique) en fonction des unités de débit souhaitées et des calculs chimiques.
- 5. Tournez la molette Carburant dans le sens des aiguilles d'une montre pour démarrer le débit du gaz combustible. REMARQUE : Le gaz ne circule dans le chalumeau 1 qu'en mode Réglage de la flamme.
- 6. Allumez le chalumeau. Tournez la molette Oxygène dans le sens des aiguilles d'une montre pour démarrer le débit d'oxygène. REMARQUE : L'affichage du débit d'oxygène s'ajuste automatiquement à mesure que l'on tourne le cadran.
- 7. Continuez à modifier les débits de carburant et d'oxygène jusqu'à ce que le rapport désiré soit atteint. Le type de flamme s'affiche en fonction du rapport en tant que carburation, oxydation (JAUNE) ou neutre (VERT).
- 8. Pour réinitialiser tous les champs de l'écran à l'état d'origine, appuyez sur Réinitialiser les champs.
- 9. Une fois le rapport désiré atteint, appuyez sur Enregistrer. Le chalumeau s'éteindra automatiquement.
- 10. Renommez le réglage de la flamme et appuyez sur Entrée. Le système revient à l'écran Réglage de la flamme. REMARQUE : Les noms de réglage de flamme doivent être uniques.

Exemples de noms de réglage de flamme

#### Modifier le réglage de la flamme – Suivez les étapes ci-dessous pour modifier un réglage de flamme

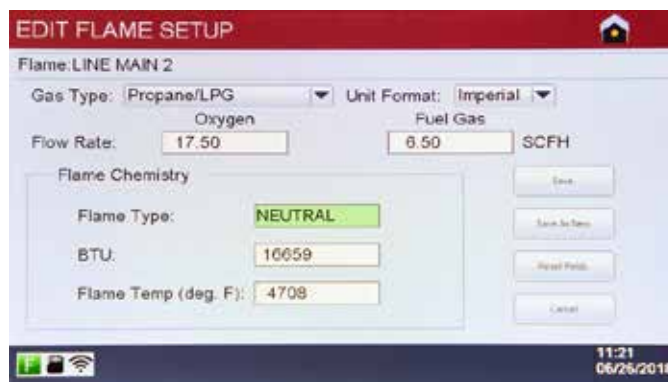

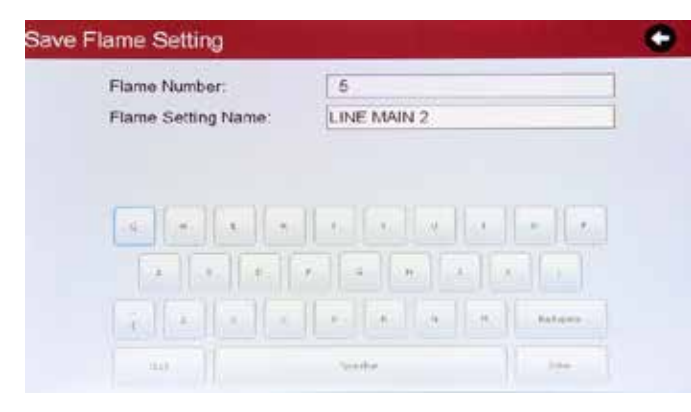

- 1. Dans le menu Réglage de la flamme, cochez la case à côté du paramètre à modifier et appuyez sur Modifier l'élément sélectionné.
- 2. Modifiez le type de gaz en le sélectionnant dans la liste (si nécessaire).
- 3. Tournez les boutons Carburant et Oxygène ¼ dans le sens des aiguilles d'une montre pour démarrer le débit de gaz. REMARQUE : Le gaz ne s'écoule pas lors de la modification d'un réglage de flamme tant que les boutons ne sont pas tournés. Le gaz ne circule dans le chalumeau 1 que lors de la modification d'un réglage de flamme.
- 4. Allumez le chalumeau. Ajustez le carburant et l'oxygène jusqu'à ce que le rapport désiré soit atteint.
- 5. Appuyez sur *Enregistrer* pour enregistrer les modifications.
- 6. Renommez le réglage de la flamme (si nécessaire) et appuyez sur Entrée. Si le nom du réglage de flamme ne change pas, appuyez simplement sur **Entrée** sur cet écran pour sauvegarder et revenir au menu Réglage de la flamme.

Réglage de la flamme en double – Suivez les étapes ci-dessous pour faire une copie d'un réglage de flamme et enregistrez avec de nouvelles valeurs

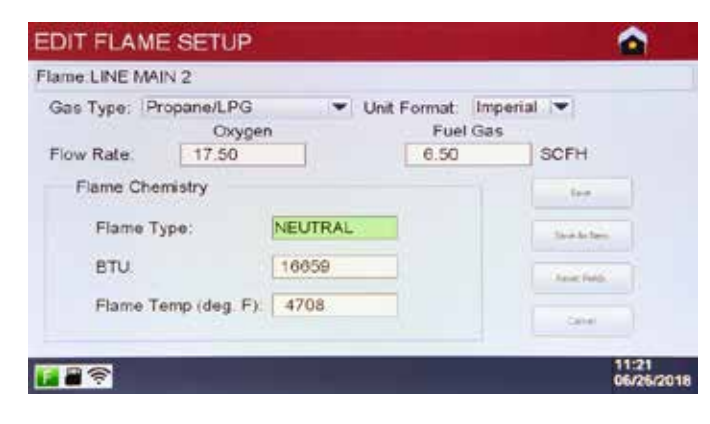

- 1. Dans le menu Réglage de la flamme, cochez la case à côté du paramètre à modifier et appuyez sur Modifier l'élément sélectionné.
- 2. Modifiez le type de gaz en le sélectionnant dans la liste (si nécessaire).
- 3. Tournez les boutons Carburant et Oxygène ¼ dans le sens des aiguilles d'une montre pour démarrer le débit de gaz. REMARQUE : le gaz ne s'écoule pas lors de la modification d'un réglage de flamme tant que les boutons ne sont pas tournés.
- 4. Allumez le chalumeau. Ajustez le carburant et l'oxygène jusqu'à ce que le rapport désiré soit atteint.
- 5. Appuyez sur Enregistrer comme nouveau. Sur l'écran suivant, nommez le nouveau réglage de la flamme. REMARQUE : Les noms de réglage de flamme doivent être uniques.
- 6. Appuyez sur Entrée pour sauvegarder l'enregistrement et retourner au menu Réglage de la flamme.

#### Supprimer le réglage de la flamme

- 1. Dans le menu Réglage de la flamme, cochez la case à côté du paramètre à supprimer et appuyez sur **Supprimer l'élément sélectionné. REMARQUE** : Un seul réglage de flamme peut être supprimé à la fois.
- 2. Les réglages de flamme ne peuvent pas être supprimés s'ils ont été ajoutés à un réglage de tâche. (voir Réglage de la tâche).

#### Réglage de la tâche du modèle MT - Aperçu des réglages de tâche

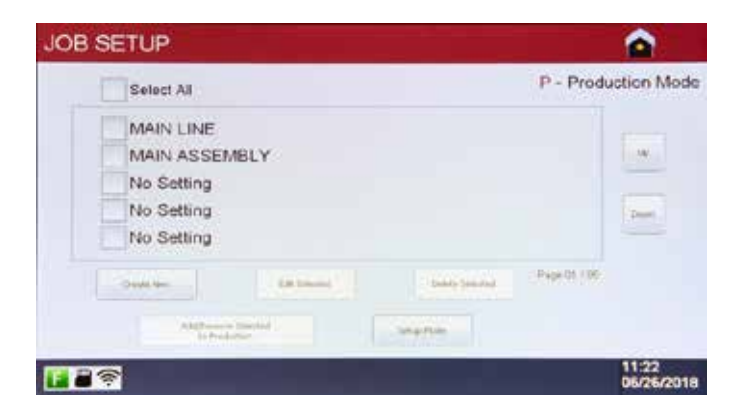

Une fois les réglages de flamme définis, ils doivent être ajoutés à un réglage de tâche pour permettre aux opérateurs de travailler en mode Production. Le modèle MT permet aux utilisateurs de définir et d'enregistrer jusqu'à 25 réglages de tâche au total. Ces réglages sont affichés à l'écran dans l'ordre dans lequel ils sont ajoutés au système. Le menu Réglage de la tâche affiche cinq (5) réglages par page. Utilisez les boutons Haut et Bas pour faire défiler la liste (5 enregistrements à la fois) au fur et à mesure que les paramètres de tâche sont ajoutés.

À partir de cet écran, les utilisateurs peuvent ajouter, modifier, dupliquer ou supprimer des paramètres de tâche et désigner les paramètres de tâche à rendre disponibles en mode Production. Appuyez sur le bouton mode Réglage pour revenir au menu du mode Réglage.

Appuyez sur l'icône Accueil pour revenir au menu principal.

#### Créer un nouveau réglage de tâche – Suivez les étapes ci-dessous pour créer un nouveau réglage de tâche

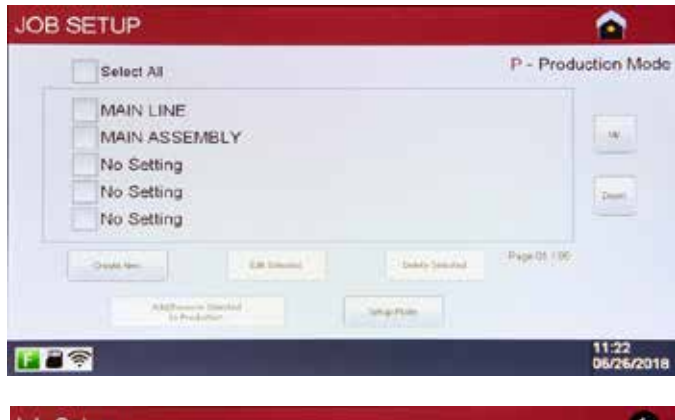

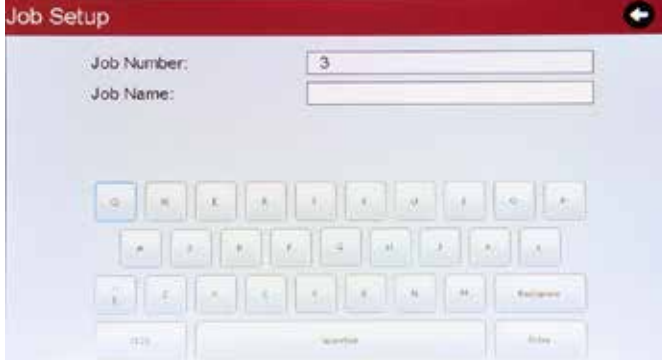

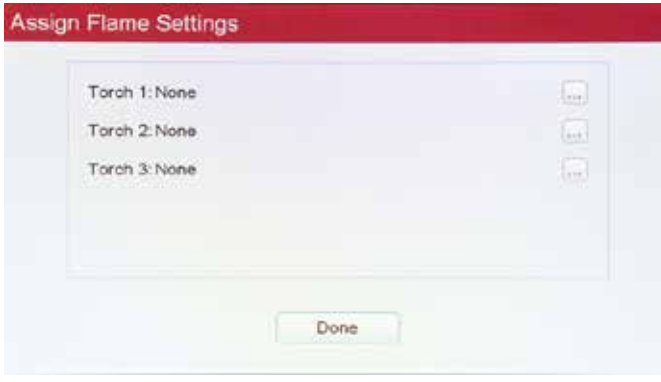

1. Appuyez sur Créer nouveau pour entrer dans les paramètres de tâche.

- 2. Nommez le réglage de tâche et appuyez sur Entrée. REMARQUE : Les noms de réglage de flamme doivent être uniques.
- 3. Affectez les réglages de flamme à un chalumeau spécifique en appuyant sur le bouton  $\Box$  situé à la fin de la rangée correspondante. REMARQUE : Les réglages de flamme pour un travail particulier doivent utiliser le même type de gaz et le même format d'unité.

- 4. Appuyez sur **Sélectionner** pour ajouter le réglage de flamme au chalumeau. Si la bibliothèque des Réglages de flamme contient plus de cinq entrées, appuyez sur les boutons Haut et Bas pour afficher d'autres réglages de flamme.
- 5. Répétez ce processus jusqu'à ce que les réglages de flamme aient été assignés aux chalumeaux selon les besoin REMARQUE : Lors de l'affectation des réglages de flamme aux chalumeaux deux et trois, assurez-vous que le débit d'écoulement demeure dans la plage qui convient. Reportez-vous à la page 5 pour les plages de débit.

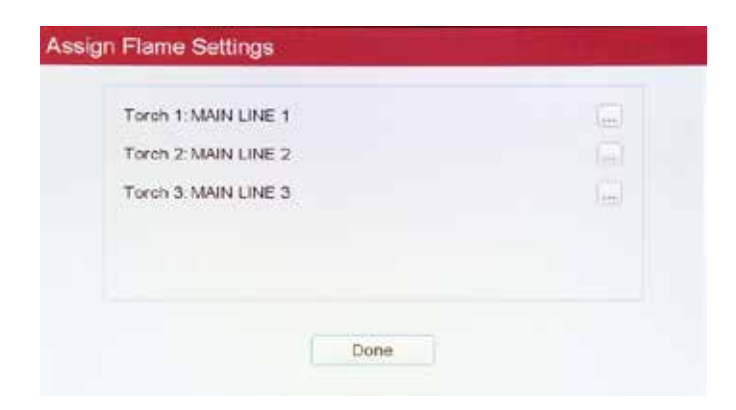

6. Appuyez sur Terminé pour enregistrer les modifications et revenir au menu Réglage de la tâche.

#### Modifier le réglage de la tâche – Suivez les étapes ci-dessous pour modifier une tâche existante

- 1. Dans le menu Réglage de la tâche, cochez la case à côté du paramètre à modifier et appuyez sur Modifier l'élément sélectionné.
- 2. Renommez le réglage de la tâche (si nécessaire) et appuyez sur Entrée. Si le nom du réglage de tâche ne change pas, appuyez simplement sur Entrée sur cet écran pour passer à l'étape suivante.
- 3. Modifiez les affectations des chalumeaux au besoin en appuyant sur le bouton situé à la fin de la rangée correspondante.
- 4. Appuyez sur Terminé pour enregistrer les modifications et revenir au menu Réglage de la tâche.

#### Supprimer le réglage de tâche

1. Dans le menu Réglage de la tâche, cochez la case à côté du paramètre que vous souhaitez supprimer et appuyez sur Supprimer l'élément sélectionné. REMARQUE : Une seule tâche peut être supprimée à la fois.

#### Ajout d'un réglage de tâche à la production

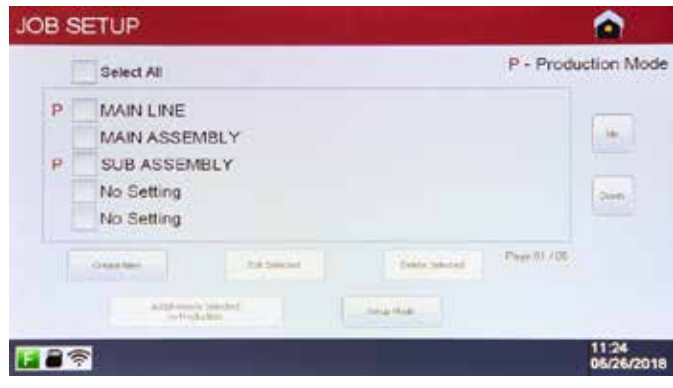

Après la création d'un réglage de tâche, il doit être activé pour fonctionner en mode Production. Cela permet aux superviseurs d'avoir plusieurs réglages de tâches définis sur chaque unité, tout en ne pouvant mettre à la disposition des opérateurs que des réglages de tâches spécifiques en fonction des besoins métier.

Pour ajouter un paramètre de tâche à la production, cochez la case à côté de la tâche que vous souhaitez activer et appuyez sur Ajouter/Supprimer la sélection à la production. Les paramètres de tâche peuvent être supprimés de la production par la même méthode. Lorsqu'un paramètre de tâche est ajouté à la production, il est désigné par un P à côté de la case à cocher. Ceci indique que le réglage de tâche correspondant sera disponible pour que les opérateurs puissent l'exécuter en mode Production.

Appuyez sur le bouton **Mode Réglage** pour revenir au menu du mode Réglage ou appuyez sur l'icône Accueil pour revenir au menu principal.

#### Mode Production du modèle MT – Aperçu du mode Production

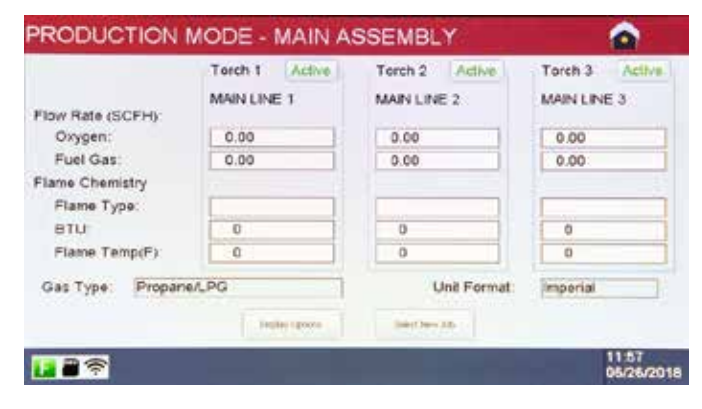

Une fois les réglages de flamme et les tâches définis, le modèle MT est prêt à fonctionner en mode Production. Les opérateurs peuvent en sélectionner un dans une bibliothèque de 25 réglages de tâche. Chaque tâche peut contenir jusqu'à trois affectations de chalumeau, ce qui permet de braser simultanément plusieurs types de joints sans affecter la flamme sur aucun autre chalumeau. Les réglages de flamme et les réglages de tâche ne peuvent pas être modifiés sans mot de passe du superviseur.

#### AVERTISSEMENT : Avant de démarrer le mode Production, assurez-vous que tous les raccords des tuyaux et du chalumeau sont bien fixés et que vous avez testé l'étanchéité.

Il est possible d'accéder au mode Production à partir du menu principal ou du menu Réglage.

AVERTISSEMENT : L'oxygène et le carburant commencent immédiatement à s'écouler dans les régulateurs de débit massique (MFC). Afin d'éviter d'endommager les MFC, il est recommandé de ne pas laisser l'appareil en mode Production pendant des périodes prolongées à moins que le chalumeau qui y est fixé ne soit allumé.

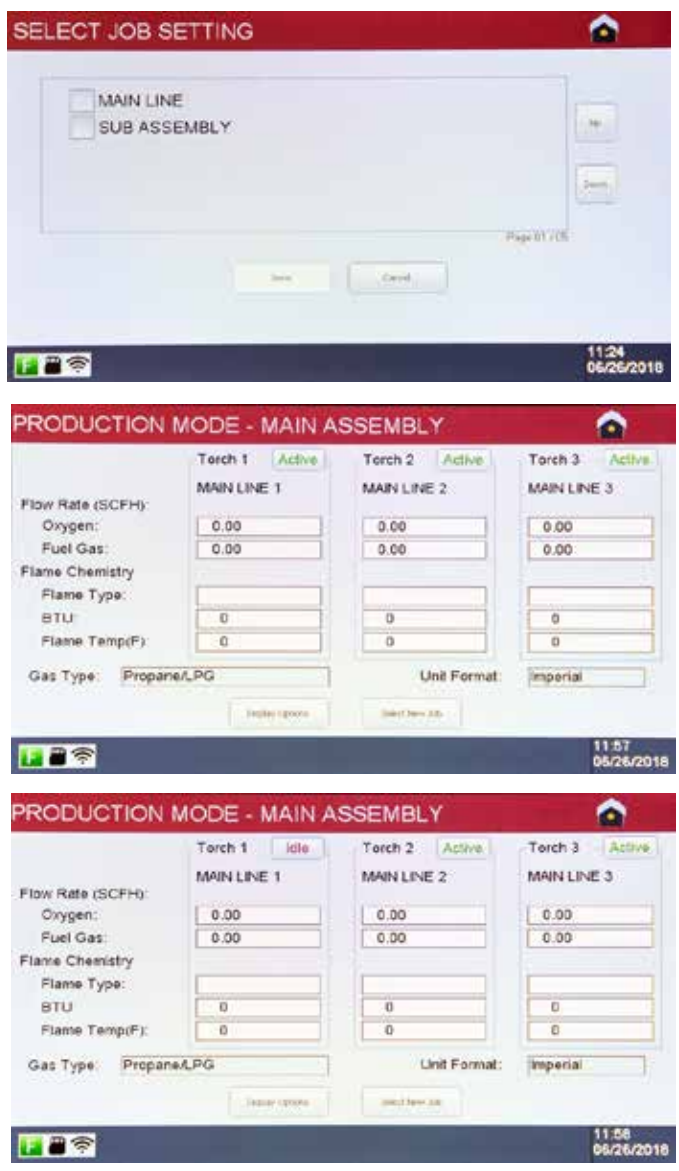

#### Mode Production – Options d'affichage

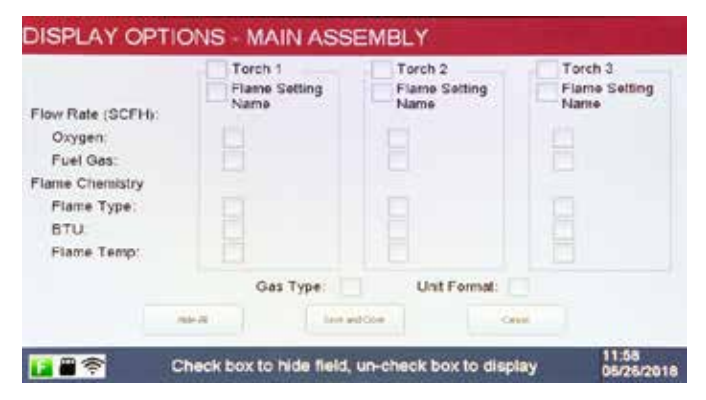

- 1. Appuyez sur le mode Production dans le menu principal ou dans le menu Réglage.
- 2. Cochez la case correspondant au réglage de tâche souhaité. REMARQUE : Un seul réglage de tâche peut être exécuté en mode Production à la fois.
- 3. Appuyez sur Terminé pour commencer le brasage.
- 4. Allumez le chalumeau. Les débits réels de gaz combustible et d'oxygène ainsi que les valeurs calculées de la chimie de la flamme s'affichent à l'écran. MISE EN GARDE : Les débits de gaz combustible et d'oxygène ne peuvent pas être réglés lorsque l'appareil fonctionne en mode Production.
- 5. Pour arrêter la flamme :
	- a. Utilisez le robinet d'arrêt du chalumeau.
	- b. Appuyez sur Actif pour arrêter le débit de gaz. Appuyez sur Inactif pour redémarrer le débit de gaz.
	- c. Appuyez sur **Accueil** si le système n'est pas utilisé pendant une période prolongée.

6. Pour passer à un nouveau réglage de tâche (si disponible), appuyez sur Sélectionner une nouvelle tâche. Tous les chalumeaux raccordés s'éteignent alors. Sélectionnez un nouveau réglage de tâche en suivant les étapes ci-dessus à partir de l'étape 2. Une fois le nouveau réglage de tâche sélectionné, le chalumeau peut être rallumé.

Les champs affichés sur l'écran du mode Production peuvent être désactivés et activés par les utilisateurs autorisés au besoin. Suivez les étapes ci-dessous pour modifier les options d'affichage.

- 1. En mode Production, appuyez sur Options d'affichage. REMARQUE : Le mot de passe du système est nécessaire pour accéder à cette fonctionnalité.
- 2. Cochez la case à côté de la ou des zones que vous souhaitez cacher. Cochez à nouveau la case pour annuler. Appuyez sur Afficher tout pour activer toutes les cases à cocher à l'écran.
- 3. Appuyez sur Enregistrer et Fermer pour enregistrer et revenir à l'écran mode Production.

REMARQUE : Le système conserve les options d'affichage sélectionnées, quelle que soit la tâche en cours d'exécution, jusqu'à ce qu'elles soient modifiées.

## APERÇU DES PARAMÈTRES SYSTÈME DES MODÈLES ST ET MT

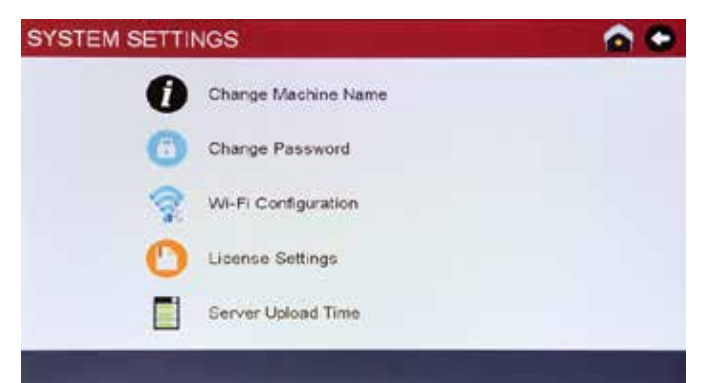

Une fois l'appareil initialisé, les configurations peuvent être modifiées via le menu Paramètres système.

Les options suivantes sont disponibles dans le menu Paramètres système :

- 1. Modifier le nom de la machine
- 2. Modifier le mot de passe
- 3. Configuration du Wi-Fi
- 4. Paramètres de licence 5. Temps de téléchargement du serveur

Modifier le nom de la machine

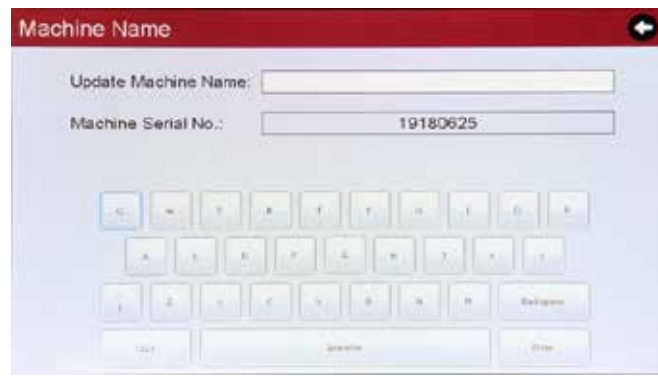

- 1. Dans le menu Paramètres système, appuyez sur l'icône Modifier le nom de la machine. L'appareil affichera le numéro de série de la machine comme référence de dépannage.
- 2. Entrez un nouveau nom de machine. REMARQUE : Chaque machine doit avoir un nom différent.
- 3. Appuyez sur Entrée pour enregistrer et revenir au menu Paramètres système.

AVERTISSEMENT : Le nom de la machine ne devrait pas contenir de caractères spéciaux comme #, @ etc.....

#### Modifier le mot de passe

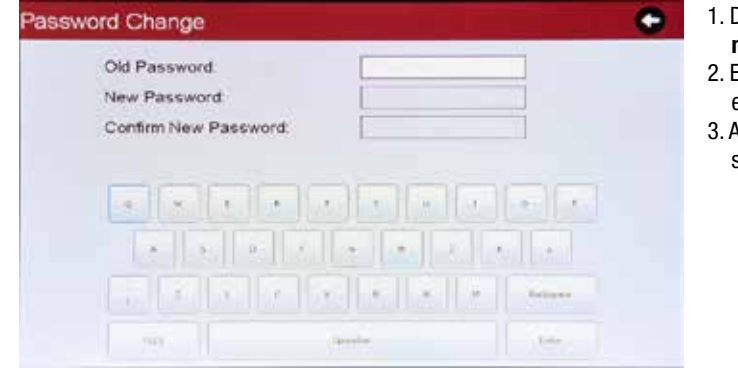

- Jans le menu Paramètres système, appuyez sur l'icône Modifier le mot de passe.
- 2. Entrez l'ancien mot de passe (actuel). Entrez un nouveau mot de passe et confirmez le nouveau mot de passe.
- Appuyez sur **Entrée** pour enregistrer et revenir au menu Paramètres système.

#### Configuration du Wi-Fi

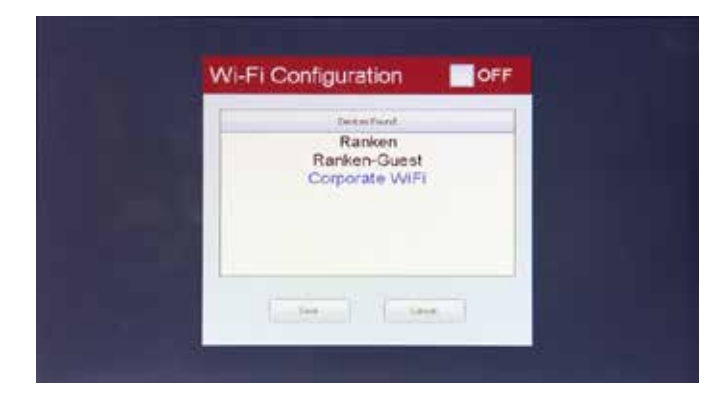

- 1. Dans le menu Paramètres système, appuyez sur l'icône Configuration du Wi-Fi.
- 2. Sélectionnez un SSID dans la liste et appuyez sur Enregistrer.

REMARQUE : Le Perfect Flame n'est pas en mesure d'accéder aux systèmes Wi-Fi publics qui nécessitent un nom d'utilisateur et un mot de passe, comme ceux que l'on utilise dans un hôtel. Le Perfect Flame est destiné à être utilisé uniquement sur des réseaux privés protégés par un mot de passe.
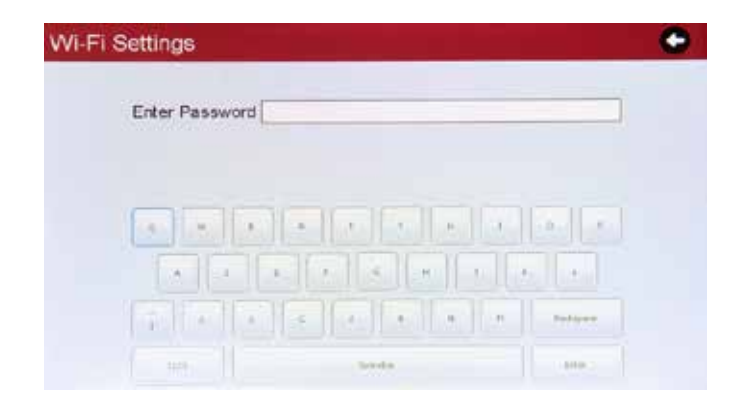

#### Paramètres de licence

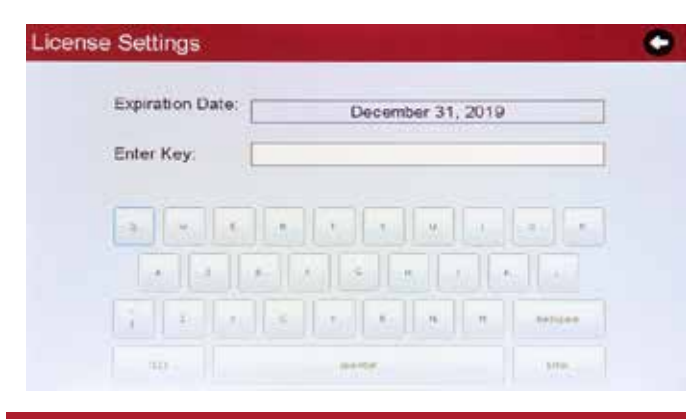

#### Temps de téléchargement du serveur

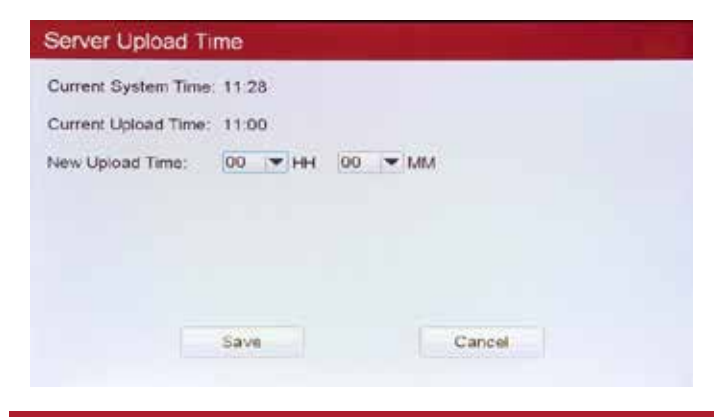

3. Entrez le mot de passe SSID et appuyez sur Entrée pour sauvegarder.

L'appareil confirme une connexion Wi-Fi réussie et revient au menu Paramètres système. Le SSID connecté sera affiché en bleu.

REMARQUE : Les unités Perfect Flame ne se connecteront pas aux réseaux ouverts qui ne sont pas protégés par un mot de passe.

- 1. Dans le menu Paramètres système, appuyez sur l'icône Paramètres de licence. L'unité affichera la date d'expiration du contrat en cours.
- 2. Entrez le code d'enregistrement qui a été fourni avec l'accord Perfect Flame.
- 3. Appuyez sur Entrée pour enregistrer et revenir au menu Paramètres système.

REMARQUE : La licence sera validée toutes les 24 heures en fonction du temps de téléchargement du serveur. Les paramètres tels que le nom de la machine et la date et l'heure du système seront mis à jour une fois la validation de la licence réussie. Si l'appareil n'arrive pas à se connecter à un réseau Wi-Fi ou au serveur Perfect Flame, il continuera à fonctionner jusqu'à ce que la date d'expiration soit passée.

L'heure de téléchargement du serveur détermine à quel moment de la journée l'appareil tentera de contacter le serveur Perfect Flame pour valider la licence et télécharger les données d'utilisation. L'appareil doit être sous tension pour pouvoir télécharger des données.

- 1. Dans le menu Paramètres système, appuyez sur l'icône Heure de téléchargement du serveur. L'appareil affiche l'heure système actuelle et l'heure de téléchargement actuelle.
- 2. Réglez une nouvelle heure de téléchargement à l'aide de l'horloge 24 heures (c.-à-d. 2:00 PM = 14 HH 00 MM).
- 3. Appuyez sur Sauvegarder. L'unité afficher « modification du temps de téléversement du serveur », puis appuyez sur TERMINER et retournez au menu des réglages du système.

#### Mode limité (modèle ST et modèle MT) – Aperçu du mode limité

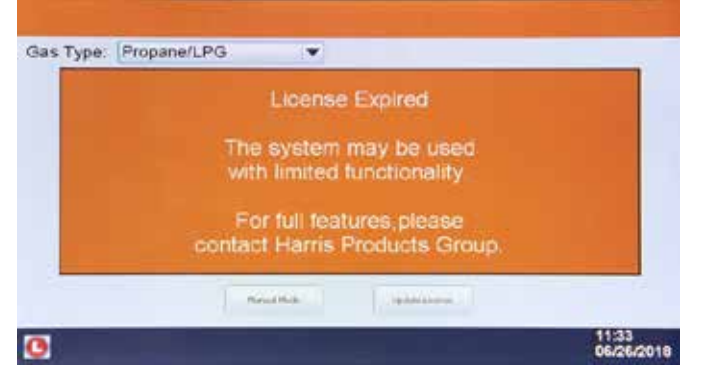

Si l'appareil ne parvient pas à contacter le serveur pour valider la licence et que celle-ci a expiré, le système fonctionne en mode limité. Ce mode permet une utilisation continue sans la possibilité de régler ou d'accéder aux réglages de flamme et de tâche, ou de visualiser la chimie et les rapports de flamme calculés.

Le système affichera une alerte lorsque la licence aura expiré. Il y a deux options à l'expiration du contrat :

- 1. Utilisez l'appareil avec des fonctionnalités limitées. Appuyez sur le mode Manuel pour continuer.
- 2. Mettez à jour la clé de licence si la clé actuelle n'est plus valide. Appuyez sur Mettre à jour la licence pour continuer. REMARQUE : Le système doit être connecté à un réseau Wi-Fi avant que la licence puisse être mise à jour.

#### Mode Production manuelle

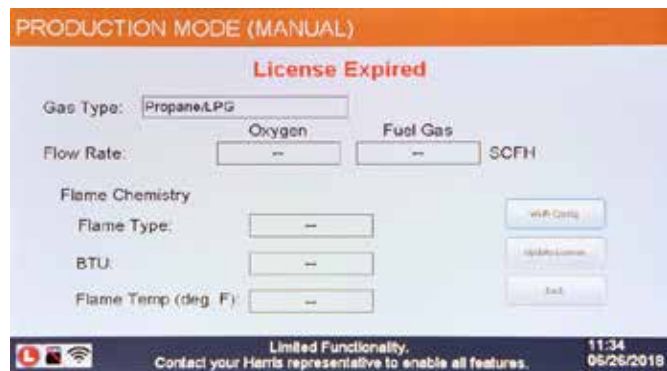

Le mode Production manuelle limite la fonctionnalité au débit de gaz uniquement. Communiquez avec The Harris Products Group pour renouveler votre contrat de licence.

Une fois la confirmation d'une licence valide confirmée, l'appareil sera pleinement fonctionnel et tous les paramètres seront restaurés.

#### Mode Démo (modèle ST et modèle MT)

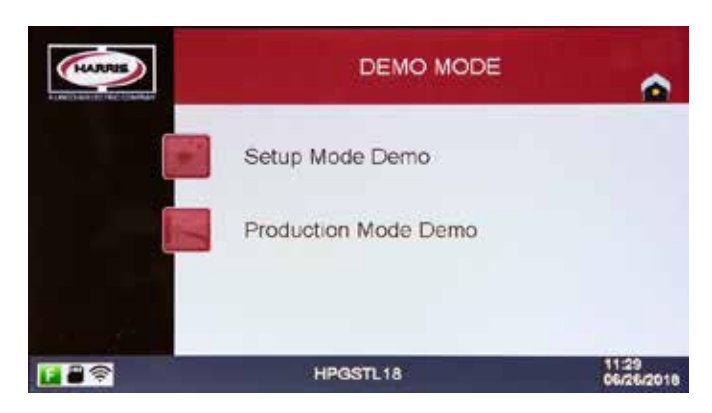

Le mode Démo permet à l'utilisateur de créer, modifier et supprimer les réglages de flamme et de tâche, et de faire fonctionner la machine en mode Production sans allumer un chalumeau ou acheminer du gaz dans les MFCs. L'objectif est de simuler l'utilisation de la production à des fins de formation ou de démonstration de vente dans un environnement autre que de production.

Le mode Démo permet d'accéder aux fonctions de réglage et de production, mais enregistre les paramètres séparément des paramètres de production en temps réel.

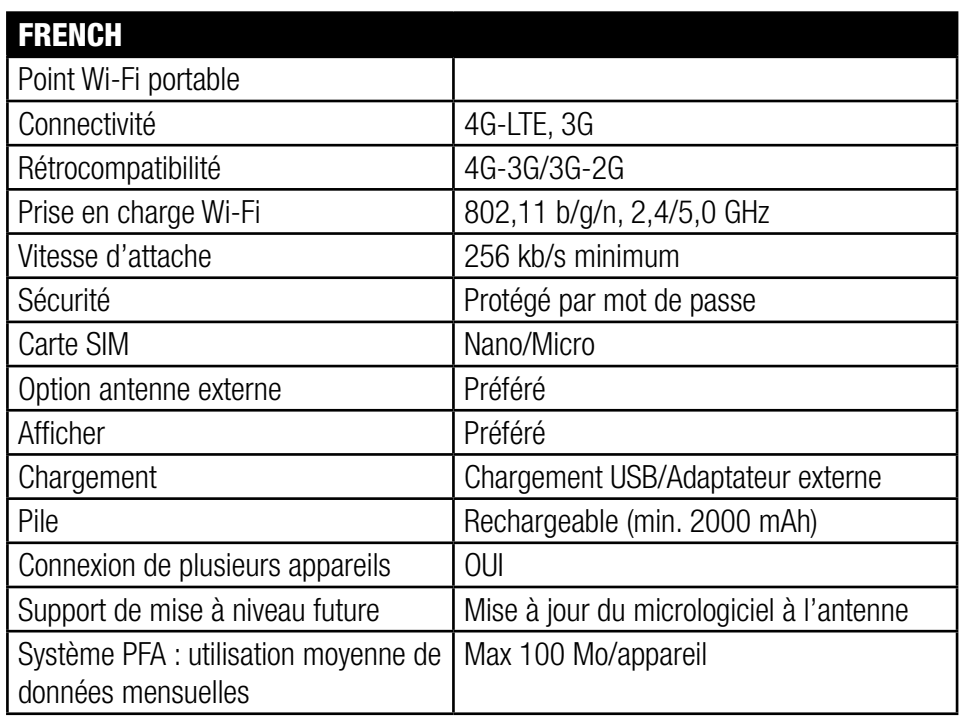

## **Nettoyage de la conduite de carburant des appareils Gas-Flux Perfect Flame.**

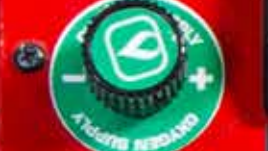

45

*REREFECTELAME@* 

**READ INSTRUCTION MANUAL BEFORE OPERATION** 

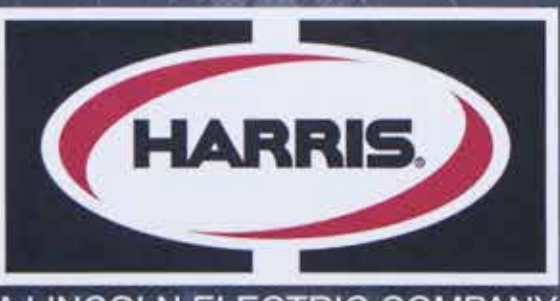

A LINCOLN ELECTRIC COMPANY

PERFECTFLAME@ **MODEL ST-GF** 

## **Nettoyage de la conduite de carburant Gas-Flux**

Ce manuel contient des consignes de nettoyage de la conduite de carburant des appareils Gas-Flux Perfect Flame. \*Cette opération est nécessaire toutes les 40 heures de service afin d'éviter une obstruction grave causée par l'agent de flux. Le manquement à l'entretien de routine requis annulera la garantie.

#### **CONFIGURATION**

- 1. Remplissez le réservoir avec de l'eau propre et tiède
- 2. Raccordez un tuyau entre le réservoir et la soupape d'entrée de carburant

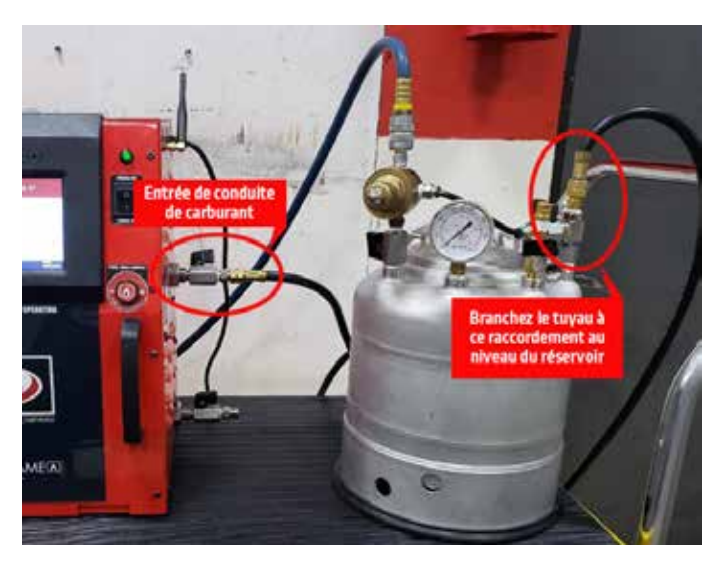

3. Raccordez un tuyau entre la soupape de sortie de carburant et un récipient pour stocker l'eau (veillez à ce que le tuyau soit maintenu ou fixé de manière sécuritaire).

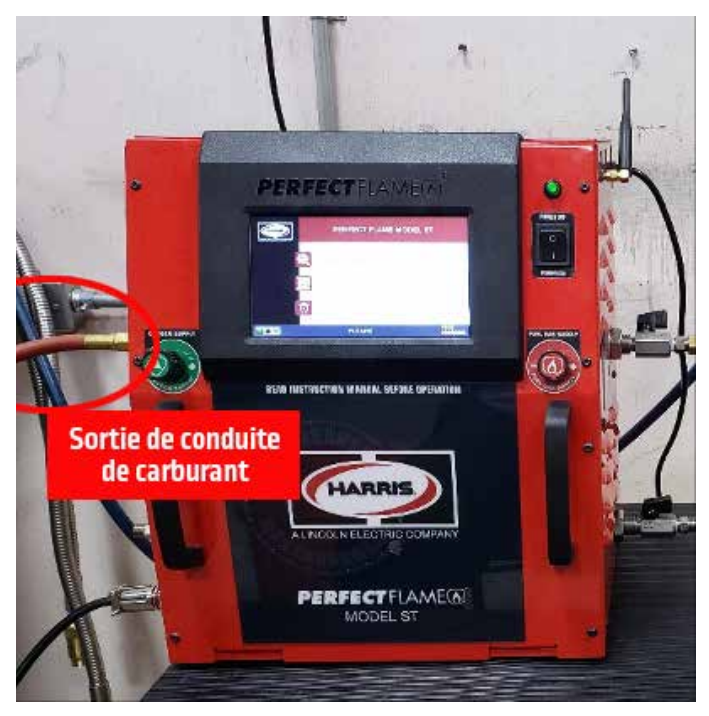

4. Raccordez un tuyau non pressurisé entre une bouteille d'air comprimé et la soupape d'entrée du réservoir.

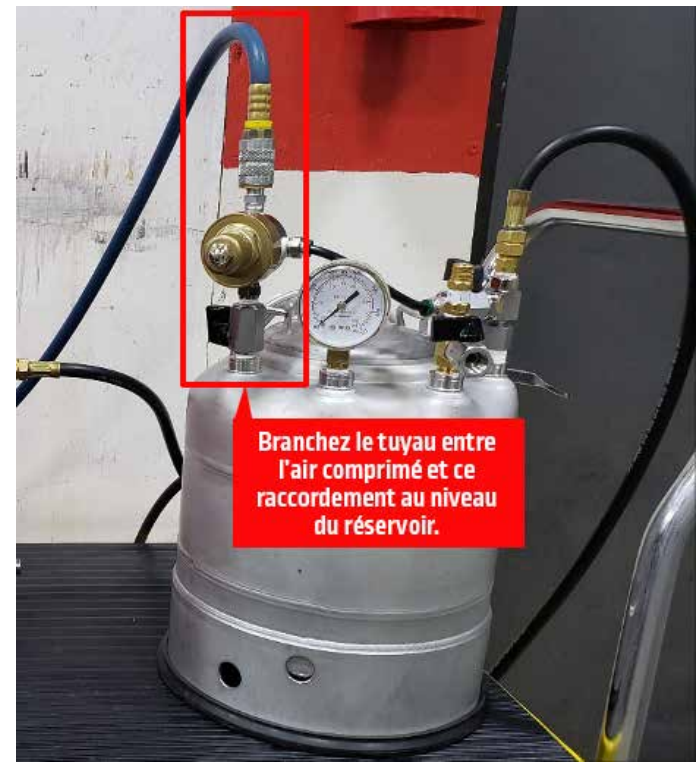

- 5. Veillez à ce que la soupape à tournant sphérique de l'entrée de carburant de Perfect Flame soit en position fermée (les poignées sont orientées perpendiculairement à la direction du flux).
- 6. Mettez le réservoir sous pression avec de l'air comprimé
- 7. Vérifiez que la pression du réservoir est d'environ 35 psig et inférieure à 50 psig (N'ouvrez PAS la soupape à tournant sphérique vers l'entrée de Perfect Flame si la pression est supérieure ou égale à 50 psig).
- 8. Si la pression est supérieure à ±5 psig par rapport à 35 psig, réglez le régulateur jusqu'à ce que la lecture se trouve dans la plage.
- 9. Une fois la pression souhaitée atteinte, ouvrez et fermez partiellement la soupape de sécurité (lentement, car un peu de brouillard s'échappera) et vérifiez que le manomètre indique une valeur proche de 35 psig (et inférieure à 50 psig).

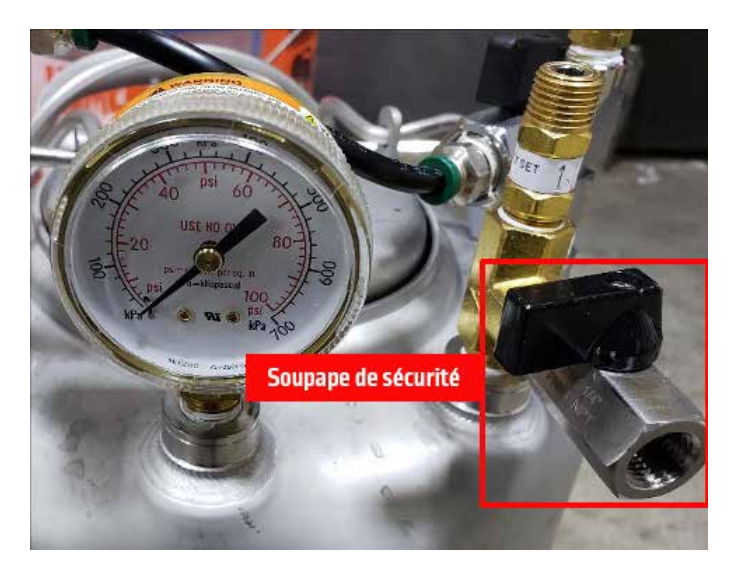

10. Positionnez chacune des soupapes à tournant sphérique conformément à l'image ci-dessous.

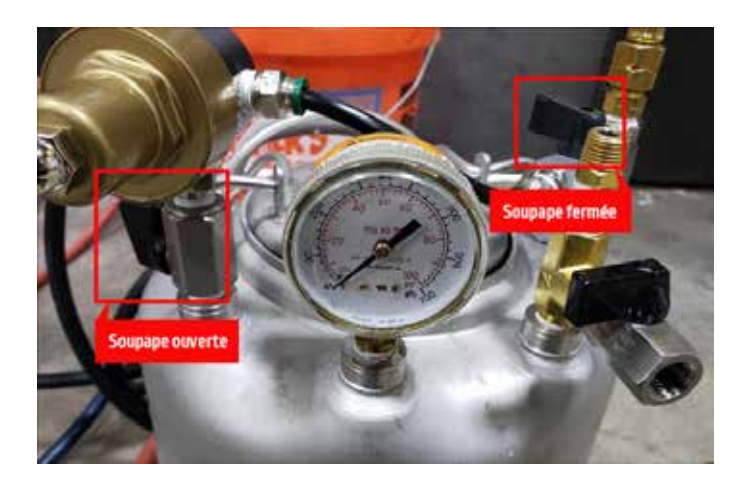

11. Ouvrez les soupapes à tournant sphérique vers l'entrée et vers la sortie de Perfect Flame (la poignée est orientée dans le sens du flux).

#### **NETTOYAGE DE L'APPAREIL À FLUX**

1. Sur l'écran de Perfect Flame, accédez au menu des réglages (« Setup Mode » → « Settings »). (Mode Réglage » → « Réglage ») L'écran ci-dessous s'affiche

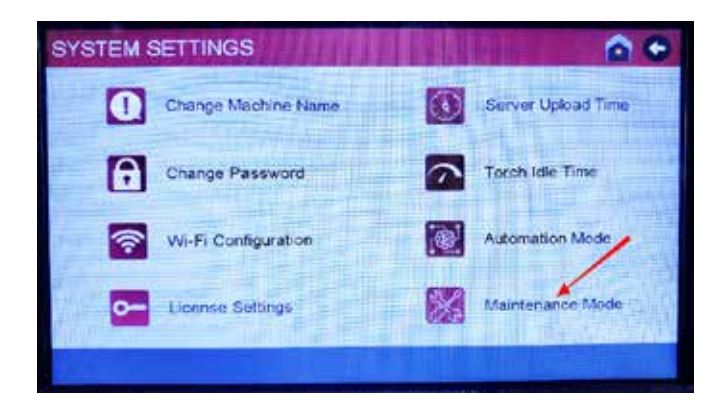

2. Pour procéder au nettoyage de l'appareil à flux, appuyez sur l'icône « Maintenance Mode » (Mode entretien). L'icône passe au vert et affiche le texte « Maintenance Mode: ON » (Mode entretien : EN MARCHE) lorsque vous cliquez dessus. L'eau commence à s'écouler dans l'appareil

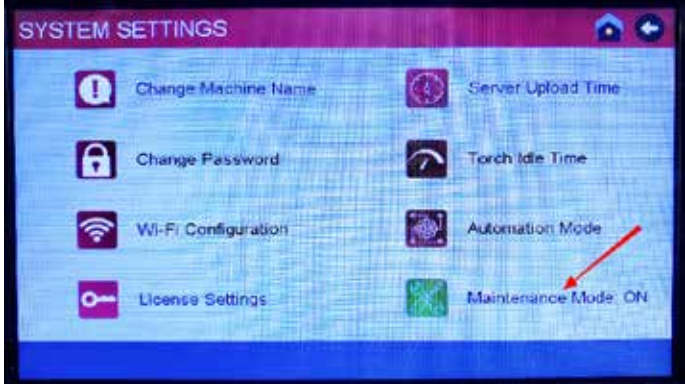

- 3. Laissez l'eau couler dans Perfect Flame pendant 5 minutes ou jusqu'à ce que le réservoir d'eau soit complètement vide.
- 4. Une fois l'étape 3 franchie, appuyez à nouveau sur l'icône « Maintenance Mode » (Mode entretien) pour quitter le mode. L'eau/l'air arrête de circuler dans l'appareil
- 5. Réglez les soupapes du réservoir de manière à ce qu'elles soient conformes à l'image ci-dessous.

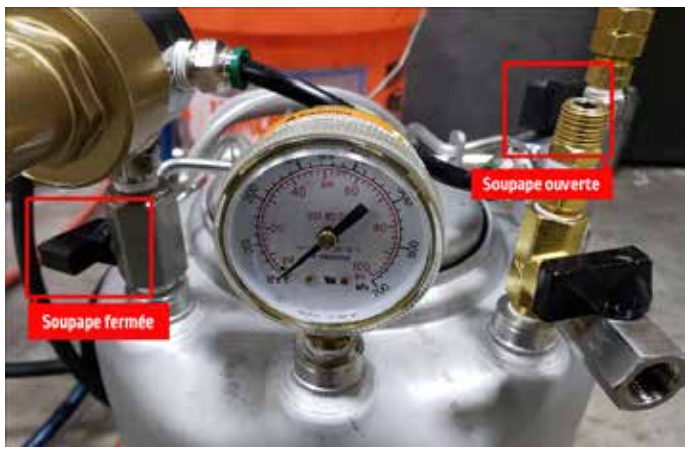

6. Répétez les étapes 2 à 4 avec l'air uniquement. Laissez l'air circuler pendant 5 minutes

#### **DÉCONNEXION**

- 1. Éteignez la bouteille d'air comprimé qui alimente le réservoir.
- jusqu'à ce que le réservoir soit complètement dépressuri<del>gé</del>. 2. Ouvrez lentement la soupape de sécurité du réservoir

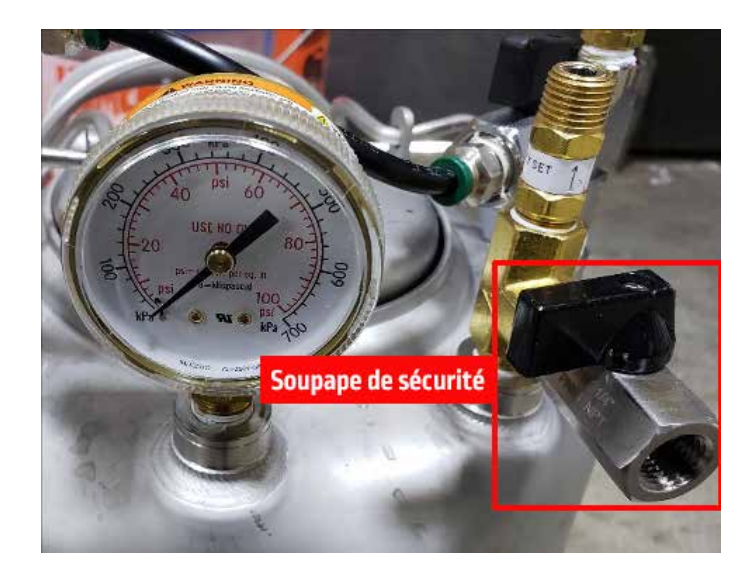

- 3. Débranchez tous les tuyaux d'entrée et de sortie de Perfect Flame.
- 4. Rangez les tuyaux et le réservoir dans un endroit propre et sécuritaire.

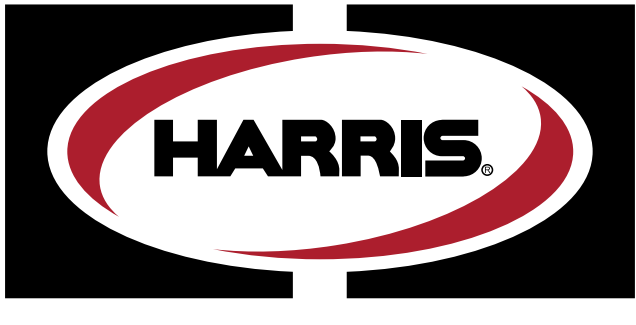

A LINCOLN ELECTRIC COMPANY

# PERFECTFLAME®

## MODELO ST E MT INSTRUÇÕES DE FUNCIONAMENTO E SEGURANÇA DO EQUIPAMENTO DE OXI-COMBUSTÍVEL

#### IMPORTANTE

Para sua própria segurança, leia estas instruções. Não fazer isso pode levar a ferimentos graves.

Estas instruções se destinam a operadores experientes ou pessoas trabalhando sob a supervisão de operadores experientes.

### GUIA DO USUÁRIO DO MODELO ST E MT DA PERFECT FLAME ÍNDICE

#### INSTRUÇÕES DE FUNCIONAMENTO E SEGURANÇA

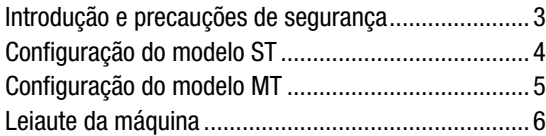

Configuração inicial da Harris Perfect Flame .............. 7

#### CONFIGURAÇÃO DO MODELO ST

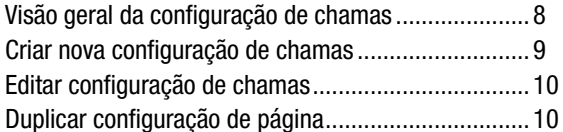

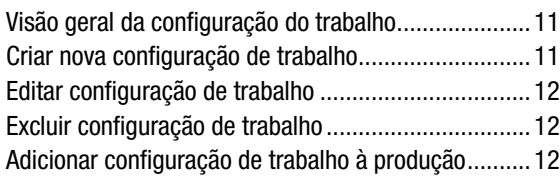

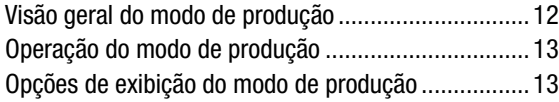

#### CONFIGURAÇÃO DO MODELO MT

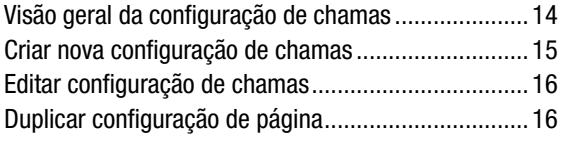

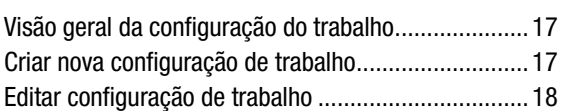

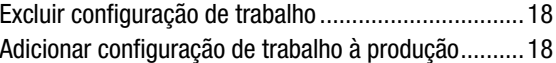

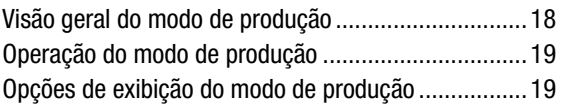

#### VISÃO GERAL DAS CONFIGURAÇÕES DO SISTEMA

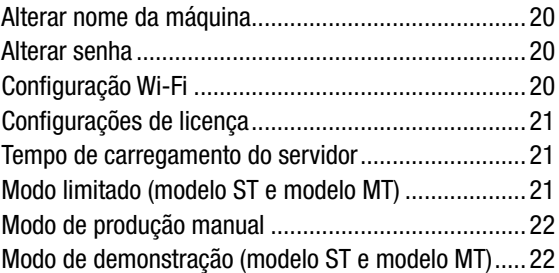

## MODELO ST E MT - INSTRUÇÕES DE FUNCIONAMENTO E

#### SEGURANÇA DO EQUIPAMENTO DE OXI-COMBUSTÍVEL

#### Introdução:

O sistema Perfect Flame da Harris Products Group é essencialmente um sistema de rolamento de gás oxi-combustível. A Harris recomenda que os instaladores e operadores sigam as normas operacionais aceitas no setor de oxi-combustível sempre que possível.

Ao usar o maçarico, a ponta, o controle de gás e o equipamento relacionado da Harris, recomenda-se a leitura e o conhecimento das publicações de instruções e segurança para os produtos da Harris:

N/P - 9505643 Manual de instruções - Corte do gás, solda por brasagem e maçarico de aquecimento N/P - 9500597 Diretrizes de segurança de operação do equipamento (Publicações adicionais disponíveis - Veja a lista na p.5 da publicação Harris N/P - 9505643 acima)

#### Requisitos e precauções do sistema de fornecimento de gás:

O sistema Perfect Flame é um sistema de brasagem oxi-combustível que requer o fornecimento de cilindros individuais, um sistema de tubulação, ou uma combinação de ambos. As diretrizes individuais de operação do cilindro e os requisitos de segurança podem ser encontradas no Manual de Instruções da Harris Products Group, N/P - 9505643. Os sistemas com fornecimento de tubulações devem estar em conformidade com as normas NFPA 51 2013.

As pressões de entrada de gás para a unidade da Perfect Flame devem ser de 10 a 50 PSIG\*. Os requisitos de fluxo de saída serão de 2 a 100 SCFH, dependendo do tamanho da ponta e do gás combustível sendo usado.

#### Sistemas de teste para vazamentos:

O teste geral do equipamento de maçarico para obter informações sobre vazamentos pode ser encontrado no Manual de Instruções do Maçarico do Harris Products Group N/P - 9505643. Usando uma solução de bolha aprovada, a submersão em água e/ou o método alternativo de teste de queda de pressão são todos, ou em parte, métodos aceitos de testes para vazamentos de gás. ALERTA: nunca use solução de bolha ou submersão em água para testar vazamentos em componentes dentro do invólucro de metal das unidades Perfect Flame. Isso pode resultar em danos a componentes críticos ou choque elétrico.

#### Quando verificar a existência de vazamentos de gás:

O teste de vazamento periódico de gás programado também é sugerido pela Harris na instalação ou sempre que for realizada a manutenção envolvendo conexões à prova de gás no sistema. A frequência dos testes deve ser estabelecida pelo usuário final, dependendo do ambiente e das condições existentes onde estiver sendo usado.

#### Precauções especiais para o cabo do maçarico sem válvula:

O Harris Product Group recomenda que o cabo do maçarico sem válvula seja usado com a Perfect Flame para o melhor e mais preciso desempenho. Sempre que usar maçaricos sem válvula com a Perfect Flame, um sistema separado de válvula de liga/ desliga ainda é necessário para obter uma operação adequada e segura, especialmente em uma operação de emergência. Use um maçarico Harris Modelo 50 com válvula de liga/desliga integrada ou um sistema de liga/desliga de alavanca de oxicombustível do Bloco de Gás da Harris.

#### Dispositivos de segurança de oxi-combustível:

Nunca modifique o equipamento oxi-combustível removendo ou alterando os dispositivos de segurança com os quais eles são originalmente equipados. Válvulas de retenção e retentores de flashback (FBAs) são altamente recomendados para os sistemas Perfect Flame. Selecione os tipos de FBA adequados e o local de instalação para proteger o pessoal e os componentes eletrônicos internos delicados contra danos. Para obter assistência na escolha e colocação, entre em contato com o Harris Products Group pelo telefone 1800.733.4043.

## CONFIGURAÇÃO DE MAÇARICO ÚNICO DA PERFECT FLAME (ST)

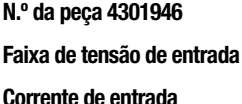

INFORMAÇÕES TÉCNICAS/REQUISITOS 110/230V AZ 50~60Hz

Entrada de oxigênio Uma conexão 1/4" NPT(F)/ 9/16"-18(M) direita Entrada de gás combustível Uma conexão 1/4" NPT(F)/ 9/16" -18(M) esquerda Saída de oxigênio Uma conexão 1/4" NPT(F)/ 9/16"-18(M) direita Saída de combustível Uma conexão 1/4" NPT(F)/ 9/16"-18(M) esquerda

Gases suportados Oxigênio

Metano (gás natural)/Propano/Propileno/Acetileno/Hidrogênio/Butano

Tecnologia de Controle de Fluxo Controladores de fluxo de massa

 $1.5A$ 

Recursos e opções de interface  $T$ ela sensível ao toque de  $7$ " - Painel ViziBraze $TM$ 

Botões de ajuste do controle de fluxo de gás - Leitura de SCFH ou LPH

Pedestal de montagem no chão (N/P 4301947) (27,3lbs.)

Controle de pedal (N/P 9104521) (Cabo de força de 20 pés) (3,4lbs.)

#### Pressão do gás/Limites de vazão

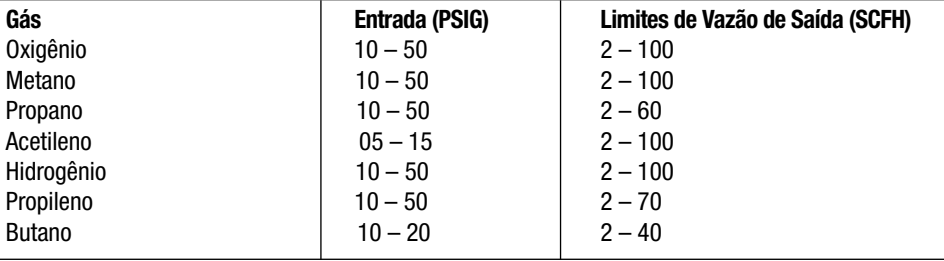

#### Peso unitário 63 lbs.

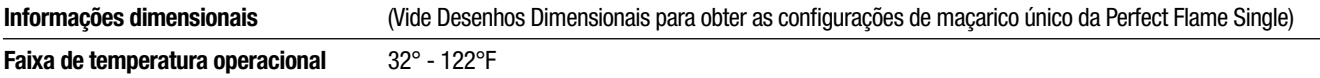

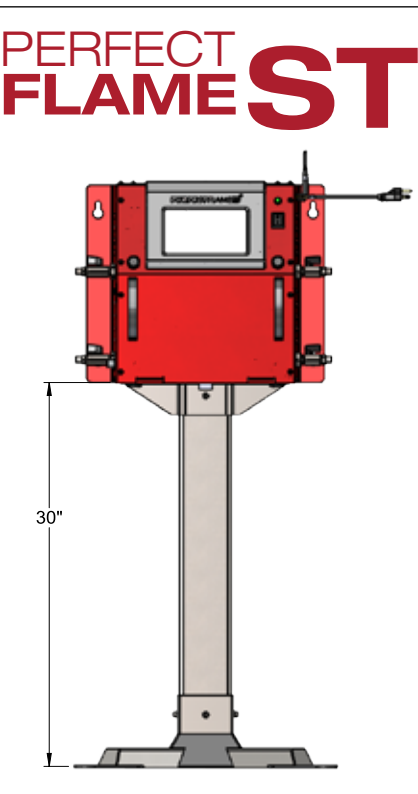

PEDESTAL DE MONTAGEM NO CHÃO 4301947

PESO: 27,3 lb

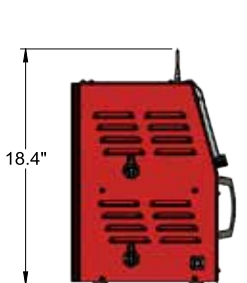

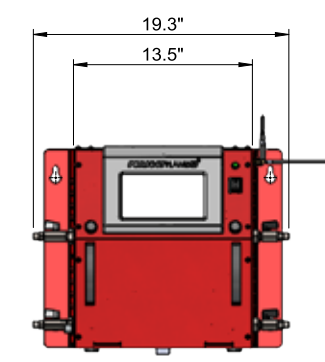

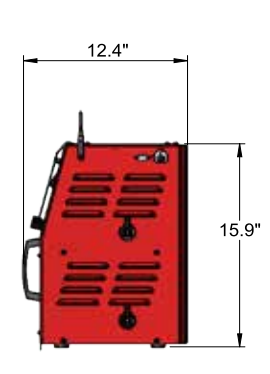

VISTA LATERAL DA SAÍDA VISTA FRONTAL VISTA LATERAL DA ENTRADA

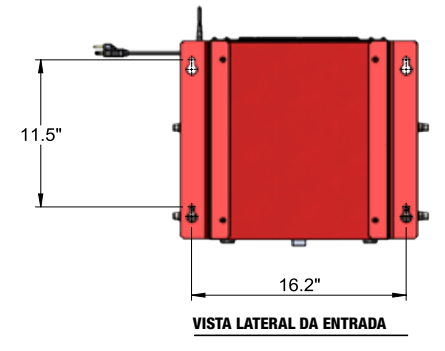

**PESO DA UNIDADE:** 36 lb

## CONFIGURAÇÃO DE VÁRIOS MAÇARICOS PERFECT FLAME (MT)

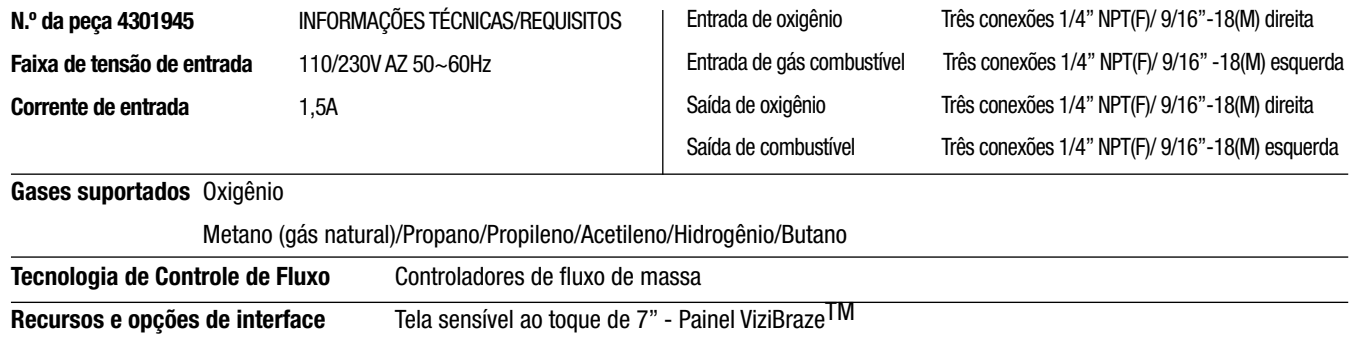

#### Pedestal de montagem no chão (N/P 4301947) (27,3lbs.)

Botões de ajuste do controle de fluxo de gás - Leitura de SCFH ou LPH

Limites de fluxo/pressão de gás

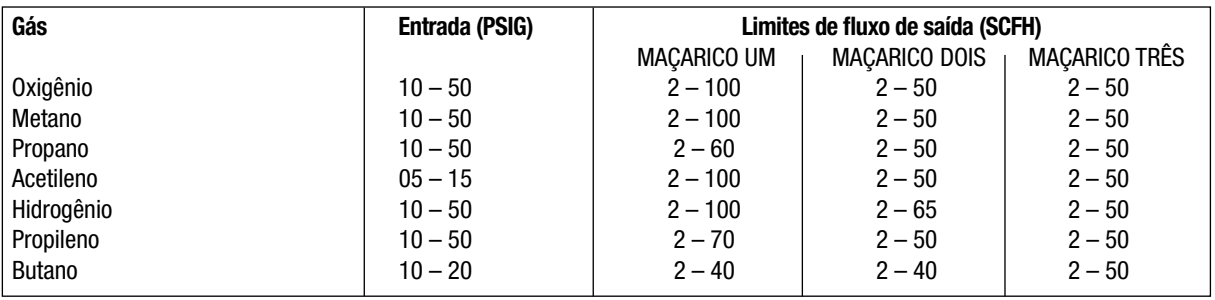

Peso unitário 55 lbs.

Informações dimensionais (Vide Desenhos Dimensionais para obter as configurações de maçarico único da Perfect Flame Multi) Faixa de temperatura operacional 32° - 122°F

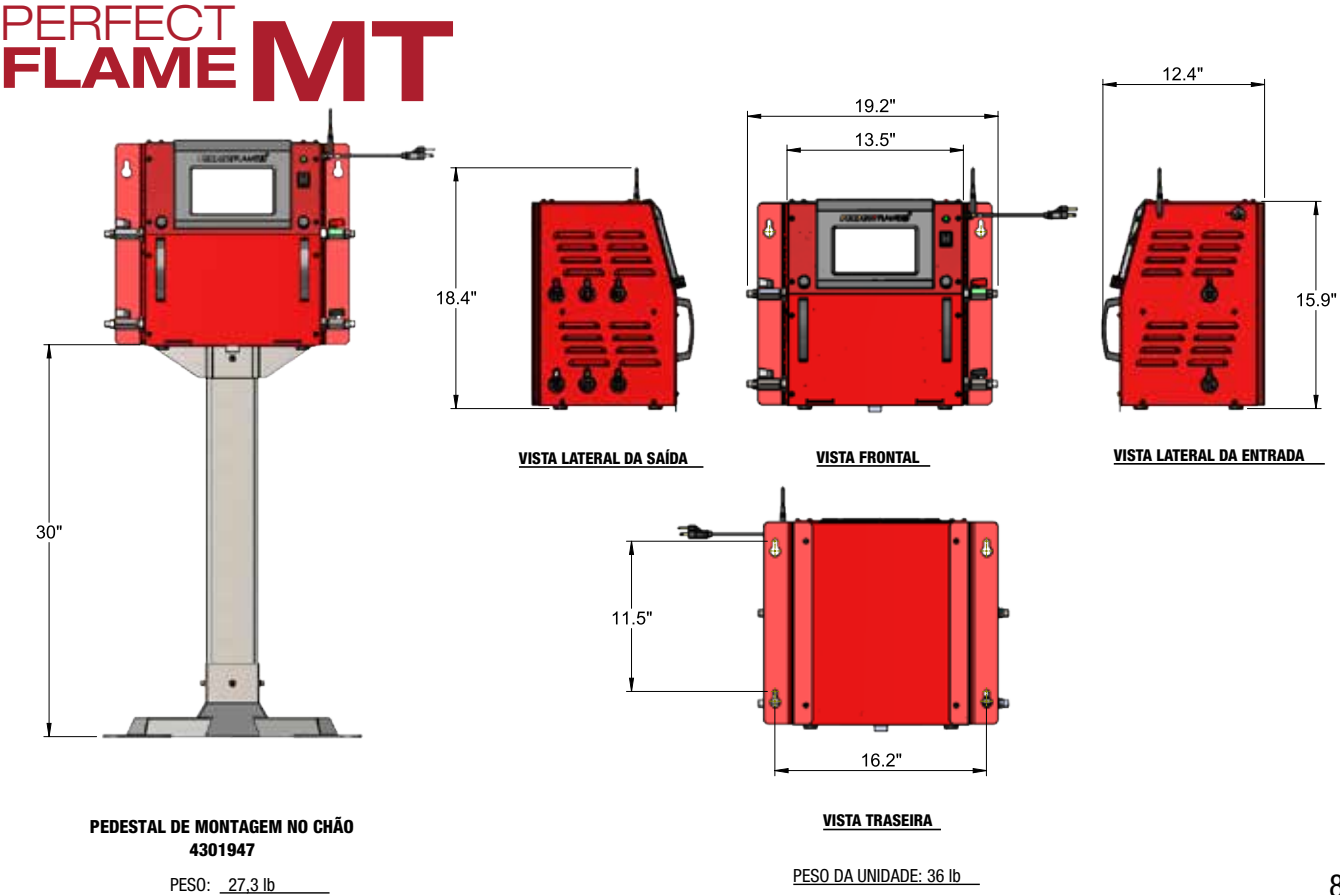

## LEIAUTE DA MÁQUINA PERFECT FLAME

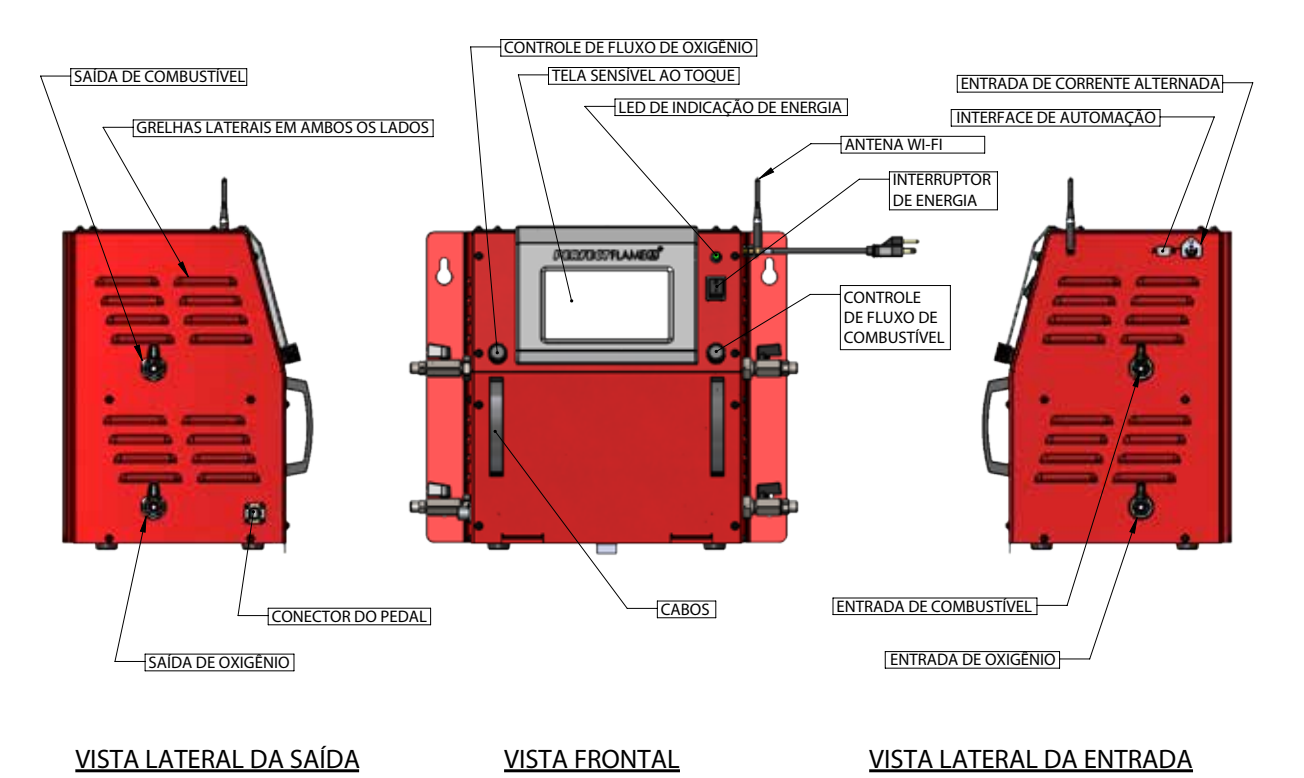

**PERFECT FLAME II ST: CONFIGURAÇÃO DE MAÇARICO ÚNICO** CONFIGURAÇÃO DE MAÇARICO ÚNICO DA PERFECT FLAME (ST)

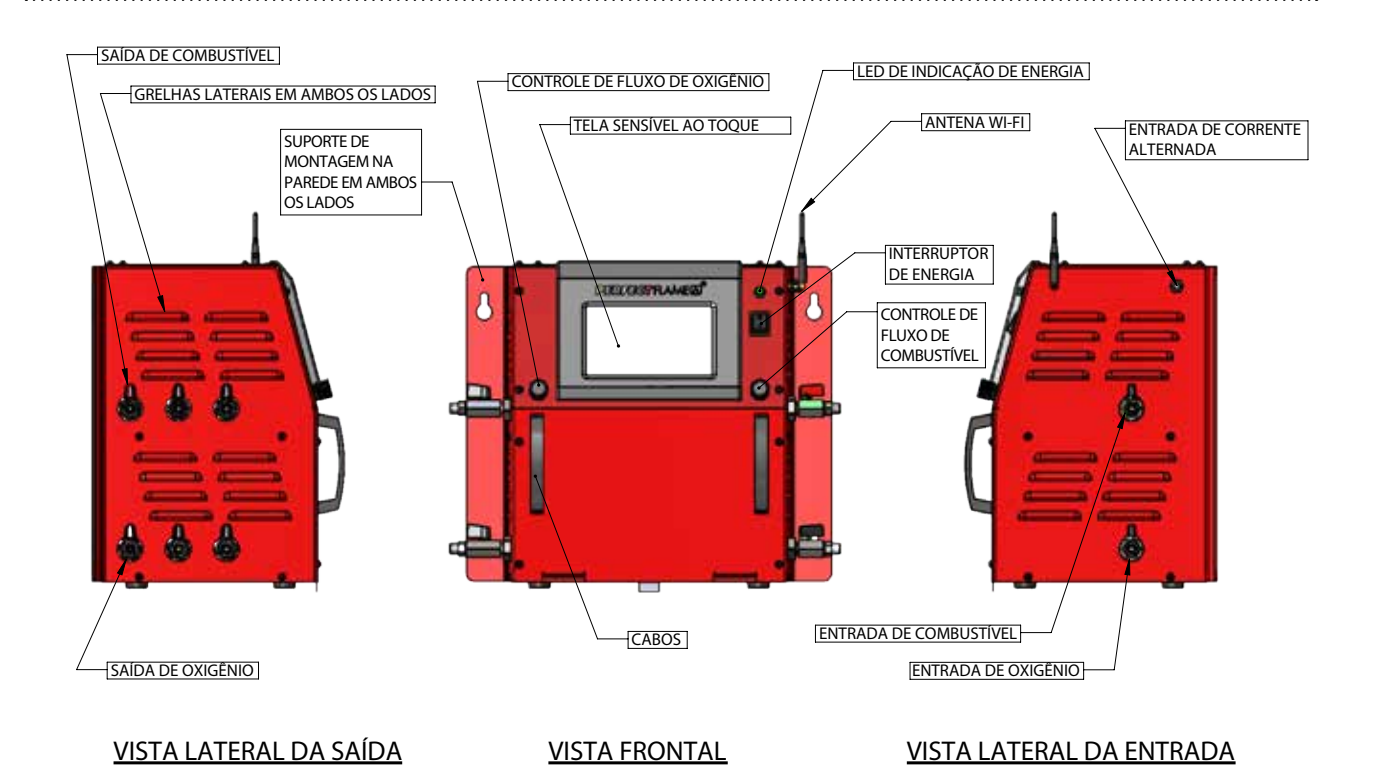

## **PERFECT FLAME II MT: CONFIGURAÇÃO DE VÁRIOS MAÇARICOS** CONFIGURAÇÃO DE MAÇARICO MULTI DA PERFECT FLAME (MT)

## CONFIGURAÇÃO INICIAL DA PERFECT FLAME

Este guia do usuário contém informações e instruções para todas as outras funções de configuração e operação, incluindo:

- Configuração de chama e trabalho de maçarico único (Modelo ST)
- Modo de produção de maçarico único
- Configuração de chama e trabalho de vários maçaricos (Modelo MT)
- Modo de produção de vários maçaricos
- Configuração e definições da unidade geral
- Modo de demonstração e Modo limitado

Siga os passos abaixo para configurar a Perfect Flame para uso pela primeira vez. Os valores da configuração inicial podem ser alterados a qualquer momento (consulte Configurações do Sistema (Modelo ST e Modelo MT).

- 1. Conecte o cabo de alimentação a uma tomada elétrica. Ligue a unidade, colocando o interruptor de energia na posição ligada. Para desligar a unidade, coloque o interruptor na posição desligada.
- 2. Quando o sistema é inicializado pela primeira vez, uma lista de etapas que devem ser executadas será exibida antes de o sistema estar totalmente funcional. Pressione o botão à direita de cada etapa para definir os valores correspondentes. À medida que cada etapa é concluída, o botão mostrará uma marca de seleção verde para indicar o sucesso. Os ícones de notificação no canto inferior esquerdo da tela indicam o status da funcionalidade, modo e conexão Wi-Fi.

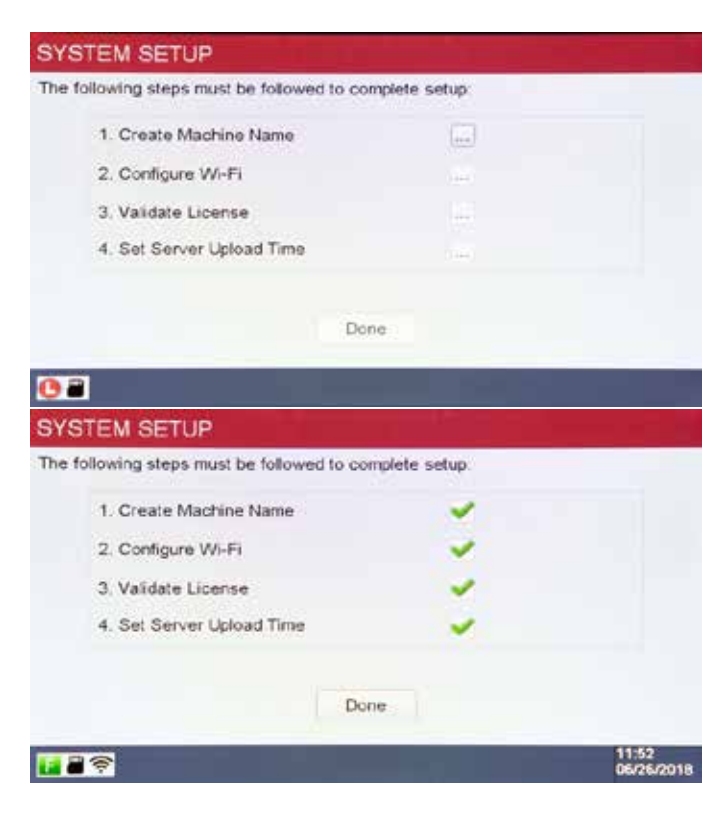

a. Crie um nome para a máquina: o nome da máquina é uma maneira de identificar facilmente uma unidade no chão de fábrica e faz parte de qualquer análise de dados feita através do ViziBraze™. Se houver vários sistemas Perfect Flame vinculados a um contrato específico, cada sistema deve ser nomeado exclusivamente. Digite um nome para a unidade e pressione OK para salvar.

ALERTA: Nome da máquina não deve conter caracteres especiais tais como #, @, etc.

- b. **Configure o Wi-Fi:** selecione o SSID apropriado para permitir a conectividade com o servidor da Perfect Flame. Digite a senha e pressione OK para salvar. Nota: é necessária uma conexão Wi-Fi ativa para concluir esta etapa e inicializar a unidade.
- c. Valide a licença: digite o código de registro fornecido como parte do contrato da Perfect Flame. Pressione OK para salvar. A unidade entrará em contato com o servidor da Perfect Flame para validar o código. Dependendo da velocidade da sua conexão com a Internet, pode demorar um minuto para validar o código.
- d. Defina o tempo de carregamento do servidor:

a unidade transmitirá dados de uso para o servidor da Perfect Flame para análise em um horário programado todos os dias. Os valores são definidos com base em um relógio de 24 horas (por exemplo, 2 da tarde é definido como HH: 14 MM: 00). Pressione OK para salvar. (Como parte da validação da licença, a data e a hora na unidade serão definidas automaticamente com base nas configurações do contrato. A data e a hora não podem ser alteradas na unidade. Se uma unidade for movida para um fuso horário diferente, entre em contato com o Harris Products Group para que as configurações do contrato possam ser ajustadas.)

e. Pressione Pronto para concluir a configuração inicial. A Perfect Flame agora está pronta para uso.

## CONFIGURAÇÃO DO MODELO ST (MAÇARICO ÚNICO) DA HARRIS PERFECT FLAME

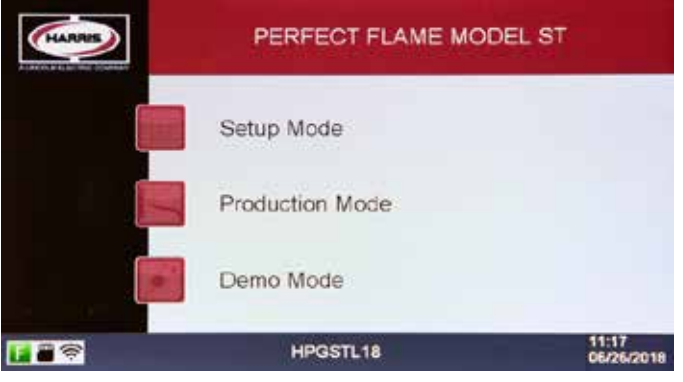

O Modelo ST da Perfect Flame permite que um operador alterne entre cinco diferentes configurações de chama para que possam se mover de forma rápida e perfeita entre diferentes conexões de brasagem. A tecnologia de mãos livres permite que os usuários alterem as configurações usando um pedal ou a tela sensível ao toque integrada. Essa configuração é ideal para o operador de brasagem que possui várias juntas de brasagem por trabalho que exigem configurações de chama diferentes.

As seguintes opções estão disponíveis no menu principal:

- 1. Modo de configuração
- 2. Modo de produção
- 3. Modo de demonstração

#### Modo de configuração do modelo ST - Visão geral do modo de configuração

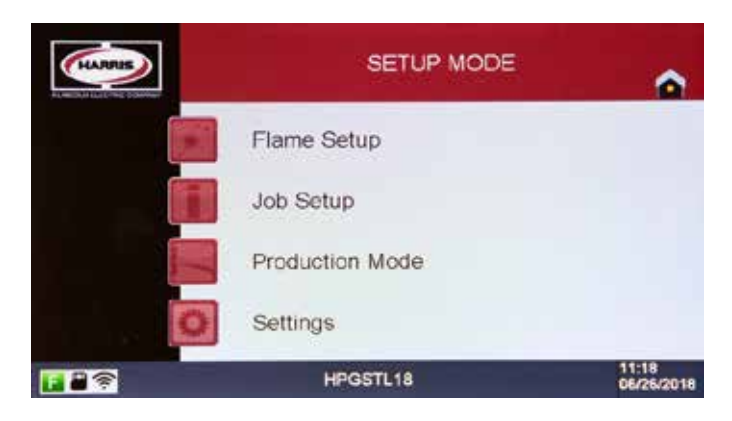

O modelo ST da Perfect Flame permite que os operadores executem uma Configuração de Trabalho predefinida que contenha as Configurações de Chamas predefinidas. As Configurações de Trabalho e Chamas são configuradas e adicionadas a bibliotecas que trabalham juntas para determinar um fluxo de trabalho definido. Ao permitir até 100 Configurações de Chamas e até 25 Configurações de Trabalho, o modelo ST oferece flexibilidade incomparável para qualquer operação de fabricação.

Para executar no Modo de Produção, pelo menos uma Configuração de Chamas deve ser criada e adicionada a uma Configuração de Trabalho que é disponibilizada aos operadores. Acessar o Modo de Configuração requer que o operador ou supervisor insira uma senha. Esta senha (HPG@123) é fornecida como parte do contrato da Perfect Flame e pode ser alterada a qualquer momento (veja Configurações do Sistema).

#### ALERTA: antes de iniciar o processo de Configuração de Chamas, verifique se todas as conexões da mangueira e do maçarico estão bem apertadas e confirme que não há vazamentos.

As seguintes opções estão disponíveis no Menu do Modo de Configuração:

- 1. Configuração de chamas
- 2. Configuração do trabalho
- 3. Modo de produção
- 4. Configurações

#### Configuração de chamas do modelo ST - Visão geral da configuração de chamas

O modelo ST permite que os usuários definam e salvem até 100 Configurações de Chamas. Essas configurações são exibidas na tela na ordem em que são adicionadas ao sistema. O menu Configuração de Chamas exibirá 5 (cinco) configurações por página. Use os botões Cima e Baixo para percorrer a lista (5 registros de cada vez) à medida que as Configurações de Chamas são adicionadas.

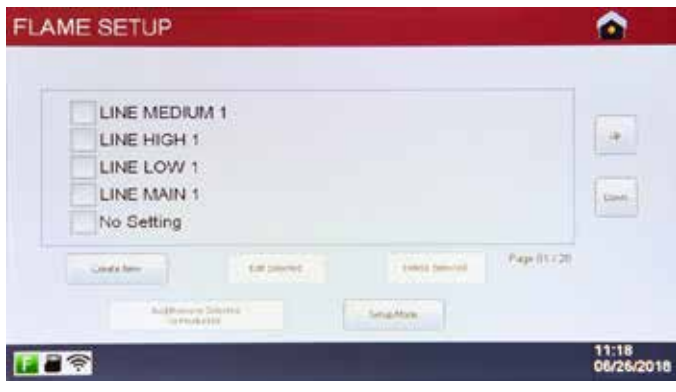

Nessa tela, os usuários podem criar, editar, duplicar ou excluir Configurações de Chamas. Pressione o Modo de Configuração para voltar ao Menu do Modo de Configuração. Pressione o ícone Início para voltar ao menu principal.

#### Configuração de chamas - Criar nova configuração de chamas - Siga os passos abaixo para criar uma nova

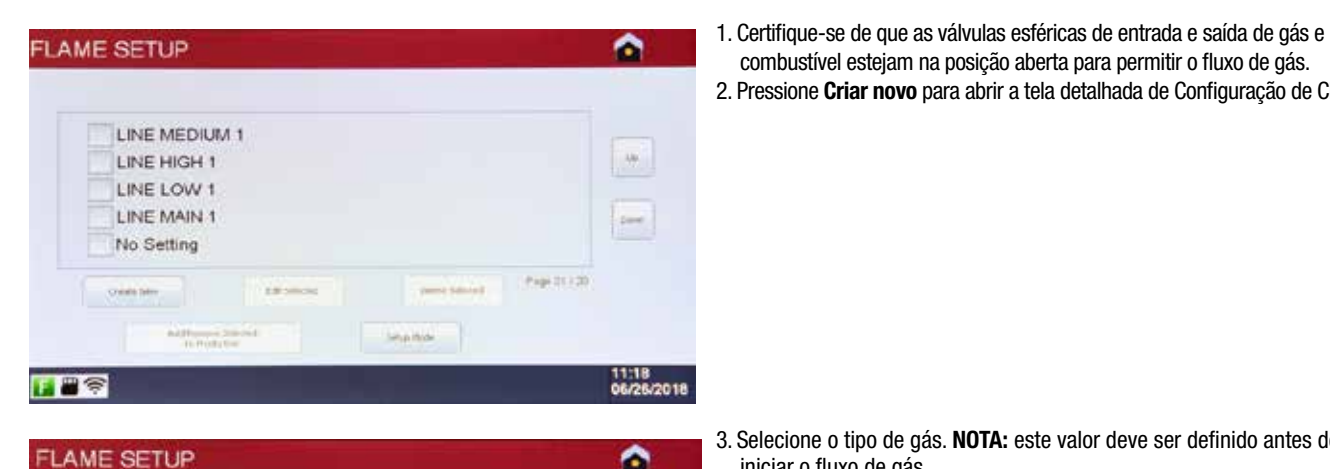

V Unit Format: Imperial

 $0.00$ 

Fuel Gas

SCFH

 $-11$ 

11:19<br>06/26/2018

Flame:

Flow Rate

**LES** 

Gas Type: - Select

Flame Chemistry Flame Type

Flame Temp (deg. F).

BTU:

Oxygen

 $\overline{0}$ 

O

 $0.00$ 

- combustível estejam na posição aberta para permitir o fluxo de gás.
- 2. Pressione Criar novo para abrir a tela detalhada de Configuração de Chamas.

- 3. Selecione o tipo de gás. NOTA: este valor deve ser definido antes de iniciar o fluxo de gás
- 4. Opcional defina o formato da unidade (imperial ou métrico) com base nas unidades de fluxo desejadas e nos cálculos de química
- 5. Gire o botão de combustível no sentido horário para iniciar o fluxo do gás combustível. NOTA: a exibição da taxa de fluxo de combustível será ajustada automaticamente quando o botão for girado
- 6. Acenda o maçarico. Gire o botão de oxigênio no sentido horário para iniciar o fluxo de oxigênio. NOTA: a exibição da taxa de fluxo de oxigênio será ajustada automaticamente quando o botão for girado
- 7. Continue a alterar as taxas de fluxo de combustível e oxigênio até que a taxa desejada seja atingida. O Tipo de Chama será exibido com base na proporção como Carburação, Oxidação (AMARELO) ou Neutro (VERDE).
- 8. Para redefinir todos os campos na tela de volta ao estado original, pressione Redefinir campos.
- 9. Quando a taxa desejada for atingida, pressione Salvar. O maçarico será desligado automaticamente. NOTA: Certifique-se de que o maçarico e a ponteira selecionada são adequados para lidar com a vazão.
- 10. Forneça um nome para a Configuração de Chamas e pressione Enter. O sistema retornará para a tela Configuração de Chamas. NOTA: os nomes das Configurações de Chamas devem ser exclusivos.

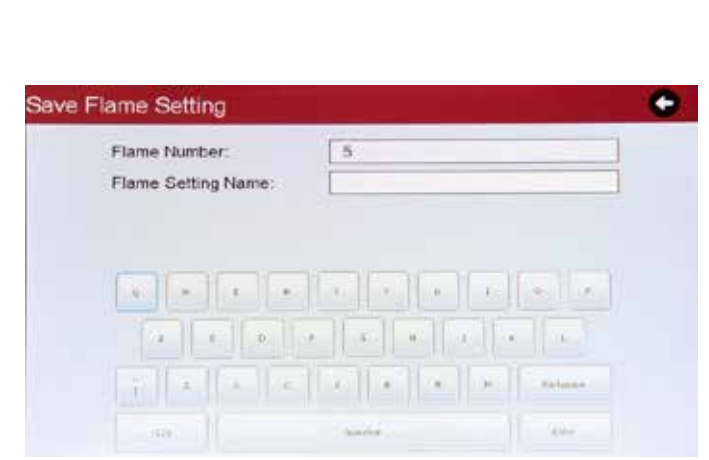

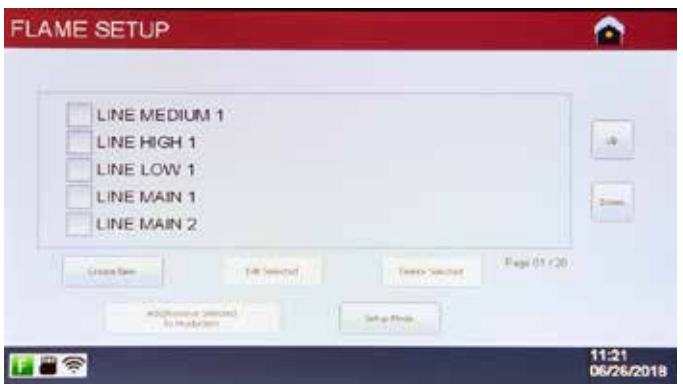

Exemplo de nomes de configuração de chamas

#### Editar configuração de chamas - Siga os passos abaixo para editar uma configuração de chamas existente

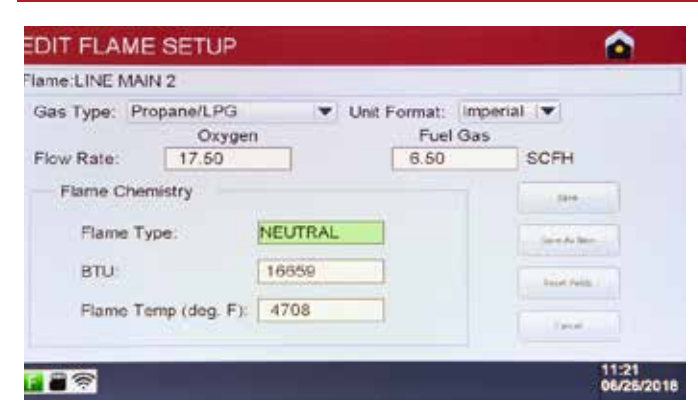

 $\overline{5}$ 

 $\frac{1}{2}$   $\frac{1}{2}$   $\overline{A}$  and  $\overline{B}$  and  $\overline{B}$  and  $\overline{B}$  and  $\overline{B}$ 

LINE MAIN 2

- 1. No menu Configuração de Chamas, marque a caixa de seleção ao lado da configuração que você deseja alterar e pressione Editar selecionados.
- 2. Altere o tipo de gás selecionando na lista (se necessário).
- 3. Gire os botões Combustível e Oxigênio em ¼ de volta no sentido horário para iniciar o fluxo de gás. NOTA: o gás não fluirá durante a edição de uma Configuração de Chamas até que os botões sejam girados.
- 4. Acenda o maçarico. Ajuste o Combustível e Oxigênio até que a taxa desejada seja alcançada.

5. Pressione Salvar para salvar as alterações.

6. Forneça um novo nome para a Configuração de Chamas (se necessário) e pressione Enter. Se o nome da Configuração de Chamas não estiver mudando, simplesmente pressione Enter nesta tela para salvar e retornar ao menu Configuração de Chamas.

#### Duplicar configuração de chamas - Siga os passos abaixo para fazer uma cópia de uma Configuração de

٠

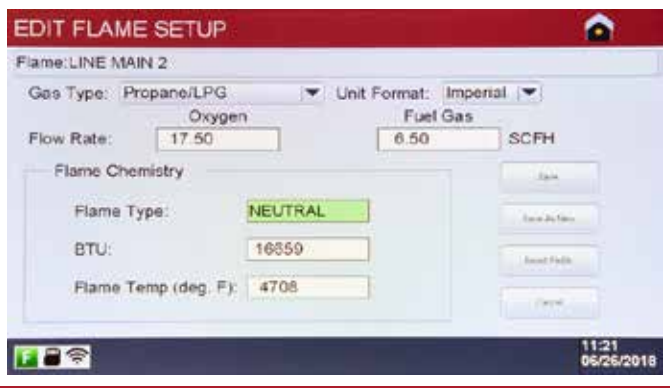

- 1. No menu Configuração de Chamas, marque a caixa de seleção ao lado da configuração que você deseja alterar e pressione Editar selecionados.
- 2. Altere o tipo de gás selecionando na lista (se necessário).
- 3. Gire os botões Combustível e Oxigênio em ¼ de volta no sentido horário para iniciar o fluxo de gás. NOTA: o gás não fluirá durante a edição de uma Configuração de Chamas até que os botões sejam girados.
- 4. Acenda o maçarico. Ajuste o Combustível e Oxigênio até que a taxa desejada seja alcançada.
- 5. Pressione Salvar como novo. Na próxima tela, forneça um nome para a nova Configuração de Chamas. NOTA: os nomes das Configurações de Chamas devem ser exclusivos.
- 6. Pressione Enter para salvar o registro e retornar ao menu Configuração de Chamas.

#### Excluir configuração de chamas

Chamas e salvá-la com novos valores

Save Flame Setting

Flame Number:

 $\mathbb{R}$   $\mathbb{R}$ 

Flame Setting Name

- 1. No menu Configuração de Chamas, marque a caixa de seleção ao lado da configuração que você deseja remover e pressione Excluir selecionados.<br>NOTA: somente uma configuração de chamas pode ser apagada de cada vez.
- 2. As configurações de chama não podem ser apagadas se tiverem sido adicionadas a uma configuração de trabalho. (Consulte Configuração de Trabalho)

#### Configuração de trabalho do modelo ST - Visão geral da configuração de trabalho

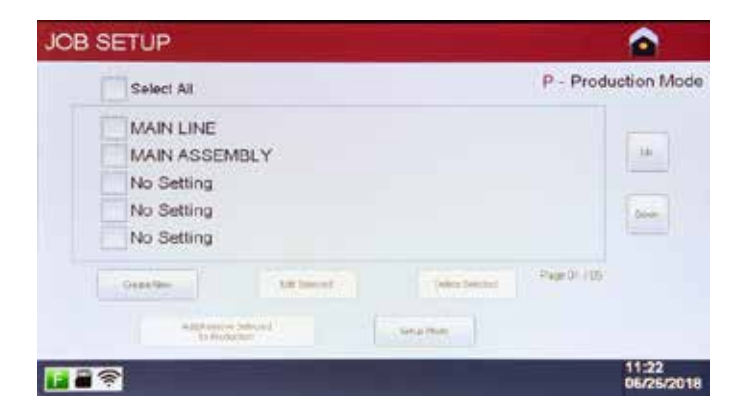

Depois que as configurações de chamas forem definidas, elas precisam ser adicionadas a uma configuração de trabalho para permitir que os operadores executem no modo de produção. O Modelo ST permite que os usuários definam e salvem até 25 Configurações de Trabalho. Essas configurações são exibidas na tela na ordem em que são adicionadas ao sistema. O menu Configuração de Trabalho exibirá 5 (cinco) configurações por página. Use os botões Cima e Baixo para percorrer a lista (5 registros de cada vez) à medida que as Configurações de Trabalho são adicionadas.

Nessa tela, os usuários podem criar, editar, duplicar ou excluir configurações do trabalho e designar Configurações de Trabalho para serem disponibilizadas no Modo de Produção.

Pressione o Modo de Configuração para voltar ao Menu do Modo de Configuração. Pressione o ícone **Início** para voltar ao menu principal.

#### Criar nova configuração de trabalho - Siga as etapas abaixo para criar uma nova configuração de trabalho

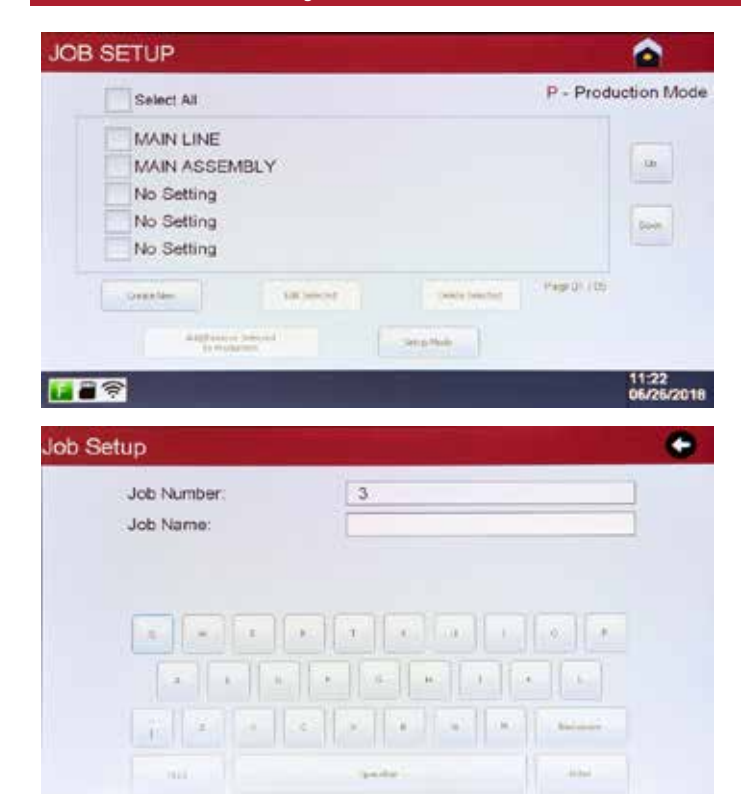

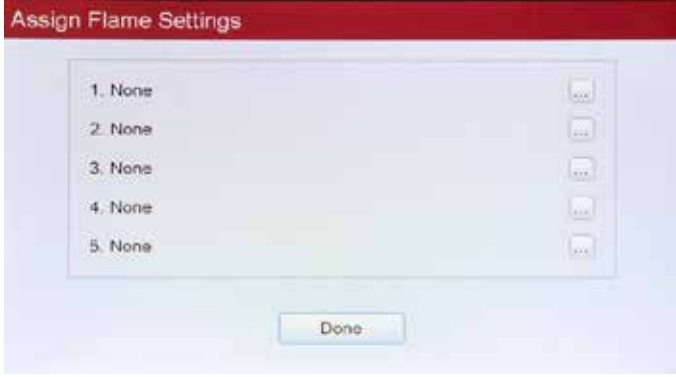

1. Pressione Criar novo para entrar na Configuração de Trabalho.

- 2. Forneca um nome para a Configuração de Trabalho e pressione **Enter**. NOTA: os nomes dos trabalhos devem ser exclusivos.
- 3. Selecione as Configurações de Chamas para cada posição, pressionando o botão no final da linha correspondente.

4. Pressione Selecionar para adicionar a Configuração de Chamas à posição. Se a biblioteca de Configuração de Chamas contiver mais de 5 entradas, pressione os botões Cima e Baixo para visualizar as Configurações de Chamas adicionais. NOTA: as Configurações de Chamas para um trabalho específico devem usar o mesmo tipo de gás e formato de unidade.

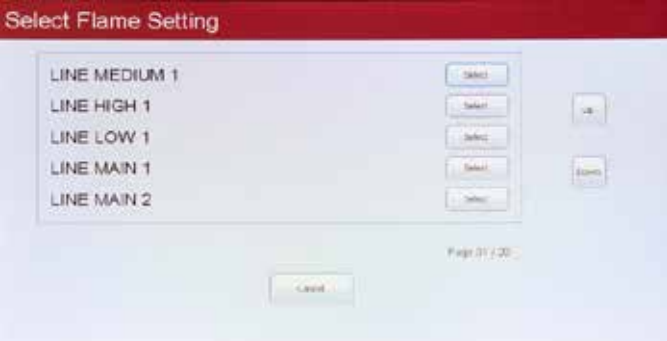

- 5. Repita este processo até que o número desejado de Configurações de Chamas (até 5) tenha sido adicionado à Configuração de Trabalho. NOTA: o pedido no qual as Configurações de Chamas são adicionadas à Configuração de Trabalho determina a ordem na qual os operadores farão o ciclo usando o pedal. As Configurações de Trabalho devem conter pelo menos uma Configuração de Chamas para serem executadas no Modo de Produção.
- 6. Pressione "Done" para salvar a configuração do trabalho. O sistema retornará para a tela de configuração de trabalho

#### Editar configuração de trabalho - Siga as etapas abaixo para editar um trabalho existente

- 1. No menu Configuração de Trabalho, marque a caixa de seleção ao lado da configuração que você deseja alterar e pressione Editar selecionados.
- 2. Forneça um novo nome para a Configuração de Trabalho (se necessário) e pressione Enter. Se o nome da Configuração de Trabalho não estiver sendo alterado, simplesmente pressione Enter nesta tela para passar para a próxima etapa.
- 3. Faça as alterações nas atribuições da Configuração de Chamas, conforme necessário, pressionando o botão iguno final da linha correspondente.
- 4. Pressione **Pronto** para salvar as alterações e retornar ao menu de configuração de trabalho.

#### Excluir configuração de trabalho

1. No menu Configuração de Trabalho, marque a caixa de seleção ao lado da configuração que você deseja remover e pressione Excluir selecionados.

#### Adicionar configuração de trabalho à produção

Após a criação de uma configuração de trabalho, ela precisa estar ativada para ser executada no modo de produção. Isso permite que os supervisores tenham várias configurações de trabalho definidas em cada unidade, ao mesmo tempo em que podem disponibilizar apenas as configurações específicas do trabalho para os operadores, dependendo das necessidades da empresa.

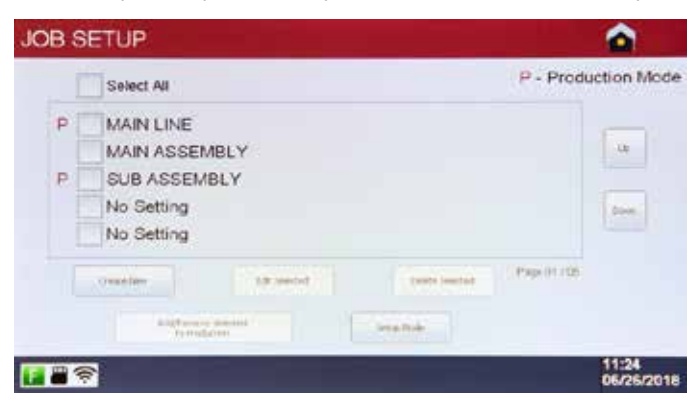

Para adicionar uma Configuração de Trabalho à Produção, marque a caixa de seleção ao lado do Trabalho que você deseja ativar e pressione Adicionar/remover selecionados para produção. As configurações de trabalho podem ser removidas da produção pelo mesmo método.

Quando uma configuração de trabalho é adicionada à Produção, ela será designada por P ao lado da caixa de seleção. Isso indica que a configuração de trabalho correspondente estará disponível para os operadores executarem no modo de produção.

Pressione o Modo de configuração para retornar ao menu do modo de configuração, ou pressione o ícone Início para voltar ao Menu Principal.

#### Modo de produção do modelo ST - Visão geral do modo de produção

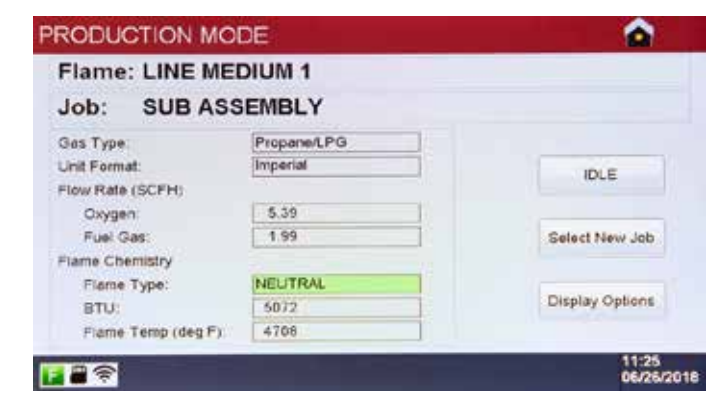

Depois que as Configurações de Chamas e Trabalhos estiverem definidas, o modelo ST estará pronto para ser executado no Modo de Produção. Os operadores podem selecionar uma opção de uma biblioteca de até 25 configurações de trabalho. Cada Trabalho pode conter até cinco Configurações de Chamas, o que permite brasagem de vários tipos de juntas sem ter que parar e ajustar a chama ou trocar a ponta. As Configurações de Chamas e Configurações de Trabalho não podem ser alterados sem uma senha de supervisor.

ALERTA: antes de iniciar o Modo de Produção, verifique se todas as conexões da mangueira e do maçarico estão bem apertadas e confirme que não há vazamentos. O Modo de Produção pode ser acessado a partir do Menu Principal ou do Menu de Configuração. NOTA: Certifique-se de que o maçarico e a ponteira selecionada são adequados para lidar com a vazão.

ALERTA: o oxigênio e o combustível começarão a fluir para os controladores de fluxo de massa (MFC) imediatamente. Para evitar danos aos MFCs, recomenda-se que a unidade não permaneça no Modo de Produção por longos períodos, a menos que o maçarico conectado esteja ligado.

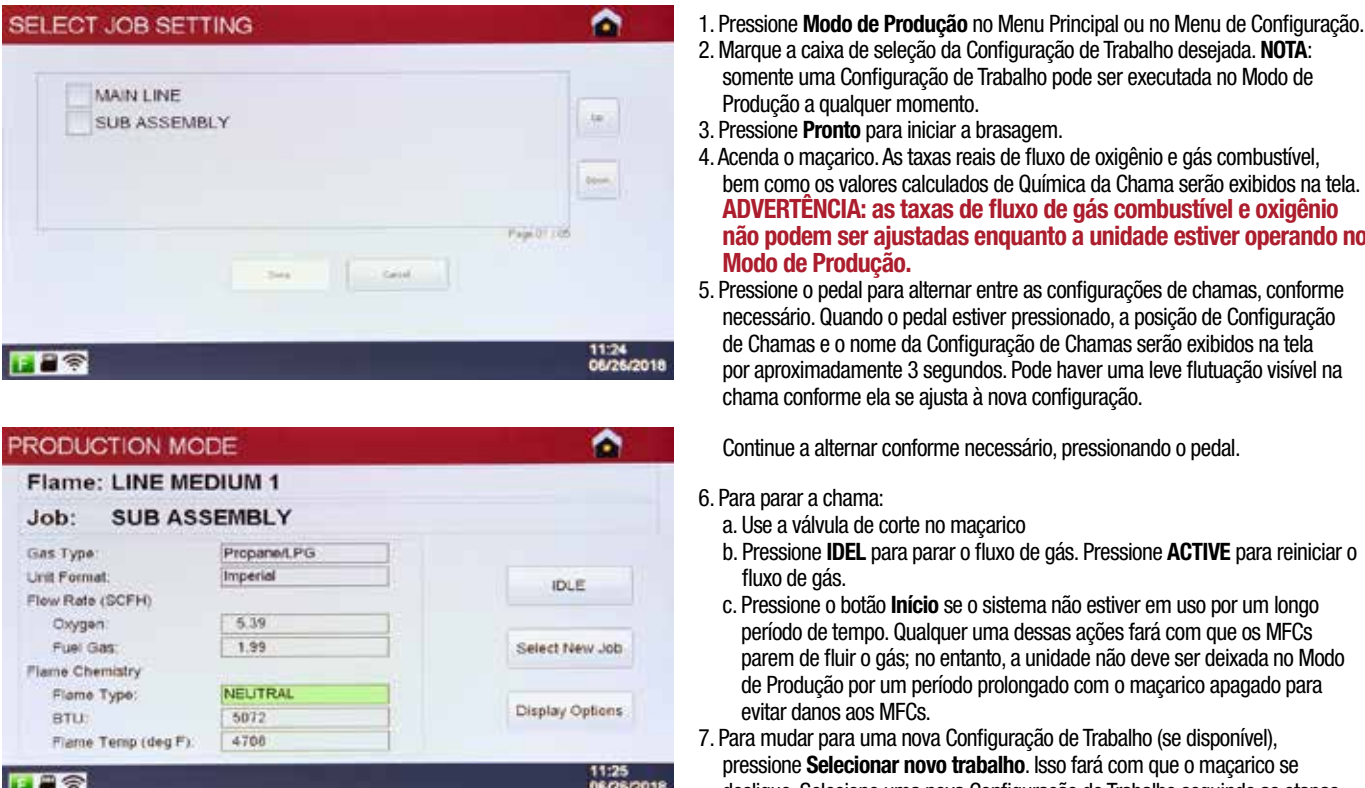

#### Modo de produção - Opções de exibição

não podem ser ajustadas enquanto a unidade estiver operando no

desligue. Selecione uma nova Configuração de Trabalho seguindo as etapas acima, começando na etapa 2. Quando a nova Configuração de Trabalho for selecionada, o maçarico poderá ser reacendido.

Os campos exibidos na tela Modo de Produção podem ser desativados e ativados por usuários autorizados, conforme necessário. Siga as etapas abaixo para alterar as opções de exibição.

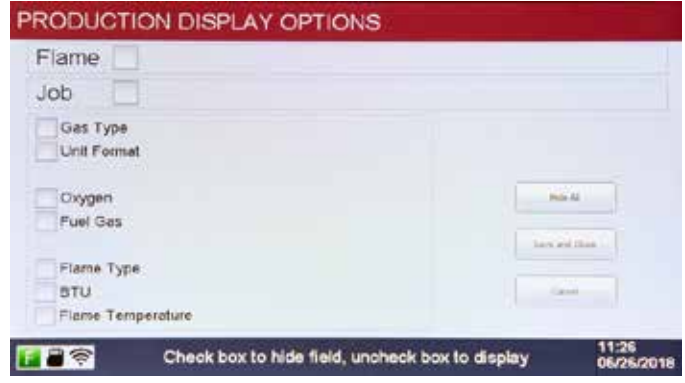

- 1. Enquanto estiver no Modo de Produção, pressione Opções de exibição. NOTA: a senha do sistema é necessária para acessar esta funcionalidade.
- 2. Marque a caixa de seleção ao lado do(s) campo(s) que você deseja ocultar. Marque a caixa de seleção novamente para re-exibir. Pressione Exibir tudo para alternar todas as caixas de seleção na tela.
- 3. Pressione Salvar e fechar para salvar e retornar à tela Modo de Produção.
- 4. NOTA: o sistema manterá as opções de exibição selecionadas, independentemente do trabalho sendo executado, até que sejam alteradas.

## CONFIGURAÇÃO DO MODELO MT (VÁRIOS MAÇARICOS) DA HARRIS PERFECT FLAME

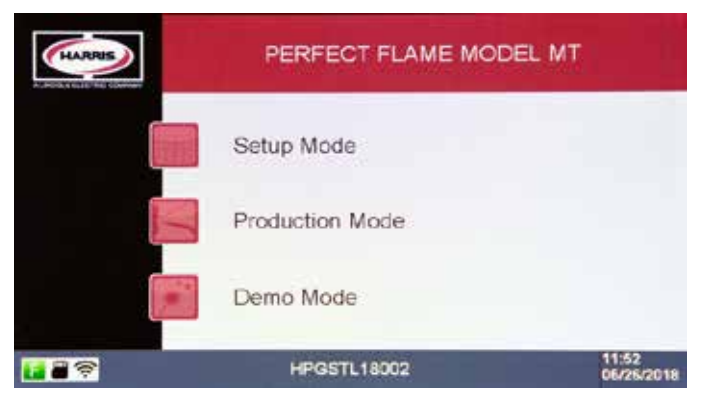

O modelo MT da Perfect Flame permite que até três maçaricos diferentes sejam executados de forma autônoma de uma só vez a partir da mesma máquina. Cada operador pode ligar ou desligar seus maçaricos, operar em diferentes Configurações de Chamas e parar ou iniciar seu maçarico a qualquer momento sem afetar as chamas de outros maçaricos conectados. Essa configuração é mais adequada para operações de alta produção nas quais os operadores individuais estão soldando as mesmas juntas durante cada turno, e as equipes de qualidade e produção buscam a consistência e o controle das configurações de chama.

As seguintes opções estão disponíveis no menu principal:

- 1. Modo de configuração
- 2. Modo de produção
- 3. Modo de demonstração

#### Modo de configuração do modelo MT - Visão geral do modo de configuração

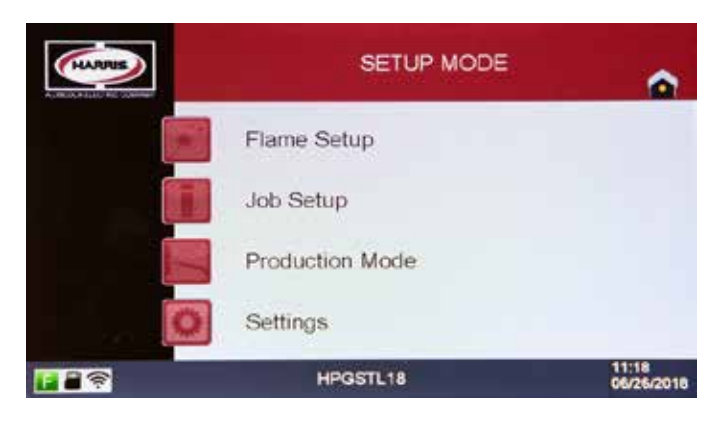

O modelo MT da Perfect Flame permite que os operadores executem uma Configuração de Trabalho predefinida que contenha as Configurações de Chamas predefinidas para até três maçaricos. As Configurações de Trabalho e Chamas são configuradas e adicionadas a bibliotecas que trabalham juntas para determinar um fluxo de trabalho definido. Ao permitir até 100 Configurações de Chamas e até 25 Configurações de Trabalho, o modelo MT oferece flexibilidade incomparável para operações de fabricação de alta produção. Para executar no Modo de Produção, pelo menos uma Configuração de Chamas deve ser criada, atribuída a um maçarico e adicionada a uma Configuração de Trabalho que é disponibilizada aos operadores.

Acessar o Modo de Configuração requer que o operador ou supervisor insira uma senha. Esta senha é fornecida como parte do contrato da Perfect Flame e pode ser alterada a qualquer momento (veja Configurações do Sistema).

#### ALERTA: antes de iniciar o processo de Configuração de Chamas, verifique se todas as conexões da mangueira e do maçarico estão bem apertadas e confirme que não há vazamentos.

As seguintes opções estão disponíveis no Menu do Modo de Configuração:

- 1. Configuração de chamas
- 2. Configuração do trabalho
- 3. Modo de produção
- 4. Configurações

#### Configuração de chamas do modelo MT - Visão geral da configuração de chamas

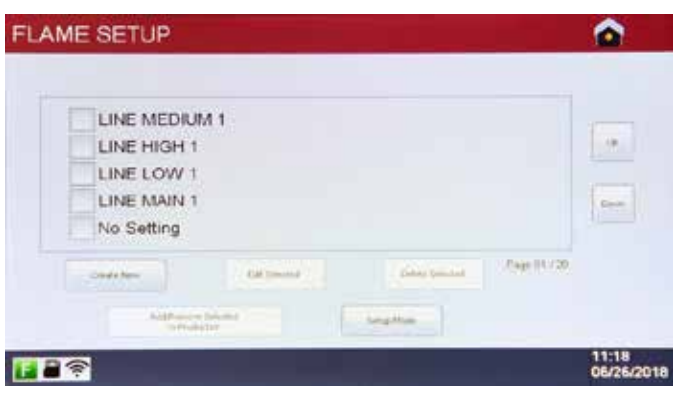

O modelo MT permite que os usuários definam e salvem até 100 Configurações de Chamas. Essas configurações são exibidas na tela na ordem em que são adicionadas ao sistema. O menu Configuração de Chamas exibirá 5 (cinco) configurações em cada página. Use os botões Cima e Baixo para percorrer a lista (5 registros de cada vez) à medida que as Configurações de Chamas são adicionadas.

Nessa tela, os usuários podem adicionar, modificar, duplicar ou excluir Configurações de Chamas. Pressione o Modo de Configuração para voltar ao Menu do Modo de Configuração.

Pressione o ícone Início para voltar ao menu principal.

#### Configuração de chamas - Criar nova configuração de chamas - Siga os passos abaixo para criar uma nova

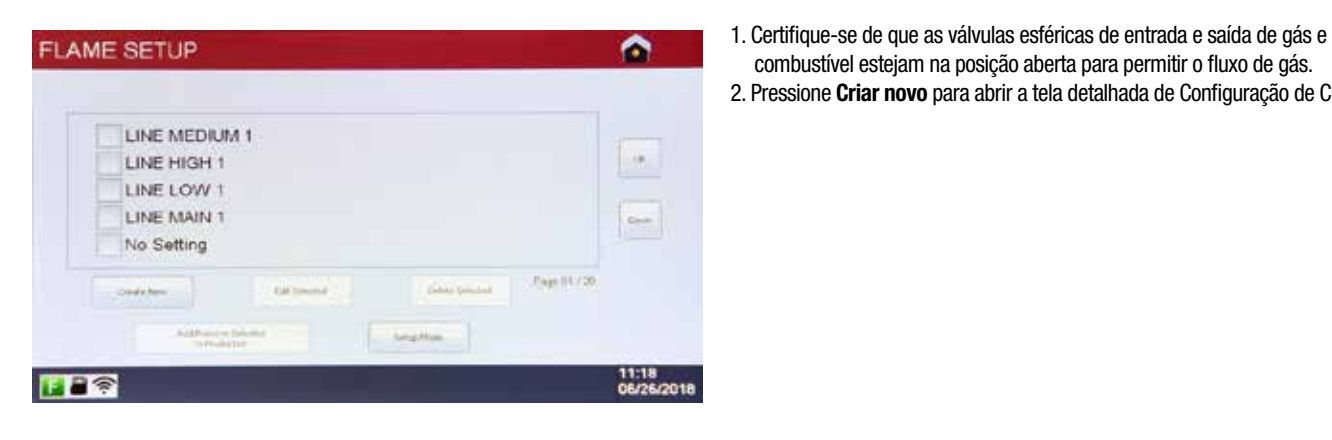

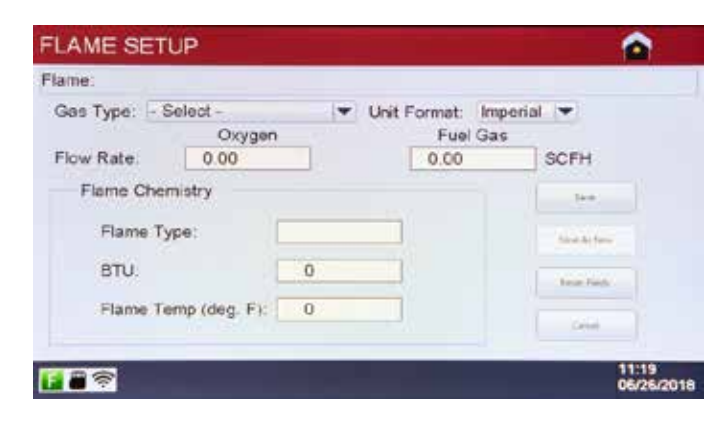

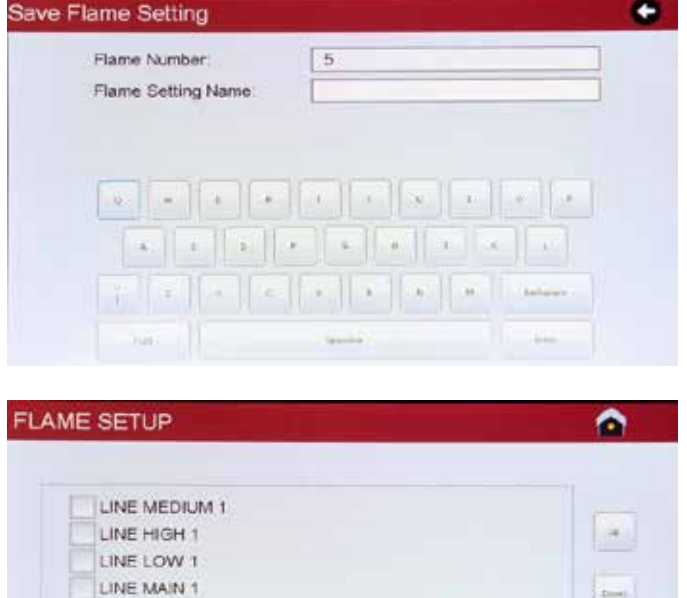

Paul IV / St

11:21

LINE MAIN 2

**HAR** 

- combustível estejam na posição aberta para permitir o fluxo de gás.
- 2. Pressione Criar novo para abrir a tela detalhada de Configuração de Chamas.

- 3. Selecione o tipo de gás. NOTA: este valor deve ser definido antes de iniciar o fluxo de gás
- 4. Opcional defina o formato da unidade (imperial ou métrico) com base nas unidades de fluxo desejadas e nos cálculos de química
- 5. Gire o botão de combustível no sentido horário para iniciar o fluxo do gás combustível. NOTA: o gás fluirá através do maçarico 1 somente no modo de Configuração de Chamas.
- 6. Acenda o maçarico. Gire o botão de oxigênio no sentido horário para iniciar o fluxo de oxigênio. NOTA: a exibição da taxa de fluxo de oxigênio será ajustada automaticamente quando o botão for girado
- 7. Continue a alterar as taxas de fluxo de combustível e oxigênio até que a taxa desejada seja atingida. O Tipo de Chama será exibido com base na proporção como Carburação, Oxidação (AMARELO) ou Neutro (VERDE).
- 8. Para redefinir todos os campos na tela de volta ao estado original, pressione Redefinir campos.
- 9. Quando a taxa desejada for atingida, pressione Salvar. O maçarico será desligado automaticamente.
- 10. Forneça um nome para a Configuração de Chamas e pressione Enter. O sistema retornará para a tela Configuração de Chamas. NOTA: os nomes das Configurações de Chamas devem ser exclusivos.

Exemplo de nomes de configuração de chamas

#### Editar configuração de chamas - Siga os passos abaixo para editar uma configuração de chamas existente

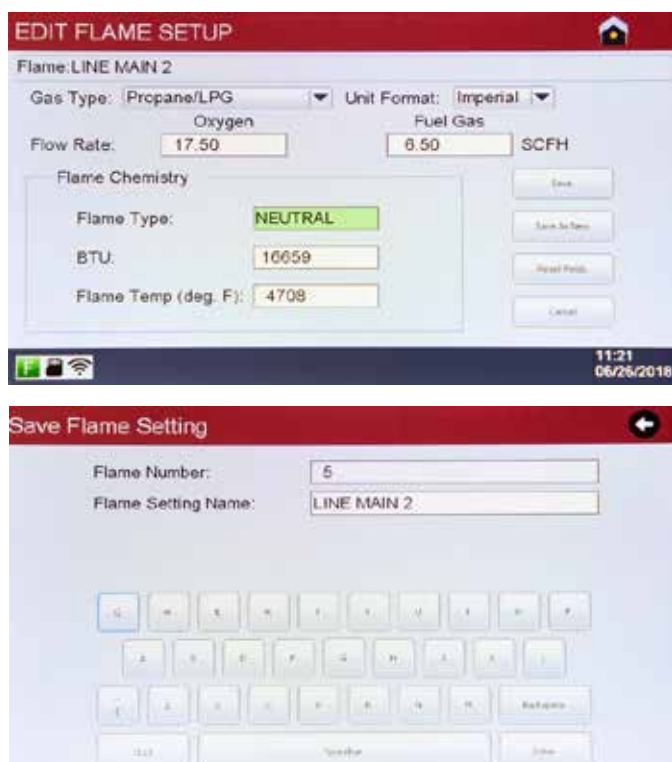

- 1. No menu Configuração de Chamas, marque a caixa de seleção ao lado da configuração que você deseja alterar e pressione Editar selecionados.
- 2. Altere o tipo de gás selecionando na lista (se necessário).
- 3. Gire os botões Combustível e Oxigênio em ¼ de volta no sentido horário para iniciar o fluxo de gás. NOTA: o gás não fluirá durante a edição de uma Configuração de Chamas até que os botões sejam girados. O gás fluirá através do maçarico 1 somente ao editar uma Configuração de Chamas.
- 4. Acenda o maçarico. Ajuste o Combustível e Oxigênio até que a taxa desejada seja alcançada.
- 5. Pressione Salvar para salvar as alterações.
- 6. Forneça um novo nome para a Configuração de Chamas (se necessário) e pressione Enter. Se o nome da Configuração de Chamas não estiver mudando, simplesmente pressione Enter nesta tela para salvar e retornar ao menu Configuração de Chamas.

#### Duplicar configuração de chamas - Siga os passos abaixo para fazer uma cópia de uma Configuração de

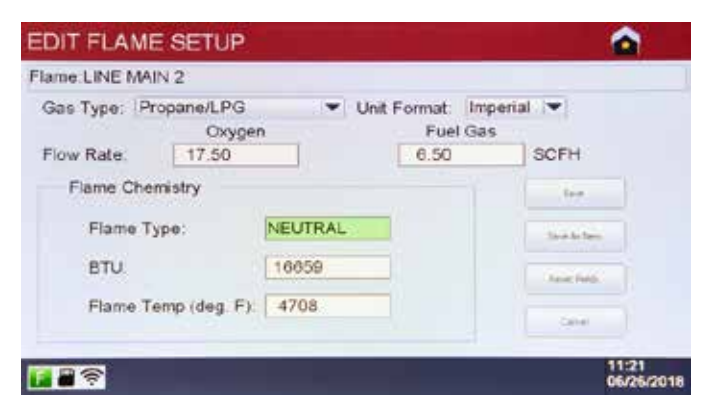

- 1. No menu Configuração de Chamas, marque a caixa de seleção ao lado da configuração que você deseja alterar e pressione Editar selecionados.
- 2. Altere o tipo de gás selecionando na lista (se necessário).
- 3. Gire os botões Combustível e Oxigênio em ¼ de volta no sentido horário para iniciar o fluxo de gás. NOTA: o gás não fluirá durante a edição de uma Configuração de Chamas até que os botões sejam girados.
- 4. Acenda o maçarico. Ajuste o Combustível e Oxigênio até que a taxa desejada seja alcançada.
- 5. Pressione Salvar como novo. Na próxima tela, forneça um nome para a nova Configuração de Chamas. NOTA: os nomes das Configurações de Chamas devem ser exclusivos.
- 6. Pressione Enter para salvar o registro e retornar ao menu Configuração de Chamas.

#### Excluir configuração de chamas

- 1. No menu Configuração de Chamas, marque a caixa de seleção ao lado da configuração que você deseja remover e pressione Excluir selecionados. NOTA: somente uma configuração de chamas pode ser apagada de cada vez.
- 2. As configurações de chama não podem ser apagadas se tiverem sido adicionadas a uma configuração de trabalho. (Veja a Configuração de Trabalho)

#### Configuração de trabalho do modelo MT - Visão geral da configuração de trabalho

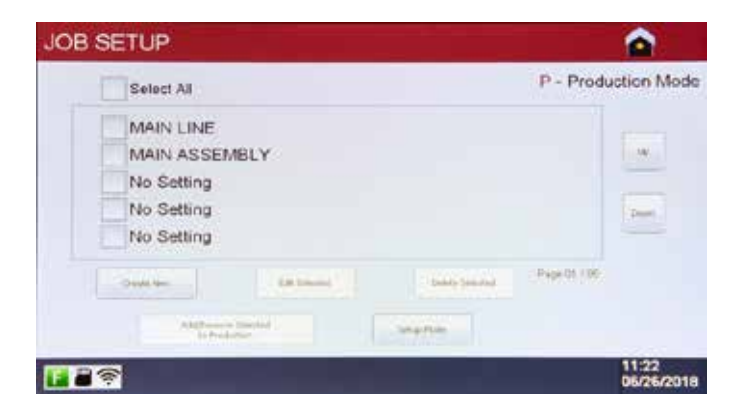

Depois que as configurações de chamas forem definidas, elas precisam ser adicionadas a uma configuração de trabalho para permitir que os operadores executem no modo de produção. O Modelo MT permite que os usuários definam e salvem até 25 Configurações de Trabalho. Essas configurações são exibidas na tela na ordem em que são adicionadas ao sistema. O menu Configuração de Trabalho exibirá 5 (cinco) configurações por página. Use os botões Cima e Baixo para rolar pela lista (5 registros por vez) conforme as Configurações de Trabalho são adicionadas.

Nessa tela, os usuários podem adicionar, modificar, duplicar ou excluir configurações do trabalho e designar Configurações de Trabalho para serem disponibilizadas no Modo de Produção. Pressione o Modo de Configuração para voltar ao Menu do Modo de Configuração. Pressione o ícone **Início** para voltar ao menu principal.

#### Cr nova configuração derabalho - Siga as etapas abaixo para criar uma nova configuração de trabalho

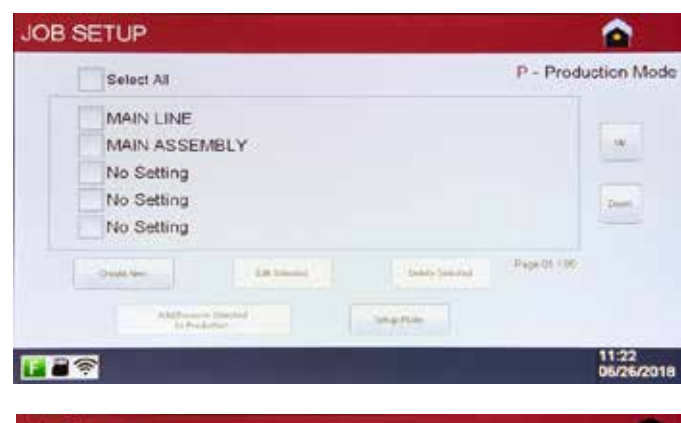

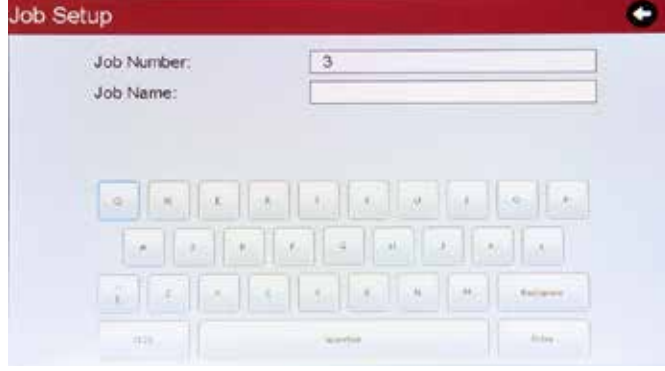

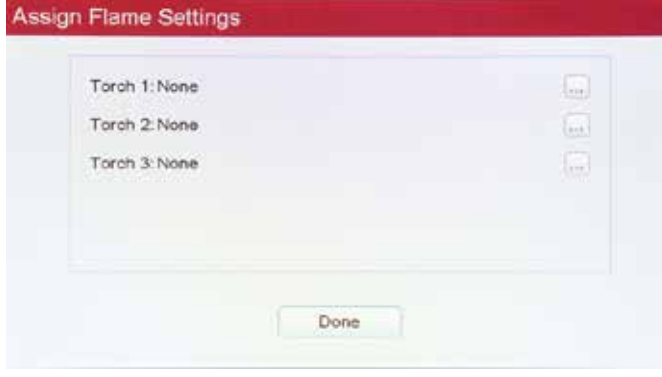

1. Pressione Criar novo para entrar na Configuração de Trabalho.

- 2. Forneça um nome para a Configuração de Trabalho e pressione Enter. NOTA: os nomes das Configurações de Trabalho devem ser exclusivos.
- 3. Atribua as Configurações de Chamas a um maçarico específico, pressionando o botão **no final da linha correspondente**. NOTA: as Configurações de Chamas para um trabalho específico devem usar o mesmo tipo de gás e formato de unidade.

- 4. Pressione Selecionar para adicionar a Configuração de Chamas ao maçarico. Se a biblioteca de Configuração de Chamas contiver mais de cinco entradas, pressione os botões Cima e Baixo para visualizar as Configurações de Chamas adicionais.
- 5. Repita este processo até que as Configurações de Chamas tenham sido atribuídas aos maçaricos, conforme necessário. NOTA: Quando atribuir configurações de chama para os maçaricos dois e três, certifique-se de que as taxas de vazão estejam dentro da faixa. Consulte a página 5 para faixas de vazão.

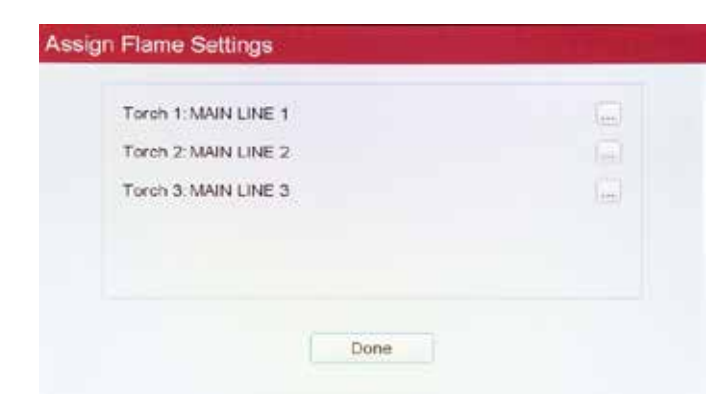

6. Pressione Pronto para salvar a Configuração de Trabalho e retornar ao menu de Configuração de Trabalho.

#### Editar configuração de trabalho - Siga as etapas abaixo para editar um trabalho existente

- 1. No menu Configuração de Trabalho, marque a caixa de seleção ao lado da configuração que você deseja alterar e pressione Editar selecionados.
- 2. Forneça um novo nome para a Configuração de Trabalho (se necessário) e pressione Enter. Se o nome da Configuração de Trabalho não estiver sendo alterado, simplesmente pressione Enter nesta tela para passar para a próxima etapa.
- 3. Faça as alterações nas atribuições do maçarico, conforme necessário, pressionando o botão no final da linha correspondente.
- 4. Pressione Pronto para salvar as alterações e retornar ao menu de configuração de trabalho.

#### Excluir configuração de trabalho

1. No menu Configuração de Trabalho, marque a caixa de seleção ao lado da configuração que você deseja remover e pressione Excluir selecionados. NOTA: somente um trabalho pode ser apagado de cada vez.

#### Adicionar configuração de trabalho à produção

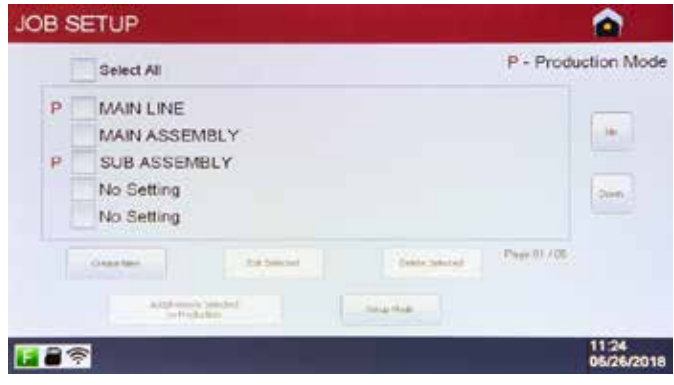

Após a criação de uma configuração de trabalho, ela precisa estar ativada para ser executada no modo de produção. Isso permite que os supervisores tenham várias configurações de trabalho definidas em cada unidade, ao mesmo tempo em que podem disponibilizar apenas as configurações específicas do trabalho para os operadores, dependendo das necessidades da empresa.

Para adicionar uma Configuração de Trabalho à Produção, marque a caixa de seleção ao lado do Trabalho que você deseja ativar e pressione Adicionar/ remover selecionados à produção. As configurações de trabalho podem ser removidas da produção pelo mesmo método.

Quando uma configuração de trabalho é adicionada à Produção, ela será designada por P ao lado da caixa de seleção. Isso indica que a configuração de trabalho correspondente estará disponível para os operadores executarem no modo de produção.

Pressione o Modo de configuração para retornar ao menu do modo de configuração, ou pressione o ícone Início para voltar ao Menu Principal.

#### Modo de produção do modelo MT - Visão geral do modo de produção

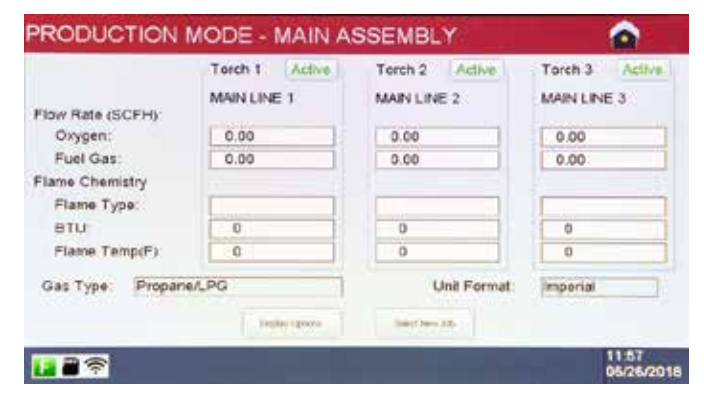

Depois que as Configurações de Chamas e Trabalhos estiverem definidas, o modelo MT estará pronto para ser executado no Modo de Produção. Os operadores podem selecionar uma opção de uma biblioteca de até 25 configurações de trabalho. Cada Trabalho pode conter até três atribuições de maçarico, o que permite a brasagem de vários tipos de juntas simultaneamente, sem afetar a chama de qualquer outro maçarico. As Configurações de Chamas e Configurações de Trabalho não podem ser alterados sem uma senha de supervisor.

#### ALERTA: antes de iniciar o Modo de Produção, verifique se todas as conexões da mangueira e do maçarico estão bem apertadas e confirme que não há vazamentos.

O Modo de Produção pode ser acessado a partir do Menu Principal ou do Menu de Configuração.

ALERTA: o oxigênio e o combustível começarão a fluir para os controladores de fluxo de massa (MFC) imediatamente. Para evitar danos aos MFCs, recomenda-se que a unidade não permaneça no Modo de Produção por longos períodos, a menos que o maçarico conectado esteja ligado.

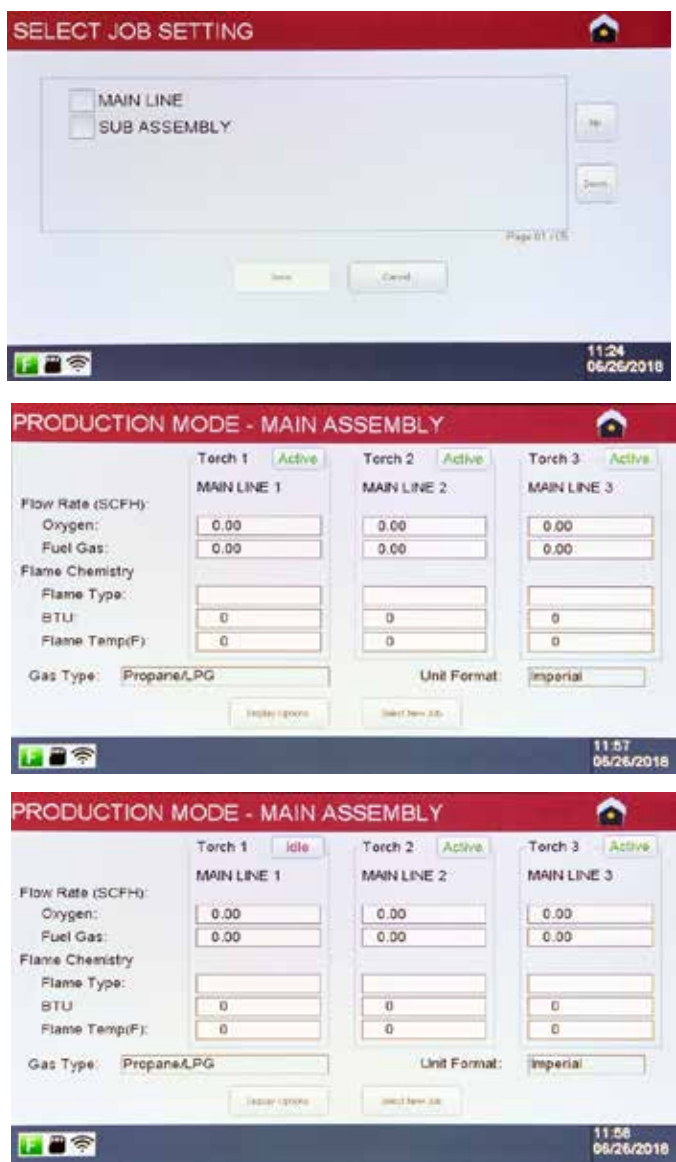

- 1. Pressione Modo de Produção no Menu Principal ou no Menu de Configuração.
- 2. Marque a caixa de seleção da Configuração de Trabalho desejada. NOTA: somente uma Configuração de Trabalho pode ser executada no Modo de Produção a qualquer momento.
- 3. Pressione Pronto para iniciar a brasagem.
- 4. Acenda o maçarico. As taxas reais de fluxo de oxigênio e gás combustível, bem como os valores calculados de Química da Chama serão exibidos na tela. **ADVERTÊNCIA: as taxas de fluxo de gás** combustível e oxigênio não podem ser ajustadas enquanto a unidade estiver operando no Modo de Produção.
- 5. Para parar a chama:
	- a. Use a válvula de corte no maçarico
	- b. Pressione Ativo para parar o fluxo de gás. Pressione Inativo para reiniciar o fluxo de gás.
	- c. Pressione o ícone Início se o sistema não estiver em uso por um longo período de tempo.

6. Para mudar para uma nova Configuração de Trabalho (se disponível), pressione Selecionar novo trabalho. Isso fará com que todos os macarico conectados sejam desligados. Selecione uma nova Configuração de Trabalho seguindo as etapas acima, começando na etapa 2. Quando a nova Configuração de Trabalho for selecionada, o maçarico poderá ser reacendido.

#### Modo de produção - Opções de exibição

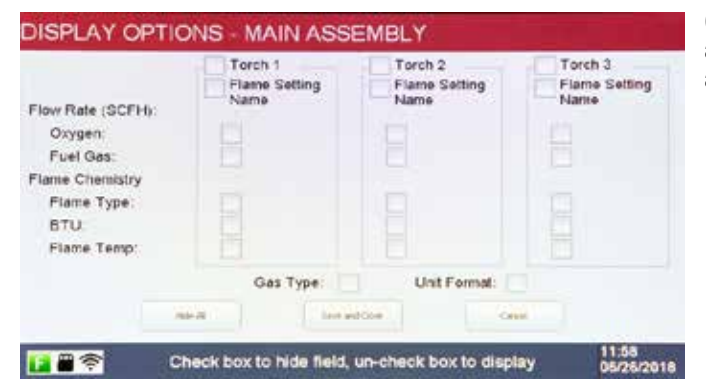

Os campos exibidos na tela Modo de Produção podem ser desativados e ativados por usuários autorizados, conforme necessário. Siga as etapas abaixo para alterar as opções de exibição.

- 1. Enquanto estiver no Modo de Produção, pressione Opções de exibição. NOTA: a senha do sistema é necessária para acessar esta funcionalidade.
- 2. Marque a caixa de seleção ao lado do(s) campo(s) que você deseja ocultar. Marque a caixa de seleção novamente para re-exibir. Pressione Exibir tudo para alternar todas as caixas de seleção na tela.
- 3. Pressione Salvar e fechar para salvar e retornar à tela Modo de Produção. NOTA: o sistema manterá as opções de exibição selecionadas, independentemente do trabalho sendo executado, até que sejam alteradas.

## VISÃO GERAL DAS CONFIGURAÇÕES DO SISTEMA do Modelo ST e Modelo MT

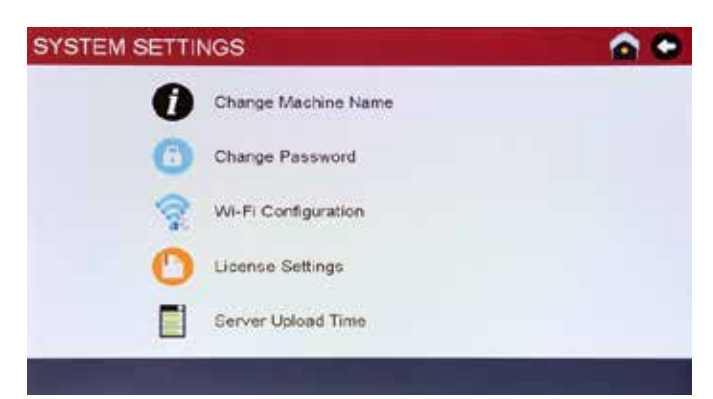

Uma vez que a unidade é inicializada, as configurações podem ser alteradas através do Menu de Configurações do Sistema.

As seguintes opções estão disponíveis no Menu de Configurações do Sistema:

- 1. Alterar nome da máquina
- 2. Alterar senha
- 3. Configuração Wi-Fi
- 4. Configurações de licença
- 5. Tempo de carregamento do servidor

#### Alterar nome da máquina

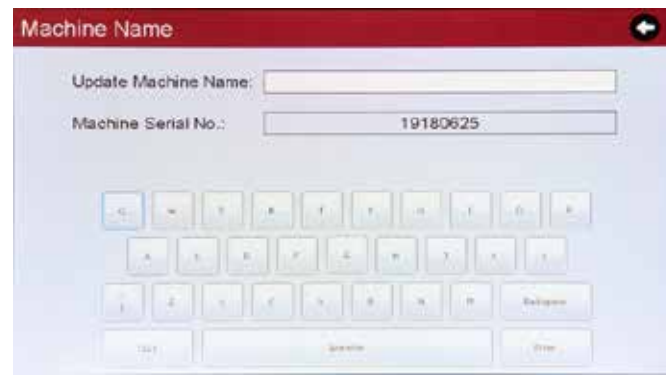

- 1. A partir do Menu de Configurações do Sistema, pressione o ícone Alterar Nome da Máquina. A unidade exibirá o número de série da máquina para referência ao solucionar problemas.
- 2. Digite um novo Nome de Máquina. NOTA: o Nome da Máquina deve ser exclusivo.
- 3. Pressione Enter para salvar e retornar ao Menu de Configurações do Sistema. NOTA: o Nome da Máquina será refletido no painel ViziBraze™ após a próxima verificação de licença bem-sucedida.

ALERTA: Nome da máquina não deve conter caracteres especiais tais como #, @, etc.

#### Alterar senha

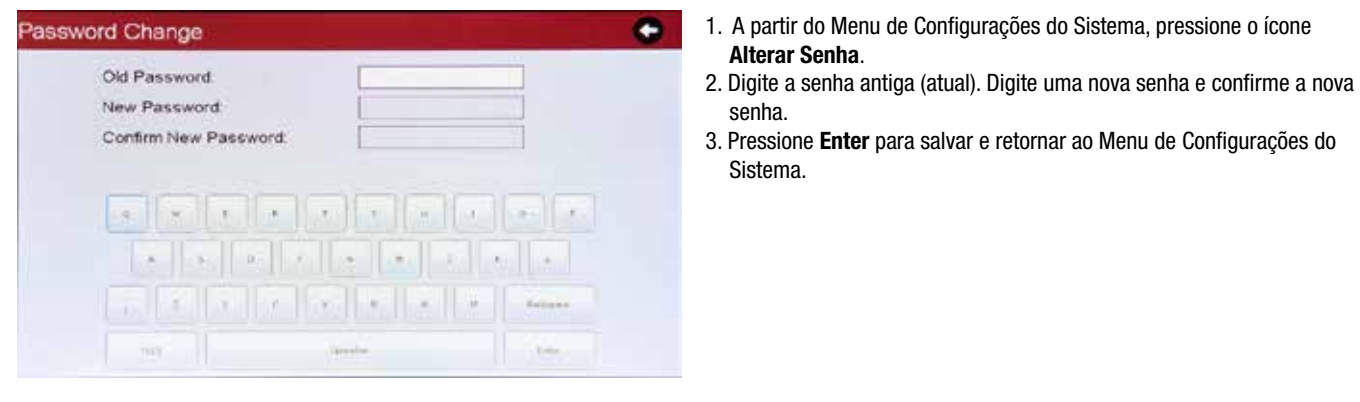

#### Configuração Wi-Fi

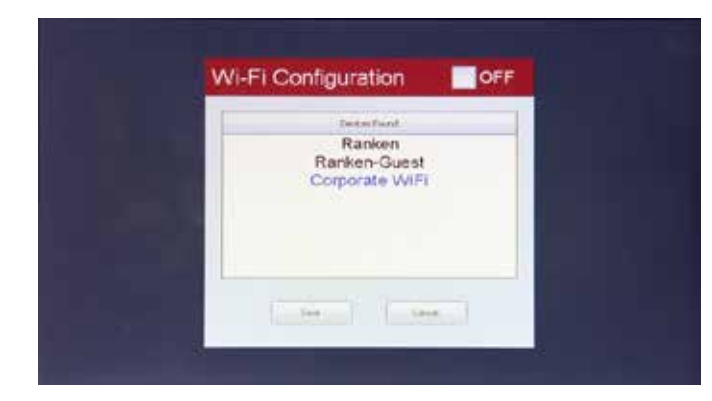

- 1. A partir do Menu de Configurações do Sistema, pressione o ícone Configuração de Wi-Fi.
- 2. Selecione um SSID na lista e pressione Salvar.

NOTA: A Perfect Flame não pode acessar sistemas Wi-Fi públicos que exigem um nome de usuário e uma senha, como o tipo que você usaria em um hotel. A Perfect Flame é destinada apenas para uso em redes privadas, protegidas por senha.

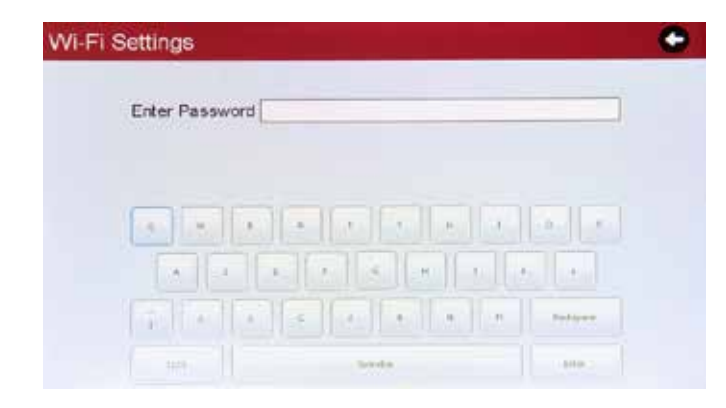

#### 3. Digite a senha do SSID e pressione Enter para salvar.

A unidade confirmará uma conexão Wi-Fi bem-sucedida e retornará ao menu Configurações do Sistema. O SSID conectado será exibido em azul.

NOTA: As unidades Perfect Flame não irão se conectar a redes abertas que não sejam protegidas por senha.

#### Configurações de licença

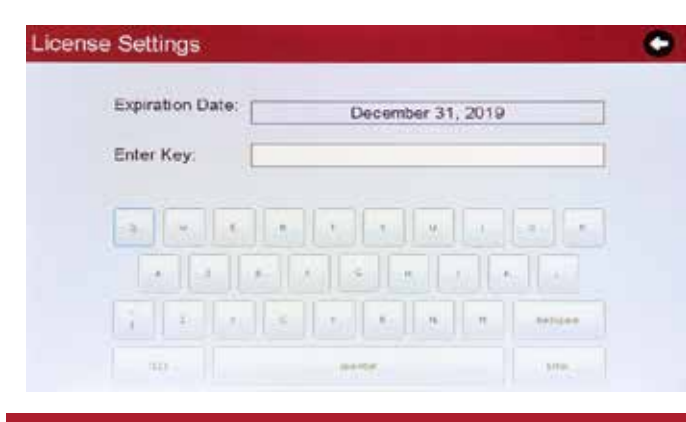

#### Tempo de carregamento do servidor

New Upload Time: 00 W HH 00 W MM

Save

Server Upload Time Current System Time: 11:28 Current Upload Time: 11:00

- 1. A partir do Menu de Configurações do Sistema, pressione o ícone Configurações de Licença. A unidade exibirá a data de expiração do contrato atual.
- 2. Digite o código de registro fornecido como parte do contrato da Perfect Flame.
- 3. Pressione Enter para salvar e retornar ao Menu de Configurações do Sistema.

NOTA: a licença será validada a cada 24 horas com base no Tempo de Carregamento do Servidor. Configurações como Nome da Máquina e Data e Hora do Sistema serão atualizadas após a validação bem-sucedida da licença. Se a unidade não conseguir se conectar a uma rede Wi-Fi ou ao servidor da Perfect Flame, ela continuará a operar até a data de expiração.

O Tempo de Carregamento do Servidor determina a hora do dia em que a unidade tentará entrar em contato com o servidor da Perfect Flame para validar a licença e carregar quaisquer dados de uso. A unidade deve estar ligada para fazer o carregamento de dados.

- 1. No Menu de Configurações do Sistema, pressione o ícone Tempo de Carregamento do Servidor. A unidade exibirá a Hora Atual do Sistema e o Tempo de Carregamento Atual.
- 2. Defina um Novo Tempo de Carregamento usando o relógio de 24 horas (ou seja, 2:00 da tarde =  $14$  HH 00 MM).
- 3. Pressione Salvar. A unidade irá mostrar "hora de upload do servidor alterada", então pressione o botão DONE e retorne para o menu de configurações do sistema.

#### Modo limitado (Modelo ST e Modelo MT) - Visão geral do modo limitado

Cancel

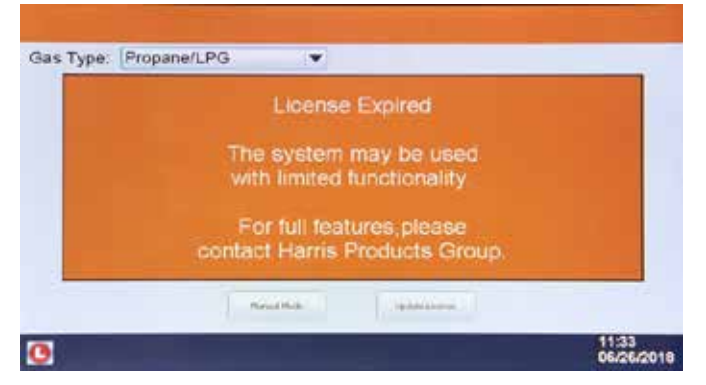

Se a unidade não puder contatar o servidor para validar a licença e a licença expirar, o sistema será executado no Modo Limitado. Este modo permite o uso contínuo sem a capacidade de definir ou acessar as Configurações de Chamas e Trabalho, nem de visualizar a química e as proporções calculadas da chama.

O sistema apresentará um alerta quando a licença expirar. Existem duas opções após a expiração do contrato:

- 1. Use a unidade com funcionalidade limitada. Pressione Modo Manual para continuar.
- 2. Atualize a chave de licença se a atual não for mais válida. Pressione Atualizar Licença para continuar. NOTA: o sistema deve estar conectado a uma rede Wi-Fi antes de atualizar a licença.

#### Modo de produção manual

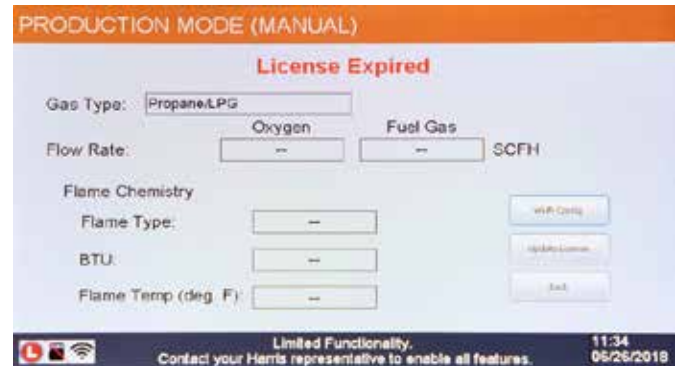

Modo de demonstração (modelo ST e modelo MT)

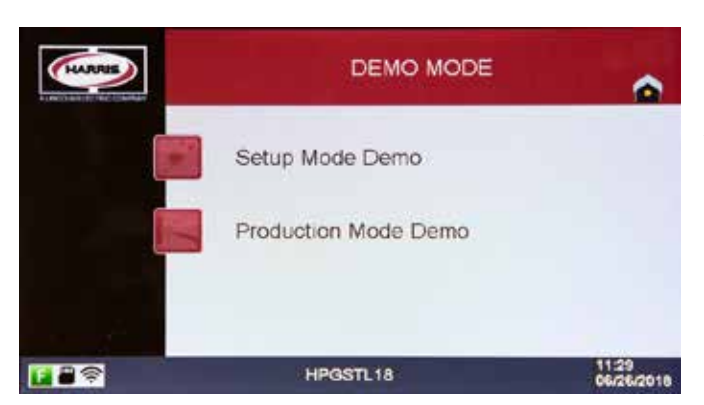

O Modo de Produção Manual restringe sua funcionalidade apenas ao fluxo de gás. Entre em contato com o Harris Products Group para renovar seu contrato de licença.

Após a confirmação bem-sucedida de uma licença válida, a unidade estará totalmente funcional com todas as configurações restauradas.

O Modo de Demonstração permite que um usuário crie, edite e apague Configurações de Chamas e Trabalho, e execute a máquina no Modo de Produção sem acender um maçarico ou fluxo de gás através dos MFCs. A intenção é simular o uso da produção para fins de treinamento ou demonstração de vendas em um ambiente fora da produção.

O Modo de Demonstração permite o acesso às funções de configuração e produção, mas salva as configurações separadas das configurações de produção "em tempo real".

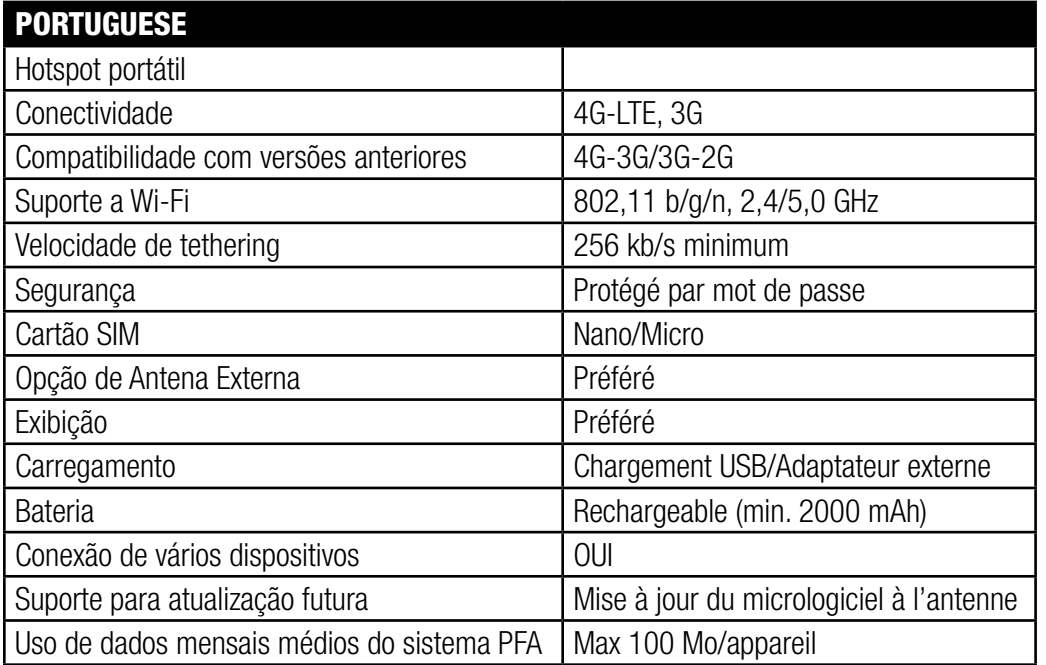

# **Limpeza da linha de combustível das unidades Gas-Flux Perfect Flame.**

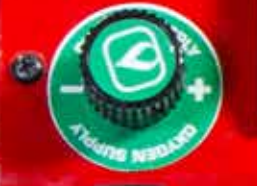

秒

摹

**LEETECTFLAME@** 

NINAM MATIHI **REENRE** 

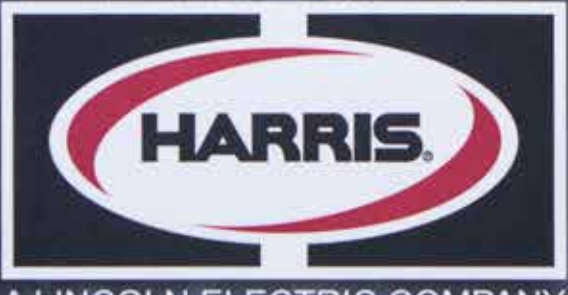

A LINCOLN ELECTRIC COMPANY

**PERFECT**FLAME@ **MODEL ST-GF** 

## **Limpeza da linha de combustível Gas-Flux**

Este manual contém instruções para limpeza da linha de combustível das unidades Gas-Flux Perfect Flame. \*Isso é necessário a cada 40 horas de serviço para evitar bloqueios graves causados pelo agente de fluxo. Deixar de realizar a manutenção de rotina necessária anulará a garantia.

#### **INSTRUÇÃO**

- 1. Encha o tanque com água morna limpa
- 2. Conecte uma mangueira do tanque à válvula de entrada de combustível

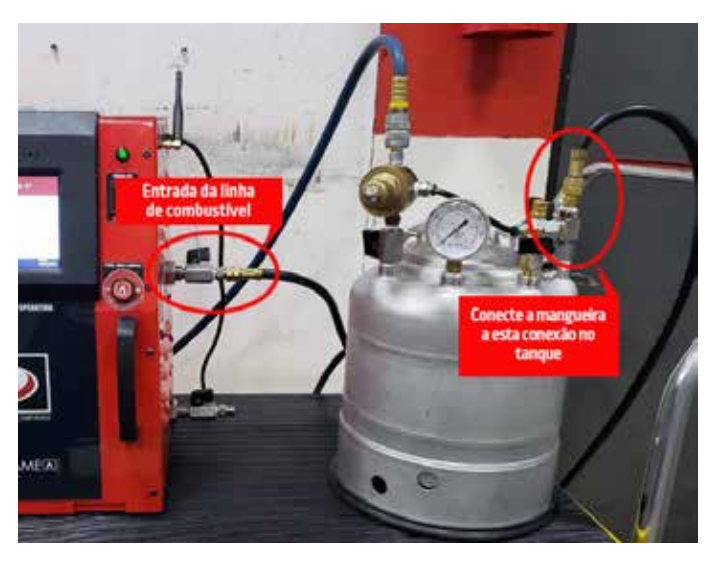

3. Conecte uma mangueira da válvula de saída de combustível a um recipiente para armazenar a água (certifique-se de que a mangueira esteja fixada ou segura)

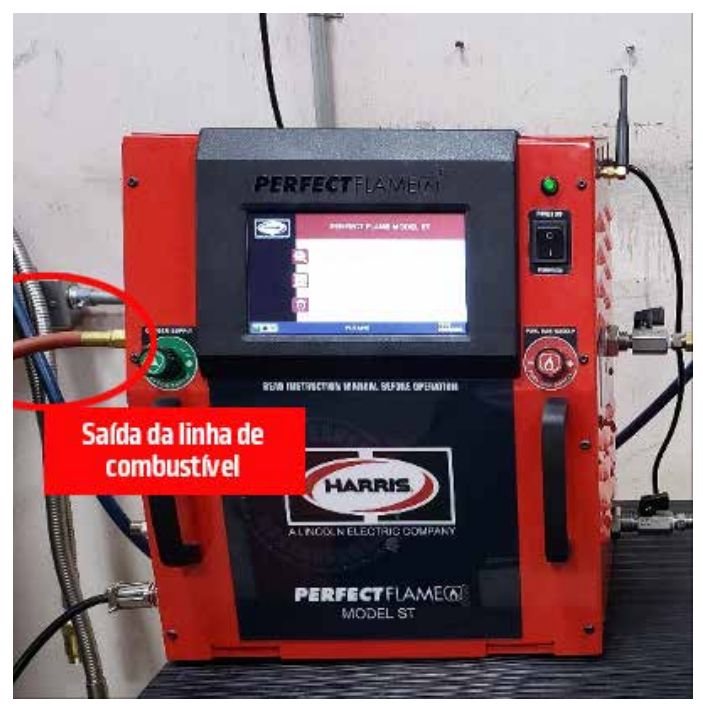

4. Conecte uma mangueira não pressurizada de um cilindro de ar comprimido à válvula de entrada do tanque

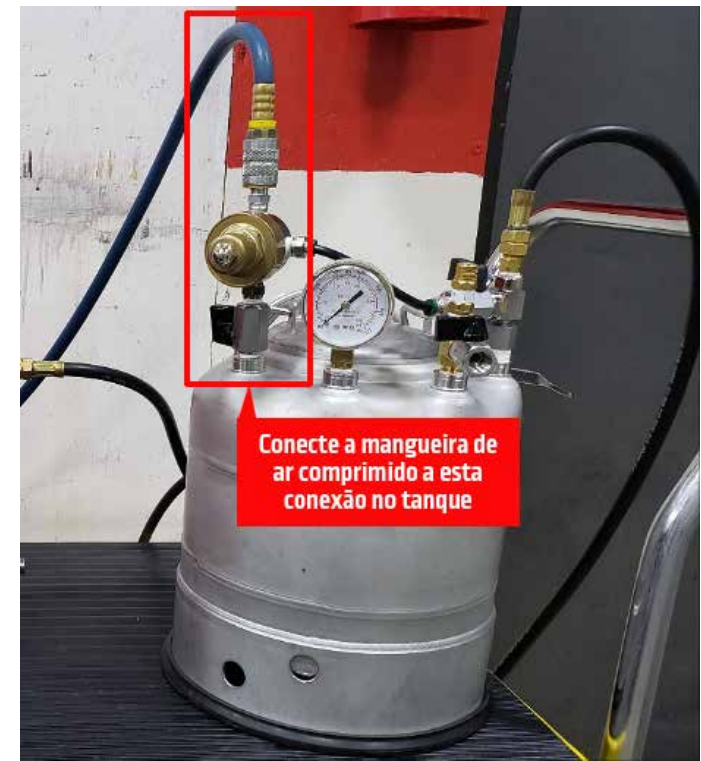

- 5. Certifique-se de que a válvula de esfera na entrada de combustível Perfect Flame esteja fechada (alças voltadas perpendicularmente à direção do fluxo)
- 6. Pressurize o tanque com ar comprimido
- 7. Verifique se a pressão do tanque está em cerca de 35 psig e é inferior a 50 psig (NÃO abra a válvula de esfera para a entrada do Perfect Flame se a pressão for igual ou superior a 50 psig)
- 8. Se a pressão for superior a 35 psig em ±5 psig, ajuste o regulador até que a leitura esteja dentro da faixa
- 9. Assim que a pressão desejada for atingida, abra e feche parcialmente a válvula de alívio (lentamente, pois alguma névoa será expelida) e verifique se a leitura do medidor está próxima de 35 psig (e é inferior a 50 psig)

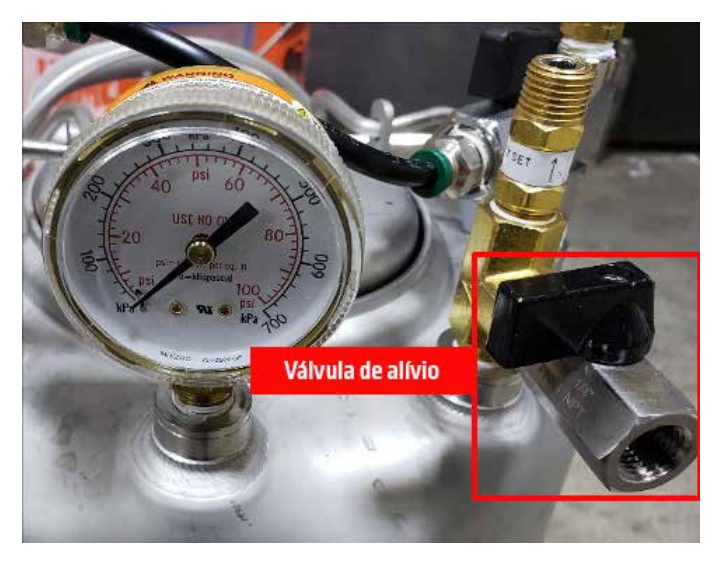

10. Combine a posição de cada uma das válvulas de esfera com a imagem abaixo

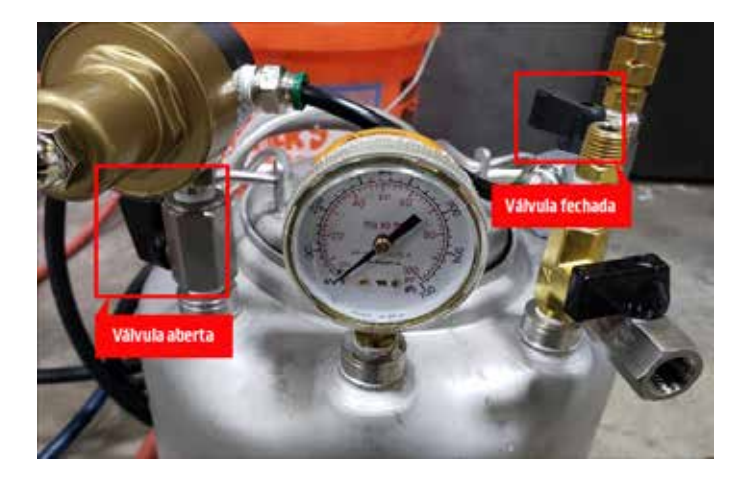

11. Abra as válvulas de esfera na entrada e saída da Perfect Flame (alça voltada para a direção do fluxo)

#### **LIMPEZA DA UNIDADE DE FLUXO**

1. Na tela do Perfect Flame, acesse o menu de configurações ("Modo Configuração" → "Configurações"). A tela abaixo aparecerá

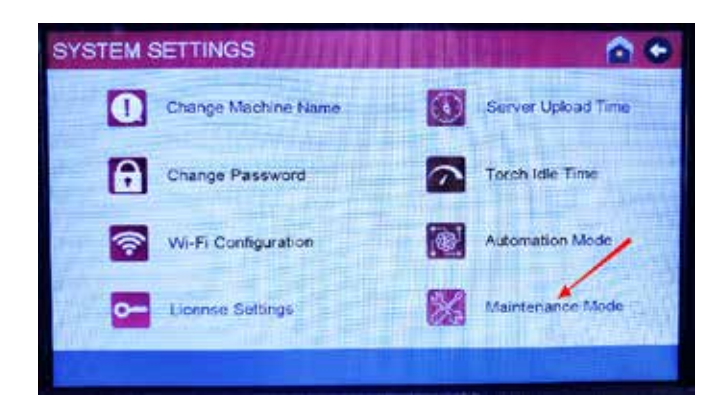

2. Para iniciar a limpeza da unidade de fluxo, pressione o ícone "Modo de Manutenção". O ícone ficará verde e terá a mensagem "Modo de Manutenção: LIGADO" quando clicado. A água começará a fluir pela unidade

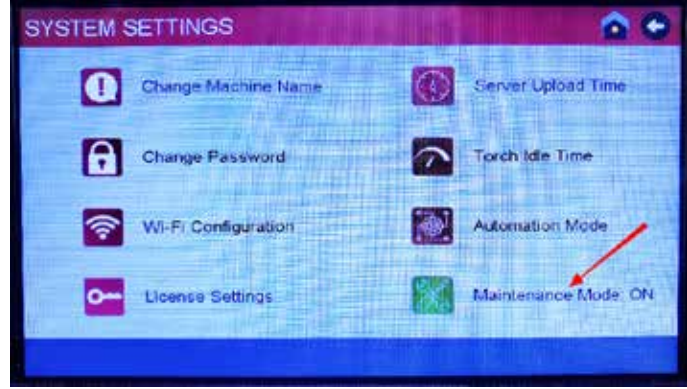

- 3. Deixe a água correr pela Perfect Flame por 5 minutos ou até que o tanque de água esteja totalmente vazio
- 4. Assim que o passo 3 for alcançado, pressione o ícone "Modo de Manutenção" novamente para desligar o modo. A água/ar vai parar de fluir pela unidade
- 5. Ajuste as válvulas do tanque para corresponderem à imagem mostrada abaixo

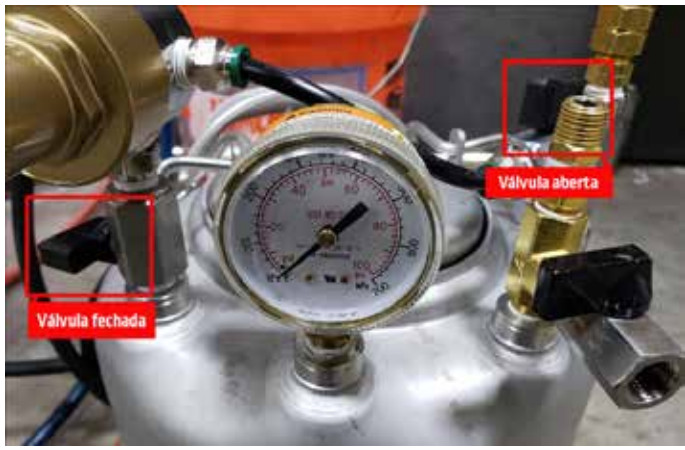

6. Repita as etapas 2 a 4 apenas com ar. Deixe o ar fluir por 5 minutos

#### **DESCONECTAR**

- 1. Desligue o cilindro de ar comprimido para o tanque
- 2. Abra lentamente a válvula de alívio do tanque até que ele esteja totalmente despressurizado

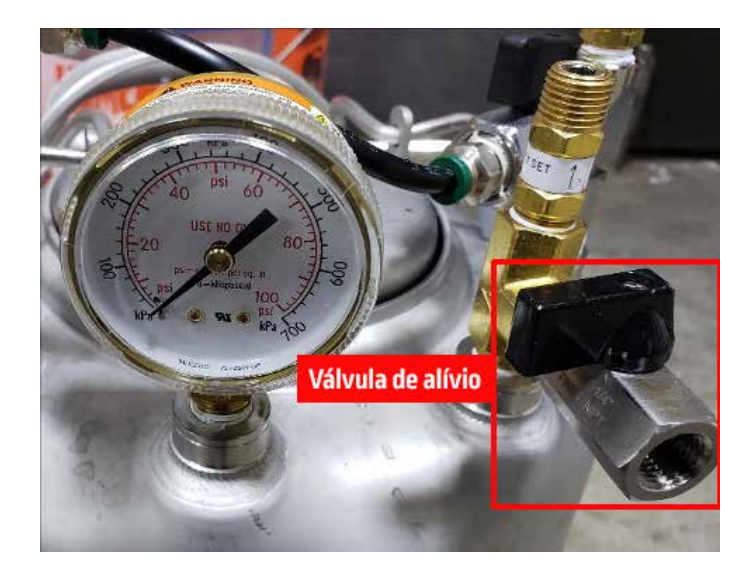

- 3. Desconecte todas as mangueiras da entrada e saída do Perfect Flame
- 4. Armazene as mangueiras e o tanque em um local limpo e seguro

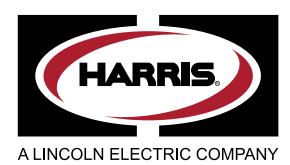

The Harris Products Group A Lincoln Electric Company 2345 Murphy Blvd Gainesville, GA 30504 www.harrisproductsgroup.com

Orders: 1.800.733.4533

9505900 REV. B 102023